VERSION 1.0 JUNI 2023 702P08979

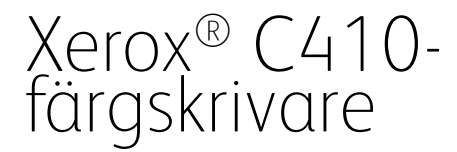

Användarhandbok

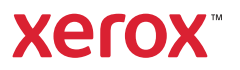

© 2023 Xerox Corporation. Alla rättigheter förbehålles. Xerox® är ett varumärke som tillhör Xerox Corporation i USA och/eller andra länder.

Adobe®, Adobe PDF-logotypen, Flash® och PostScript® är varumärken eller registrerade varumärken som tillhör Adobe Systems, Inc.

Apple®, Bonjour®, iPad®, iPhone®, iPod®, iPod touch®, AirPrint® och AirPrint Logo-typen®, Mac®, macOS®, och Macintosh® är varumärken eller registrerade varumärken som tillhör Apple Inc. i USA och andra länder.

Gmail™ webbmailtjänsten och mobilteknikplattformen Android™ är varumärken som tillhör Google.

PCL® är ett registrerat varumärke som tillhör Hewlett-Packard Corporation i USA och/eller andra länder.

IBM® och AIX® är registrerade varumärken som tillhör International Business Machines Corporation i USA och/ eller andra länder.

Microsoft®, Windows®, och Windows Server® är registrerade varumärken som tillhör Microsoft Corporation i USA och andra länder.

Mopria är ett varumärke som tillhör Mopria Alliance.

UNIX® är ett varumärke i USA och andra länder, licensierat exklusivt genom X/Open Company Limited.

Linux® är ett registrerat varumärke som tillhör Linus Torvalds.

Wi-Fi CERTIFIED Wi-Fi Direct® är ett varumärke som tillhör Wi-Fi Alliance.

BR38804

# Innehållsförteckning

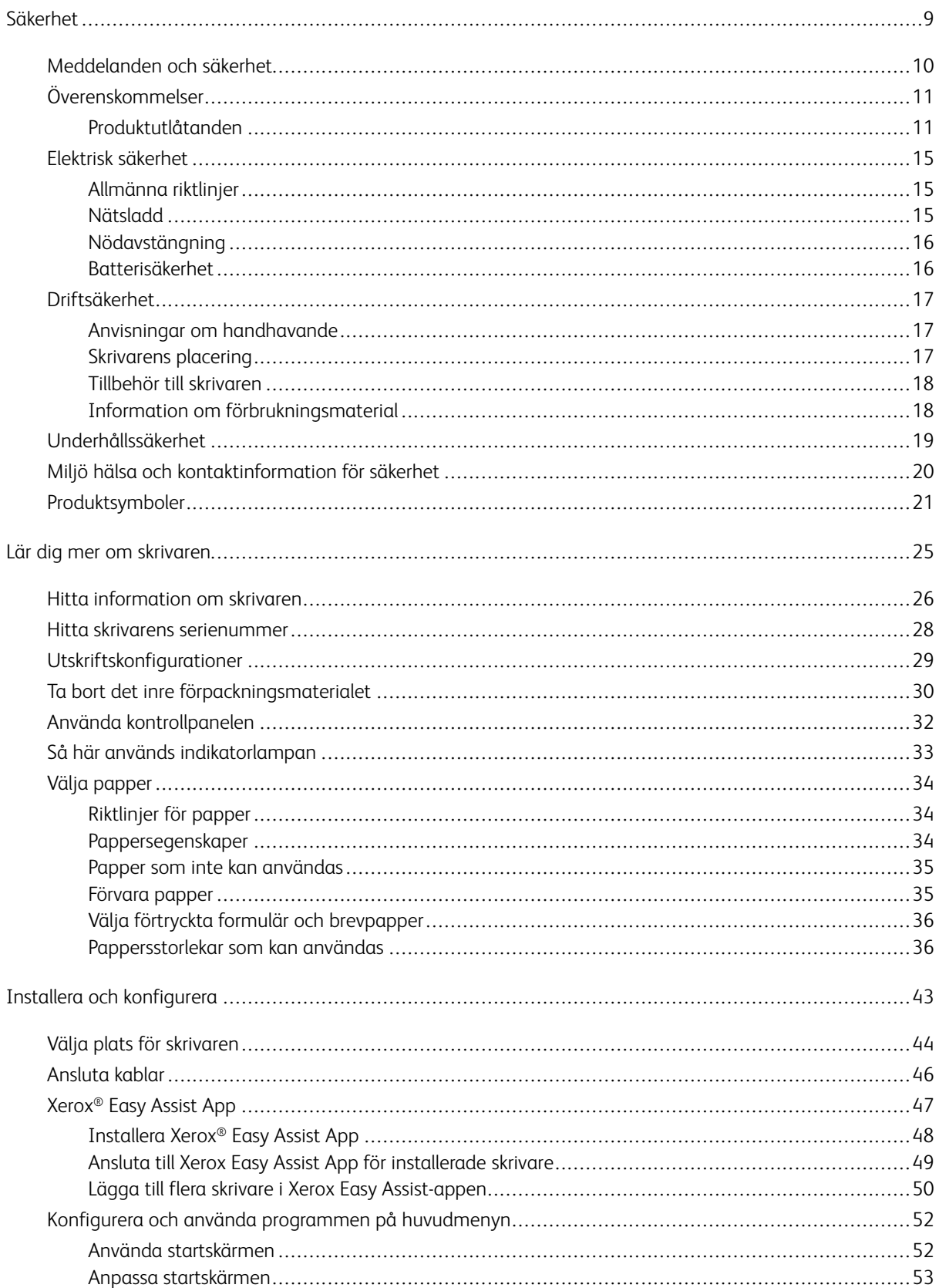

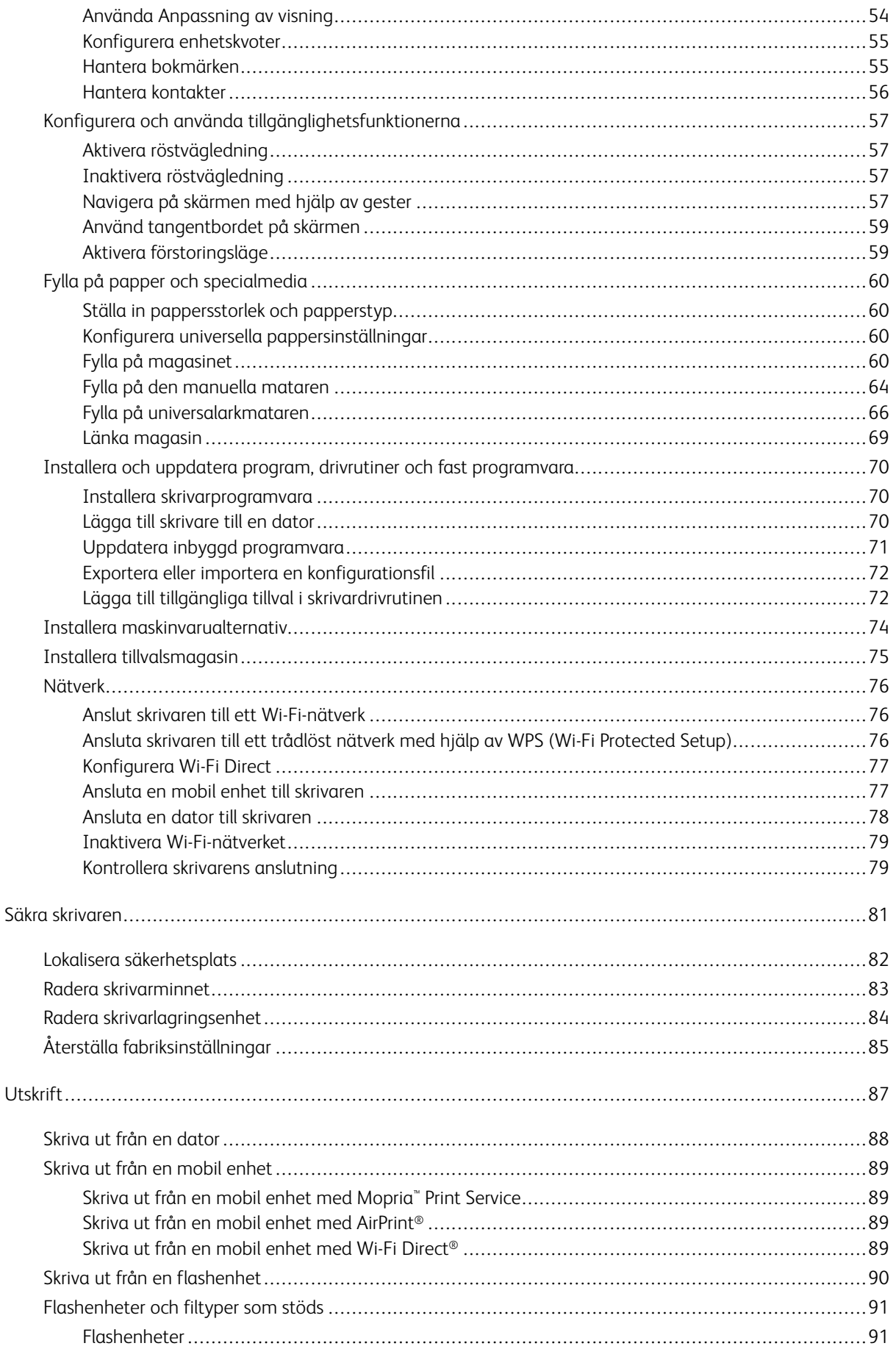

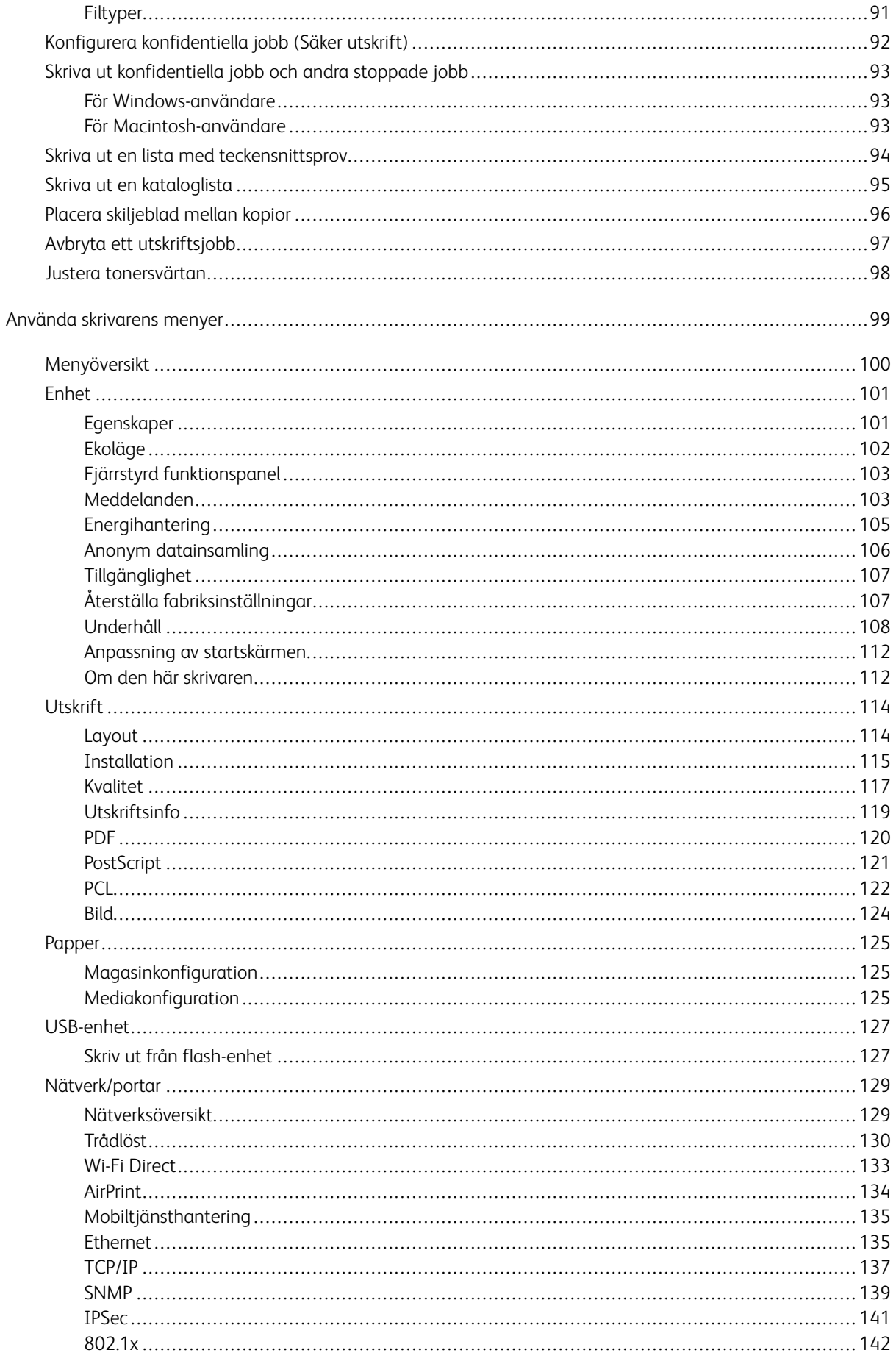

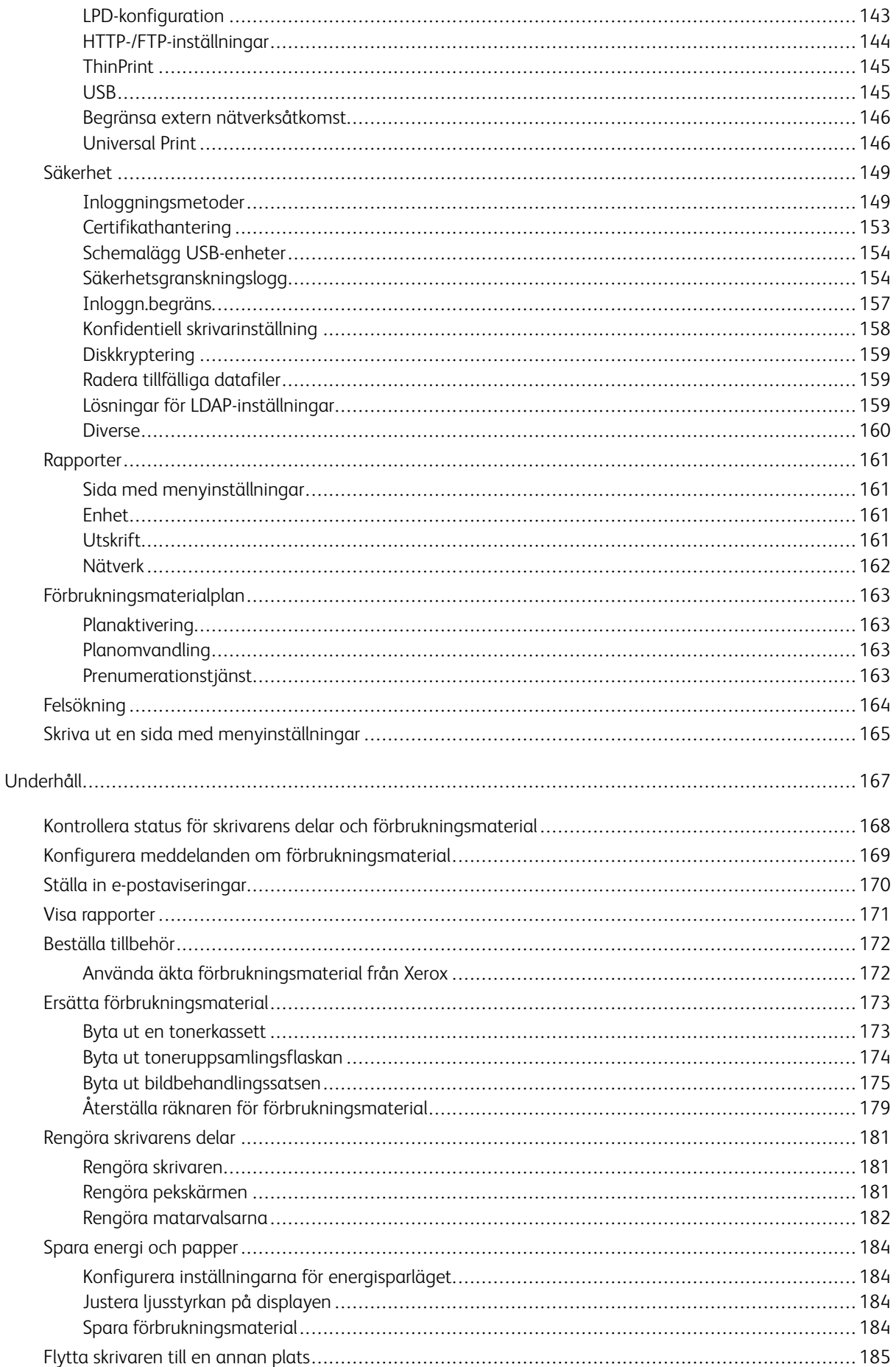

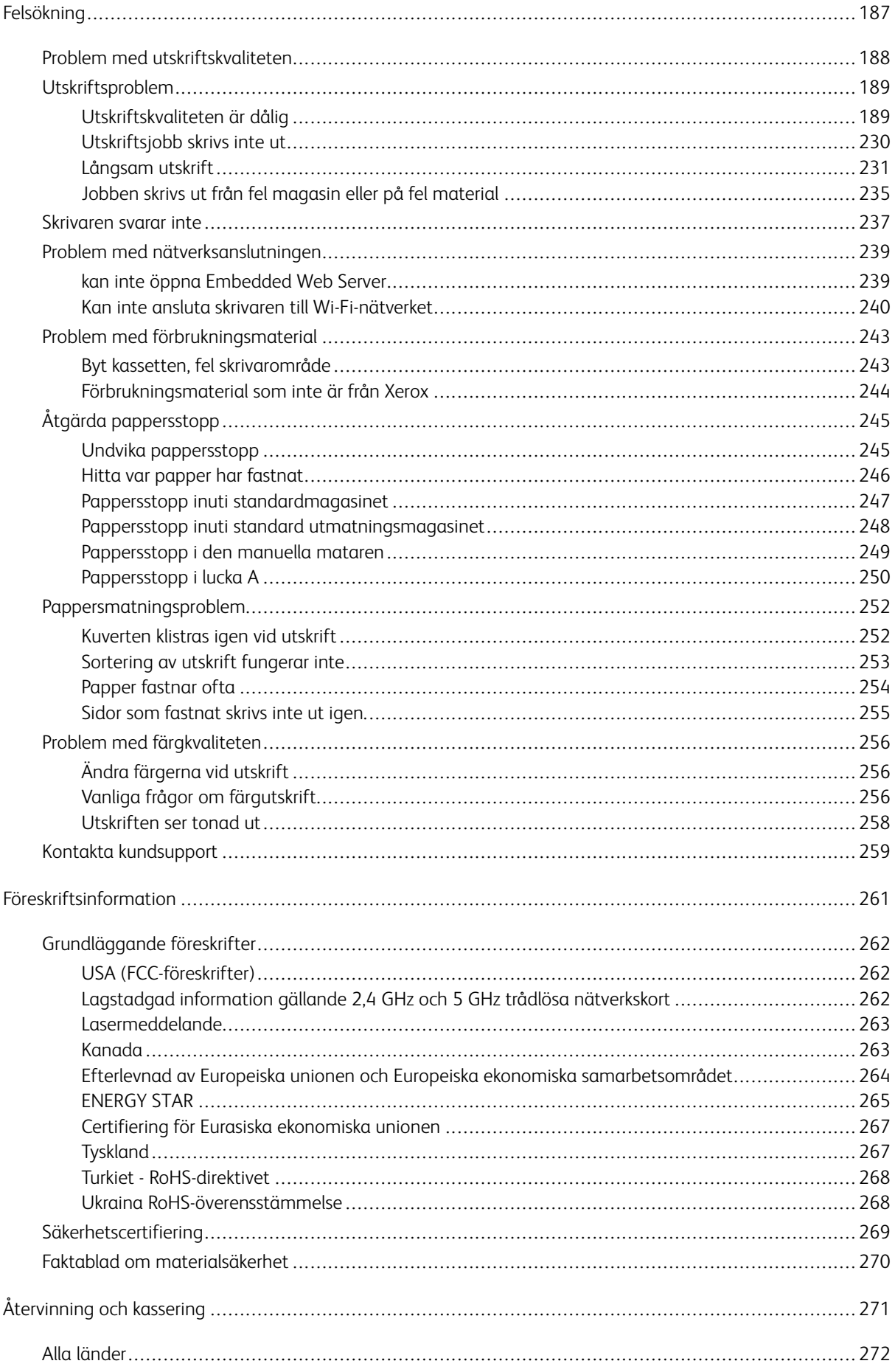

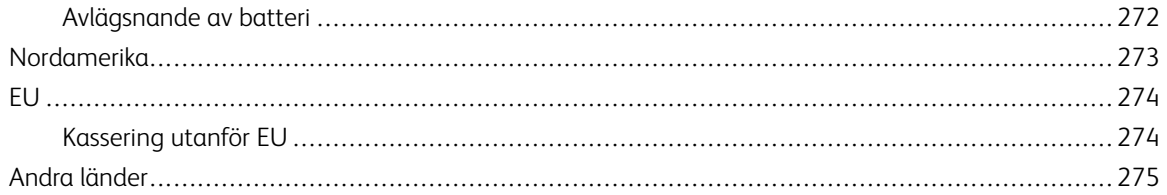

# <span id="page-8-0"></span>Säkerhet

I detta kapitel:

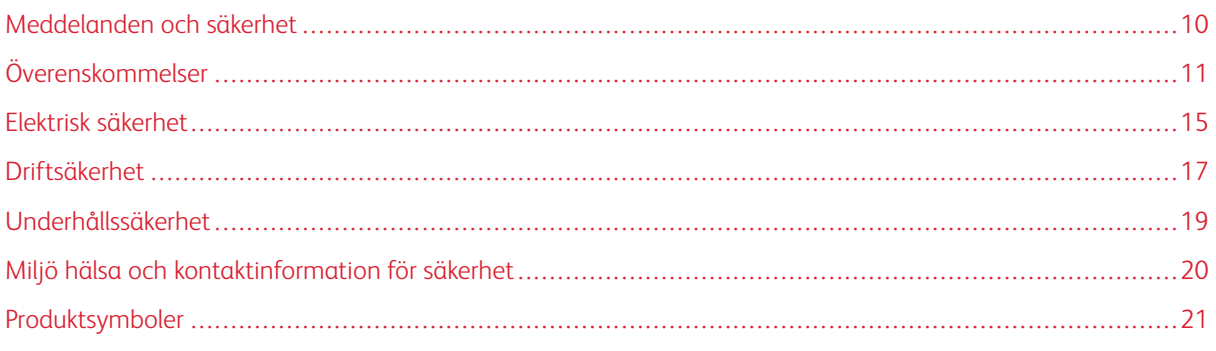

Skrivaren och rekommenderade tillbehör har utformats och testats för att uppfylla strikta säkerhetskrav. Genom att uppmärksamma följande instruktioner säkerställer du att Xerox®-skrivaren används på ett säkert sätt.

# <span id="page-9-0"></span>Meddelanden och säkerhet

Läs följande instruktioner noggrant innan du använder skrivaren. Läs dessa instruktioner för att säkerställa att skrivaren används på ett säkert sätt.

Skrivaren Xerox® och tillbehören har utformats och testats för att uppfylla strikta säkerhetskrav. Häri ingår granskning och certifiering av kontrollmyndighet samt efterlevnad av elektromagnetiska föreskrifter och etablerade miljönormer.

Säkerhets- och miljötester för denna produkt har verifierats med hjälp av endast Xerox®-material.

 $\mathscr{O}$ OBS! Obehöriga ändringar, som tillägg av nya funktioner eller anslutning av externa enheter, kan påverka maskinens certifiering. Kontakta en Xerox-representant om du vill ha mer information.

# <span id="page-10-0"></span>Överenskommelser

OBS! En anteckning identifierar information som kan hjälpa dig.

Varning! En varning identifierar något som kan skada produktens maskinvara eller programvara.

 $\bigwedge$ Försiktighet! En försiktighet indikerar en potentiellt farlig situation som kan skada dig.

Olika typer av utlåtanden inkluderar:

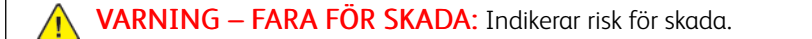

VARNING – RISK FÖR ELSTÖT: Indikerar risk för elektriska stötar.

VARNING – HET YTA:Indikerar risk för brännskador vid beröring.

VARNING – FARA FÖR VÄLTANDE FÖREMÅL: Indikerar klämrisk.

FÖRSIKTIGHET — FARA FÖR KLÄMSKADA: Indikerar risk att fastna mellan rörliga delar.

VARNING – RÖRLIGA DELAR: Indikerar risk för skärsår eller nötningsskador från roterande delar.

# <span id="page-10-1"></span>**PRODUKTUTLÅTANDEN**

VARNING – FARA FÖR SKADA: Anslut nätsladden till ett lämpligt klassificerat och jordat eluttag som är nära produkten och lättillgängligt, för att undvika risken för brand eller elektriska stötar.

**A VARNING – FARA FÖR SKADA:** För att undvika risken för brand eller elektriska stötar, använd endast den nätsladd som medföljer denna produkt eller en auktoriserad ersättare från tillverkaren.

VARNING – FARA FÖR SKADA: Använd inte denna produkt med förlängningssladdar, grenuttag med flera uttag, förlängare med flera uttag eller UPS-enheter. Strömkapaciteten hos dessa typer av tillbehör kan lätt överbelastas av en laserskrivare och kan leda till risk för brand, skada på egendom eller dålig skrivarprestanda.

**VARNING – FARA FÖR SKADA:** Använd inte denna produkt med ett inbyggt överspänningsskydd. Om överspänningsskydd används, kan det leda till risk för brand, skada på egendom eller dålig skrivarprestanda.

**A VARNING – FARA FÖR SKADA:** Använd endast en 26 AWG eller större telekommunikationssladd (RJ-11), när du ansluter denna produkt till det allmänna telefonnätet, för att minska risken för brand. För användare i Australien måste sladden vara godkänd av Australian Communications and Media Authority.

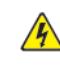

VARNING – RISK FÖR ELSTÖT: För att undvika risken för elektriska stötar, placera eller använd inte denna produkt nära vatten eller våta platser.

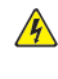

VARNING – RISK FOR ELSTOT: För att undvika risken för elektriska stötar ska du inte installera den här produkten eller göra några elektriska anslutningar eller kablageanslutningar, såsom nätsladden, faxfunktionen eller telefonen, under åskväder.

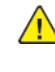

VARNING – FARA FÖR SKADA: Skär inte, vrid, bind, krossa eller placera inte tunga föremål på nätsladden. Utsätt inte nätsladden för nötning eller stress. Kläm inte nätsladden mellan föremål som möbler och väggar. Om någon av dessa saker inträffar uppstår risk för brand eller elektriska stötar. Inspektera nätsladden regelbundet för tecken på sådana problem. Ta bort nätsladden från eluttaget innan du inspekterar den.

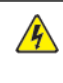

**A VARNING – RISK FÖR ELSTÖT:** För att undvika risken för elektriska stötar, se till att alla externa anslutningar, såsom Ethernet- och telefonsystemanslutningar, är korrekt installerade i sina markerade plug-in-portar.

**A VARNING – RISK FÖR ELSTÖT:** För att undvika risken för elektriska stötar, om du kommer åt styrkortet eller installerar extra maskinvara eller minnesenheter någon gång efter att du har installerat skrivaren, stäng då av skrivaren och dra ur nätsladden från eluttaget innan du fortsätter. Om du har andra enheter anslutna till skrivaren, stäng då av dem också och koppla ur alla kablar som går in i skrivaren.

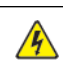

VARNING – RISK FÖR ELSTÖT: Dra ur nätsladden från eluttaget och koppla bort alla kablar från skrivaren innan du fortsätter, för att undvika risken för elektriska stötar när du rengör skrivarens utsida.

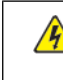

VARNING – RISK FÖR ELSTÖT: För att undvika risken för elektriska stötar, använd inte faxfunktionen under åskväder.

VARNING – FARA FÖR SKADA: Om skrivarens vikt är större än 20 kg. (44 lb.), då kan det krävas två eller flera personer för att lyfta den på ett säkert sätt.

VARNING – FARA FÖR SKADA: Följ dessa riktlinjer när du flyttar skrivaren, för att undvika  $\sqrt{N}$ personskador eller skrivarskador:

- Se till att alla luckor och magasin är stängda.
- Stäng av skrivaren och dra sedan ut nätsladden från eluttaget.
- Koppla bort alla sladdar och kablar från skrivaren.
- Om skrivaren har separata tillvalsmagasin som står på golvet eller utmatningstillval kopplade till den, koppla ur dem innan du flyttar skrivaren.
- Om skrivaren har en hjulbas, rulla den försiktigt till den nya platsen. Var försiktig när du passerar över trösklar och brott i golvet.
- Om skrivaren inte har en hjulbas utan är konfigurerad med extra magasin eller utmatningsalternativ, ta bort utmatningsalternativen och lyft bort skrivaren från magasinen. Försök inte lyfta skrivaren och eventuella tillval samtidigt.
- Använd alltid handtagen på skrivaren för att lyfta den.
- Alla vagnar som används för att flytta skrivaren måste ha en yta som klarar skrivarens hela fotavtryck.
- Alla vagnar som används för att flytta maskinvarutillvalen måste ha en yta som kan stödja tillvalens mått.
- Håll skrivaren i upprätt läge.
- Undvik kraftiga skakande rörelser.
- Se till att fingrarna inte är under skrivaren när du ställer ner den.
- Se till att det finns tillräckligt med utrymme runt skrivaren.

VARNING – FARA FÖR VÄLTANDE FÖREMÅL: Om du installerar ett eller flera tillval på din skrivare eller multifunktionsskrivare kan det krävas en hjulbas, möbler eller annan funktion för att förhindra instabilitet som kan orsaka skada. För mer information om konfigurationer som stöds, kontakta platsen där du köpte skrivaren.

VARNING – FARA FÖR VÄLTANDE FÖREMÅL: Ladda varje magasin separat, för att minska risken för instabilitet i utrustningen. Håll alla andra stängda stängda tills de behövs.

VARNING – HET YTA:Insidan av skrivaren kan vara varm. För att minska risken för skada från en het komponent, låt ytan svalna innan du rör vid den.

FÖRSIKTIGHET — FARA FÖR KLÄMSKADA: För att undvika risken för klämskador, var försiktig i områden märkta med denna etikett. Klämskador kan uppstå runt rörliga delar, såsom kugghjul, dörrar, brickor och luckor.

VARNING – FARA FÖR SKADA: Denna produkt använder en laser. Om kontroller används eller justeringar eller andra procedurer utförs än de som anges i användarhandboken, kan det resultera i farlig exponering av strålning.

VARNING – FARA FÖR SKADA: Litiumbatteriet i denna produkt är inte avsett att bytas ut. Det finns risk för explosion om ett litiumbatteri byts ut felaktigt. Ladda inte, plocka isär eller bränn inte ett litiumbatteri. Kassera använda litiumbatterier enligt tillverkarens instruktioner och lokala föreskrifter.

Denna produkt är designad, testad och godkänd för att uppfylla strikta globala säkerhetsstandarder med användning av specifika tillverkarkomponenter. Säkerhetsfunktionerna för vissa delar kanske inte alltid är uppenbara. Tillverkaren ansvarar inte för användningen av andra reservdelar.

Överlåt service eller reparationer, andra än de som beskrivs i användardokumentationen, till en servicerepresentant.

## Information om ozon och ventilation

Hänvisa till *Fakta om ozon* och *Fakta om ventilation* på Vår [arbetsmiljös](https://www.xerox.com/en-us/about/ehs/health-and-safety) hälsa och säkerhet – Xerox.

## SPARA DESSA ANVISNINGAR.

# <span id="page-14-0"></span>Elektrisk säkerhet

# <span id="page-14-1"></span>**ALLMÄNNA RIKTLINJER**

# **A** Försiktighet!

- För inte in föremål i öppningarna på skrivaren. Om du kommer i kontakt med en spänningspunkt eller kortsluter en del kan detta orsaka brand eller elektrisk stöt.
- Ta inte bort luckor eller skydd som skruvats fast om du inte installerar tillvalsutrustning och har fått instruktioner om att göra detta. Stäng av skrivaren när sådana installationer utförs. Dra ur nätsladden när du ska ta bort luckor och skydd för att installera tillvalsutrustning. Utöver tillval som kan installeras av användaren finns det inga delar som du kan underhålla bakom dessa luckor.

Nedanstående utgör fara för din säkerhet:

- Nätsladden är skadad eller sliten.
- Vätska har spillts i skrivaren.
- Skrivaren har utsatts för vatten.
- Skrivaren avger rök eller ytan är ovanligt het.
- Skrivaren avger ovanliga ljud eller lukter.
- Skrivaren medför kortslutning av väggströmbrytare, säkring eller annan säkerhetsanordning.

Gör följande om något av detta inträffar:

- 1. Stäng omedelbart av skrivaren.
- 2. Dra ut nätsladden ur eluttaget.
- 3. Ring en auktoriserad servicerepresentant.

# <span id="page-14-2"></span>**NÄTSLADD**

Använd nätsladden som medföljer skrivaren.

Försiktighet! För att undvika risk för brand eller elektriska stötar, använd inte förlängningssladdar, grenuttag eller eluttag.

- Anslut nätsladden direkt till ett korrekt jordat eluttag. Se till att kontakterna i båda ändar av sladden sitter i ordentligt. Om du inte vet om ett uttag är jordat, be en elektriker att kontrollera uttaget.
- Använd inte en jordad adapter för att ansluta skrivaren till ett eluttag som inte är jordat.
- Kontrollera att skrivaren är ansluten till ett uttag som ger rätt spänning och ström. Gå igenom skrivarens elektriska specifikation med en elektriker vid behov.
- Placera inte skrivaren på en plats där någon kan trampa på nätsladden.
- Placera inte föremål på nätsladden.
- Sätt inte i eller dra ut nätsladden när strömbrytaren är i läget På.
- Om nätsladden blir fransig eller sliten, byt ut den.
- Ta tag i kontakten när du drar ut nätsladden, för att undvika elektriska stötar och skador på sladden.

Nätsladden är ansluten till skrivaren som en plug-in enhet på baksidan av skrivaren. Om du behöver slå från strömmen till skrivaren ska du dra ut nätsladden från eluttaget.

# <span id="page-15-0"></span>**NÖDAVSTÄNGNING**

Om något av följande sker ska du genast stänga av skrivaren och koppla från nätsladden ur eluttaget. Kontakta en auktoriserad Xerox-servicerepresentant för att åtgärda följande problem:

- Utrustningen luktar konstigt eller låter konstigt.
- Nätsladden är skadad eller sliten.
- En väggströmbrytare, säkring eller annan säkerhetsanordning har löst ut.
- Vätska har spillts i skrivaren.
- Skrivaren har utsatts för vatten.
- Någon del av skrivaren är skadad.

## <span id="page-15-1"></span>**BATTERISÄKERHET**

Ett eller flera kretskort i denna skrivare innehåller ett litiumbatteri. Försök inte reparera eller byta ut litiumbatteriet. Kontakta en auktoriserad servicerepresentant om det finns problem med batteriet.

**A Försiktighet!** Om batteriet på ett kretskort är felaktigt installerat finns det risk för explosion.

Litiumbatteriet i denna skrivare innehåller material med perklorat. Se [https://dtsc.ca.gov/perchlorate/,](www.dtsc.ca.gov/hazardouswaste/perchlorate) för information om de speciella hanteringsprocedurerna förknippade med perkloratmaterial.

# <span id="page-16-0"></span>Driftsäkerhet

Skrivaren och tillbehören har utformats och testats för att uppfylla strikta säkerhetskrav. Häri ingår granskning av kontrollmyndighet, godkännande och efterlevnad av etablerade miljönormer.

Genom att uppmärksamma följande säkerhetsanvisningar ser du till att skrivaren används på ett säkert sätt.

## <span id="page-16-1"></span>**ANVISNINGAR OM HANDHAVANDE**

- Ta inte bort några magasin när skrivaren skriver ut.
- Öppna inte luckorna under pågående utskrift.
- Flytta inte skrivaren under pågående utskrift.
- Håll undan händer, hår, slipsar m.m. från matarrullarna.
- Luckor, som kräver verktyg för borttagning, skyddar riskområdena i skrivaren. Avlägsna inte skydden.
- Förbikoppla inte elektriska eller mekaniska förreglingar.
- Försök inte att ta bort papper som fastnat långt inuti skrivaren. Stäng av skrivaren omedelbart och kontakta din lokala Xerox-representant.

## **A** Försiktighet!

- Metallytorna i fixeringsenhetens området är varma. Var alltid försiktig när du tar bort pappersstopp från detta område och undvik att vidröra metalliska ytor.
- Tryck eller flytta inte enheten med alla pappersfack utdragna, för att undvika risken att tippa.

#### <span id="page-16-2"></span>**SKRIVARENS PLACERING**

- Placera skrivaren på ett plant, stabilt underlag som inte vibrerar och som klarar skrivarens vikt. Se avsnittet *Fysiska specifikationer* i användarhandboken, för att hitta vikten för din skrivarkonfiguration.
- Blockera inte och täck inte för öppningarna som finns på skrivaren. De är avsedda för ventilation och för att skrivaren inte ska överhettas.
- Placera skrivaren på ett område där det finns tillräckligt med utrymme för drift och service.
- Vid installation av en kontorsskrivare i en hall eller liknande begränsat område kan ytterligare utrymmeskrav gälla. Se till att följa alla säkerhetsföreskrifter gällande arbetsplatser samt byggnads- och brandföreskrifter för ditt område.
- Placera skrivaren på en dammfri plats.
- Förvara eller använd inte skrivaren i en extremt varm, kall eller fuktig miljö.
- Placera inte skrivaren nära en värmekälla.
- Placera inte skrivaren i direkt solljus för att undvika exponering för ljuskänsliga komponenter.
- Placera inte skrivaren där den är direkt exponerad för det kalla luftflödet från ett luftkonditioneringssystem.
- Placera inte skrivaren på platser som är känsliga för vibrationer.

• Använd skrivaren på de höjder som anges i avsnittet *Miljöspecifikationer* i användarhandboken, för bästa prestanda.

#### <span id="page-17-0"></span>**TILLBEHÖR TILL SKRIVAREN**

- Använd tillbehör som är avsedda för skrivaren. Användning av olämpliga tillbehör kan leda till sämre prestanda och risksituationer.
- Följ alla varningar och instruktioner som placerats på eller levererats med maskinen, tillvalsutrustning och tillbehör.
- Förvara allt förbrukningsmaterial enligt instruktionerna som står på förpackningen eller behållaren.
- Förvara allt förbrukningsmaterial utom räckhåll för barn.
- Kasta aldrig färgpulver, färgpulverkassetter, trumkassetter eller överskottsbehållare i öppen eld.

Försiktighet! Undvik hud- eller ögonkontakt vid hantering av kassetter, till exempel färgpulver och liknande. Ögonkontakt kan orsaka irritation och inflammation. Försök inte ta isär kassetterna eftersom detta kan öka risken för kontakt med hud och ögon.

Varning! Du rekommenderas att inte använda tillbehör från andra tillverkare än Xerox. Xerox garanti, serviceavtal och total belåtenhetsgaranti (Total Satisfaction Guarantee) täcker inte skador, funktionsfel eller försämring av prestanda som orsakats av användning av förbrukningsmaterial som inte kommer från Xerox, eller användning av förbrukningsmaterial från Xerox som inte är specificerade för denna skrivare. Total Satisfaction Guarantee är tillgänglig i USA och Kanada. Täckning kan variera utanför dessa områden. Kontakta din Xerox-representant för mer information.

# <span id="page-17-1"></span>**INFORMATION OM FÖRBRUKNINGSMATERIAL**

 $\bigwedge$  **Försiktighet!** Undvik hud- eller ögonkontakt när du hanterar kassetter som bläck/färgpulver eller fixeringsenhet. Ögonkontakt kan orsaka irritation och inflammation. Försök inte att ta isär kassetten. Detta kan öka risken för hud- eller ögonkontakt.

- Förvara allt förbrukningsmaterial enligt instruktionerna som står på förpackningen eller behållaren.
- Förvara allt förbrukningsmaterial utom räckhåll för barn.
- Kasta aldrig bläck/färgpulver, färgpulverkassetter eller behållare för bläck/färgpulver i öppen låga.

För mer information om Xerox® återvinningsprogram för tillbehör, gå till [www.xerox.com/recycling.](www.xerox.com/recycling)

# <span id="page-18-0"></span>Underhållssäkerhet

Underhåll inte den här skrivaren på något annat sätt än vad som beskrivs i dokumentationen som medföljer skrivaren.

- Rengör endast med en torr luddfri trasa.
- Använd endast tillbehör och rengöringsmedel enligt anvisningarna.

Försiktighet! Använd inte rengöringsmedel i sprayburk. Aerosolrengöringsmedel kan orsaka explosioner eller bränder när de används på elektromekanisk utrustning.

- Ta inte bort kåpor och skydd som är fastsatta med skruvar. Det finns inga kundserviceartiklar bakom dessa skydd.
- Använd en kvast eller en våt trasa för att torka av spilld bläck/färgpulver, om bläck eller färgpulver har spillts ut. Sopa långsamt för att minimera att det bildas damm under städning. Undvik att använda dammsugare. Om en dammsugare måste användas, bör enheten vara konstruerad för brännbart damm, med en explosionsklassad motor och icke-ledande slang.

Försiktighet! Metallytorna i fixeringsenhetens området är varma. Var försiktig när du tar bort  $\sqrt{N}$ papperskvaddar från detta område och undvik att vidröra metallytor.

• Bränn inga tillbehör eller artiklar som kräver regelbundet underhåll. Information om återvinning av Xerox® förbrukningsmaterial finns på [www.xerox.com/gwa](https://www.office.xerox.com/cgi-bin/printer.pl?APP=udpdfs&Page=color&PgName=recyclingsupplies).

# <span id="page-19-0"></span>Miljö hälsa och kontaktinformation för säkerhet

Om du vill ha mer information om miljö, hälsa och säkerhet i relation till denna Xerox-produkt kan du kontakta:

- Endast USA och Kanada: 1-800-ASK-XEROX (1-800-275-9376)
- Webbadress: [Miljöhälsa](https://www.xerox.com/en-us/about/ehs) och hållbarhet Xerox
- E-postbegäran (över hela världen): [EHS-Europe@xerox.com](mailto:EHS-Europe@xerox.com)

Information om produktsäkerhet i USA och Kanada finns på: [www.xerox.com/environment.](https://www.office.xerox.com/cgi-bin/printer.pl?APP=udpdfs&Page=Color&PgName=environmentna)

# <span id="page-20-0"></span>Produktsymboler

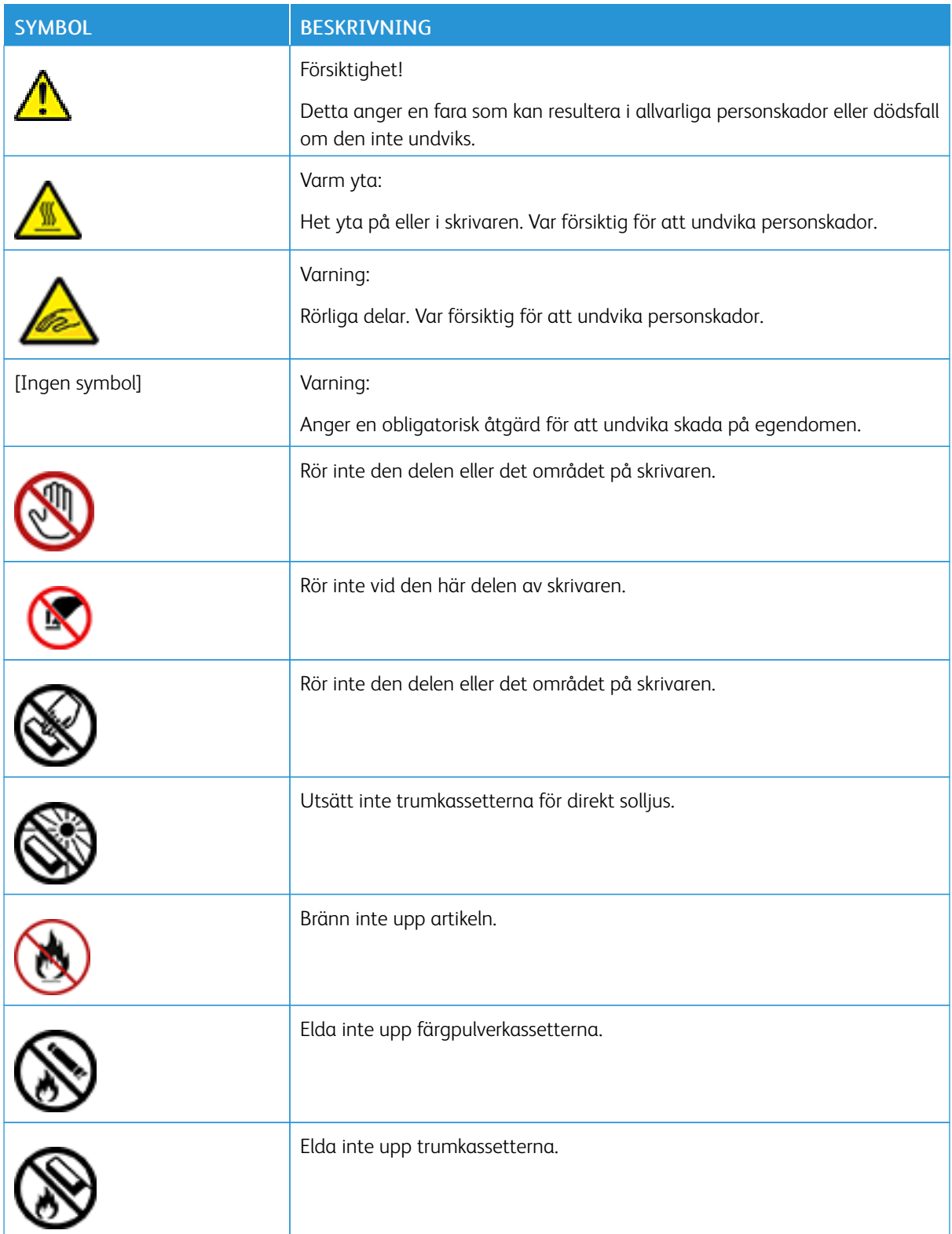

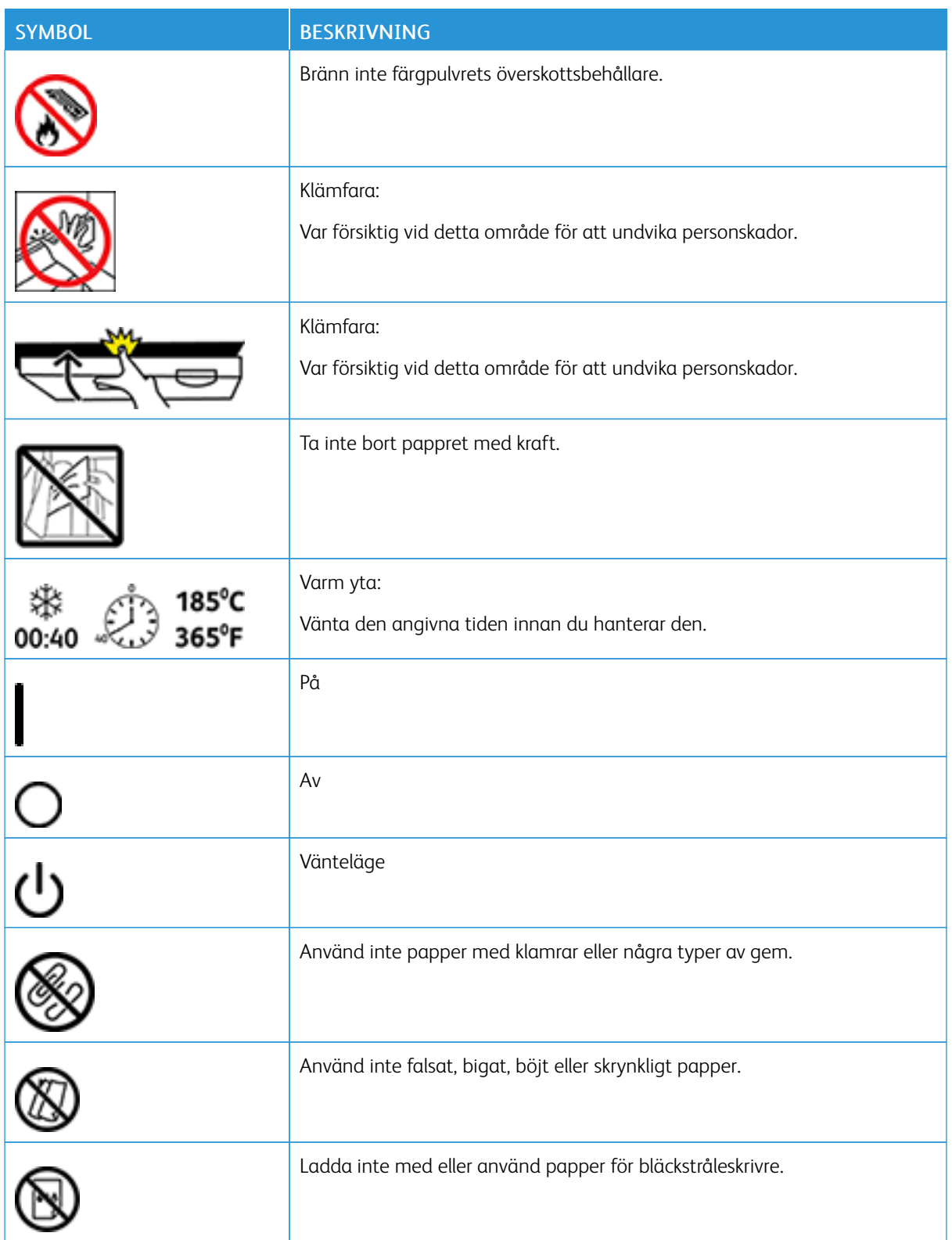

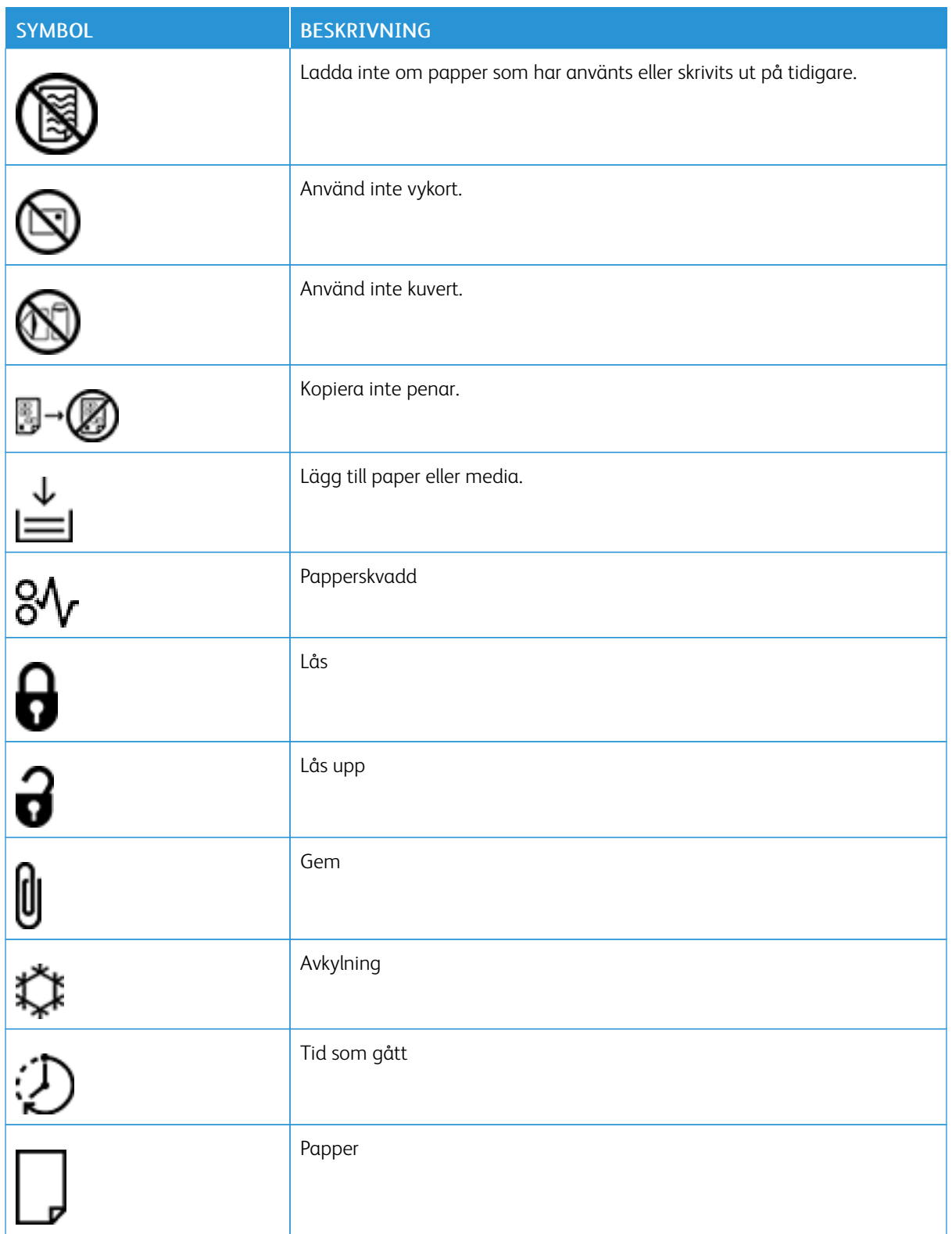

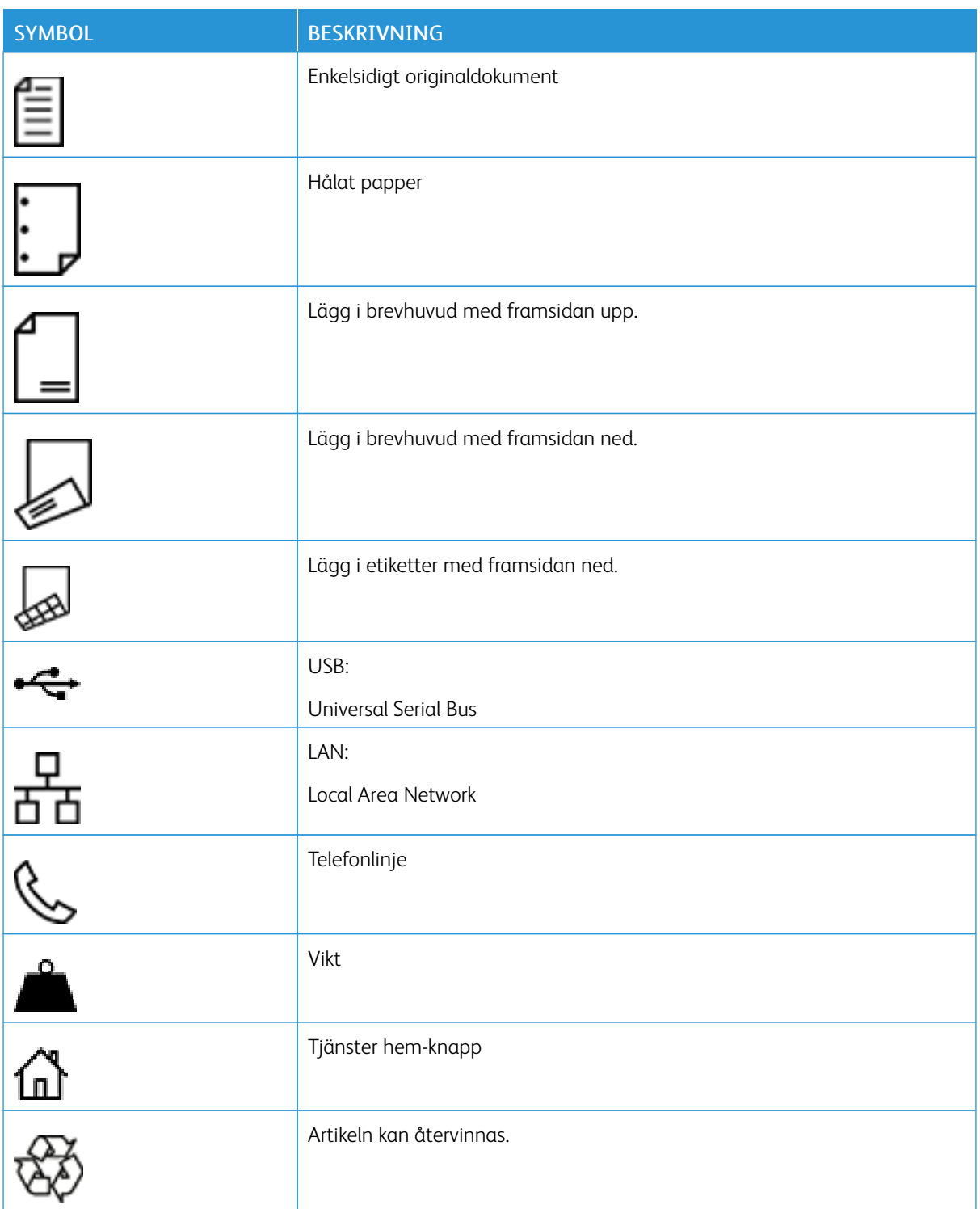

# <span id="page-24-0"></span>Lär dig mer om skrivaren

# I detta kapitel:

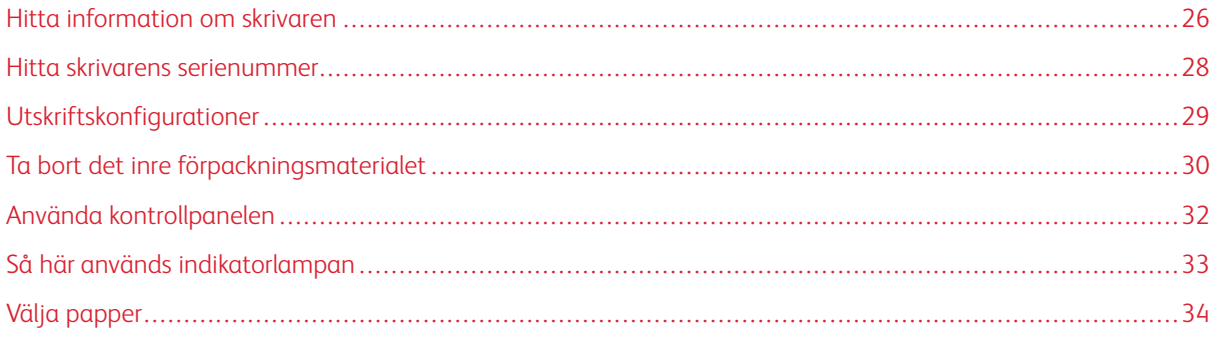

# <span id="page-25-0"></span>Hitta information om skrivaren

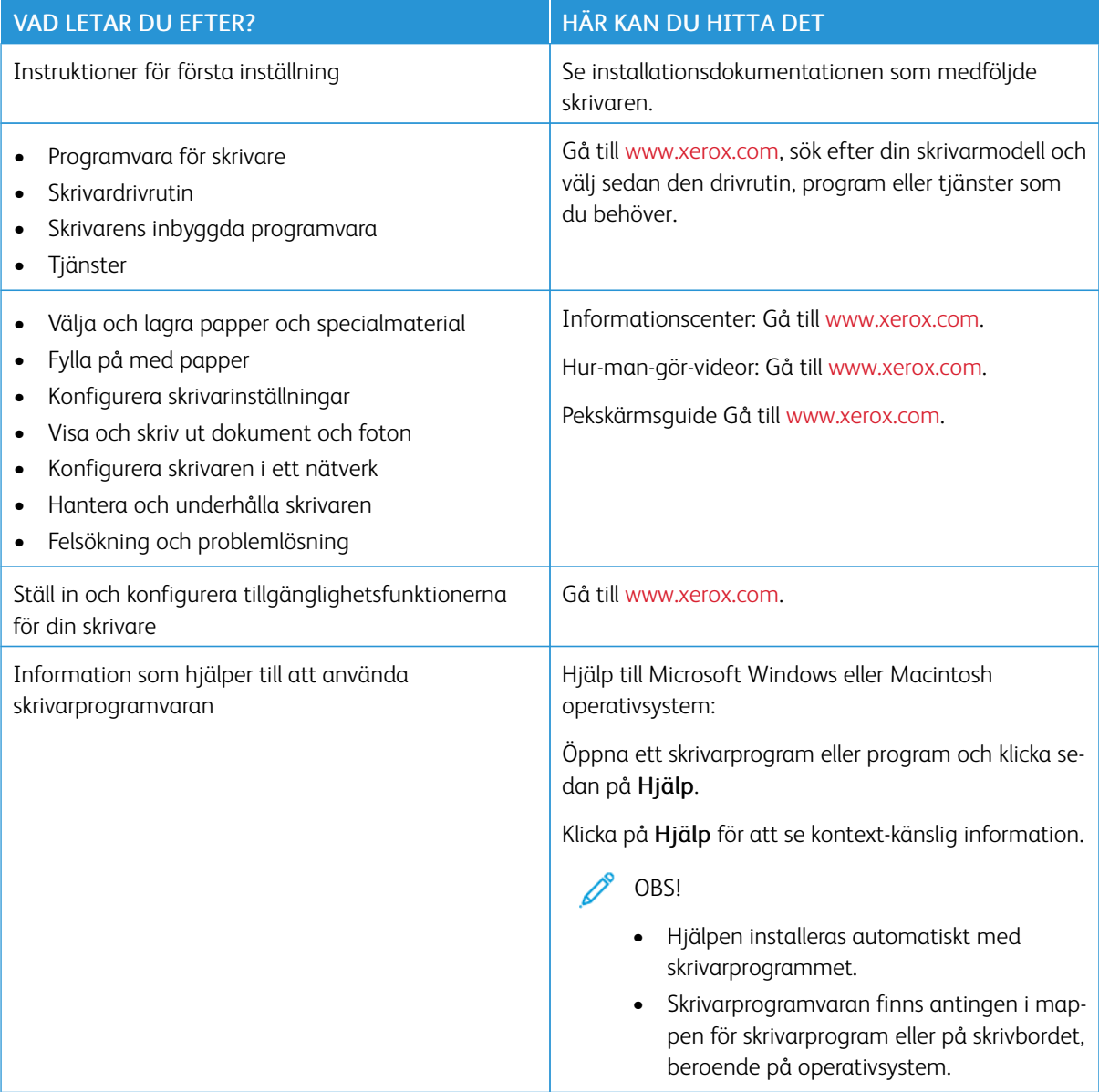

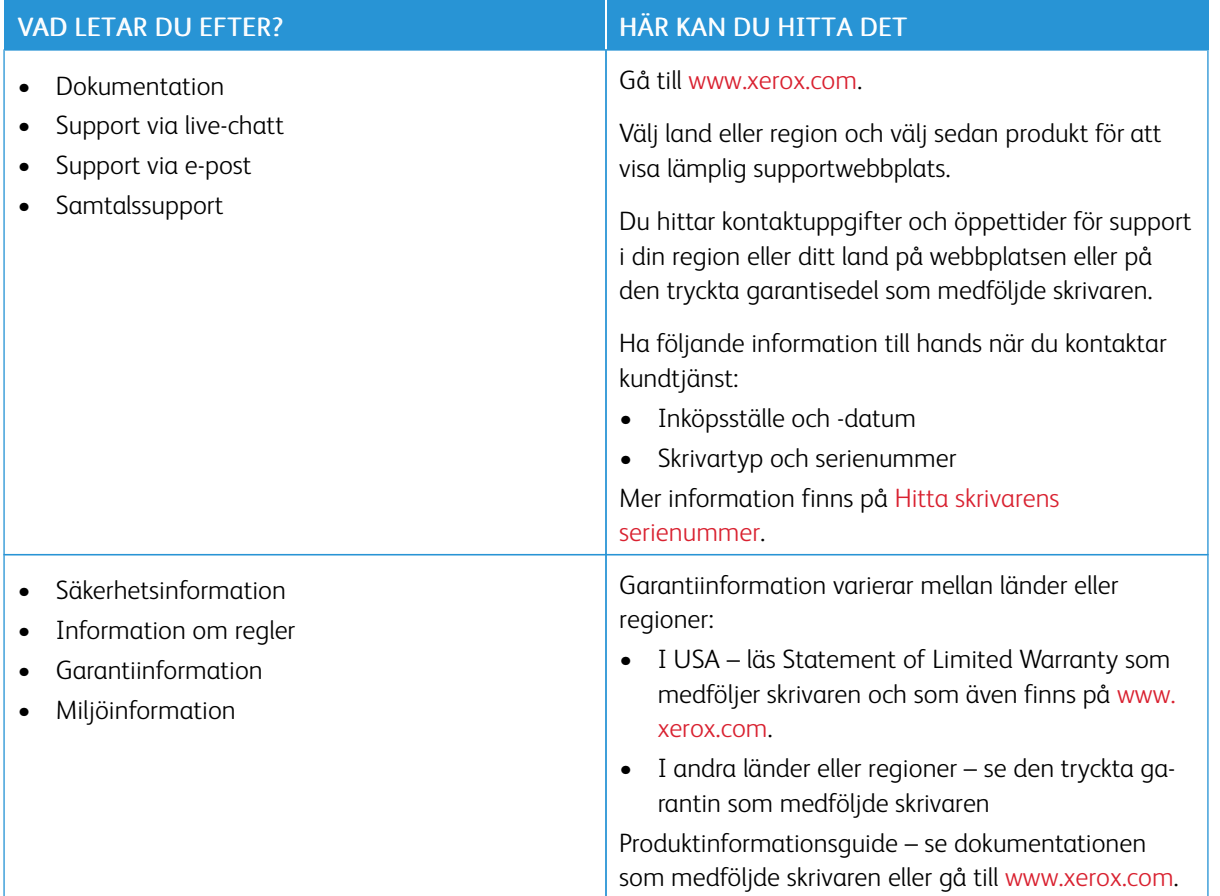

# <span id="page-27-0"></span>Hitta skrivarens serienummer

Så här hittar du skrivarens serienummer:

- 1. Öppna lucka A.
- 2. Leta reda på serienumret.

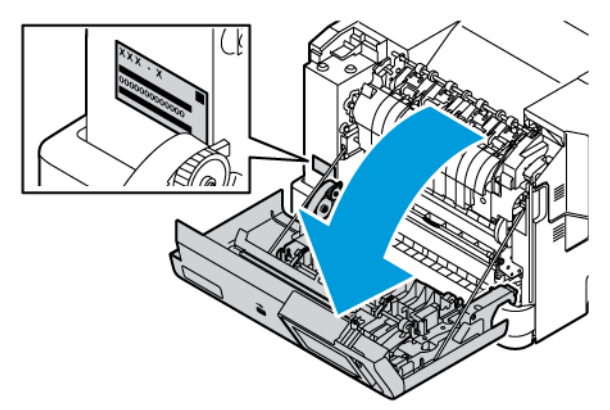

# <span id="page-28-0"></span>Utskriftskonfigurationer

k

VARNING – FARA FÖR VÄLTANDE FÖREMÅL: Om du installerar ett eller flera tillval på din skrivare kan det krävas en hjulbas, möbler eller annan funktion för att förhindra instabilitet som kan orsaka personskador. För mer information om konfigurationer som stöds, se [Arbetsplats-](https://www.xerox.com/en-us) och digitala [utskriftslösningar](https://www.xerox.com/en-us) | Xerox.

VARNING – FARA FÖR VÄLTANDE FÖREMÅL: Ladda varje magasin separat, för att minska risken för instabilitet i utrustningen. Håll alla andra stängda stängda tills de behövs.

Beroende på skrivarmodell kan du konfigurera din skrivare genom att lägga till ett magasin för 550+100 ark som tillval och två magasin för 550 ark som tillval.

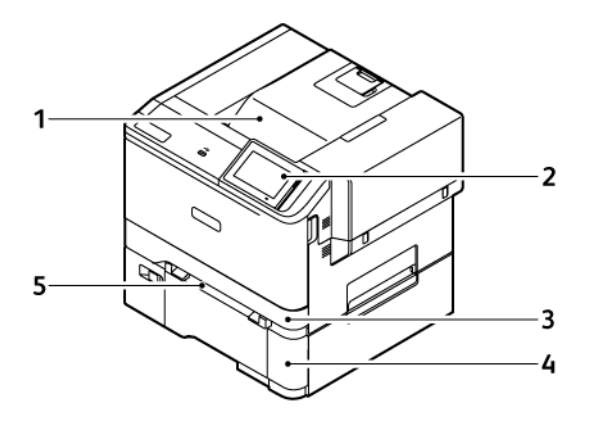

- 1. Standard utmatningsfack
- 2. Kontrollpanel
- 3. Magasin 1, Standardmagasin för 250 ark
- 4. Magasin 2, Standardmagasin för 550+100 ark som tillval
- 5. Manuell matare

# <span id="page-29-0"></span>Ta bort det inre förpackningsmaterialet

Skrivaren levereras med inre förpackningsmaterial. Ta bort förpackningsmaterialet och installera bildenheten och tonerkassetten på rätt sätt.

1. Öppna lucka A på framsidan av skrivaren.

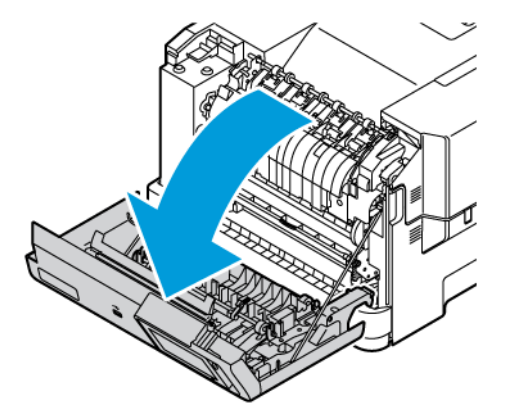

2. Ta bort de röda plastöglorna och klämmorna.

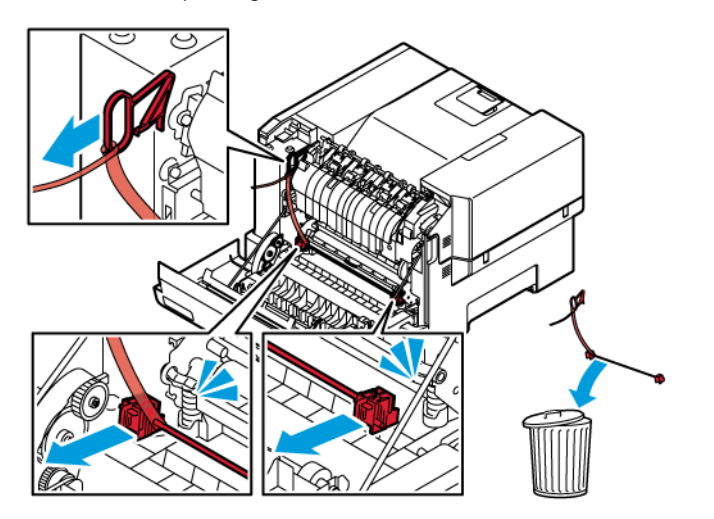

3. Stäng lucka A.

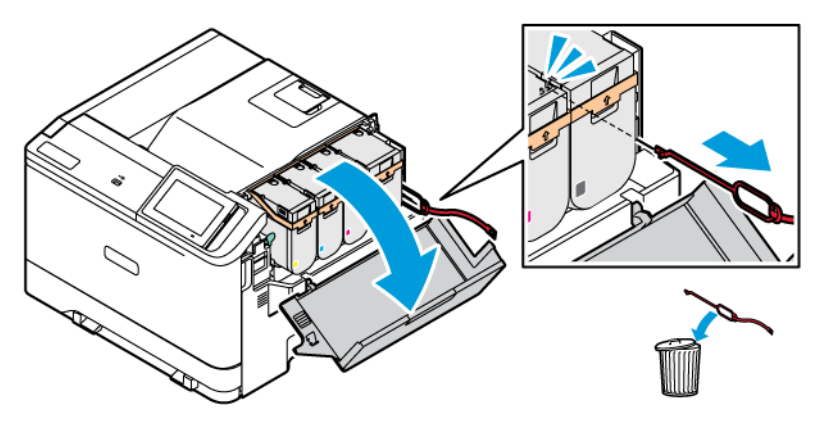

4. På skrivarens högra sida öppnar du lucka B och tar bort den röda plastöglan från tonerkassetten.

5. Stäng lucka B.

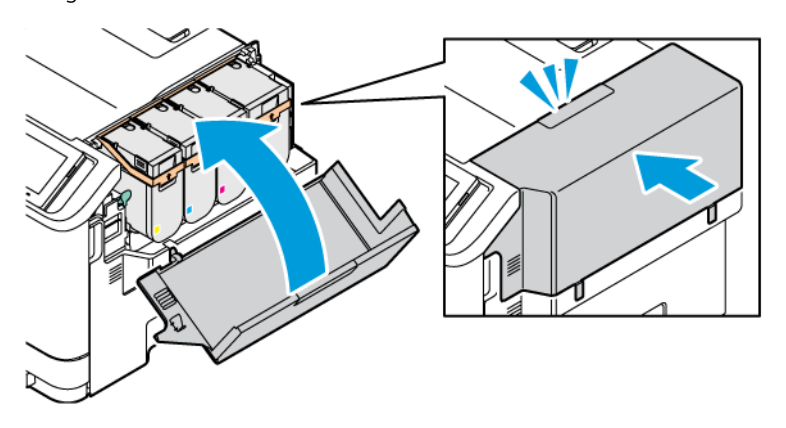

# <span id="page-31-0"></span>Använda kontrollpanelen

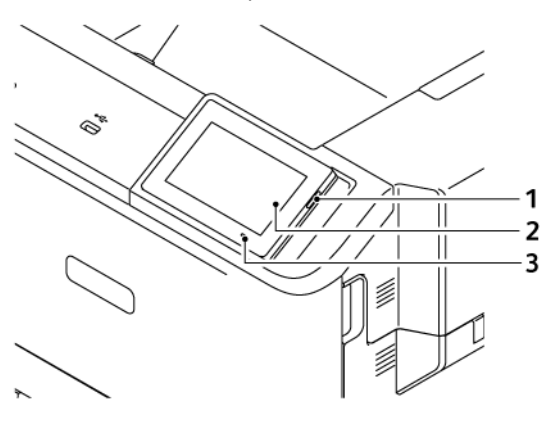

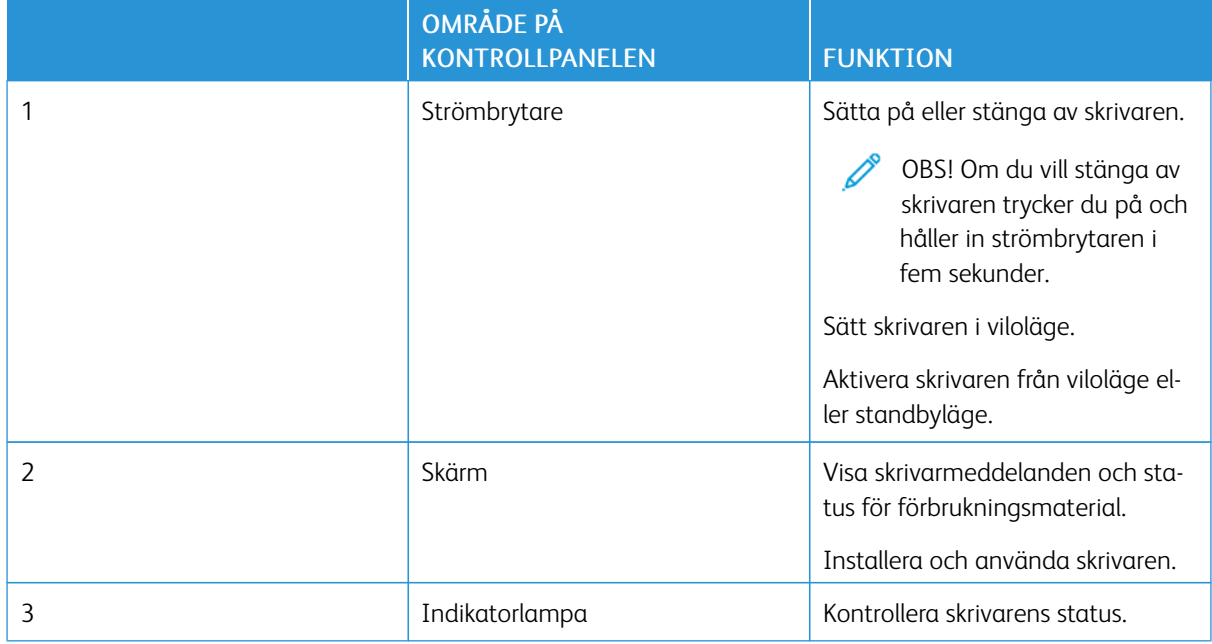

# <span id="page-32-0"></span>Så här används indikatorlampan

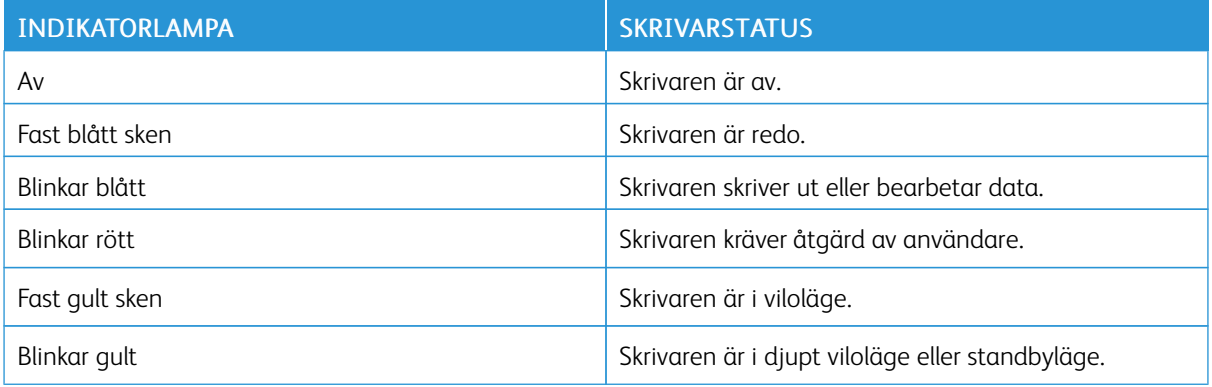

# <span id="page-33-0"></span>Välja papper

## <span id="page-33-1"></span>**RIKTLINJER FÖR PAPPER**

Använd rätt papperstyp för att förhindra att papper fastnar eller att andra problem uppstår.

- Använd alltid nytt, oskadat papper.
- Innan du fyller på papper bör du ta reda på vilken som är den rekommenderade utskriftssidan. Den anges vanligen på pappersförpackningen.
- Använd inte papper som har beskurits eller klippts för hand.
- Blanda inte pappersstorlekar, typer eller vikter i samma fack. Blandning leder till pappersstopp.
- Använd inte bestruket papper som inte har framställts särskilt för elektrofotografisk utskrift.

Mer information finns på:

- Rekommenderad medielista (USA): [Rekommenderad](https://www.xeroxpaperusa.com/resources/recommended-media-list) medielista Xerox® papper och specialmedia.
- Rekommenderad medielista (Europa): [Rekommenderat](https://www.xerox.co.uk/en-gb/printer-supplies/recommended-printer-papers-and-specialty-media) utskriftspapper och specialmedia Xerox.

#### <span id="page-33-2"></span>**PAPPERSEGENSKAPER**

Följande pappersegenskaper påverkar utskriftskvaliteten och tillförlitligheten. Tänk på följande faktorer innan du skriver ut.

#### **Vikt**

Magasin kan mata papper med olika vikt. Papper som är lättare än 60 g/m2 (16 lb) är kanske inte tillräckligt hårt för att matas in korrekt och kan orsaka pappersstopp. Mer information finns på [Pappersvikter](#page-40-0) som kan [användas](#page-40-0)

#### **Böjning**

Med böjning menas papperets tendens att böja sig vid kanterna. Omfattande böjning kan ge upphov till pappersmatningsproblem. Böjning kan inträffa när papperet passerar genom skrivaren, där det utsätts för höga temperaturer. Om du förvarar oförpackat papper i en varm, fuktig, kall eller torr miljö kan det leda till att papperet böjer sig vid utskrift och orsaka matningsproblem.

#### **Släthet**

Papperets släthet påverkar direkt utskriftskvaliteten. Om papperet är för grovt fäster tonern inte ordentligt. Om papperet är för slätt kan det orsaka problem vid pappersmatningen eller ge sämre utskriftskvalitet. Vi rekommenderar användning av papper med 50 Sheffield-punkter.

#### **Fuktinnehåll**

Mängden fukt i papper påverkar både utskriftskvaliteten och skrivarens förmåga att mata papperet på rätt sätt. Låt papperet ligga kvar i sin originalförpackning tills du behöver använda det. Exponering av papper för fukt kan försämra papperets egenskaper.

Förvara papperet i originalförpackningen i samma miljö som skrivaren i 24 till 48 timmar före utskrift. Miljön där papperet förvaras, måste vara densamma som skrivaren. Lägg till ett par dagar till den här tiden om förvaringseller transportmiljön är väldigt olik miljön där skrivaren finns. Tjockt papper kan kräva längre anpassningstider.

#### **Fiberriktning**

Man skiljer på pappersfibrernas riktning. Man talar om långfibrigt, vilket betyder att fibrerna löper i papperets längdriktning, och kortfibrigt, vilket betyder att fibrerna löper i papperets breddriktning.

För rekommenderad fiberriktning, se [Pappersvikter](#page-40-0) som kan användas.

#### **Fiberinnehåll**

De flesta typer av högkvalitativa kopieringspapper tillverkas av 100 % kemiskt behandlad trämassa. Det ger papperet hög stabilitet, medför färre pappersmatningsfel och bättre utskriftskvalitet. Papper som innehåller fibrer, t.ex. bomull, kan försämra pappershanteringen.

#### <span id="page-34-0"></span>**PAPPER SOM INTE KAN ANVÄNDAS**

Följande papperstyper rekommenderas inte för skrivaren:

- Kemiskt behandlat papper för kopiering utan karbonpapper, även kallat självkopierande papper, karbonlöst kopieringspapper (CCP) eller papper som inte kräver karbon (NCR).
- Förtryckt papper med kemikalier som kan förorena skrivaren
- Förtryckt papper som kan påverkas av den höga temperaturen i fixeringsenheten
- Förtryckt papper som kräver mer noggrann passning (exakt tryckposition på sidan) större än ±2,3 mm (±0,9 tum), till exempel OCR-formulär (Optical Character Recognition)

I vissa fall kan du justera inpassningen från en programvara och sedan skriva ut på dessa formulär.

- Bestruket papper (raderbart papper), syntetiska papper, termopapper
- Papper med ojämna kanter, papper med grov eller mycket strukturerad yta eller böjda papper
- Returpapper som inte uppfyller EN12281:2002 (europeisk).
- Papper som väger mindre än 60 g/m2 (16 lb.)
- Flersidiga formulär eller dokument

#### <span id="page-34-1"></span>**FÖRVARA PAPPER**

Använd nedanstående riktlinjer för hur du förvarar papper så undviker du papperskvadd och ojämn utskriftskvalitet:

- Förvara papperet i originalförpackningen i samma miljö som skrivaren i 24 till 48 timmar före utskrift.
- Lägg till ett par dagar till den här tiden om förvarings- eller transportmiljön är väldigt olik miljön där skrivaren finns. Tjockt papper kan kräva längre anpassningstider.
- Bäst resultat får du om du förvarar papperet där temperaturen är 21 °C (70 °F) och den relativa fuktigheten är 40 procent.
- De flesta tillverkare rekommenderar att utskrifter görs i temperaturer mellan 18–24 °C och en relativ luftfuktighet mellan 40 till 60 procent.
- Förvara papperet i kartonger på en pall eller hylla. Undvik att förvara det på golvet.
- Förvara enskilda paket på en plan yta.
- Placera inte några föremål ovanpå enskilda pappersförpackningar.
- Ta endast ut papper ur kartongen eller förpackningen när du ska fylla på det i skrivaren. Kartongen och förpackningen håller papperet rent, torrt och platt.

# <span id="page-35-0"></span>**VÄLJA FÖRTRYCKTA FORMULÄR OCH BREVPAPPER**

- Använd långfibrigt papper.
- Använd bara formulär och papper med brevhuvud som tryckts med en offset-litografisk eller etsad tryckprocess.
- Undvik papper med grov eller kraftigt strukturerad yta.
- Använd bläck som inte påverkas av hartset i tonern. Bläck som är oxidationshärdat eller oljebaserat uppfyller oftast de här kraven, men latexbläck gör det eventuellt inte.
- Skriv alltid ut prover på förtryckta formulär och brevhuvuden som du tänker använda innan du köper större kvantiteter. På så sätt kan du avgöra om bläcket i det förtryckta formuläret eller brevpapperet påverkar utskriftskvaliteten.
- Kontakta pappersleverantören om du är osäker.
- När du skriver ut på brevpapper fyller du på papperet i rätt riktning för skrivaren.

Mer information finns på:

- Rekommenderad medielista (USA): [Rekommenderad](https://www.xeroxpaperusa.com/resources/recommended-media-list) medielista Xerox® papper och specialmedia.
- Rekommenderad medielista (Europa): [Rekommenderat](https://www.xerox.co.uk/en-gb/printer-supplies/recommended-printer-papers-and-specialty-media) utskriftspapper och specialmedia Xerox.

# <span id="page-35-1"></span>**PAPPERSSTORLEKAR SOM KAN ANVÄNDAS**

OBS! Din skrivarmodell kan ha ett magasin för 550+100 ark som magasin 2, som består av ett magasin för 550 ark och en integrerad universalmatare för 100 ark. 550-arksmagasinet i 550+100-arksmagasinet stöder samma papperstyper som 550-arksmagasinet. Den inbyggda universalarkmataren stöder olika pappersstorlekar, papperstyper och pappersvikter.
# **Pappersstorlekar som stöds**

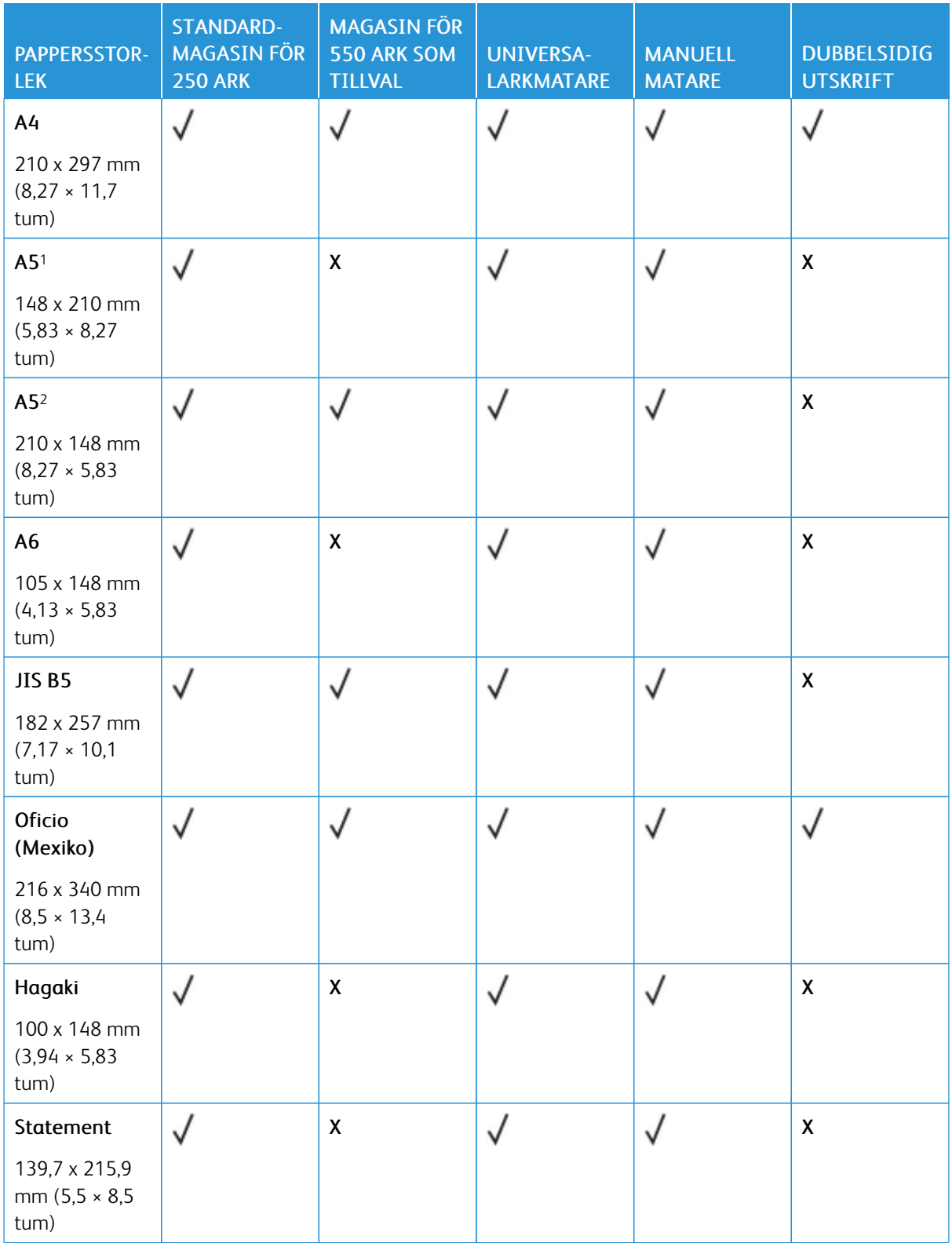

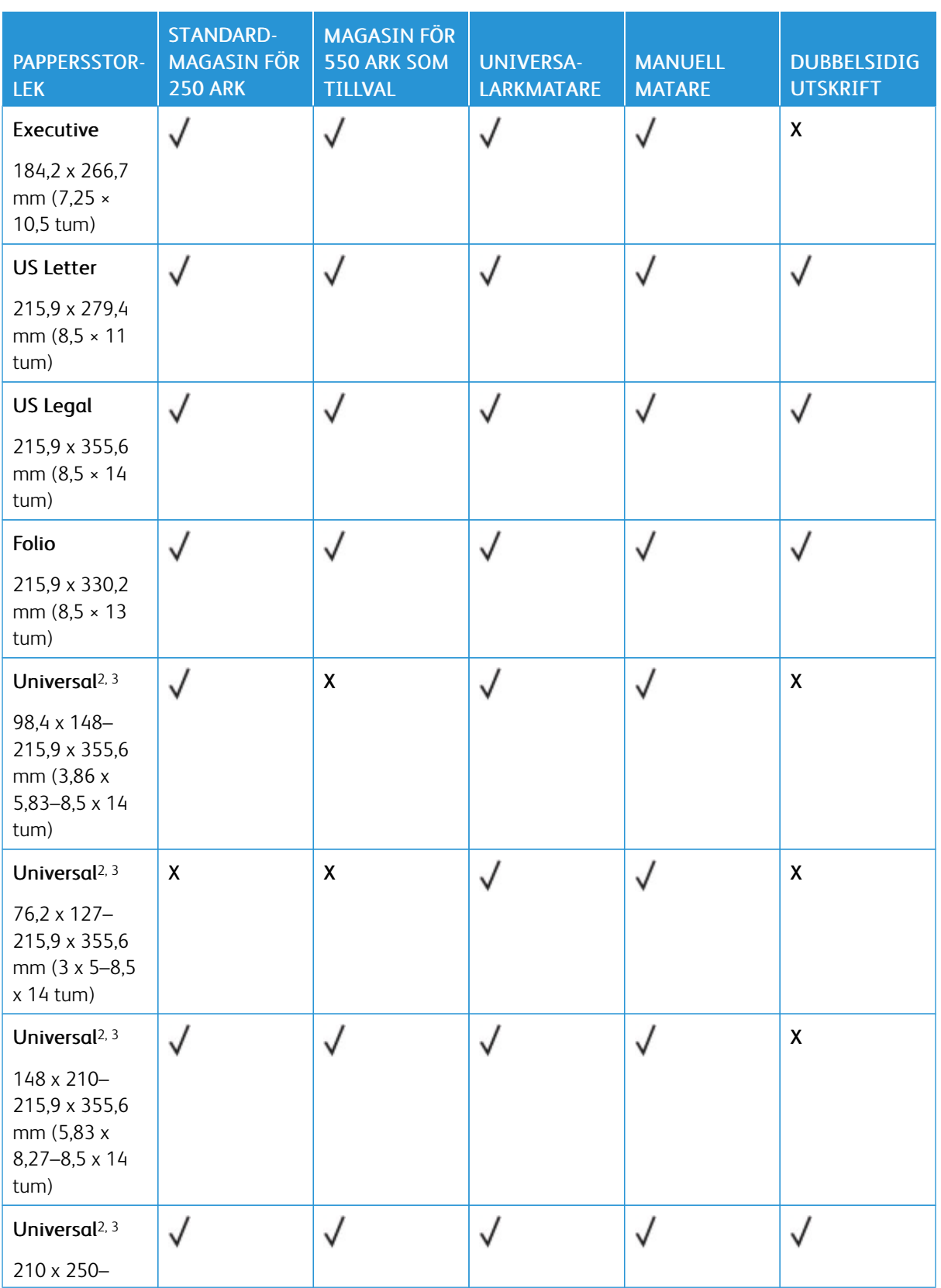

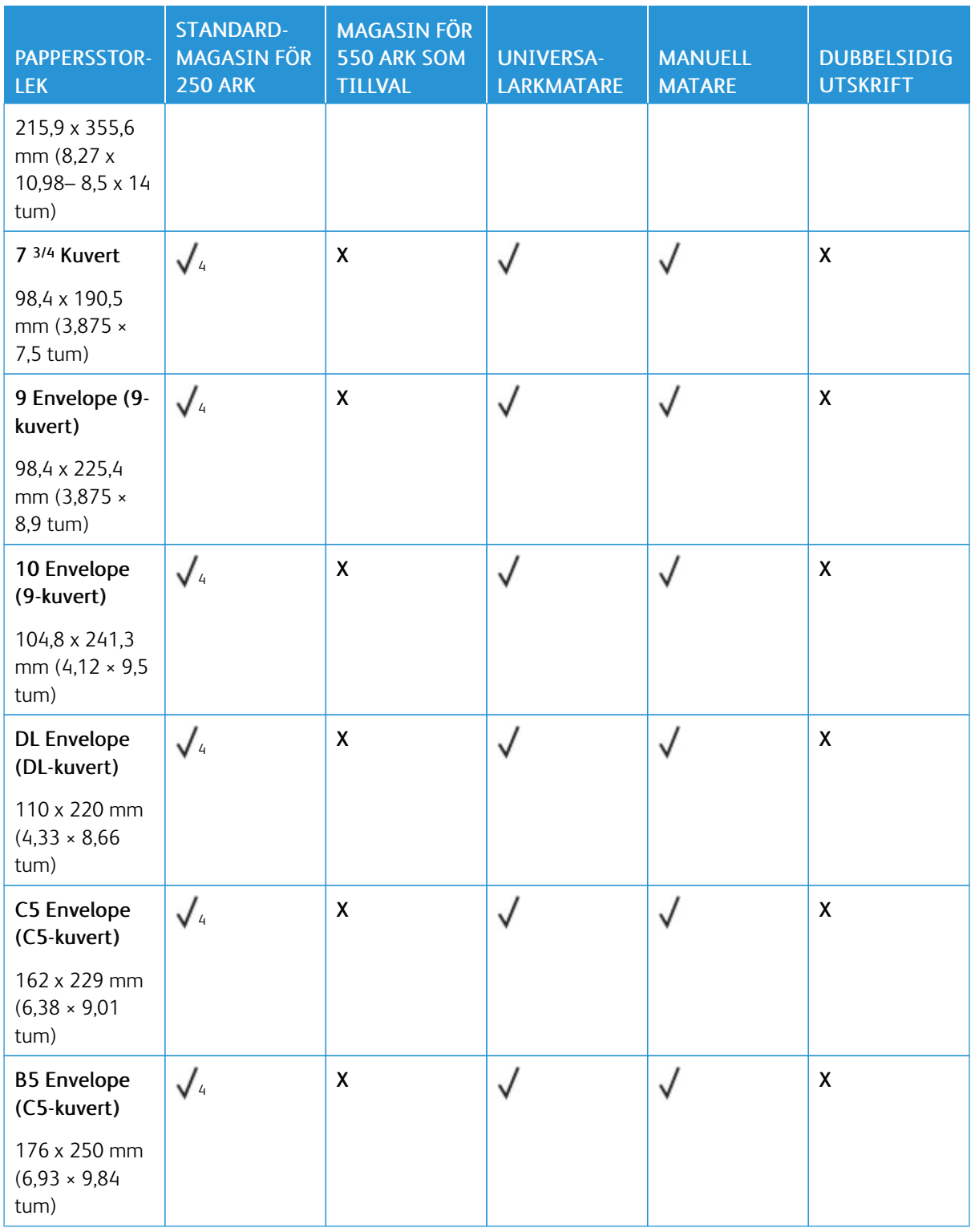

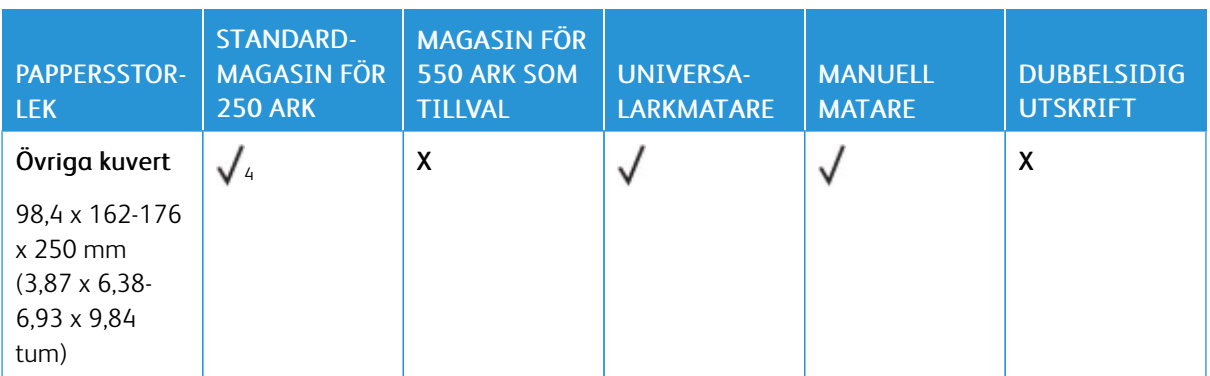

<sup>1</sup> Fyll på den här pappersstorleken i standardmagasinet, den manuella mataren och universalarkmataren så att papperets långsida matas in i skrivaren först.

<sup>2</sup> Fyll på den här pappersstorleken i tillvalsmagasinet så att papperets kortsida matas in i skrivaren först.

<sup>3</sup> Om Universell väljs formateras sidan för 215,9 x 355,6 mm (8,5 x 14 tum), såvida inte storleken anges i programmet.

<sup>4</sup> Fyll på smalt papper så att kortsidan matas in i skrivaren först.

<sup>5</sup> Om Övriga kuvert väljs formateras sidan för 215,9 x 355,6 mm (8,5 x 14 tum), såvida inte storleken anges i programmet.

#### **Papperstyper som kan användas**

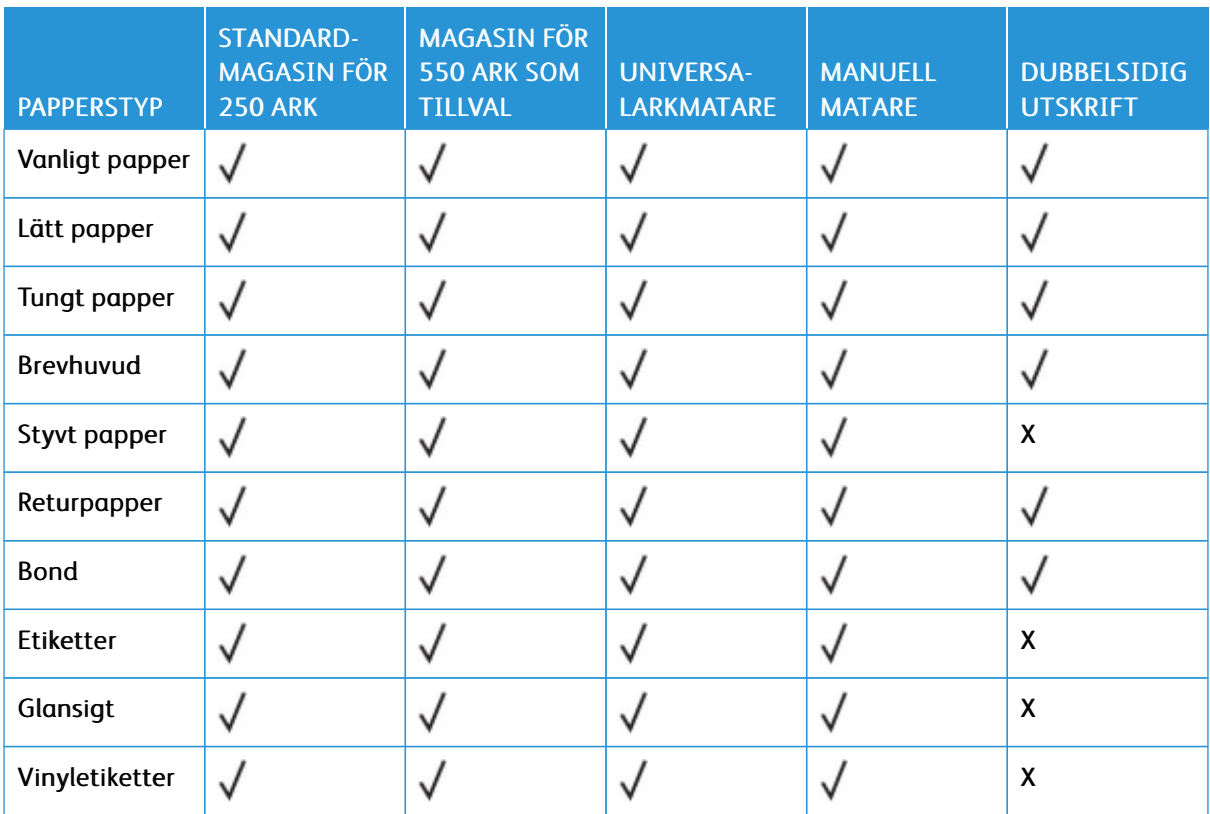

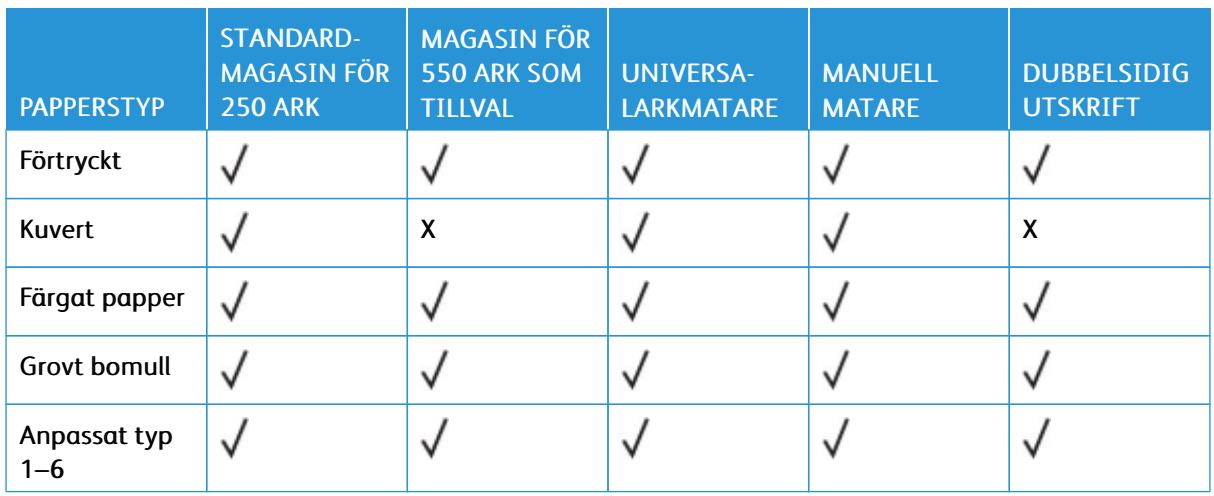

# OBS!

- Din skrivare kan ha ett magasin för 550+100 ark som tillval, som består av ett 550-arksmagasin och en inbyggd universalarkmatare för 100 ark. Magasinet för 550 ark i magasinet 550+100 ark som tillval, har stöd för samma papperstyper som standardmagasinet för 550 ark. Den inbyggda universalarkmataren stöder olika pappersstorlekar, papperstyper och pappersvikter.
- Etiketter, kuvert och styvt papper skrivs alltid ut med lägre hastighet
- Vinyletiketter stöds för tillfällig användning och måste acceptanstestas. Vissa vinyletiketter kan matas mer tillförlitligt från universalmataren

## **Pappersvikter som kan användas**

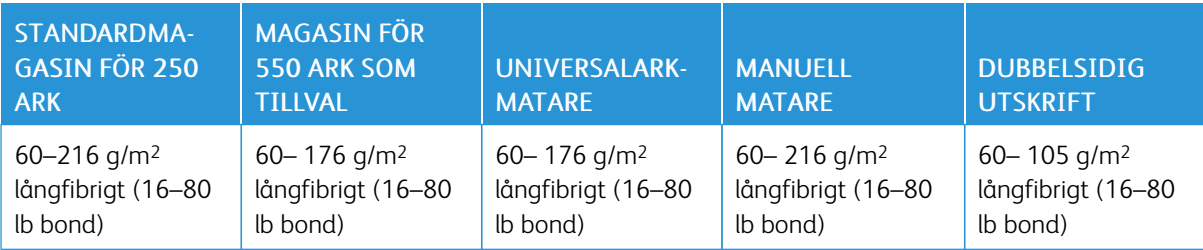

# **OBSI**

- Din skrivare kan ha ett magasin för 550+100 ark som tillval, som består av ett 550-arksmagasin och en inbyggd universalarkmatare för 100 ark. Magasinet för 550 ark i magasinet 550+100 ark som tillval, har stöd för samma papperstyper som standardmagasinet för 550 ark. Den inbyggda universalarkmataren stöder olika pappersstorlekar, papperstyper och pappersvikter.
- För papper på 60 till 176g/m2 rekommenderas långfibrigt papper.
- Papper som väger mindre än 75 g/m2 måste skrivas ut med papperstypen konfigurerad till Lätt papper. Om du inte gör detta kan papperet bli kraftigt böjt. Det kan leda till matningsproblem, särskilt i miljöer med högre luftfuktighet.

Lär dig mer om [skrivaren](#page-24-0)

# <span id="page-42-0"></span>Installera och konfigurera

# I detta kapitel:

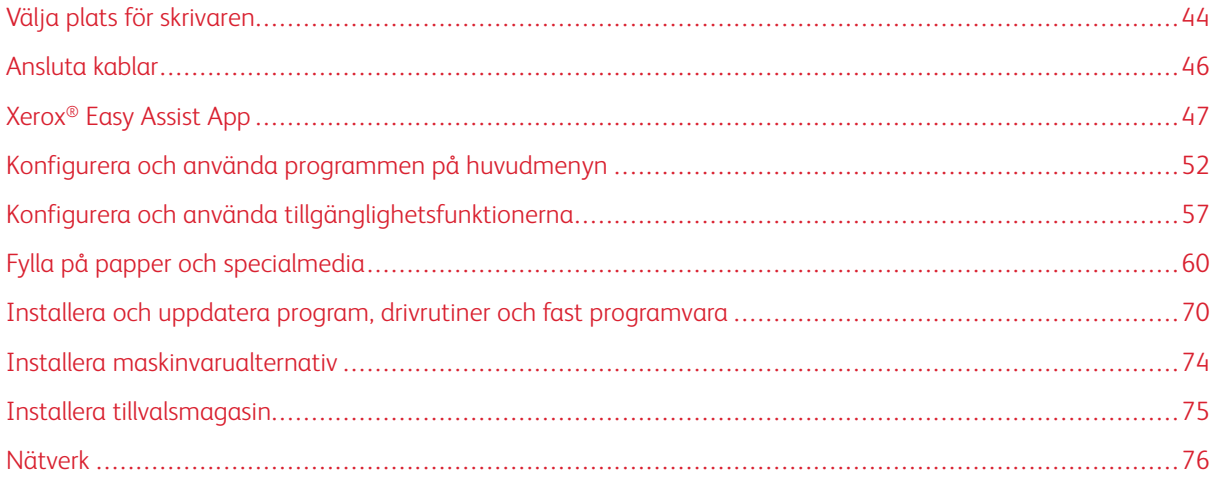

# <span id="page-43-0"></span>Välja plats för skrivaren

- Lämna tillräckligt med utrymme för att öppna magasin och luckor, och för att montera maskinvarutillägg.
- Installera skrivaren nära ett eluttag.

VARNING – FARA FÖR SKADA: För att undvika brandrisk eller att få en elektrisk stöt ansluter du nätsladden till ett lämpligt och jordat vägguttag som är i närheten av produkten och är lättillgängligt.

VARNING – RISK FÖR ELSTÖT: För att undvika att få en elektrisk stöt bör du inte placera eller  $\sqrt{4}$ använda den här produkten i närheten av vatten eller våtutrymmen.

- Säkerställ att luftflödet i rummet uppfyller den senast reviderade ASHRAE 62-standarden eller CEN Technical Committee 156-standarden.
- Att skrivaren står på en plan, stadig yta.
- Att skrivaren hålls:
	- ren, torr och dammfri
	- borta från lösa häftklamrar och gem
	- borta från direkt luftflöde från luftkonditionering, värmeelement eller ventilationsapparater
	- borta från direkt solljus och extrem luftfuktighet
- Lägg märke till den rekommenderade temperaturen och undvik temperaturförändringar

Drifttemperatur: 10–32,2 °C (50–90 °F)

Lagringstemperatur: 15,6–32,2 °C (60–90 °F)

• Du bör ha följande rekommenderade utrymme runt skrivaren för god ventilation:

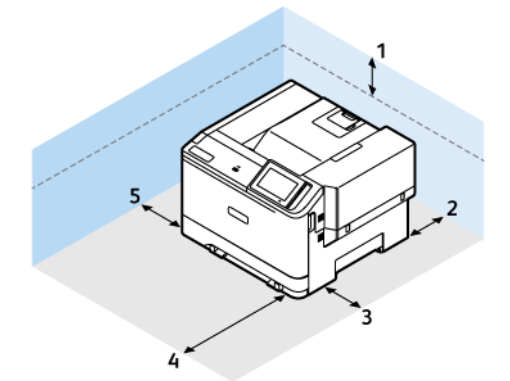

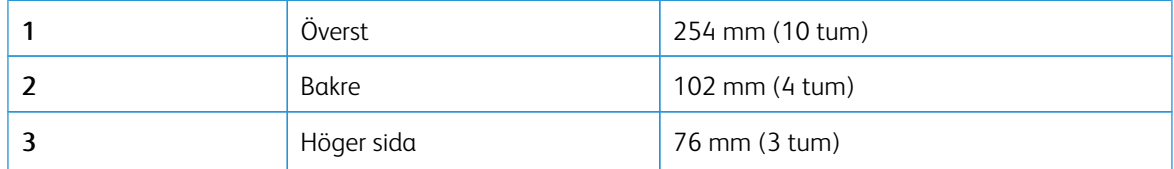

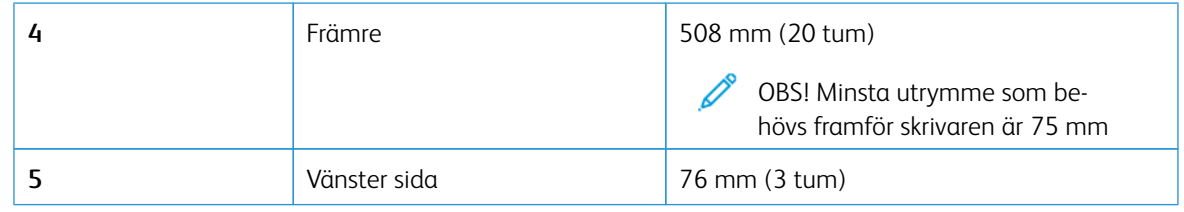

OBS! Ytterligare utrymme behövs för höger sida 305 mm (12 tum) och framsida 508 mm (20 tum) av  $\mathscr{O}$ skrivaren för att åtgärda pappersstopp och för att byta ut toner och bildbehandlingsenheter.

# <span id="page-45-0"></span>Ansluta kablar

**VARNING – RISK FÖR ELSTÖT:** För att undvika att få en elektrisk stöt bör du inte konfigurera produkten eller göra andra elektriska anslutningar med t.ex. nätsladden, faxfunktionen eller telefonen under åskväder.

VARNING – FARA FÖR SKADA: För att undvika brandrisk eller att få en elektrisk stöt ansluter du nätsladden till ett lämpligt och jordat vägguttag som är i närheten av produkten och är lättillgängligt.

VARNING – FARA FÖR SKADA: För att undvika brandrisk eller att få en elektrisk stöt använd endast den nätsladd som levererades med produkten eller en reservnätsladd som godkänts av tillverkaren.

Varning – potentiell skada: Vidrör inte USB-kabeln, någon trådlös nätverksadapter eller skrivaren på de ställen som visas, under tiden som utskrift pågår. Om du gör det kan du förlora data, alternativt så kan det medföra att skrivaren inte fungerar på rätt sätt.

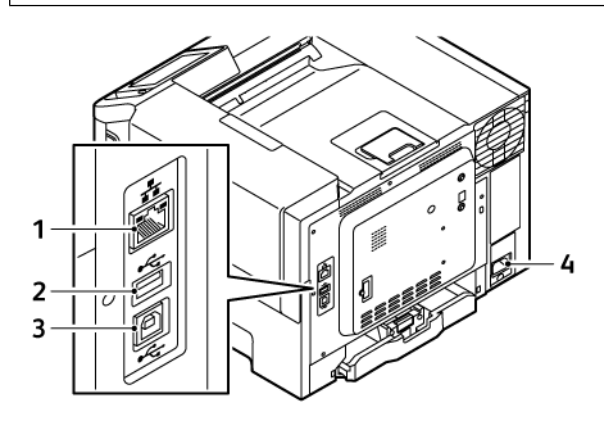

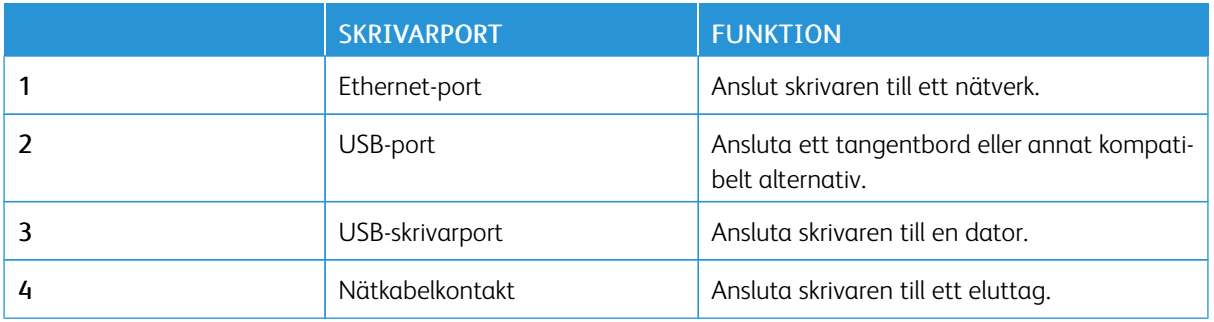

# <span id="page-46-0"></span>Xerox® Easy Assist App

Xerox Easy Assist-appen låter dig komma åt och konfigurera skrivaren från din smartphone. Ladda ner och installera Xerox Easy Assist-appen på din mobila enhet, för att komma åt skrivaren på din mobila enhet. Du kan enkelt ställa in din nya skrivare, hantera dess konfiguration, visa varningar som indikerar förbrukningsbehov och beställa dem och få live felsökningssupport för skrivaren, genom att installera Xerox Easy Assist-appen på din smartphone.

För att installera Xerox Easy Assist-appen på din smartphone måste du skanna en QR-kod eller söka efter appen i Apple App Store eller Google Play Store. Det finns två typer av XEA QR-koder:

- QR-kod för att skaffa XEA-appen: Den här QR-koden är för den första installationen av appen. Du måste skanna den här QR-koden med din smartphone-kamera, för att installera Xerox Easy Assist-appen för första gången Du hittar den här QR-koden på förpackningen eller i *Installationsguiden* som medföljer skrivaren.
- QR-kod för att ansluta den mobila enheten till skrivaren: Den här QR-koden är till för att ställa in en trådlös nätverksanslutning mellan smartphonen och skrivaren. Till exempel anslutning till Wi-Fi Direct. För skrivare med pekskärmsgränssnitt kan du hitta denna QR-kod på skrivarens kontrollpanel i enhetens installationsguide. QR-koden tillhandahåller all viktig information för att ansluta din smartphone och skrivaren utan att manuellt ange någon teknisk information. För att ansluta till skrivaren, skanna den här QR-koden i Xerox Easy Assist-appen. Mer information finns på Ansluta till Xerox Easy Assist App för [installerade](#page-48-0) skrivare.

De primära funktionerna i Xerox Easy Assist-appen är:

#### Konfigurera en ny skrivare

Om QR-koden eller IP-adressen är tillgänglig, kan du ställa in en ny Xerox-skrivare med hjälp av Xerox Easy Assist-appen. På skärmen Mina skrivare i appen, trycker du på ikonen + och sedan på Konfigurera en ny skrivare. Följ instruktionerna från appen.

Mer information finns på Lägga till flera skrivare i Xerox Easy [Assist-appen](#page-49-0).

#### Skrivarstatus

Statusen visar skrivarinformationen, såsom skrivarens beredskap, färgpulvernivå och pappersmagasinstatus för varje magasin. Du kan beställa delar och tillbehör via Xerox Easy Assist-appen. Välj Färgpulver-ikonen, och peka sedan på Beställ igen, för att beställa nytt färgpulver, om färgpulvernivån verkar vara låg,

#### Varningar

Xerox Easy Assist-appen kan meddela dig om eventuella fel eller problem i skrivaren. Peka på ikonen Klocka för att visa felmeddelandet.

#### Utskrift

Du kan utföra ett utskriftsjobb via Xerox Easy Assist-appen. I appen väljer du skrivare och trycker sedan på Skriv ut. Välj dokumentet som du behöver skriva ut från din mobila enhet, bekräfta utskriftsinställningarna och tryck sedan på Skriv ut.

#### Enhetsinställningar

Du kan visa och redigera dina skrivarinställningar från fliken Enhetsinställningar. Om du inte har ställt in ett lösenord under den första installationen, måste du ställa in lösenordet, för att visa eller redigera befintliga skrivarinställningar.

#### Support

Du kan begära support och hitta lösningar för skrivarrelaterade problem genom Xerox Easy Assist-appen. I appen väljer du skrivare och trycker sedan på Support. Detta ansluter dig till Xerox's Support Agent Live Chatbot.

#### Konfigurera datorn

Du kan ladda ner Utskrifts- och Skanningsdrivrutiner för din skrivare via Xerox Easy Assist-appen. I appen väljer du skrivare och trycker sedan på Konfigurera datorn. I E-post--fältet, skriver du in din registrerade e-postadress, och trycker sedan på ikonen + för att lägga till din e-post. För att ladda ner och installera Utskriftsoch skannerdrivrutiner skickar appen en Snabblänk till din e-postadress.

#### Skriva ut testsida

För att bekräfta att alla inställningar är korrekta kan du skriva ut en testsida. I appen väljer du skrivare och trycker sedan på Skriv ut testsida.

#### Ta bort en skrivare

Du kan ta bort en skrivare från Xerox Easy Assist-appen. På appen väljer du en skrivare och trycker sedan på Ta bort .

#### **INSTALLERA XEROX ® EASY ASSIST APP**

Gör följande, för att installera och använda Xerox Easy Assist-appen:

1. Om du vill se en praktisk video om hur man packar upp skrivaren,kan du skanna QR-koden på förpackningen eller på Installationsguiden som följde med skrivaren, med hjälp av din smartphone-kamera.

Baserat på din smartphone uppmanas du att ladda ner appen från Apple App Store eller Google Play Store. Acceptera slutanvändarlicensavtalet (EULA) och följ sedan instruktionerna som visas i appen.

- 2. För den första installationen när skrivaren slås på för första gången, visas den inledande installationshandledningen. Gör följande på skrivarens kontrollpanel:
	- a. Välj Språk, och tryck sedan på Nästa.

Skärmen Xerox Easy Assist Mobile App visas.

b. Om du vill använda din mobila enhet för att konfigurera och hantera din skrivare trycker du på Ja.

Se till att App-skärmen visas för att bekräfta typen av din mobila enhet Välj ett alternativ:

- iOS: Välj det här alternativet för att installera Xerox Easy Assist-appen för din iPhone.
- Android: Välj det här alternativet för att installera Xerox Easy Assist-appen för din mobila Androidenhet.
- Jag har App: Välj det här alternativet, om du redan har installerat Xerox Easy Assist-appen på din mobila enhet.
- 3. Om du har valt iOS eller Android, visas en skärm som hjälper dig att ladda ned appen. Tryck på Visa QRkod på kontrollpanelen.

En skärm med QR-koden visas. Skanna QR-koden med din smartphone-kamera, för att installera appen.

- 4. Ladda ner och installera Xerox Easy Assist-appen på din smartphone:
	- För Android-telefoner: Gå till Google Play Store och sök efter Xerox Easy Assist-appen.
	- För iOS eller iPhones: Gå till Apple App Store och sök efter Xerox Easy Assist-appen.
- 5. Tryck på Jag godkänner, när du installerar appen för första gången på din smartphone, för licensavtalet för slutanvändare (EULA).
	- OBS! Xerox Easy Assist-appen har instruktioner som hjälper dig att packa upp skrivaren ur dess fraktförpackning. Om du vill se en praktisk video om hur man packar upp skrivaren,kan du skanna QRkoden på förpackningen eller på *Installationsguiden* som följde med skrivaren, med hjälp av din smartphone-kamera. Acceptera slutanvändarlicensavtalet (EULA) och följ sedan instruktionerna som visas i appen.
- 6. Följ instruktionerna som visas på appen. Tryck på Anslut till skrivare, för att ansluta din smartphone till skrivaren.
- 7. Tryck på Visa QR-kod på skrivarens kontrollpanel för att ansluta till appen. Den andra eller Anslut-QR-koden visas.
- 8. Skanna QR-koden genom Xerox Easy Assist-appen. Följ instruktionerna som visas på appen.

När anslutningen är konfigurerad delar din smartphone och skrivaren samma trådlösa nätverk, tillfälligt.

9. Slutför de allmänna inställningarna och registrera skrivaren i nätverket, med stöd av Xerox Easy Assistappen.

Allmänna inställningar inkluderar Admin-lösenord, Anslutning, Mätningar, Datum och tid, Ljud, inställningar för energisparläget och mer.

OBS! Se till att din smartphone är ansluten till samma trådlösa eller trådbundna nätverk som skrivaren och att de kan kommunicera efter att installationen är klar.

10. Skriv in nödvändig information för din skrivare, tryck sedan på Slutför inställning, för att slutföra den första installationen i appen.

Skärmen Välkommen visas.

- 11. När den första installationen är klar, med Xerox Easy Assist-appen, kan du utföra följande:
	- Konfigurera en ny skrivare
	- Kontrollera skrivarens status och beställa förbrukningsmaterial
	- Ladda ner drivrutiner för utskrift och skanning
	- Utskrift pågår
	- Får felsökningssupport
	- Ta bort en skrivare från XEA-appen Mina skrivare-listan

För funktioner i Xerox Easy Assist-appen, se [Xerox®](#page-46-0) Easy Assist App.

#### <span id="page-48-0"></span>**ANSLUTA TILL XEROX EASY ASSIST APP FÖR INSTALLERADE SKRIVARE**

För att installera och använda Xerox Easy Assist (XEA)-appen för en skrivare som redan är installerad och ansluten till ditt nätverk, hittar du QR-koden på kontrollpanelen.

## • Ansluter via QR-kod:

- 1. Ladda ner appen Xerox Easy Assist (XEA) från Apple App Store eller Google Play Store
- 2. Öppna XEA-appen. Tryck på + eller lägg till längst upp på skärmen.
- 3. Skärmen Lägg till skrivare visas. I avsnittet Lägg till befintlig skrivare, trycker du på QR-kod.
- 4. På skrivarens kontrollpanel trycker du på statusfältet överst på startskärmen för att komma åt Meddelandecenter.
- 5. I Meddelandecenter, trycker du på ikonen QR-kod för Ansluten till nätverk. Ett nytt fönster öppnas för Anslut till Xerox Easy Assist Mobile App som visar QR-koden för att ansluta.
- 6. Skanna QR-koden med XEA-appen. Detta lägger till din skrivare i listan Mina skrivare i XEA-appen.

## • Anslut via IP-adress:

- 1. Ladda ner appen Xerox Easy Assist (XEA) från Apple App Store eller Google Play Store.
- 2. Öppna XEA-appen. Tryck på + eller lägg till längst upp på skärmen.
- 3. Skärmen Lägg till skrivare visas. I avsnittet Lägg till befintlig skrivare, trycker du på IP-adress.
- 4. På skrivarens kontrollpanel trycker du på IP-adressen i statusfältet överst på skrivarens startskärm.
- 5. Ange IP-adressen i XEA-appen. Detta lägger till din skrivare i listan Mina skrivare i XEA-appen.

## <span id="page-49-0"></span>**LÄGGA TILL FLERA SKRIVARE I XEROX EASY ASSIST-APPEN**

Om din skrivare redan är konfigurerad i ditt nätverk och guiden för initial installation är klar, kan du via XEAappen lägga till fler skrivare direkt i listan över Mina skrivare. Du kan se skrivarstatusen, få skrivardrivrutiner och få Chatbot-support. För att lägga till skrivare som finns i nätverket, öppnar du XEA-appens hemsida i din smartphone. På skärmen Mina skrivare, trycker du på ikonen+, och går sedan till följande alternativ:

- Konfigurera en ny skrivare: Konfigurera en ny skrivare från din smartphone XEA-app, på skärmen Lägg till skrivare, välj Konfigurera en ny skrivare. Följ instruktionerna som visas på skrivarens kontrollpanel och din mobila enhet.
- Lägga till en befintlig skrivare: För att lägga till en befintlig skrivare som redan är ansluten till nätverket, väljer du ett av dessa alternativ:
	- QR-kod: För att skanna skrivarens QR-kod med XEA-appskannern, trycker du på QR-kod. För att hitta QR-koden för skrivaren, se Ansluta till Xerox Easy Assist App för [installerade](#page-48-0) skrivare.
	- IP-adress: För att ansluta till skrivaren genom att skriva IP-adressen manuellt, trycker du på IP-adress. Skriv skrivarens IP-adress och klicka sedan på OK. Mer information finns på [Ansluta](#page-48-0) till Xerox Easy Assist App för [installerade](#page-48-0) skrivare.
- Hitta nätverksskrivare i närheten: När din smartphone är ansluten till samma trådlösa eller trådbundna nätverk som skrivaren, väljer du Skrivare i närheten för att hitta skrivare i närheten. Appen letar efter skrivare i närheten på nätverket:
	- Om appen hittar skrivaren, kan du välja och lägga till skrivaren direkt.
	- Om appen inte kan hitta skrivaren du letar efter kan du lägga till skrivaren genom att skriva in dess IPadress.

P OBS! Om skrivaren och den mobila enheten inte kan kommunicera, se till att de finns i samma nätverk.

# <span id="page-51-0"></span>Konfigurera och använda programmen på huvudmenyn

# **ANVÄNDA STARTSKÄRMEN**

 $\mathscr{O}$ OBS! Startskärmen kan variera beroende på startskärmens anpassade inställningar, administrativa inställningar och aktiva inbäddade lösningar.

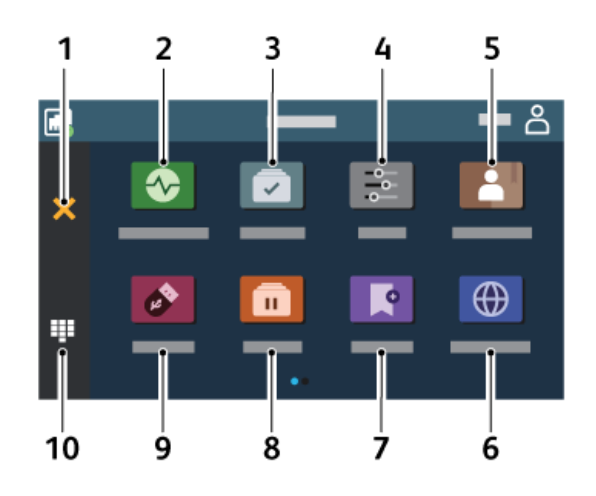

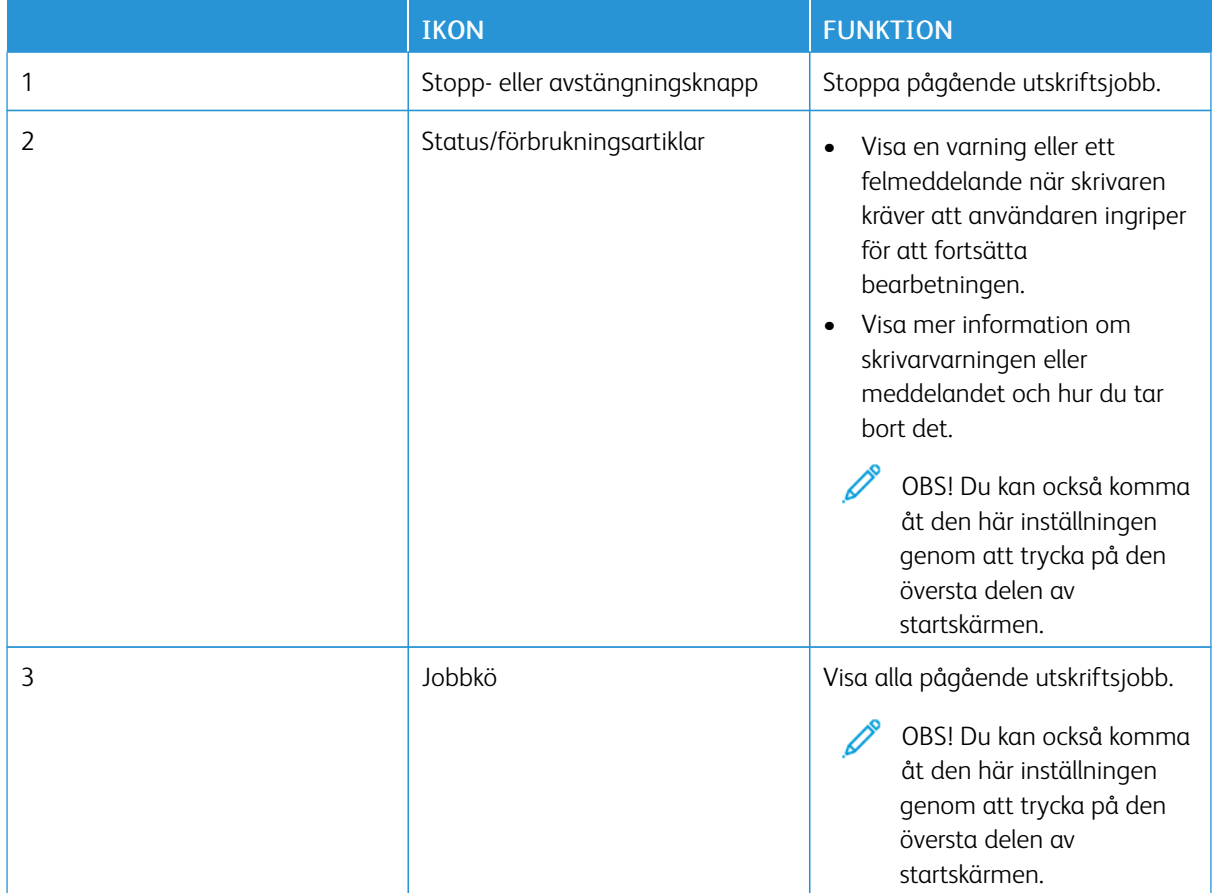

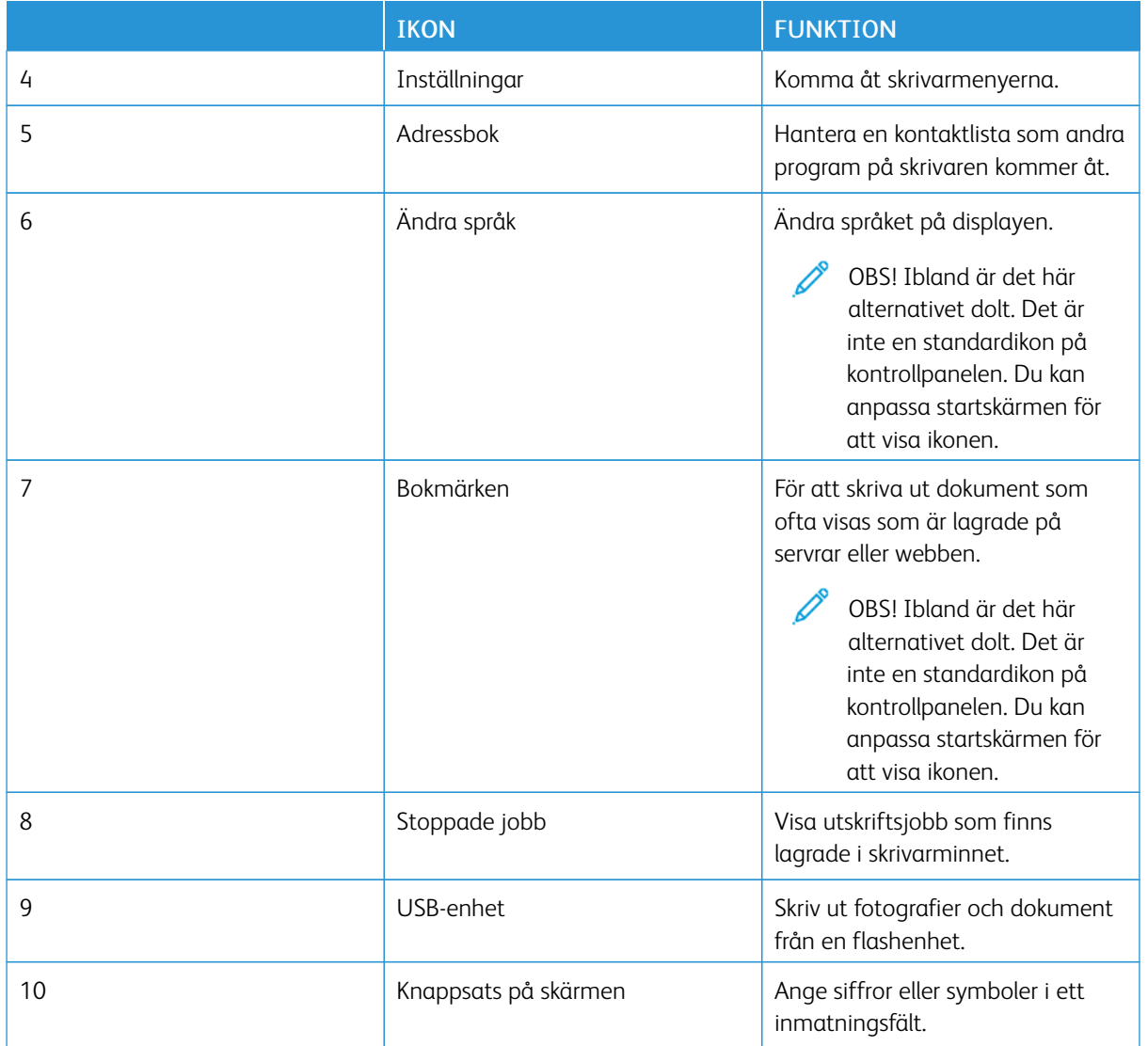

## **ANPASSA STARTSKÄRMEN**

- 1. Öppna en webbläsare och ange skrivarens IP-adress i adressfältet.
	- Visa skrivarens IP-adress på skrivarens startskärm. IP-adressen visas som fyra nummergrupper som är åtskilda med punkter, till exempel 123.123.123.123.
	- Om du använder en proxyserver inaktiverar du den tillfälligt för att kunna öppna webbsidan på rätt sätt.
- 2. Klicka på Inställningar > Enhet > Anpassning av startskärmen.
- 3. Prova något/några av följande alternativ:
	- För att lägga till en ikon på startskärmen, klicka på +, välj appnamnet och klicka sedan på Lägg till.
	- För att ta bort en startskärmsikon, välj appens namn och klicka sedan på Ta bort.
	- För att anpassa ett appnamn, välj appnamnet, klicka på Redigera och tilldela sedan ett namn. Klicka på Spara.
	- För att återställa namnet på en app, välj appnamnet, klicka på Redigera och välj sedan Spara.
	- För att lägga till ett mellanslag mellan appar, klicka på +, välj BLANK SPACE och klicka sedan på Lägg till.
	- För att ordna apparna, dra appnamnen i den ordning du vill.
	- För att återställa standardstartskärmen, klicka på Återställ startskärmen. Klicka på Återställ, och klicka sedan på OK.
- 4. Verkställ ändringarna.

## **ANVÄNDA ANPASSNING AV VISNING**

Innan du använder programmet, ska du se till att aktivera och konfigurera skärmsläckaren, bildspelet och bakgrundsinställningarna. Från den inbyggda webbservern klickar du på Program > Anpassning av visning > Konfigurera.

#### **Hantera skärmsläckare och bildspelsbilder**

- 1. Från den inbyggda webbservern klickar du på Program > Anpassning av visning > Konfigurera.
- 2. I avsnittet Skärmsläckar- och bildspelsbilder lägger du till, redigerar eller tar bort en bild.
	- Du kan lägga till upp till tio bilder.
	- När de är aktiverade, visas statusikonerna på skärmsläckaren endast vid fel, varningar eller molnbaserade aviseringar.
- 3. Verkställ ändringarna.

#### **Byta bakgrundsbilden**

- 1. På startskärmen, trycker du på **Bakgrundsbild**.
- 2. Välj en bild.
- 3. Verkställ ändringarna.

#### **Visa ett bildspel från en flashenhet**

- 1. Sätt i en flashenhet i främre USB-porten.
- 2. På startskärmen trycker du på Bildspel.
	- OBS! Du kan ta ut flashenheten efter att bildspelet startat, men bilderna lagras inte i skrivaren. Om bildspel stoppas måste du sätta in flashenheten igen om du vill visa bilderna.

#### **KONFIGURERA ENHETSKVOTER**

- Detta program stöds endast i skrivare med tillvalet Productivity Kit.
- Om du vill ha information om hur du konfigurerar programmet och dess säkerhetsinställningar, går du till *Administratörsguiden för enhetskvoter*.
- 1. Öppna en webbläsare och ange skrivarens IP-adress i adressfältet.
	- Visa skrivarens IP-adress på skrivarens startskärm. IP-adressen visas som fyra nummergrupper som är åtskilda med punkter, till exempel 123.123.123.123.
	- Om du använder en proxyserver inaktiverar du den tillfälligt för att kunna öppna webbsidan på rätt sätt.
- 2. Klicka på Program > Enhetskvoter > Konfigurera.
- 3. I avsnittet Användarkonton, lägger du till eller redigerar en användare, och sedan ställer du in användarkvoten.
- 4. Verkställ ändringarna.

## **HANTERA BOKMÄRKEN**

#### <span id="page-54-0"></span>**Skapa bokmärken**

Använd bokmärken för att skriva ut dokument som ofta visas som är lagrade på servrar eller webben.

- 1. Öppna en webbläsare och ange skrivarens IP-adress i adressfältet.
	- Visa skrivarens IP-adress på skrivarens startskärm. IP-adressen visas som fyra nummergrupper som är åtskilda med punkter, till exempel 123.123.123.123.
	- Om du använder en proxyserver inaktiverar du den tillfälligt för att kunna öppna webbsidan på rätt sätt.
- 2. Klicka på Bokmärken > Lägg till bokmärke, och skriv sedan ett bokmärkesnamn.
- 3. Välj en protokolltyp för adressen och gör sedan något av följande:
	- För HTTP eller HTTPS skriver du in den URL som du vill ange som bokmärke.
	- För HTTPS, se till att använda värdnamn i stället för IP-adressen. Skriv till exempel myWebsite.com/ sample.pdf i stället för att skriva 123.123.123.123/sample.pdf. Se även till att värdnamnet överensstämmer med värdet för Allmänt namn (CN) i servercertifikatet. Se hjälpinformationen för din webbläsare för mer information om hur du får CN-värdet i servercertifikatet.
	- För FTP anger du FTP-adressen. Till exempel myServer/myDirectory. Ange FTP-porten. Port 21 är standardporten för att skicka kommandon.
	- För SMB anger du adressen till nätverksmappen. Till exempel myServer/myShare/myFile.pdf. Skriv in nätverkets domännamn.
	- Vid behov väljer du autentiseringstyp för FTP och SMB.

Ange en PIN-kod för att begränsa åtkomsten till bokmärket.

OBS! Programmet stöder följande filtyper: PDF, JPEG, TIFF och HTML-baserade webbsidor. Andra filtyper, som DOCX och XLXS, stöds i vissa skrivarmodeller.

#### 4. Klicka på Spara.

#### **Skapa mappar**

- 1. Öppna en webbläsare och ange skrivarens IP-adress i adressfältet.
	- Visa skrivarens IP-adress på skrivarens startskärm. IP-adressen visas som fyra nummergrupper som är åtskilda med punkter, till exempel 123.123.123.123.
	- Om du använder en proxyserver inaktiverar du den tillfälligt för att kunna öppna webbsidan på rätt sätt.
- 2. Klicka på **Bokmärken > Lägg till bokmärke**, och skriv sedan ett mappnamn.

 $\mathscr{O}$ OBS! Ange en PIN-kod för att begränsa åtkomsten till mappen.

3. Klicka på Spara.

OBS! Du kan skapa mappar eller bokmärken inuti en mapp. Se Skapa [bokmärken](#page-54-0) för att skapa ett bokmärke.

#### **HANTERA KONTAKTER**

- 1. På startskärmen trycker du på Adressbok.
- 2. Prova något/några av följande alternativ:

För att lägga till en kontakt, trycker du på Meny överst på skärmen och trycker sedan på Skapa kontakt. Om det behövs kan du ange en inloggningsmetod för att tillåta programåtkomst.

För att radera en kontakt, trycker du på Meny överst på skärmen och trycker sedan på Radera kontakt, och väljer sedan kontakt.

För att ändra kontaktinformation, trycker du på kontaktnamnet.

För att skapa en grupp, trycker du på Meny överst på skärmen och trycker sedan på Skapa grupp. Om det behövs kan du ange en inloggningsmetod för att tillåta programåtkomst.

För att radera en grupp, trycker du på Meny överst på skärmen, trycker på Radera grupper, och väljer sedan grupp.

För att ändra kontaktgrupp, trycker du på GRUPPER, och väljer sedan gruppnamn. För att välja åtgärd, trycker du på Meny igen.

3. Verkställ ändringarna.

# <span id="page-56-0"></span>Konfigurera och använda tillgänglighetsfunktionerna

# **AKTIVERA RÖSTVÄGLEDNING**

#### **Från startskärmen**

- 1. Svep långsamt åt vänster och sedan uppåt på skärmen i en rörelse och med ett finger tills du hör ett röstmeddelande.
	- För skrivarmodeller utan inbyggda högtalare, ska du använda hörlurar för att höra meddelandet.
- 2. Använd två fingrar, tryck på OK.
	- Om gesten inte fungerar, använd mer press.

#### **Från tangentbordet**

- 1. Tryck på och håll ned knappen 5 tills du hör ett röstmeddelande.
	- För skrivarmodeller utan inbyggda högtalare, ska du använda hörlurar för att höra meddelandet.
- 2. Tryck på Tabb för att navigera fokusmarkören till OK-knappen och tryck sedan på Retur.
	- Använd alltid två fingrar för att välja valfritt objekt på displayen, när röstvägledning är aktiverad.
	- Röstvägledning har begränsat språkstöd.

#### **INAKTIVERA RÖSTVÄGLEDNING**

- 1. Svep långsamt åt vänster och sedan uppåt på skärmen i en rörelse och med ett finger tills du hör ett röstmeddelande.
	- För skrivarmodeller utan inbyggda högtalare, ska du använda hörlurar för att höra meddelandet.
- 2. Använd två fingrar, och gör något av det följande:
	- Tryck på Röstvägledning, och tryck sedan på OK.
	- Tryck på Avbryt.

Om gesten inte fungerar, använd mer press.

- 3. Du kan också inaktivera röstvägledning genom att göra något av följande:
	- Använd två fingrar och dubbeltryck på startskärmen.
	- Tryck på strömknappen för att sätta skrivaren i vilo- eller standbyläge.

## <span id="page-56-1"></span>**NAVIGERA PÅ SKÄRMEN MED HJÄLP AV GESTER**

OBS! De flesta av gesterna är endast giltiga när röstvägledning är aktiverad.

OBS! Aktivera Förstoring för att använda gester för zoomning och panorering.

 $\mathscr{D}^{\circ}$ OBS! Använd ett fysiskt tangentbord för att skriva tecken och justera vissa inställningar.

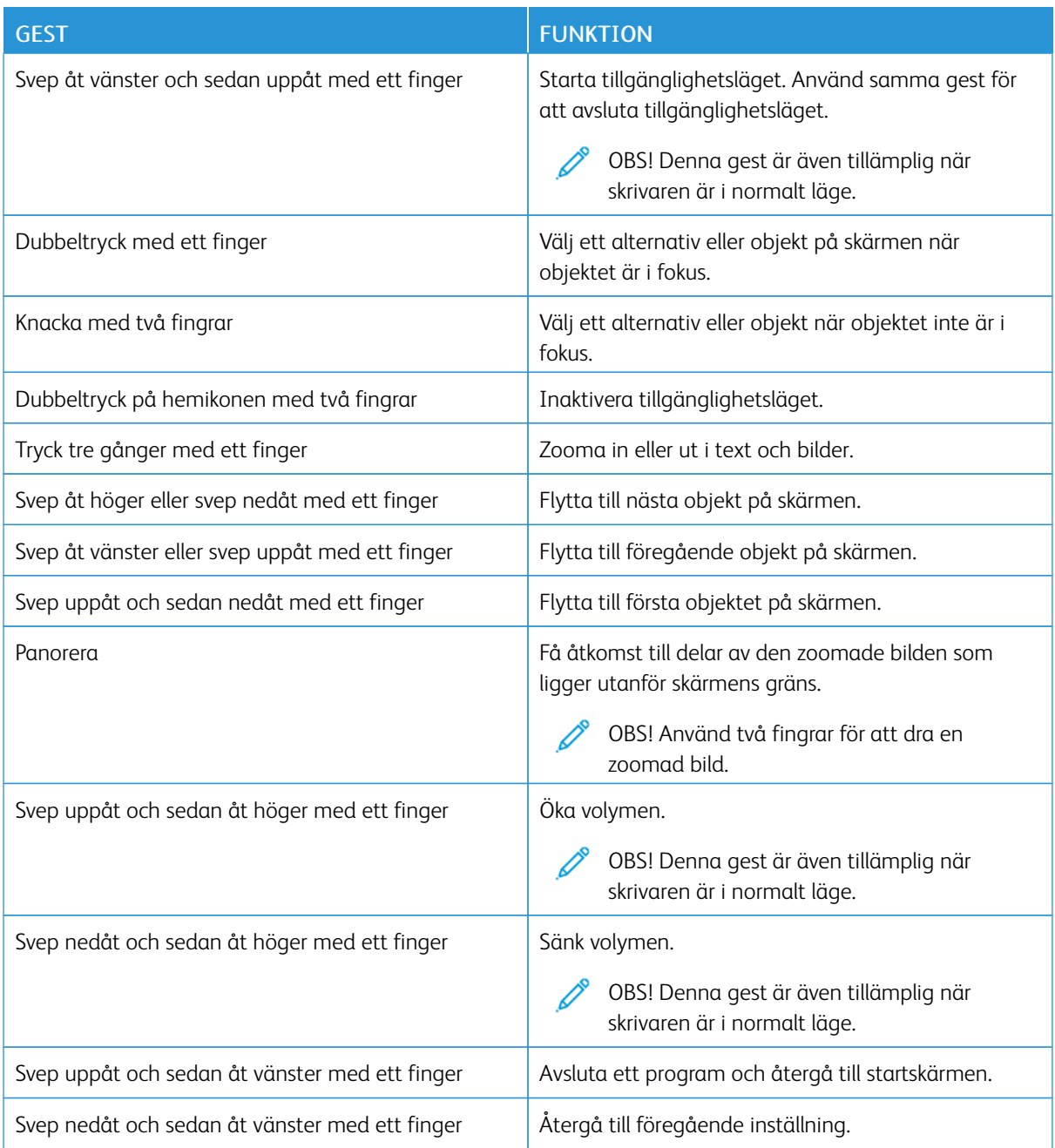

## **ANVÄND TANGENTBORDET PÅ SKÄRMEN**

När tangentbordet på skärmen visas väljer du ett eller flera av följande alternativ:

- Tryck på en knapp för att meddela och skriva in tecknet i fältet.
- Dra ett finger över olika tecken för att meddela och skriva tecknet i fältet.
- Tryck på en textruta med två fingrar för att meddela tecknen i fältet.
- Tryck på Backsteg om du vill radera tecken.

## **AKTIVERA FÖRSTORINGSLÄGE**

- 1. Svep långsamt åt vänster och sedan uppåt på skärmen i en rörelse och med ett finger tills du hör ett röstmeddelande.
	- För skrivarmodeller utan inbyggda högtalare, ska du använda hörlurar för att höra meddelandet.
- 2. Använd två fingrar, och gör följande:
	- a. Tryck på Förstoringsläge.
	- b. Tryck på OK.

Om gesten inte fungerar, använd mer press.

Mer information om att navigera på en förstorad skärm, finns i [Navigera](#page-56-1) på skärmen med hjälp av gester.

# <span id="page-59-0"></span>Fylla på papper och specialmedia

#### **STÄLLA IN PAPPERSSTORLEK OCH PAPPERSTYP**

- 1. På startskärmen, trycker du på Inställningar > Papper > Magasinkonfiguration > Pappersstorlek/-typ, välj sedan papperskälla.
- 2. Ställ in pappersstorlek och papperstyp.

# **KONFIGURERA UNIVERSELLA PAPPERSINSTÄLLNINGAR**

- 1. På startskärmen, trycker du på Inställningar > Papper > Mediakonfiguration > Universell inställning.
- 2. Konfigurera inställningarna.

# **FYLLA PÅ MAGASINET**

VARNING – FARA FÖR VÄLTANDE FÖREMÅL: Håll magasinet stängt för att minska risken för utrustningsinstabilitet.

1. Ta ut magasinet.

OBS! För att undvika pappersstopp ska du inte ta bort magasinet när utskrift pågår.

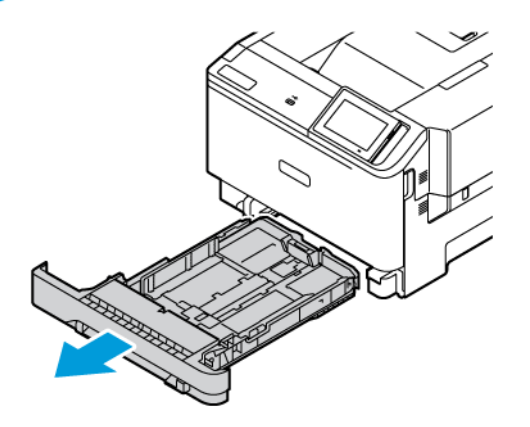

2. Justera pappersstöden efter storleken på det papper du fyller på.

OBS! Använd indikatorerna på magasinets botten när du positionerar stöden.

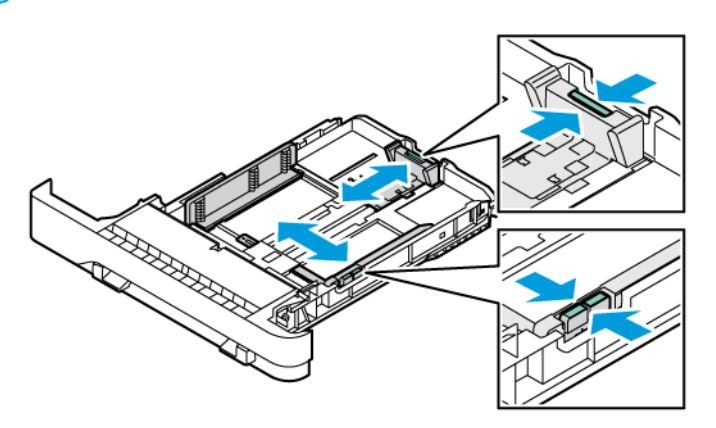

3. Böj, lufta och justera sedan papperskanterna innan du lägger i bunten.

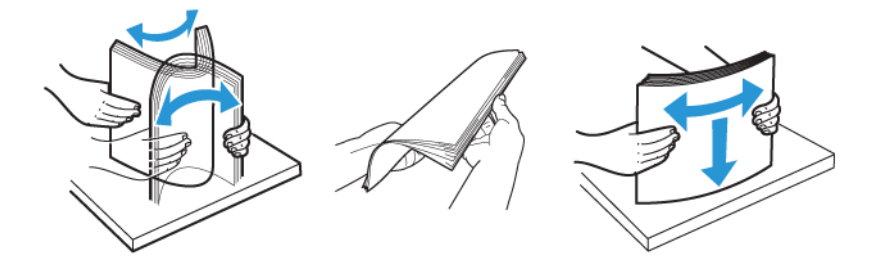

4. För dubbelsidig utskrift fyller du på brevpapperet med utskriftssidan uppåt och så att den övre kanten matas in i skrivaren sist.

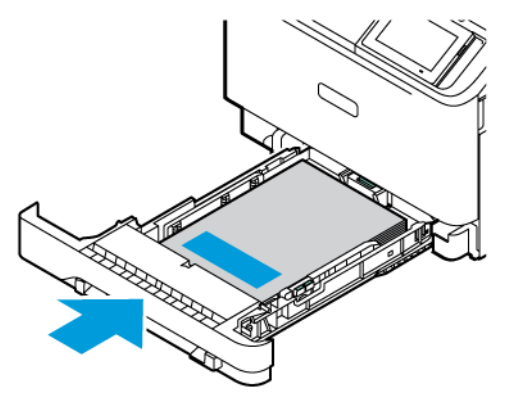

5. Du kan undvika pappersstopp genom att se till att buntens höjd är under märket som anger maxgränsen för papperspåfyllning.

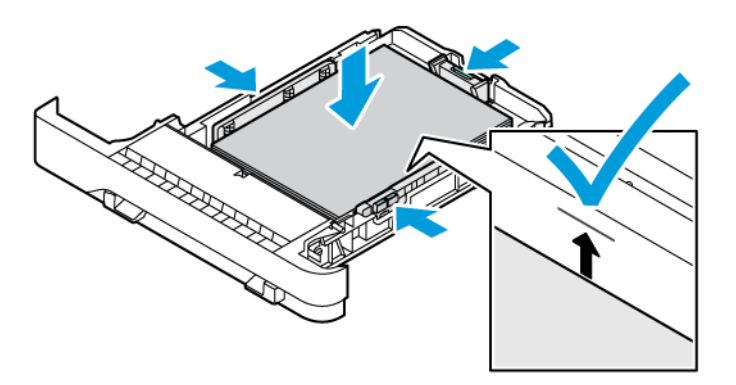

- 6. Sätt tillbaka magasinet.
- 7. Ladda kuvert med fliken på en lång kant och flikarna nedåt och stängda. Håll flikarna åt höger. För att undvika papperstrassel, platta till kuverten

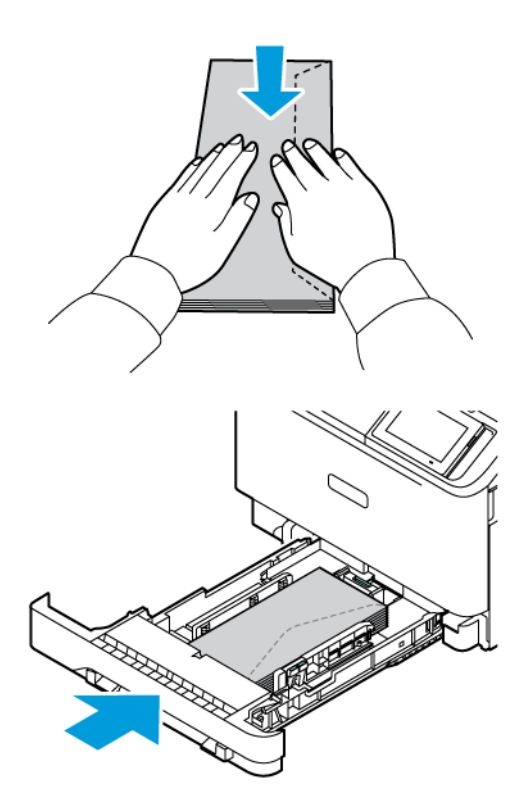

8. Fyll på papperet i facket med hålen på vänster sida av facket.

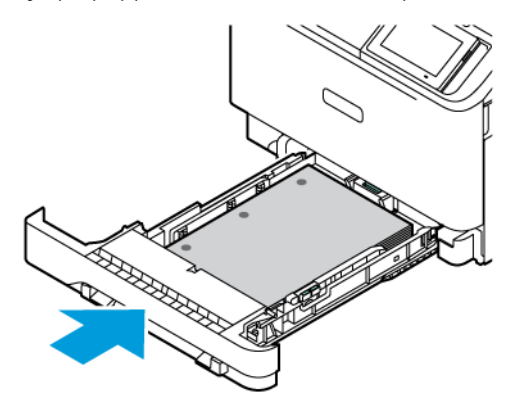

9. Lägg i etiketterna med framsidan uppåt i facket och justera sedan längden och bredden på pappersstöden så att de passar etiketterna. Se till att buntens höjd är under märket som anger maxgränsen för papperspåfyllning.

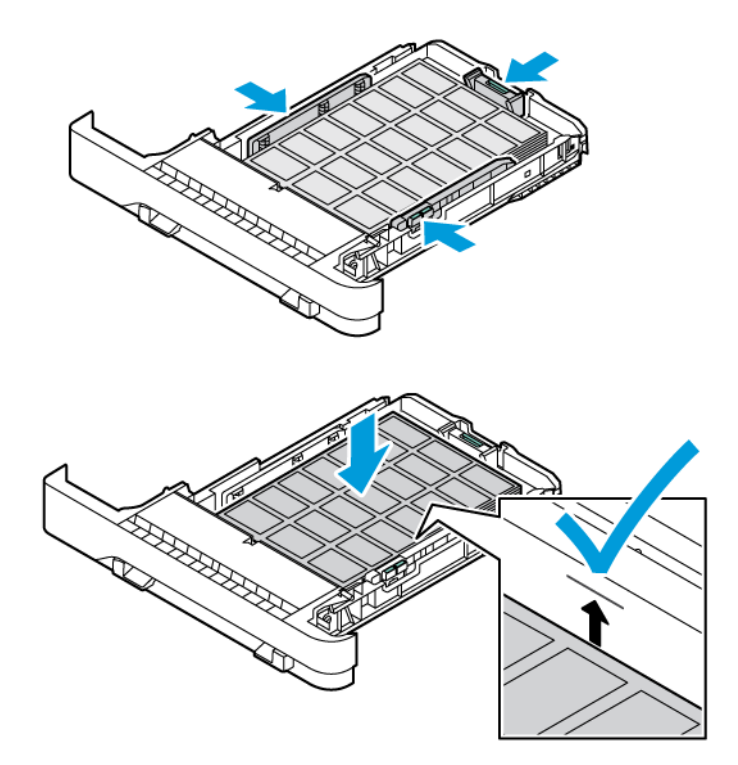

10. Stäng magasinet

# **FYLLA PÅ DEN MANUELLA MATAREN**

1. Justera pappersstöden efter bredden på det papper du fyller på. Se till att pappersstöden ligger tätt mot papperet, men inte så hårt att papperet böjer sig.

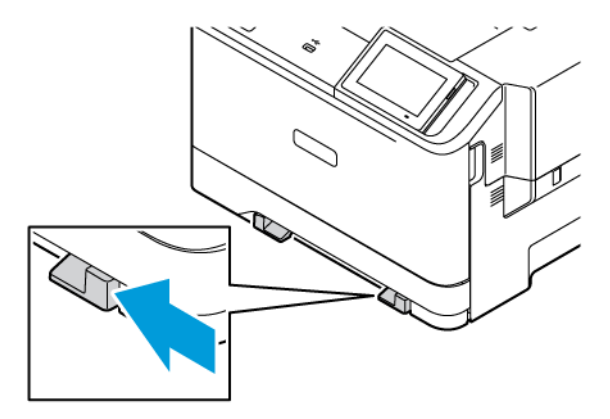

- 2. Fyll på papper med utskriftssidan nedåt. Se till att papperet laddas rakt för att undvika skeva eller sneda utskrifter.
	- För enkelsidig utskrift fyller du på brevpapperet med utskriftssidan nedåt och så att den övre kanten matas in i skrivaren först.

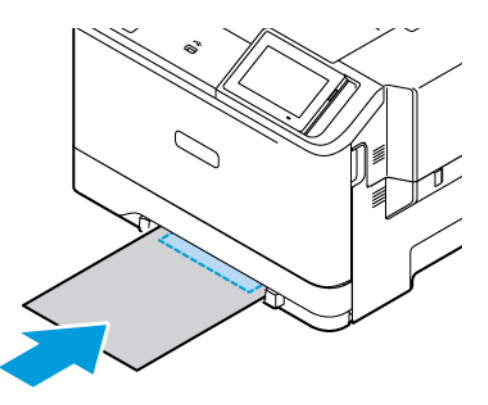

• För dubbelsidig utskrift fyller du på brevpapperet med utskriftssidan uppåt och så att den övre kanten matas in i skrivaren sist.

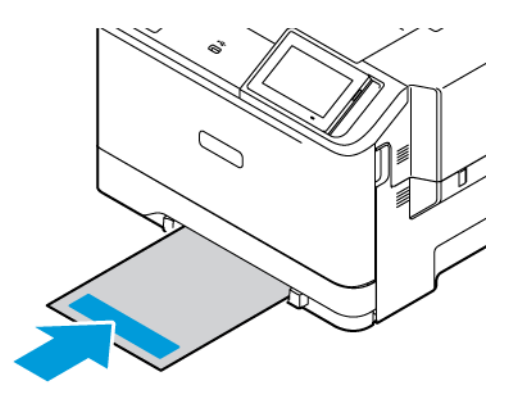

• Fyll på kuvert med fliken uppåt mot den högra sidan av pappersstödet.

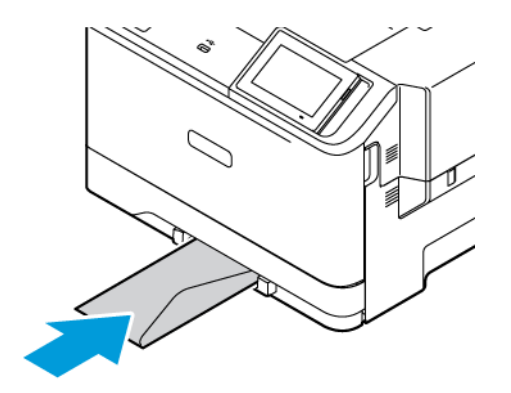

• Fyll på papperet med hålen på vänster sida av facket.

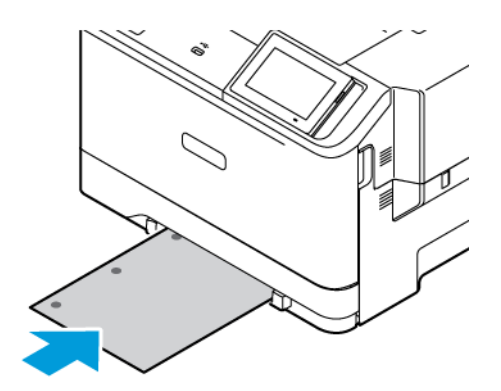

Fyll på papperet i facket med hålen på vänster sida av facket.

3. Mata in papperet tills den främre kanten dras in.

Varning! Undvik pappersstopp genom att inte tvinga ned papperen i den manuella mataren.

# **FYLLA PÅ UNIVERSALARKMATAREN**

- 1. Öppna universalarkmataren.
	- $\mathscr{O}$ OBS! Multifunktionsmataren är endast tillgänglig om tillvalsmagasinet för 550+100 ark är installerat.

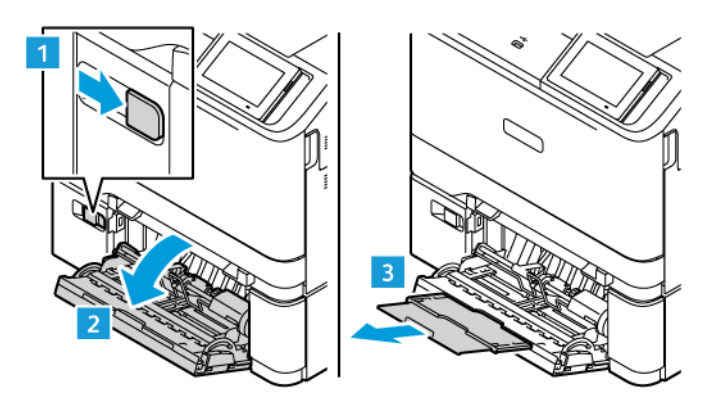

2. Justera pappersstödet efter storleken på det papper du fyller på.

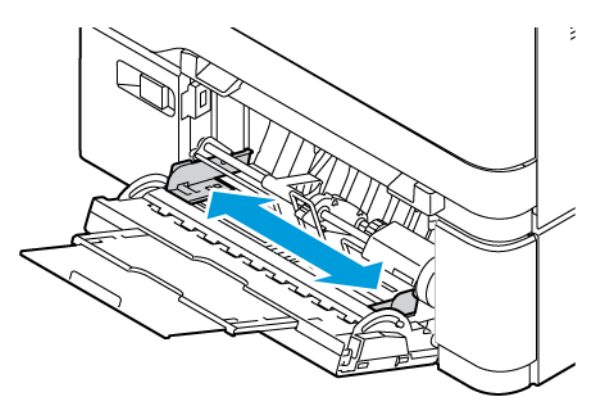

3. Böj, lufta och justera papperskanterna innan du lägger i bunten.

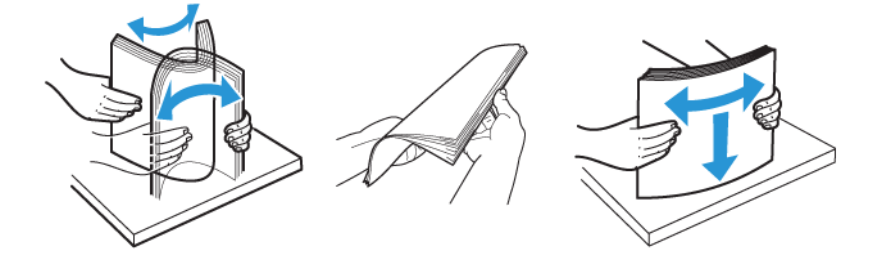

- 4. Fylla på papper.
	- För enkelsidig utskrift fyller du på brevpapperet med utskriftssidan nedåt och så att den övre kanten matas in i skrivaren

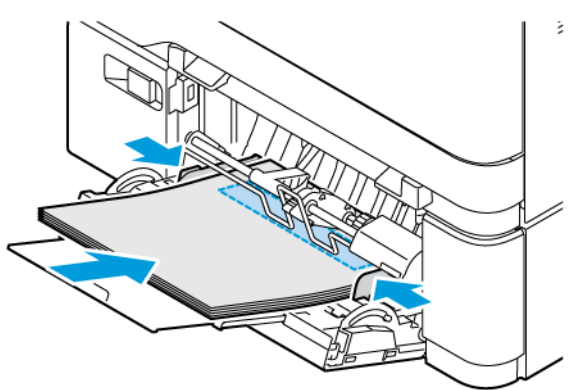

• För dubbelsidig utskrift fyller du på brevpapperet med utskriftssidan uppåt och så att den övre kanten matas in i skrivaren

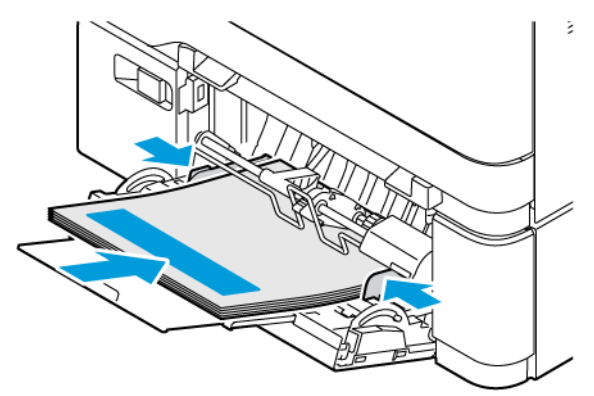

• Fyll på kuvert med fliken uppåt mot den högra sidan av pappersstödet

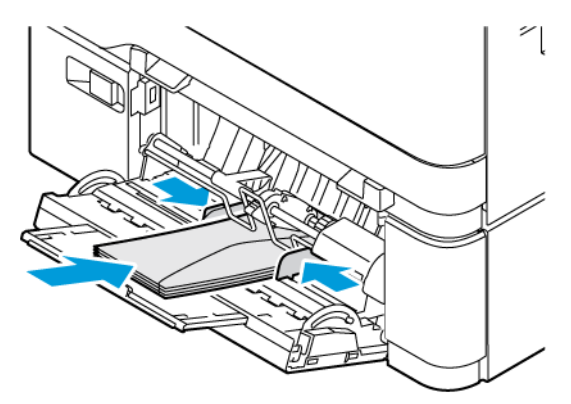

VARNING – FARA FÖR VÄLTANDE FÖREMÅL: Använd inte frankerade kuvert eller kuvert med ∕€∖ förslutningsdetaljer av metall, fönster, bestrukna ytor eller självhäftande klaff.

• Fyll på papperet i facket med hålen på vänster sida av facket.

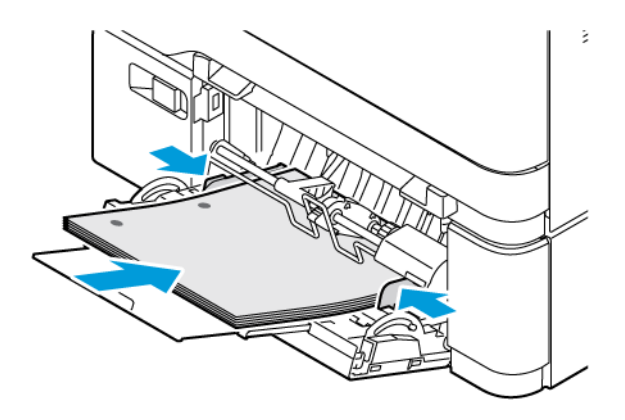

• Lägg i etiketterna med framsidan uppåt i facket och justera sedan längden och bredden på pappersstöden så att de passar etiketterna.

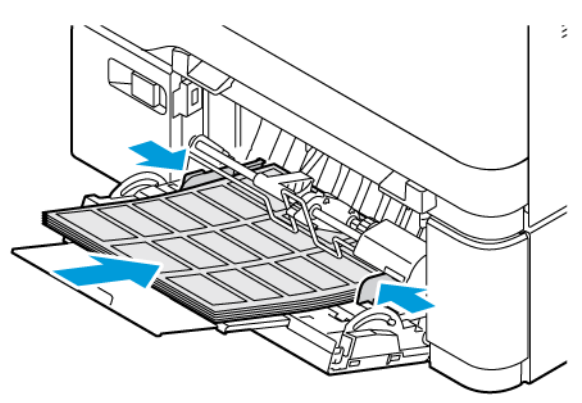

5. På pappersmenyn i kontrollpanelen ställer du in pappersstorlek och -typ så att de överensstämmer med papperet som fyllts på i universalarkmataren.

## **LÄNKA MAGASIN**

- 1. På startskärmen trycker du på Inställningar > Papper > Magasinkonfiguration välj papperskälla.
- 2. Ange samma pappersstorlek och -typ för de magasin du länkar.
- 3. På startskärmen trycker du på Inställningar > Enhet > Underhåll > Konfigurationsmeny > Magasinskonfiguration > Länkade magasin.

#### 4. Tryck på Automatisk.

När du tar bort länkar till magasin ska du se till att inga magasin har samma inställningar för pappersstorlek och -typ.

Varning! Fixeringsenhetens temperatur varierar beroende på den angivna papperstypen. För att undvika utskriftsproblem ska skrivarens papperstypinställningar matcha det papper som fylls på i magasinet.

# <span id="page-69-0"></span>Installera och uppdatera program, drivrutiner och fast programvara

## <span id="page-69-1"></span>**INSTALLERA SKRIVARPROGRAMVARA**

OBS! Skrivardrivrutinen ingår i programvaruinstallationspaketet.

OBS! För Macintosh-datorer med MacOS version 10.7 eller senare behöver du inte installera drivrutinen för att skriva ut på en AirPrint-certifierad skrivare. Om du vill ha anpassade utskriftsfunktioner laddar du ned skrivardrivrutinen.

- 1. Hämta en kopia av programvaruinstallationspaketet.
	- Från cd-skivan med programvara som medföljde skrivaren.
	- Gå till [www.xerox.com](https://www.support.xerox.com/).
- 2. Kör installationen och följ anvisningarna på datorskärmen.

## **LÄGGA TILL SKRIVARE TILL EN DATOR**

Innan du börjar, gör något av följande:

- Anslut skrivaren och datorn till samma nätverk. Mer information om hur du ansluter skrivaren till ett nätverk finns i Anslut skrivaren till ett [Wi-Fi-nätverk](#page-75-1)
- Anslut datorn till skrivaren. Mer information finns på Ansluta en dator till [skrivaren.](#page-77-0)
- Anslut skrivaren till datorn med en USB-kabel. Mer information finns på [Ansluta](#page-45-0) kablar.

OBS! USB-kabeln säljs separat. D

## **För Windows-användare**

- 1. Installera skrivardrivrutinen, från en dator. Mer information finns på Installera [skrivarprogramvara.](#page-69-1)
- 2. Öppna skrivarens mapp och klicka sedan på Lägg till en skrivare eller skanner.
- 3. Beroende på skrivaranslutningen gör du något av följande:
	- Markera skrivaren i listan och klicka på Lägg till enhet.
	- Klicka på Visa Wi-Fi Direct-skrivare, välj en skrivare och klicka sedan på Lägg till enhet.
	- Klicka på Skrivaren jag vill ha finns inte med i listan, och gör sedan följande från fönstret Lägg till skrivare:
	- Välj Lägg till en skrivare med en TCP/IP-adress eller värdnamn, och klicka sedan på Nästa.
	- Ange skrivarens IP-adress i fältet "Värddatornamn eller IP-adress" och klicka sedan på Nästa.
	- Visa skrivarens IP-adress på skrivarens startskärm. IP-adressen visas som fyra nummergrupper som är åtskilda med punkter, till exempel 123.123.123.123.
	- Om du använder en proxyserver inaktiverar du den tillfälligt för att kunna öppna webbsidan på rätt sätt.
	- Välj en skrivardrivrutin och klicka sedan på Nästa.
	- Välj Använd den installerade drivrutinen (rekommenderad), och klicka sedan på Nästa.
	- Skriv ett skrivarnamn och klicka sedan på Nästa.
	- Välj ett alternativ för att dela skrivare och klicka sedan på Nästa.
	- Klicka på Slutför.

#### **För Macintosh-användare**

- 1. Öppna Skrivare och skannrar från en dator.
- 2. Klicka på + och välj sedan skrivare.
- 3. Välj en skrivardrivrutin på menyn Använd. Välj antingen AirPrint eller Secure AirPrint., för att använda Macintosh-skrivardrivrutinen. Om du vill ha anpassade utskriftsfunktioner väljer du-skrivardrivrutinen. För att installera drivrutinen, se Installera [skrivarprogramvara.](#page-69-1)
- 4. Lägg till skrivaren

#### **UPPDATERA INBYGGD PROGRAMVARA**

För att förbättra skrivarens prestanda och åtgärda problem, uppdatera skrivarens inbyggda programvara regelbundet.

Kontakta en kundtjänstrepresentant för information om hur du uppdaterar den inbyggda programvaran.

- 1. Öppna en webbläsare, ange sedan skrivarens IP-adress i adressfältet.
	- Visa skrivarens IP-adress på skrivarens startskärm. IP-adressen visas som fyra nummergrupper som är åtskilda med punkter, till exempel 123.123.123.123.
	- Om du använder en proxyserver inaktiverar du den tillfälligt för att kunna öppna webbsidan på rätt sätt.
- 2. Klicka på Inställningar > Enhet > Programuppdatering.
- 3. Välj ett av följande:
	- Klicka på Kontrollera nu > Jag godkänner, starta uppdatering.
	- Gör följande steg för att ladda upp flashfilen:
	- 1. Bläddra till flashfilen.
	- OBS! Se till att du har extraherat program.zip-filen.
		- 2. Klicka på Överför > Starta.

## **EXPORTERA ELLER IMPORTERA EN KONFIGURATIONSFIL**

Du kan exportera skrivarens konfigureringsinställningar till en textfil och sedan importera filen och använda inställningarna på andra skrivare.

- 1. Öppna en webbläsare, ange sedan skrivarens IP-adress i adressfältet.
	- Visa skrivarens IP-adress på skrivarens startskärm. IP-adressen visas som fyra nummergrupper som är åtskilda med punkter, till exempel 123.123.123.123.
	- Om du använder en proxyserver inaktiverar du den tillfälligt, för att kunna öppna webbsidan på rätt sätt.
- 2. Från den inbäddade webbservern klickar du på Exportera konfiguration eller Importera konfiguration.
- 3. Följ anvisningarna på skärmen.
- 4. Om skrivaren stöder program gör du följande:
	- a. Klicka på Appar, välj programmet och klicka sedan på Konfigurera.
	- b. Klicka på Exportera eller Importera.

## **LÄGGA TILL TILLGÄNGLIGA TILLVAL I SKRIVARDRIVRUTINEN**

#### **För Windows-användare**

- 1. Öppna mappen Skrivare.
- 2. Välj den skrivare du vill uppdatera och gör sedan något av följande:
	- För Windows 7 eller senare, väljer du Hantera, Utskriftsegenskaper, välj antingen fliken Enhetsinställning eller fliken Konfiguration beroende på skrivarens drivrutin.
	- Granska eller ändra tillval.
- 3. Välj OK för att acceptera tillvalen.

#### **För Macintosh-användare**

- 1. Från Systeminställningar i Apple-menyn går du till skrivaren och välj sedan Tillval och förbrukningsmaterial.
- 2. Bläddra i listan över maskinvarutillval och lägg till installerade alternativ.
3. Verkställ ändringarna.

# Installera maskinvarualternativ

Tillgängliga interna alternativ:

- Productivity Kit, som innehåller 500 GB hårddisk (HDD)
- Trådlös nätverksadapter som tillval
	- 802.11a/b/g/n/ac

# Installera tillvalsmagasin

Försiktighet! Om några andra enheter är anslutna till skrivaren bör du stänga av dem också och dra  $\sqrt{N}$ ut eventuella kablar till skrivaren. För att undvika att få en elektrisk stöt när du vill komma åt systemkortet eller installera ytterligare maskinvara eller minnesenheter efter att du har installerat skrivaren ska du först stänga av skrivaren och dra ut nätsladden från eluttaget innan du fortsätter.

- 1. Stäng av skrivaren.
- 2. Koppla bort nätsladden från vägguttaget och sedan från skrivaren.
- 3. Packa upp tillvalsmagasinet och ta bort allt emballage.
- 4. Rikta in skrivaren mot tillvalsmagasinet och sänk ner skrivaren på plats.

VARNING – FARA FÖR SKADA: Om skrivaren väger mer än 20 kg (44 lb) behövs det minst två personer för att lyfta den på ett säkert sätt.

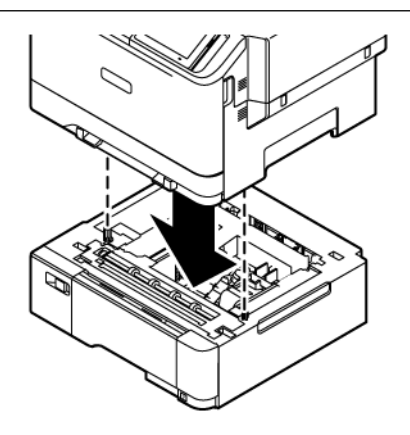

OBS! Om du installerar 550-arksmagasin (tillval), ska du placera dem under det valfria 550+100 arksmagasinet (tillval).

5. Anslut strömsladden till skrivaren och sedan till eluttaget.

VARNING – FARA FÖR SKADA: För att undvika brandrisk eller att få en elektrisk stöt ansluter du nätsladden till ett lämpligt och jordat vägguttag som är i närheten av produkten och är lättillgängligt.

6. Slå på skrivaren.

 $\sqrt{N}$ 

Lägg till magasinet i skrivardrivrutinen så att det blir tillgängligt för utskriftsjobb. Mer information finns på Lägga till tillgängliga tillval i [skrivardrivrutinen](#page-71-0).

## Nätverk

### **ANSLUT SKRIVAREN TILL ETT WI-FI-NÄTVERK**

Se till att Aktiv adapter är inställd på Auto. På startskärmen trycker du på Inställningar > Nätverk/portar > Nätverksöversikt > Aktiv adapter.

### **Använda guiden för trådlös installation i skrivaren**

Innan du använder guiden, se till att skrivarens fasta program är uppdaterat. Mer information finns på Uppdatera inbyggd [programvara](#page-70-0).

- 1. På startskärmen trycker du på > Ställ in nu.
- 2. Välj ett Wi-Fi-nätverk och ange nätverkslösenordet.
- 3. Tryck på Klar.

### **Använda menyn Inställningar i skrivaren.**

- 1. På startskärmen trycker du på Inställningar > Nätverk/portar > Trådlöst > Konfiguration på skrivarpanelen > Välj nätverk.
- 2. Välj ett Wi-Fi-nätverk, ange sedan nätverkslösenordet.

OBS! Om skrivarmodellen är Wi-Fi-nätverksredo visas en uppmaning om Wi-Fi-nätverkskonfiguration under den första installationen.

# **ANSLUTA SKRIVAREN TILL ETT TRÅDLÖST NÄTVERK MED HJÄLP AV WPS (WI-FI PROTECTED SETUP)**

Innan du börjar ser du till att:

- Åtkomstpunkten (trådlös router) är WPS-certifierad eller WPS-kompatibel. Mer information finns i dokumentationen som levererades tillsammans med åtkomstpunkten.
- En trådlös nätverksadapter är installerad på skrivaren. Mer information finns i det instruktionsblad som medföljde adaptern.
- Aktiv adapter är inställd på Auto. På startskärmen trycker du på Inställningar > Nätverk/portar > Nätverksöversikt > Aktiv adapter.

### **Använda tryckknappsmetoden**

- 1. På Startskärmen trycker du på Inställningar > Nätverk/portar > Trådlöst > Wi-Fi Protected Setup > Tryckknappsstartmetod.
- 2. Följ instruktionerna på displayen.

### **Använda PIN-metoden**

- 1. På startskärmen trycker du på Inställningar > Nätverk/portar > Trådlöst > Wi-Fi Protected Setup > PIN-startmetod.
- 2. Kopiera den åttasiffriga PIN-koden för WPS.
- 3. Öppna webbläsaren och skriv sedan IP-adressen till åtkomstpunkten i adressfältet.
	- Information om IP-adressen finns i dokumentationen som levererades tillsammans med åtkomstpunkten.
	- Om du använder en proxyserver inaktiverar du den tillfälligt för att kunna öppna webbsidan på rätt sätt.
- 4. Så här kommer du åt WPS-inställningarna. Mer information finns i dokumentationen som levererades tillsammans med åtkomstpunkten.
- 5. Ange den åttasiffriga PIN-koden och spara sedan ändringarna.

### <span id="page-76-0"></span>**KONFIGURERA WI-FI DIRECT**

Wi-Fi Direct är en Wi-Fi-baserad peer-to-peer-teknik som gör det möjligt för trådlösa enheter att ansluta direkt till en Wi-Fi Direct-aktiverad skrivare utan att använda en åtkomstpunkt (trådlös router).

- 1. På startskärmen trycker du på Inställningar > Nätverk/portar > Wi-Fi Direct.
- 2. Konfigurera inställningarna.
	- Aktivera Wi-Fi Direct: Aktiverar skrivaren för att att sända sitt eget Wi-Fi Direct-nätverk.
	- Wi-Fi Direct-namn: Tilldelar ett namn för Wi-Fi Direct-nätverket.
	- Wi-Fi Direct-lösenord: Tilldelar lösenordet för att förmedla den trådlösa säkerheten när du använder peer-to-peer-anslutningen.
	- Visa lösenord på inställningssidan: Visar lösenordet på sidan med nätverksinställningar.
	- Godkänn automatiskt tryckknappsbegäran: Låter skrivaren acceptera anslutningsförfrågningar automatiskt.

OBS! Att ta emot tryckknappsbegäran automatiskt är inte säkrat.

- Nätverkslösenordet för Wi-Fi Direct visas som standard inte på skrivarens skärm. Aktivera lösenordssymbolen, för att visa lösenordet. Navigera till Inställningar > Säkerhet > Diverse > Aktivera lösenord/Visa PIN-kod, på kontrollpanelen.
- Navigera till Inställningar > Rapporter > Nätverk > Sida för nätverksinställningar på kontrollpanelen, för att känna till lösenordet för Wi-Fi Direct-nätverket utan att visa det på skrivarens skärm.

### <span id="page-76-1"></span>**ANSLUTA EN MOBIL ENHET TILL SKRIVAREN**

Innan du ansluter din mobila enhet, se till att Wi-Fi Direct har konfigurerats. Mer information finns på [Konfigurera](#page-76-0) Wi-Fi Direct.

### **Ansluter med Wi–Fi Direct för mobila Android-enheter**

OBS! Dessa instruktioner gäller endast Android mobila enheter.

- 1. Från den mobila enheten går du till inställningsmenyn.
- 2. Aktivera Wi-Fi, och tryck sedan på Wi-Fi Direct.
- 3. Välj skrivarens Wi-Fi Direct-namn.
- 4. Bekräfta anslutningen på skrivarens kontrollpanel.

### **Ansluta med Wi–Fi Direct för mobila iOS-enheter**

OBS! Dessa instruktioner gäller endast för iOS mobila enheter.

- 1. Från den mobila enheten går du till inställningsmenyn.
- 2. Klicka på den trådlösa ikonen och välj sedan skrivarens Wi-Fi Direct-namn. Strängen DIRECT-xy, där x och y är två slumpmässiga tecken, läggs till före Wi-Fi Direct-namnet.
- 3. Skriv Wi-Fi Direct-lösenordet.

Sätt tillbaka den mobila enheten till dess tidigare nätverk efter att du kopplat bort Wi-Fi Direct-nätverket.

### **Ansluta genom Wi-Fi**

- 1. Från den mobila enheten går du till inställningsmenyn.
- 2. Tryck på Wi-Fi och välj sedan skrivarens Wi-Fi Direct-namn.

OBS! Strängen DIRECT-xy (där x och y är två slumpmässiga tecken) läggs till före Wi-Fi Direct-namnet.

3. Ange Wi-Fi Direct-lösenordet.

### **ANSLUTA EN DATOR TILL SKRIVAREN**

Innan du ansluter din dator, se till att Wi-Fi Direct har konfigurerats. Mer information finns på [Konfigurera](#page-76-0) Wi-Fi [Direct.](#page-76-0)

### **För Windows-användare**

- 1. Öppna skrivarens mapp och klicka sedan på Lägg till en skrivare eller skanner.
- 2. Klicka på Visa Wi-Fi Direct-skrivare och välj sedan skrivarens Wi-Fi Direct-namn.
- 3. Notera skrivarens åttasiffriga PIN-kod från skrivarens skärm.
- 4. Ange PIN-koden på datorn. Om skrivardrivrutinen inte redan är installerad, hämtar Windows rätt drivrutin.

### **För Macintosh-användare**

- 1. Klicka på den trådlösa ikonen och välj sedan skrivarens Wi-Fi Direct-namn. Strängen DIRECT-xy (där x och y är två slumpmässiga tecken) läggs till före Wi-Fi Direct-namnet.
- 2. Skriv Wi-Fi Direct-lösenordet. Sätt tillbaka din dator till dess tidigare nätverk efter att du kopplat bort Wi-Fi Direct-nätverket.

### **INAKTIVERA WI-FI-NÄTVERKET**

- 1. På startskärmen, trycker du på Inställningar > Nätverk/portar > Nätverksöversikt > Aktiv adapter > Standardnätverk.
- 2. Följ instruktionerna på displayen.

### **KONTROLLERA SKRIVARENS ANSLUTNING**

- 1. På startskärmen trycker du på Inställningar > Rapporter > Nätverk > Sida med nätverksinställningar.
- 2. På den första delen av sidan kontrollerar du att statusen är Ansluten.

Om statusen är Ej ansluten kan det bero på att den lokala anslutningen är inaktiv eller på att nätverkskabeln är urdragen eller trasig. Kontakta systemadministratören för att få hjälp.

Installera och [konfigurera](#page-42-0)

# <span id="page-80-0"></span>Säkra skrivaren

# I detta kapitel:

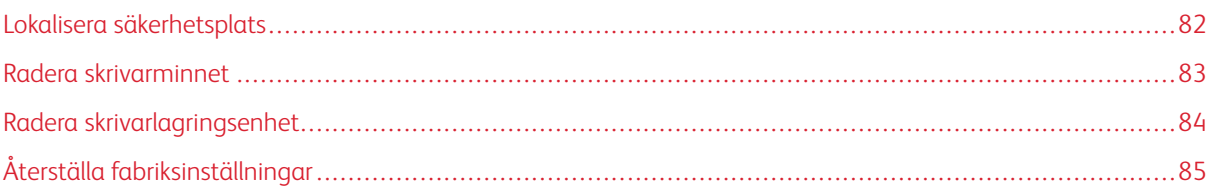

# <span id="page-81-0"></span>Lokalisera säkerhetsplats

Skrivaren är utrustad med ett säkerhetslås. Installera ett säkerhetslås som är kompatibelt med de flesta bärbara datorer på den plats som visas för att låsa skrivaren på plats.

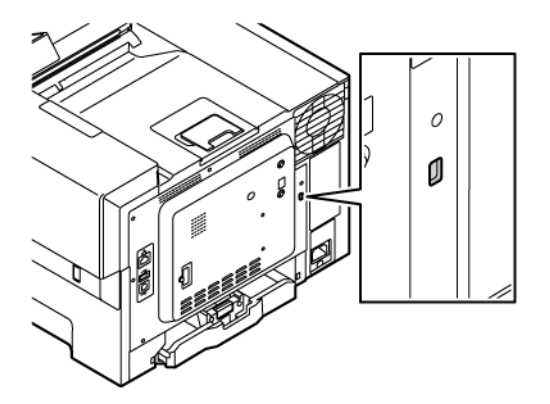

### <span id="page-82-0"></span>Radera skrivarminnet

För att radera flyktigt minne eller buffrade data i skrivaren stänger du av den.

För att radera beständigt minne eller enskilda inställningar, enhets- och nätverksinställningar, säkerhetsinställningar och inbäddade lösningar gör du följande:

- 1. Öppna startskärmen och tryck på Inställningar > Enhet > Underhåll > Radera skrivarminne.
- 2. Tryck på Rensa all information på det beständiga minnet markera kryssrutan och tryck sedan på Radera.
- 3. Tryck på Starta första installationen eller Låt skrivaren vara offline och tryck sedan på Nästa.
- 4. Starta funktionen.

 $\mathscr{O}$ OBS! Denna process förstör också krypteringsnyckeln som används för att skydda användardata. Om krypteringsnyckeln förstörs blir det omöjligt att återställa data.

# <span id="page-83-0"></span>Radera skrivarlagringsenhet

OBS! Detta program stöds endast i skrivare med tillvalet Productivity Kit.

- 1. Öppna startskärmen och tryck på Inställningar > Enhet > Underhåll > Radera hårddisk.
- 2. För hårddisk, trycker du på Rensa all information på hårddisken markera kryssrutan, tryck på RADERA, och välj sedan metod för att radera data.

 $\mathscr{O}$ OBS! Den här processen att rensa hårddisken, kan ta allt från några minuter till över en timme och det går inte att använda skrivaren till andra uppgifter under tiden.

3. Starta funktionen.

# <span id="page-84-0"></span>Återställa fabriksinställningar

- 1. På startskärmen trycker du på Inställningar > Enhet > Återställ fabriksinställningar.
- 2. Tryck på Återställ inställningar, och välj de inställningar du vill återställa.
- 3. Tryck på Återställ.
- 4. Starta funktionen.

Säkra [skrivaren](#page-80-0)

# <span id="page-86-0"></span>Utskrift

I detta kapitel:

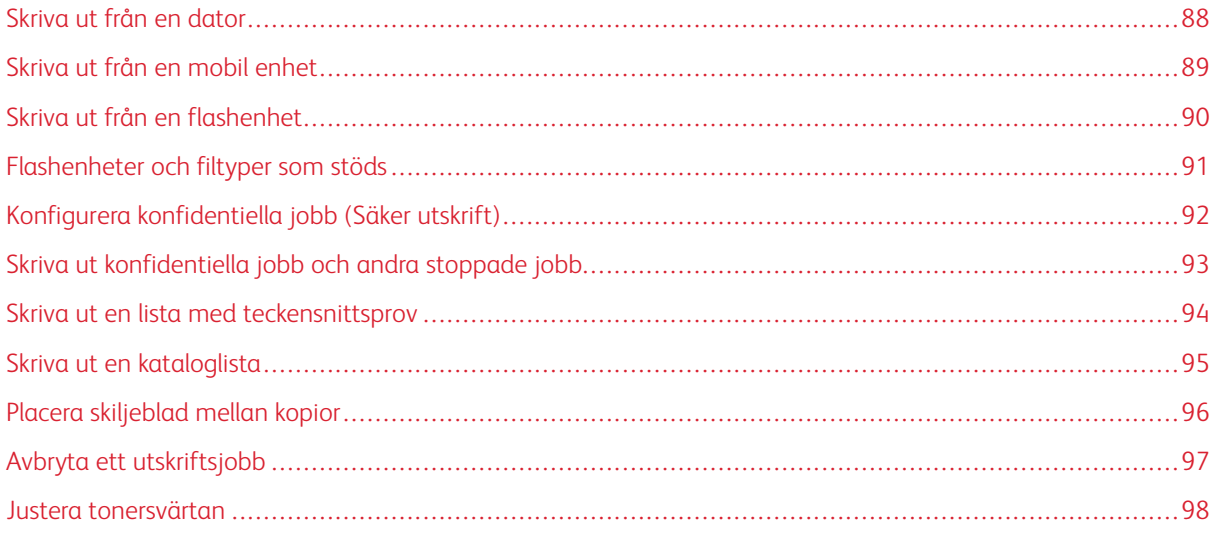

# <span id="page-87-0"></span>Skriva ut från en dator

OBS! För etiketter, styvt papper och kuvert ställer du in pappersstorlek och papperstyp i skrivaren innan du skriver ut dokumentet.

- 1. Öppna dialogrutan Skriv ut i det dokument som du försöker skriva ut.
- 2. Justera inställningarna om det behövs.
- 3. Skriv ut dokumentet.

### <span id="page-88-0"></span>Skriva ut från en mobil enhet

Om du ska skriva ut från en smartphone med Xerox® Easy Assist App, se [Xerox®](#page-46-0) Easy Assist App.

### **SKRIVA UT FRÅN EN MOBIL ENHET MED MOPRIA ™ PRINT SERVICE**

Mopria Print Service är en mobil utskriftslösning för mobila enheter som körs med Android™ version 5.0 eller senare. Lösningen gör att du kan skriva ut direkt till alla Mopria-certifierade skrivare.

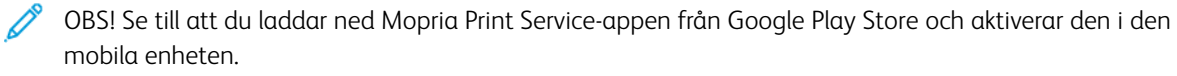

- 1. Starta en kompatibel applikation från din mobila Android-enhet eller välj ett dokument från filhanteraren.
- 2. Tryck på Fler alternativ, och sedan Skriv ut.
- 3. Välj en skrivare, justera sedan inställningarna vid behov.
- 4. Tryck på Skriv ut.

### **SKRIVA UT FRÅN EN MOBIL ENHET MED AIRPRINT ®**

Programvarufunktionen AirPrint är en mobil utskriftslösning som gör att du kan skriva ut direkt från Appleenheter till en AirPrint-certifierad skrivare.

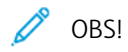

- Se till att Apple-enheten och skrivaren är anslutna till samma nätverk. Om nätverket har flera trådlösa nav, se till att båda enheterna är anslutna till samma undernät.
- Programmet stöds endast på vissa Apple-enheter.
- 1. Från din mobila enhet väljer du ett dokument från filhanteraren eller startar en kompatibel app.
- 2. Tryck på Dela, och sedan Skriv ut.
- 3. Välj en skrivare, justera sedan inställningarna vid behov.
- 4. Skriv ut dokumentet.

### **SKRIVA UT FRÅN EN MOBIL ENHET MED WI-FI DIRECT ®**

Wi-Fi Direct är en utskriftstjänst som gör att du kan skriva ut till Wi-Fi Direct-förberedda skrivare.

OBS! Se till att den mobila enheten är ansluten till skrivaren via Wi-Fi Direct. Mer information finns på Ansluta en mobil enhet till [skrivaren](#page-76-1).

- 1. Starta en kompatibel applikation från din mobila enhet eller välj ett dokument från filhanteraren.
- 2. Tryck på Fler alternativ, och sedan Skriv ut.
- 3. Välj en skrivare, justera sedan inställningarna vid behov.
- 4. Skriv ut dokumentet.

# <span id="page-89-0"></span>Skriva ut från en flashenhet

1. Sätt i flashenheten.

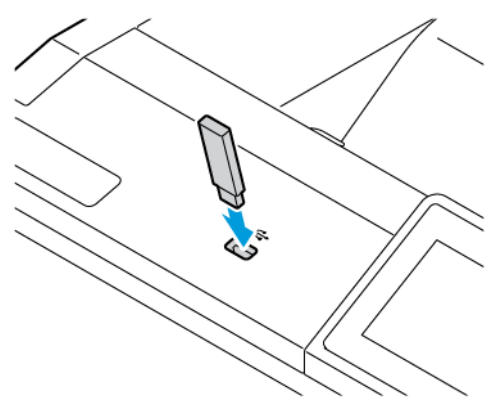

OBS!

- Om du sätter i flashenheten när ett felmeddelande visas ignorerar skrivaren flashenheten.
- Om du sätter i flashenheten när skrivaren är upptagen med andra utskriftsjobb visas meddelandet Upptagen på skärmen.
- 2. På skärmen trycker du på dokumentet du vill skriva ut.

Konfigurera de övriga utskriftsinställningarna om det behövs.

3. Skriv ut dokumentet.

För att skriva ut ett annat dokument, tryck på USB-enhet.

Varning! Vidrör inte flashenheten eller skrivaren i de områden som visas när utskrift, läsning eller skrivning från flashenheten pågår. Om du gör det kan du förlora data, alternativt så kan det medföra att skrivaren inte fungerar på rätt sätt.

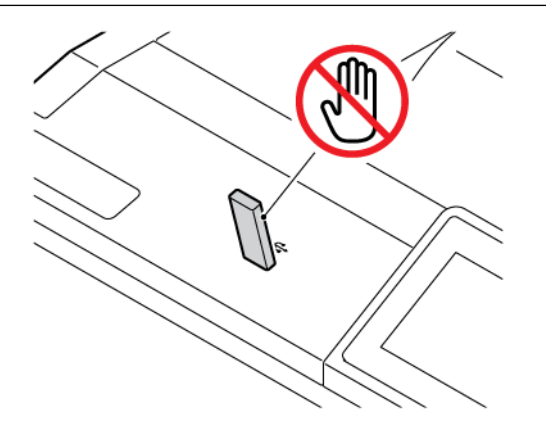

# <span id="page-90-0"></span>Flashenheter och filtyper som stöds

### **FLASHENHETER**

- Lexar JumpDrive S70 (16 GB och 32 GB)
- SanDisk Cruzer Micro (16GB och 32GB)
- PNY Attache (16 GB och 32 GB)

#### $\mathscr{O}$ OBS!

- Skrivaren stöder flashenheter med hög hastighet som stöder standarden för hög hastighet.
- Flashenheterna måste ha stöd för FAT-filsystemet (File Allocation Table).

### **FILTYPER**

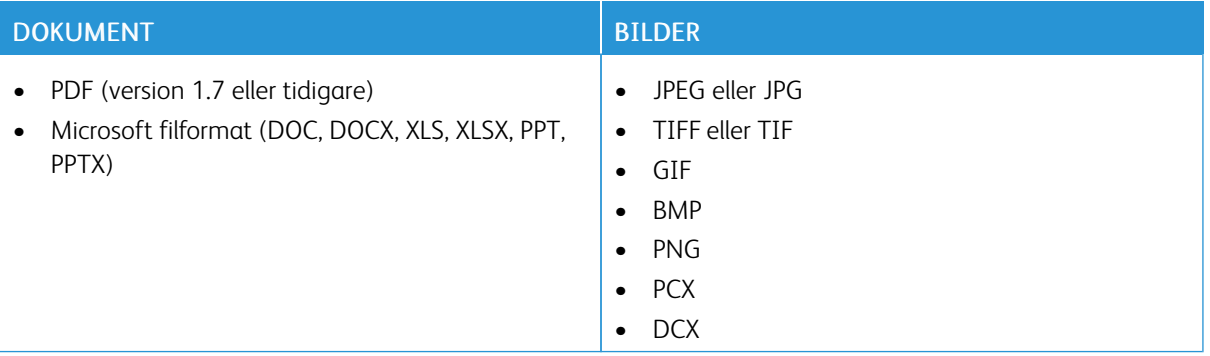

# <span id="page-91-0"></span>Konfigurera konfidentiella jobb (Säker utskrift)

- 1. På startskärmen trycker du på Inställningar > Säkerhet > Konfidentiell skrivarinställning.
- 2. Konfigurera inställningarna.

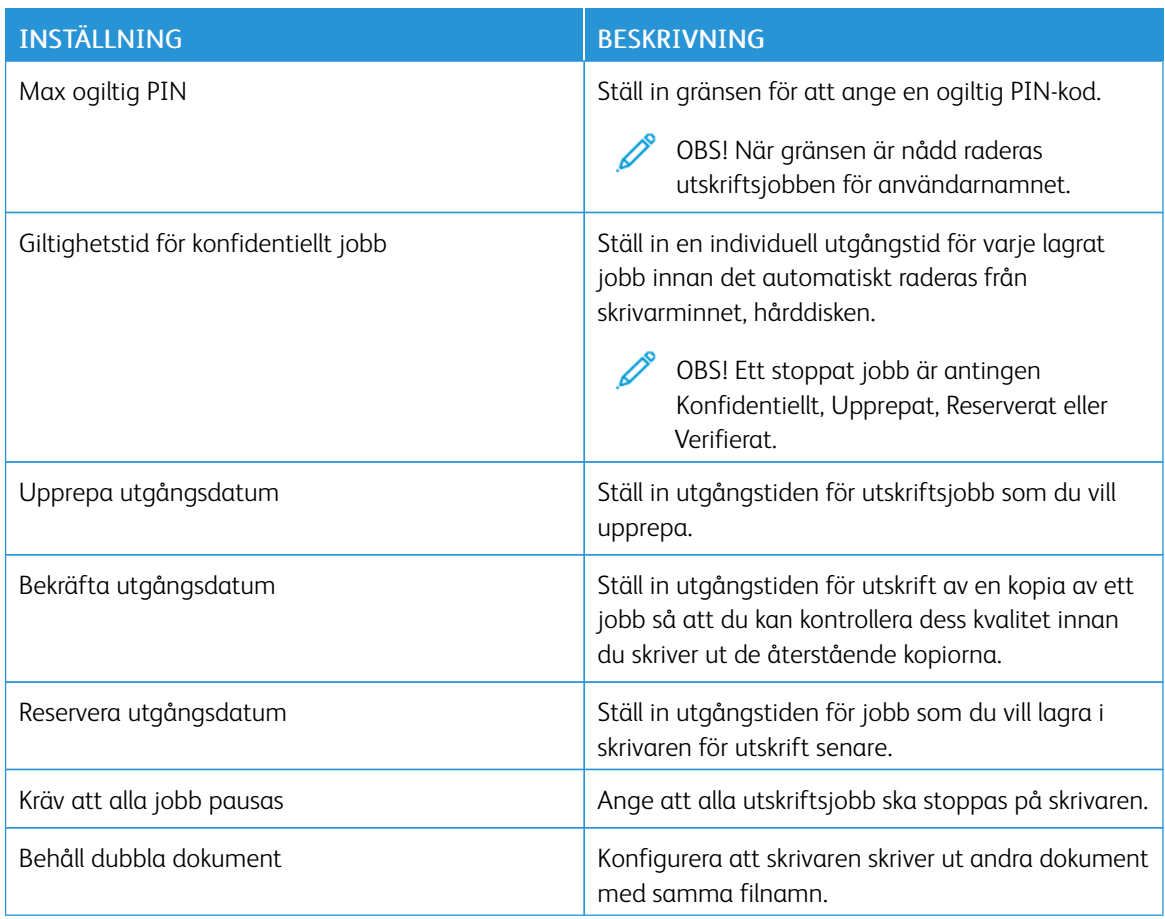

<span id="page-92-0"></span>Skriva ut konfidentiella jobb och andra stoppade jobb

### **FÖR WINDOWS-ANVÄNDARE**

### Gör följande genom att använda skrivardrivrutinen:

- 1. Med dokumentet öppet går du till Arkiv > Skriv ut.
- 2. Välj skrivare, klicka sedan på Egenskaper för skrivare > Utskriftsalternativ > Jobbtyp.
- 3. Välj typ av utskriftsjobb (Säker utskrift, Exempel, Sparat jobb).

Om du väljer Säker utskrift, ange ett lösenord och tryck sedan på OK. Fönstret Utskriftsalternativ stänger.

- 4. Klicka på Skriv ut.
- 5. Släpp utskriftsjobbet på skrivarens startskärm.
	- För säkra utskriftsjobb, trycker du på Stoppade jobb, väljer ditt användarnamn, Konfidentiellt, anger PIN-koden, välj utskriftsjobbet, konfigurera inställningarna och Skriv ut.
	- För andra utskriftsjobb, trycker du på Stoppade jobb, välj ditt användarnamn, välj utskriftsjobbet, konfigurera inställningarna och Skriv ut.

### **FÖR MACINTOSH-ANVÄNDARE**

### **Använda AirPrint**

- 1. Med ett dokument öppet väljer du File (Arkiv) > Print (Skriv ut).
- 2. Välj en skrivare, välj sedan PIN-kodsutskrift från rullgardinsmenyn efter Orienteringsmenyn.
- 3. Aktivera Skriv ut med PIN-kod, ange sedan en fyrsiffrig PIN-kod.
- 4. Klicka på Skriv ut.
- 5. Släpp utskriftsjobbet på skrivarens startskärm. Peka på Stoppade jobb > välj din dators namn > Konfidentiellt > ange PIN-koden > välj utskriftsjobbet > Skriv ut.

### **Använda skrivardrivrutinen**

- 1. Med ett dokument öppet väljer du File (Arkiv) > Print (Skriv ut).
- 2. Välj en skrivare och välj sedan Skriv ut och lagra från rullgardinsmenyn efter Orienteringsmenyn.
- 3. Aktivera Konfidentiell utskrift, och ange sedan en fyrsiffrig PIN-kod.
- 4. Klicka på Skriv ut.
- 5. Släpp utskriftsjobbet på skrivarens startskärm. Peka på Stoppade jobb > välj din dators namn > Konfidentiellt > ange PIN-koden > välj utskriftsjobbet > Skriv ut.

<span id="page-93-0"></span>Skriva ut en lista med teckensnittsprov

- 1. På startskärmen trycker du på Inställningar > Rapporter > Skriv ut > Skriv ut teckensnitt.
- 2. Tryck på PCL-teckensnitt eller PS-teckensnitt.

# <span id="page-94-0"></span>Skriva ut en kataloglista

På startskärmen trycker du på Inställningar > Rapporter > Skriv ut > Skriv ut katalog.

# <span id="page-95-0"></span>Placera skiljeblad mellan kopior

- 1. På startskärmen trycker du på Inställningar > Utskrift > Layout > Skiljeblad > Mellan kopior.
- 2. Skriv ut dokumentet.

# <span id="page-96-0"></span>Avbryta ett utskriftsjobb

- 1. På startskärmen trycker du på Avbryt.
- 2. Markera jobbet du vill avbryta.

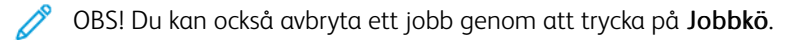

# <span id="page-97-0"></span>Justera tonersvärtan

- 1. På startskärmen trycker du på Inställningar > Skriv ut > Kvalitet > Tonersvärta.
- 2. Välj en inställning.

# <span id="page-98-0"></span>Använda skrivarens menyer

I detta kapitel:

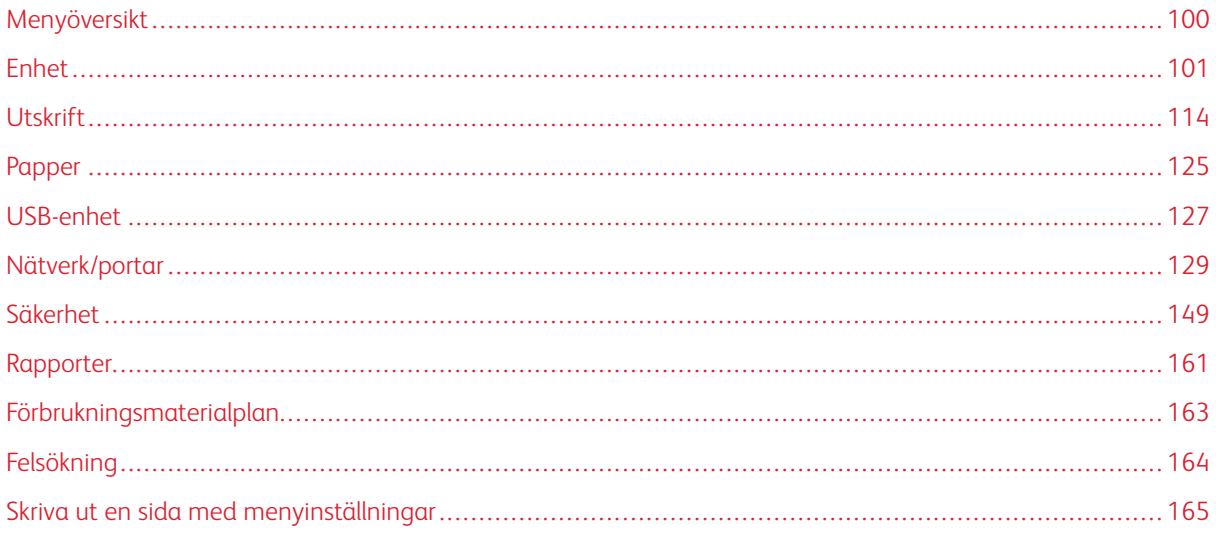

# <span id="page-99-0"></span>Menyöversikt

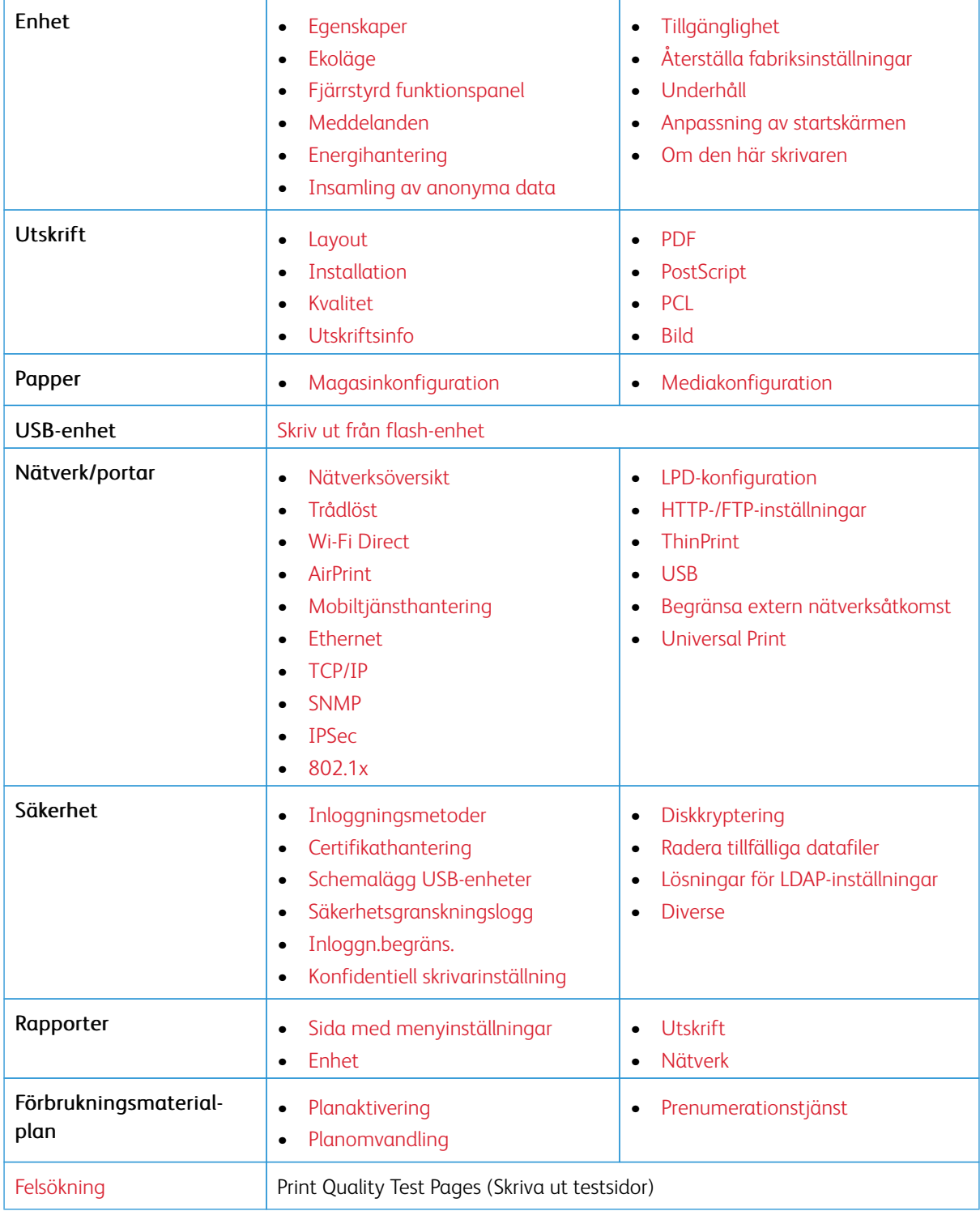

# <span id="page-100-0"></span>Enhet

Viktigt! Vissa funktioner är systemadministratörsfunktioner och alternativen är dolda. Mer information finns på *Administratörsguiden för inbäddad webbserver* på [www.xerox.com/office/C410docs](https://www.office.xerox.com/cgi-bin/printer.pl?APP=udpdfs&Page=Color&Model=C410&PgName=Man).

### <span id="page-100-1"></span>**EGENSKAPER**

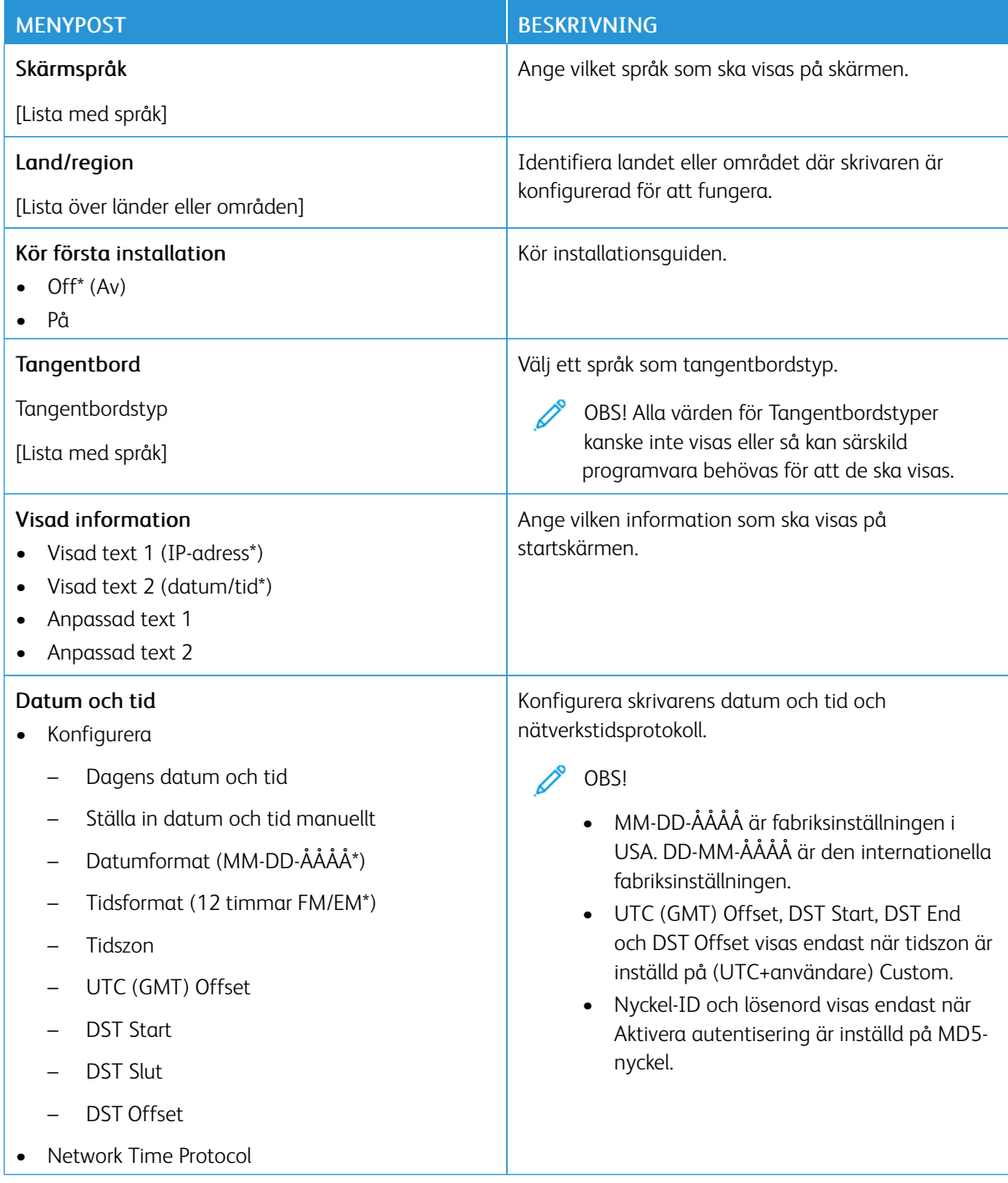

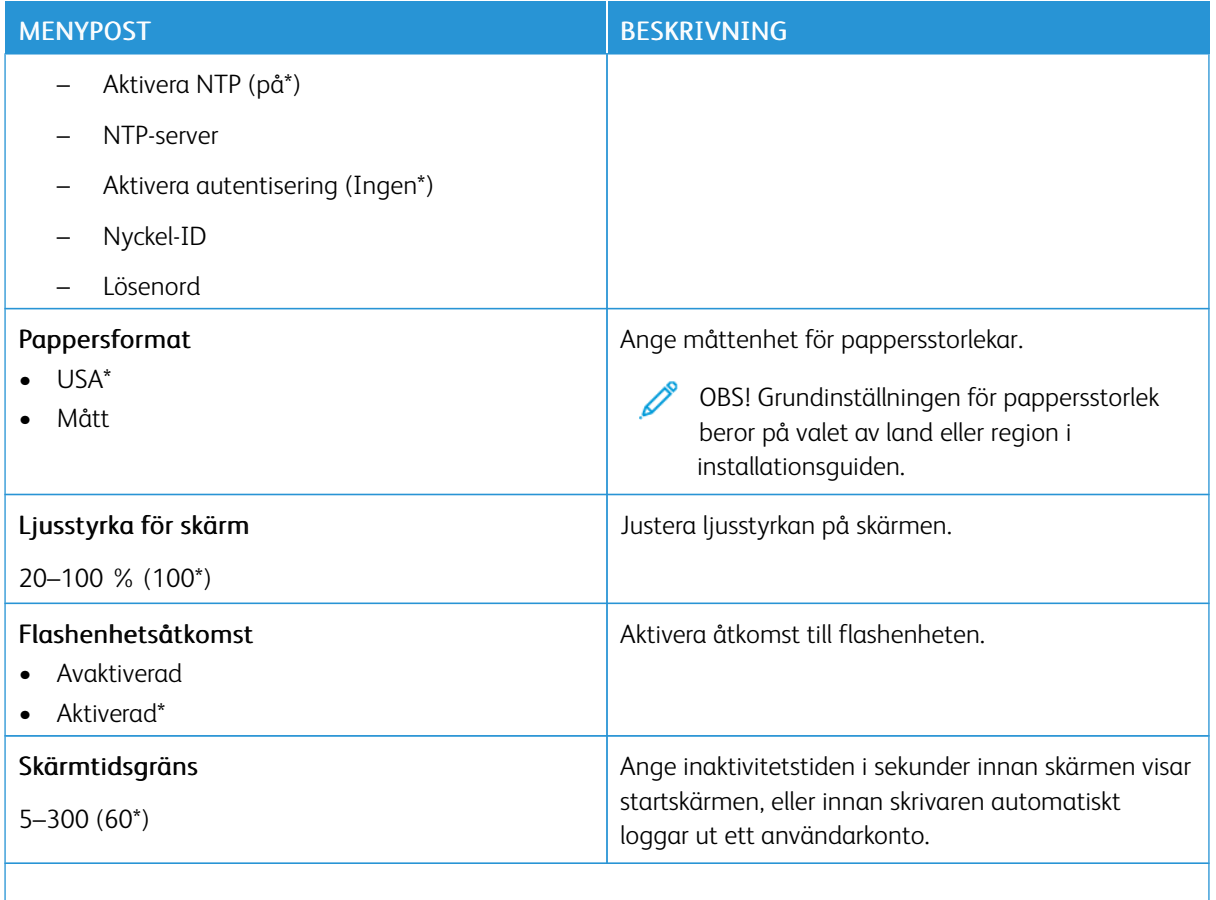

P OBS! En asterisk (\*) bredvid ett värde anger fabriksstandardinställningen.

### <span id="page-101-0"></span>**EKOLÄGE**

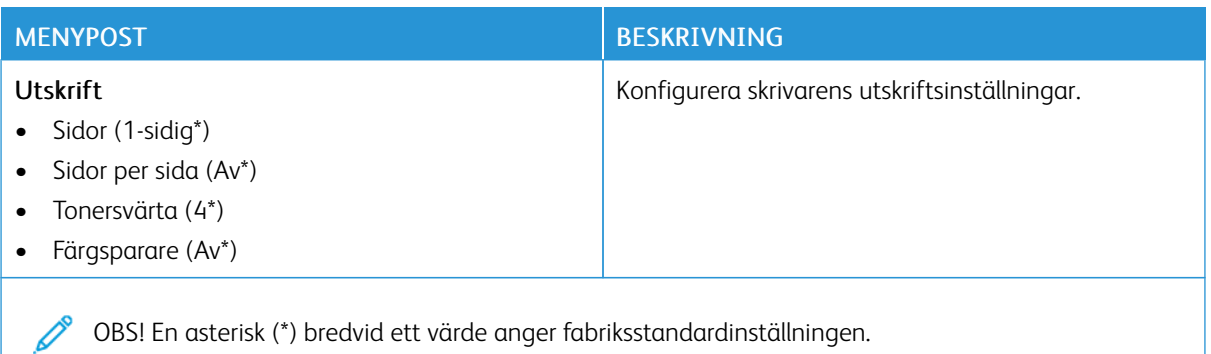

## <span id="page-102-0"></span>**FJÄRRSTYRD FUNKTIONSPANEL**

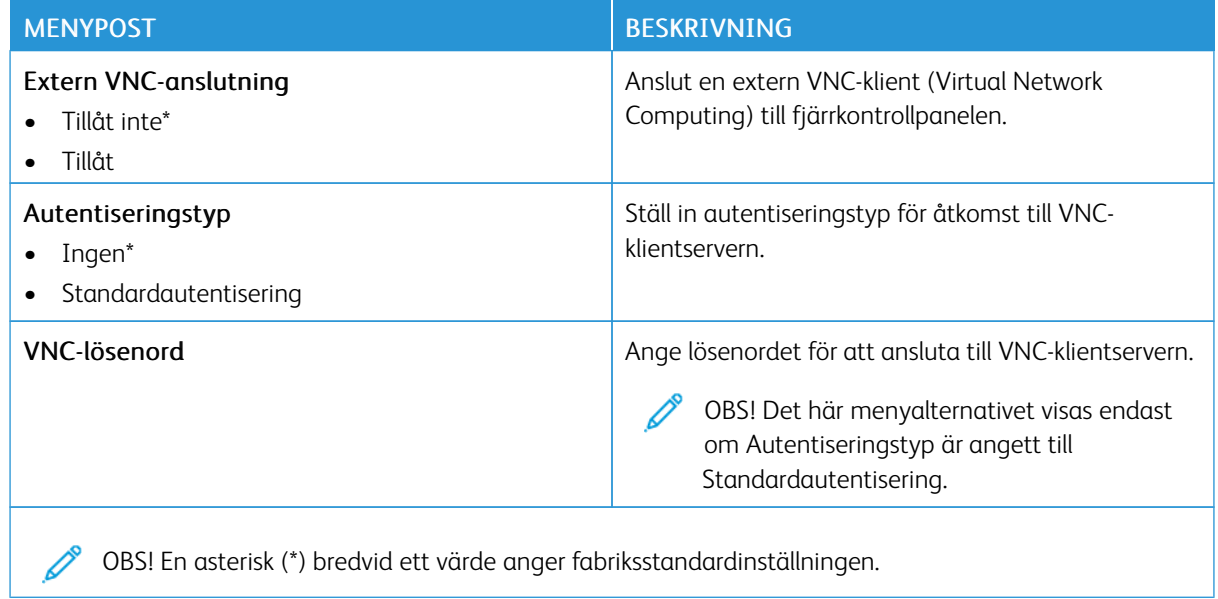

### <span id="page-102-1"></span>**MEDDELANDEN**

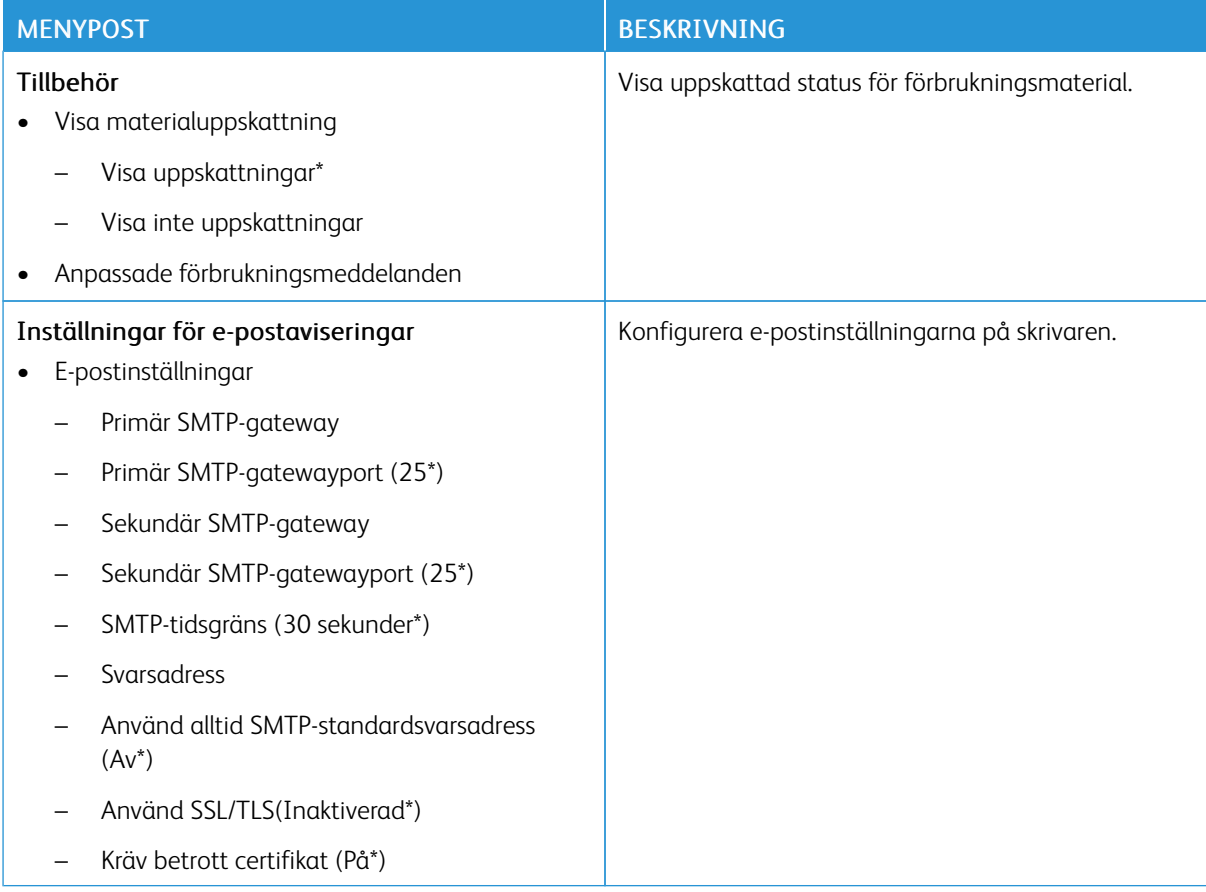

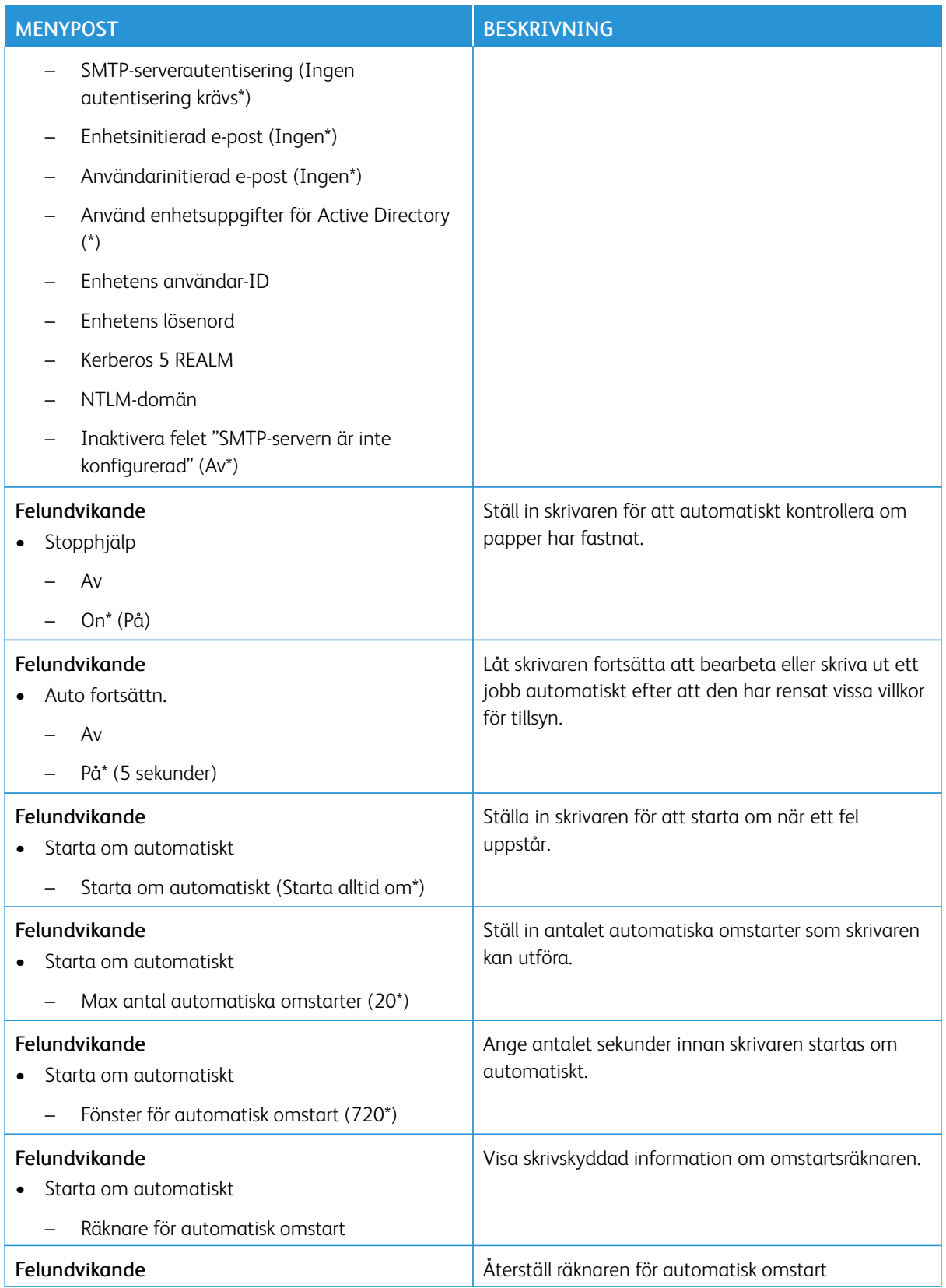

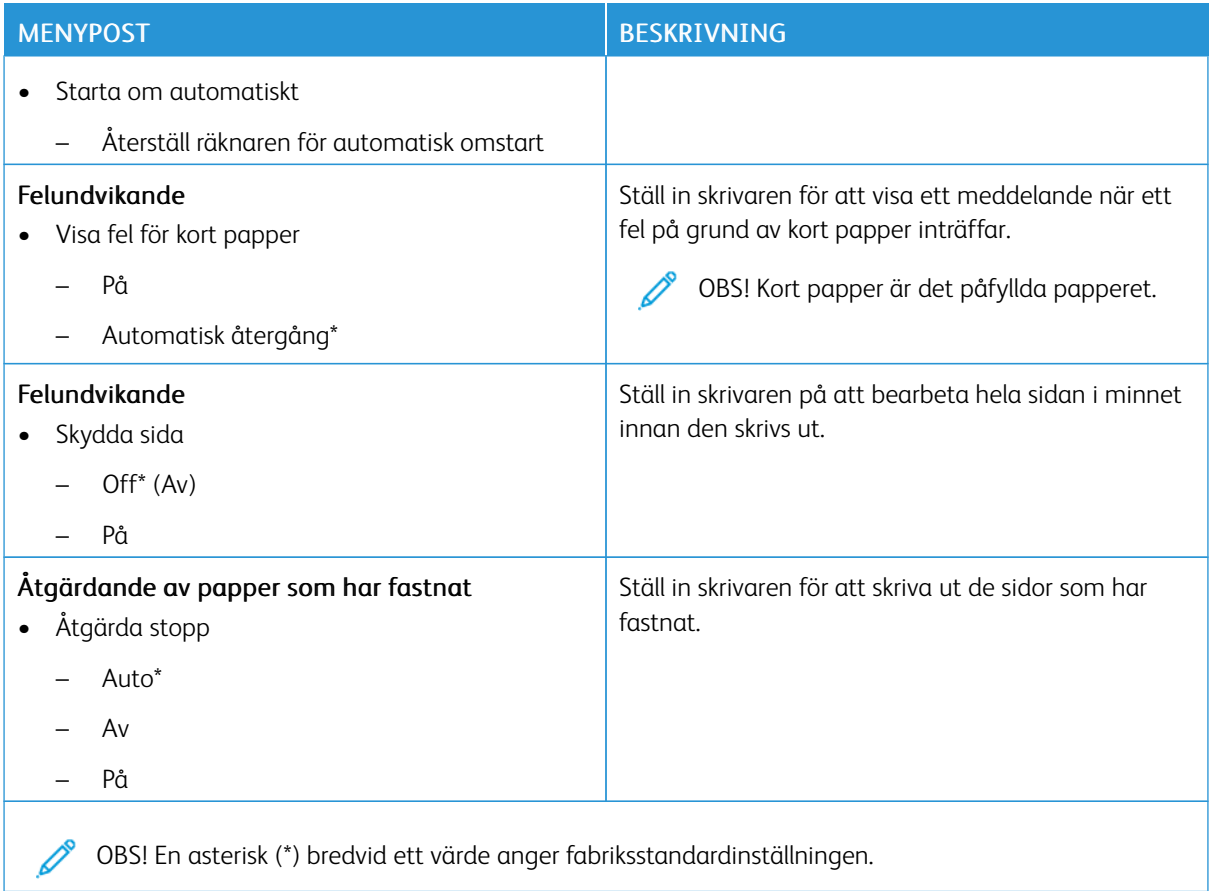

### <span id="page-104-0"></span>**ENERGIHANTERING**

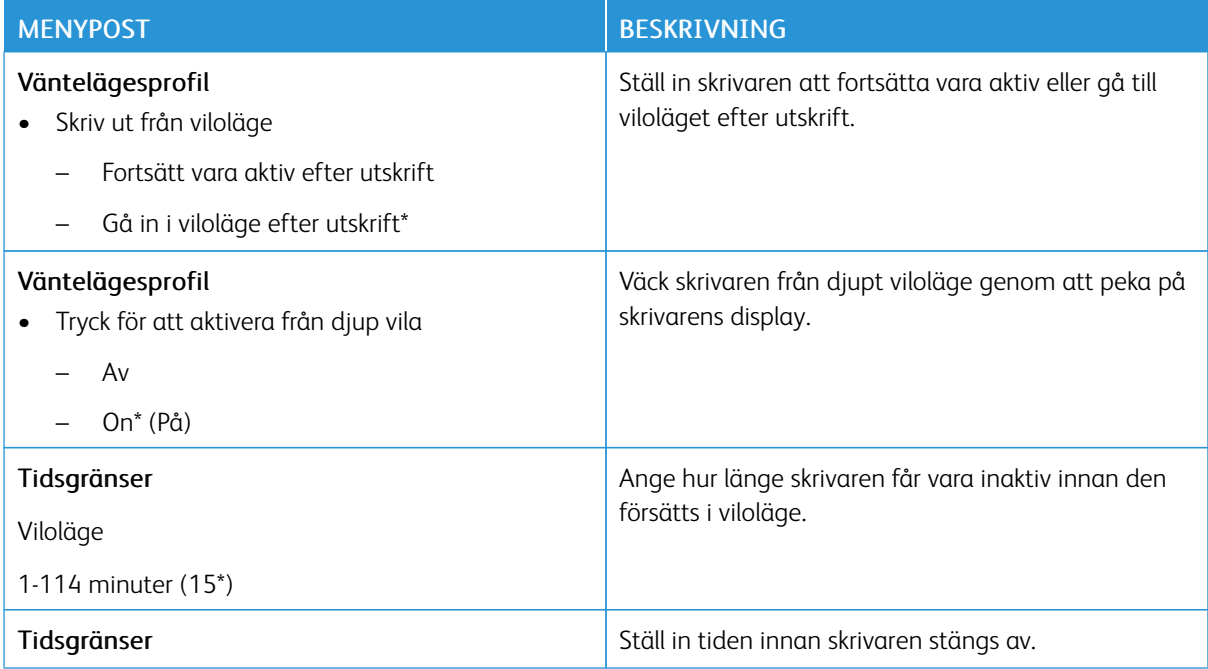

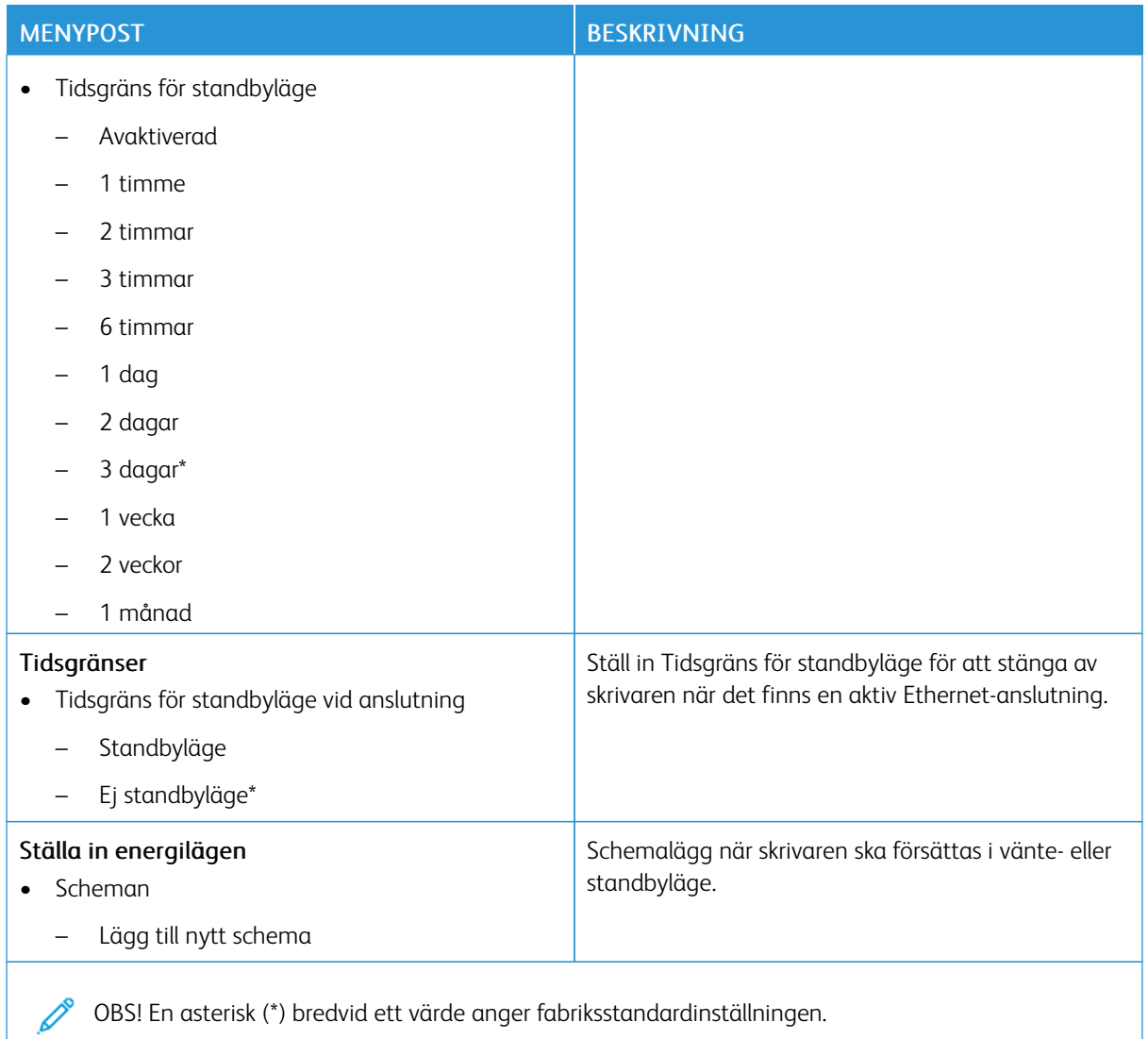

### <span id="page-105-0"></span>**ANONYM DATAINSAMLING**

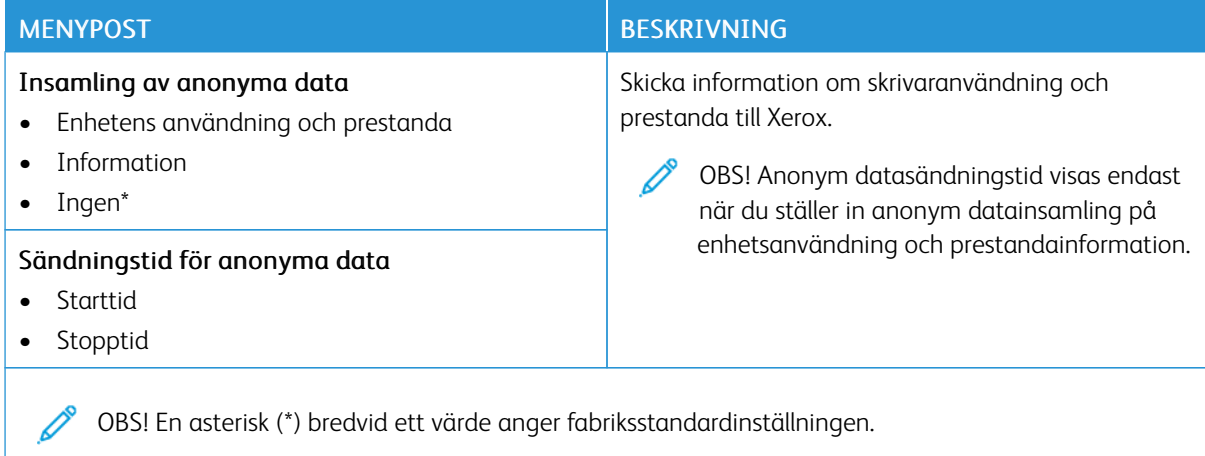

# <span id="page-106-0"></span>**TILLGÄNGLIGHET**

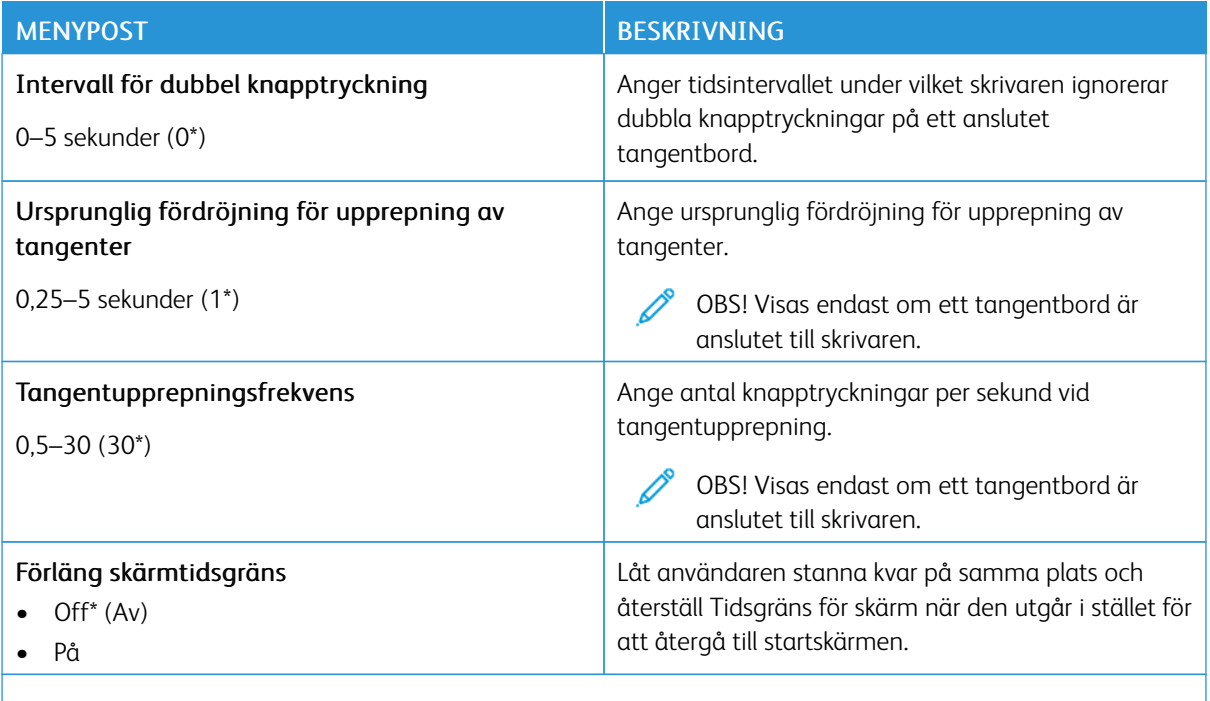

OBS! En asterisk (\*) bredvid ett värde anger fabriksstandardinställningen.

## <span id="page-106-1"></span>**ÅTERSTÄLLA FABRIKSINSTÄLLNINGAR**

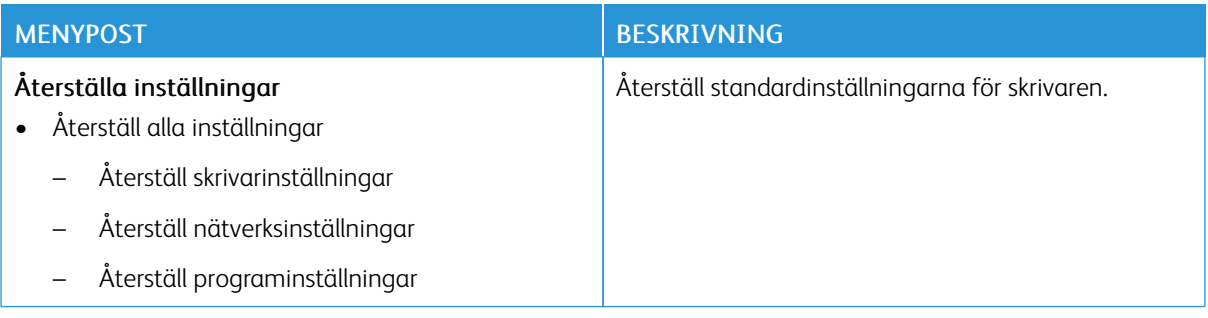

# <span id="page-107-0"></span>**UNDERHÅLL**

### **Konfigurationsmeny**

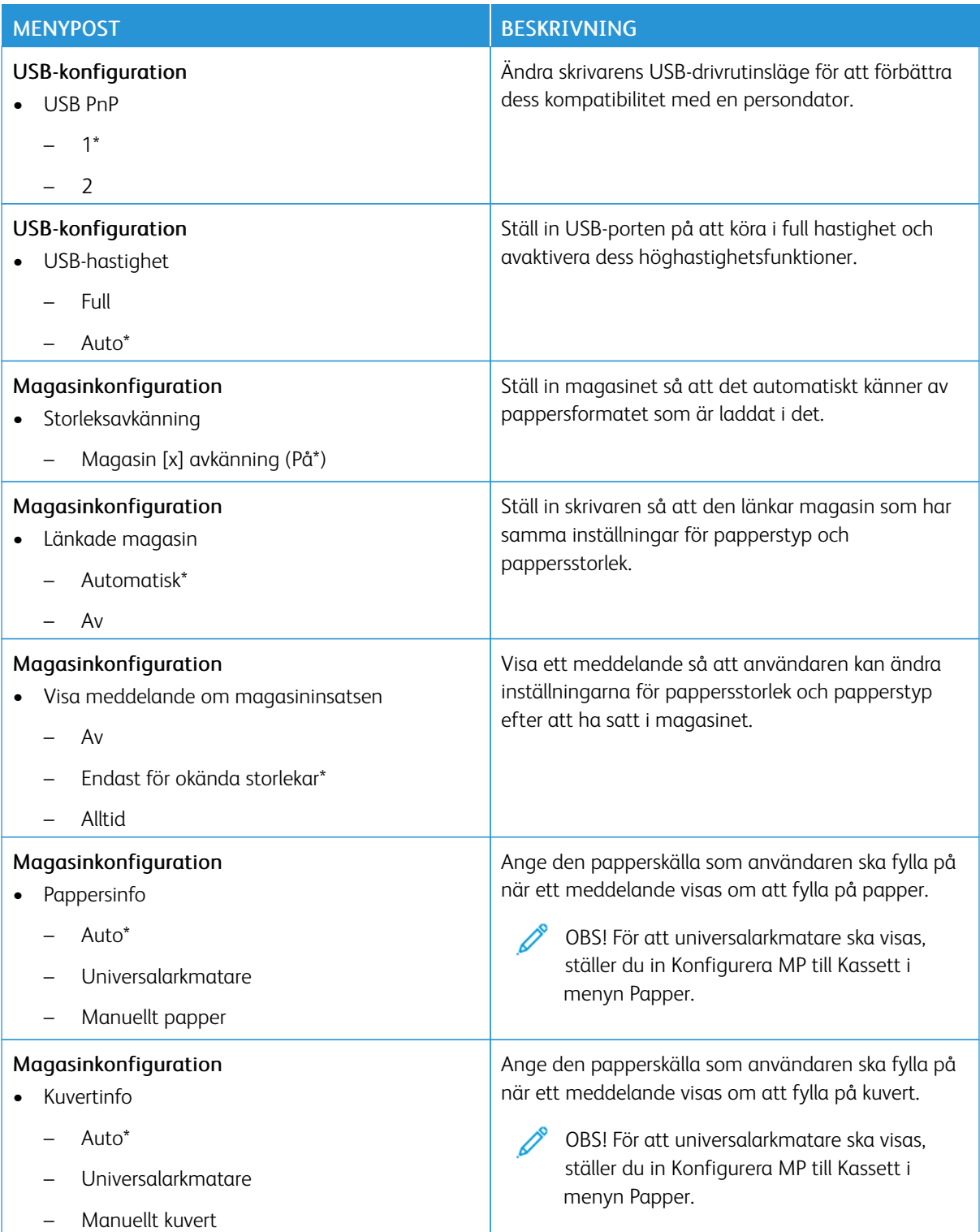
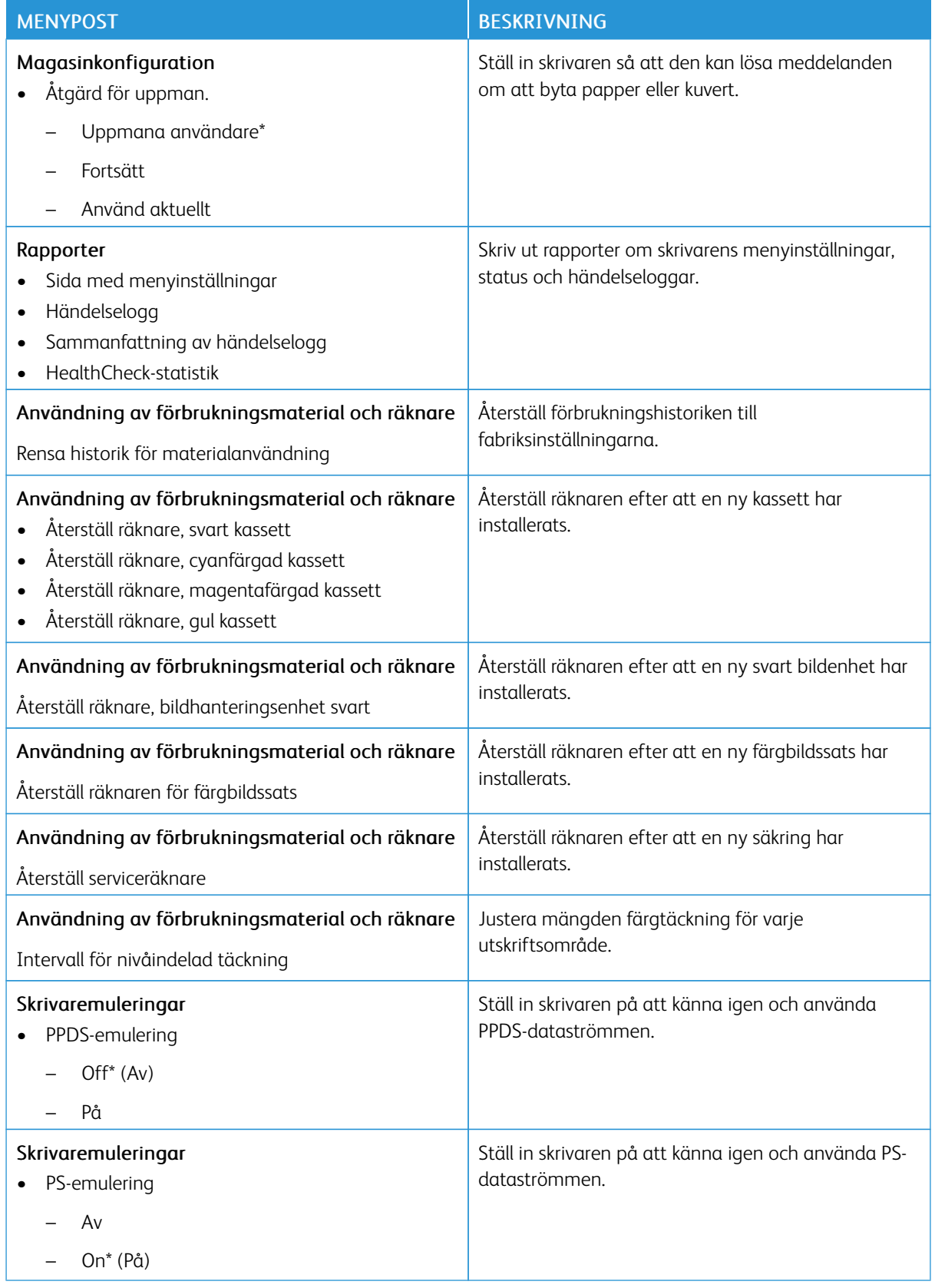

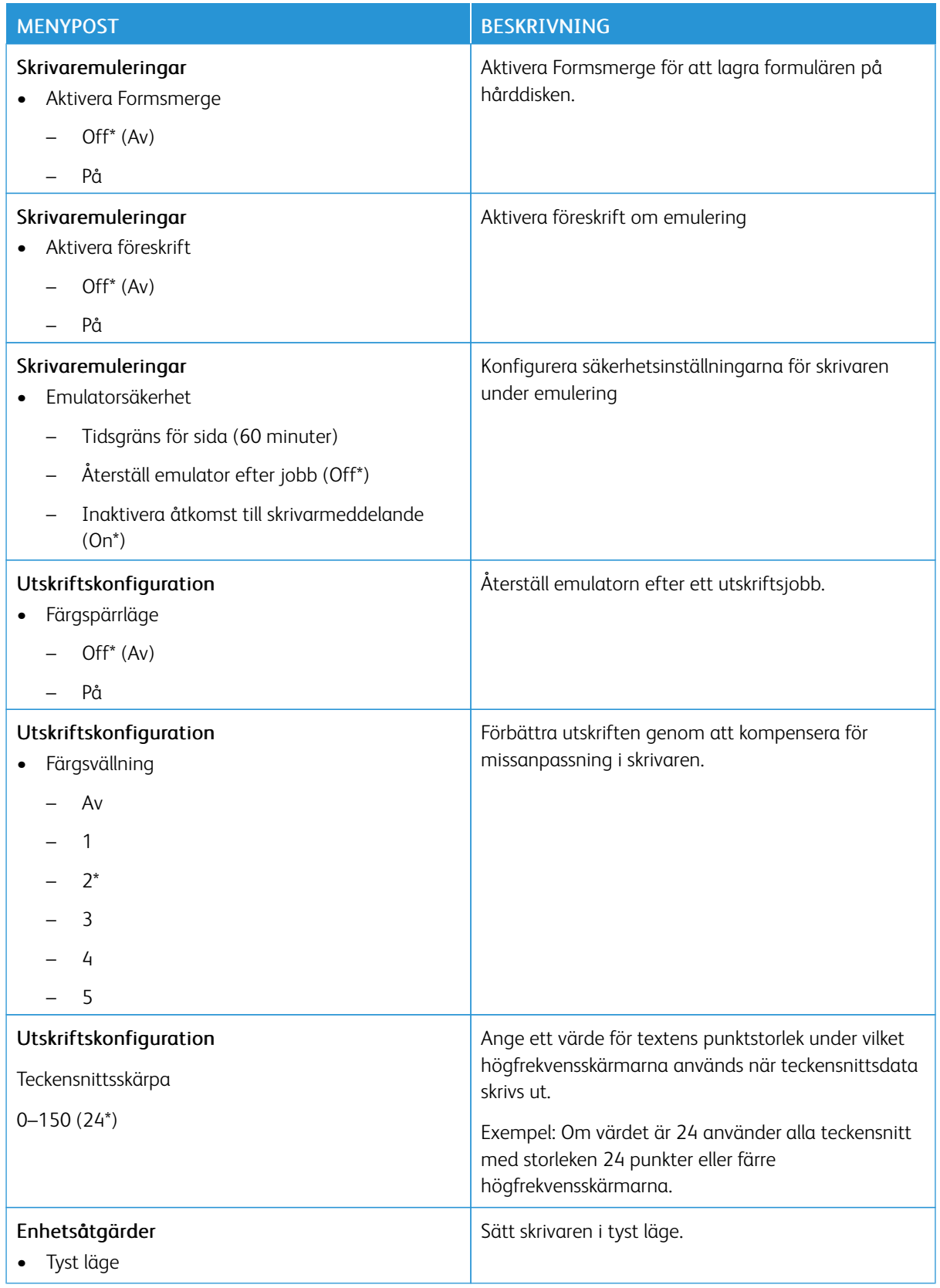

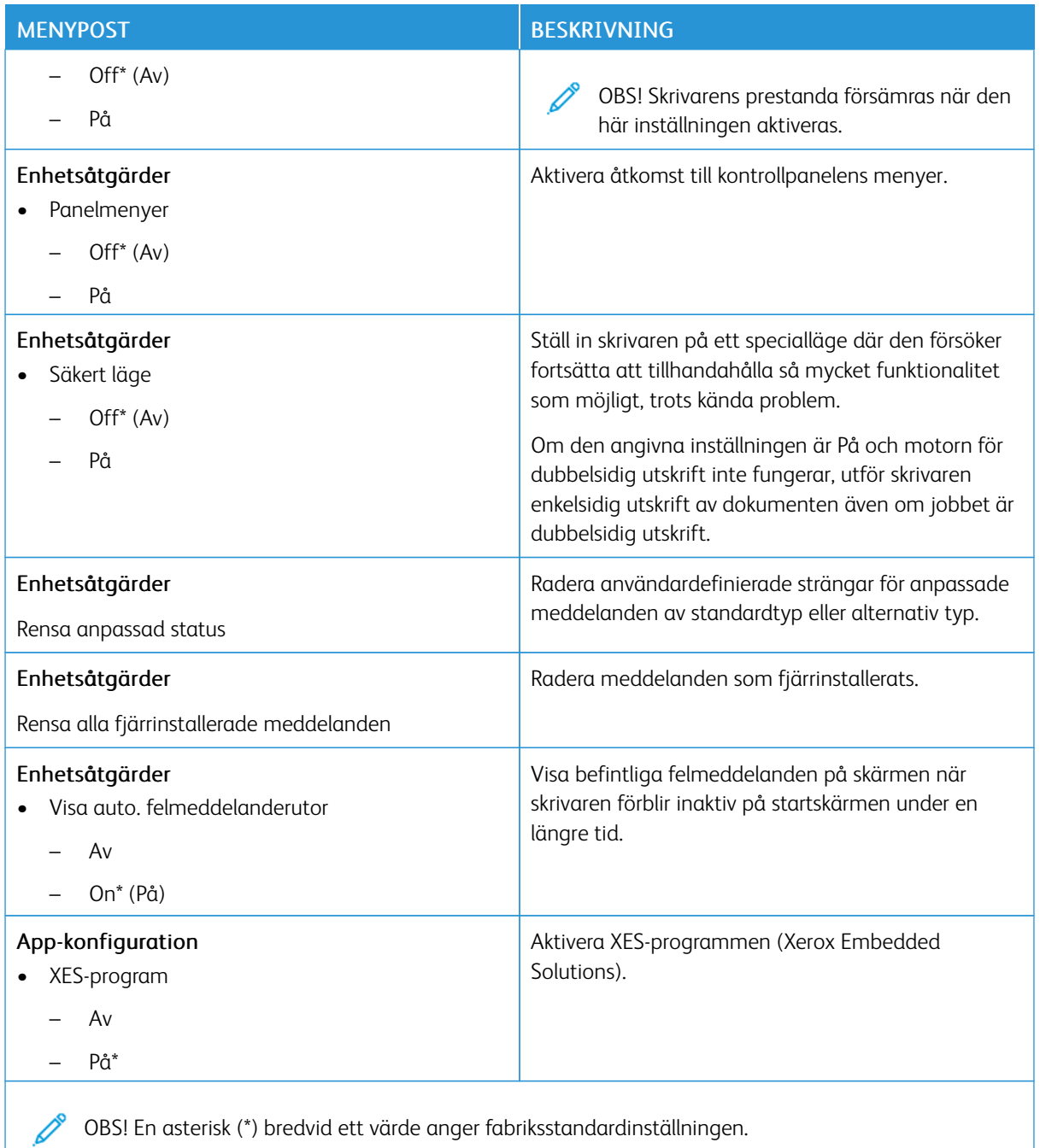

#### **Radering ur funktion**

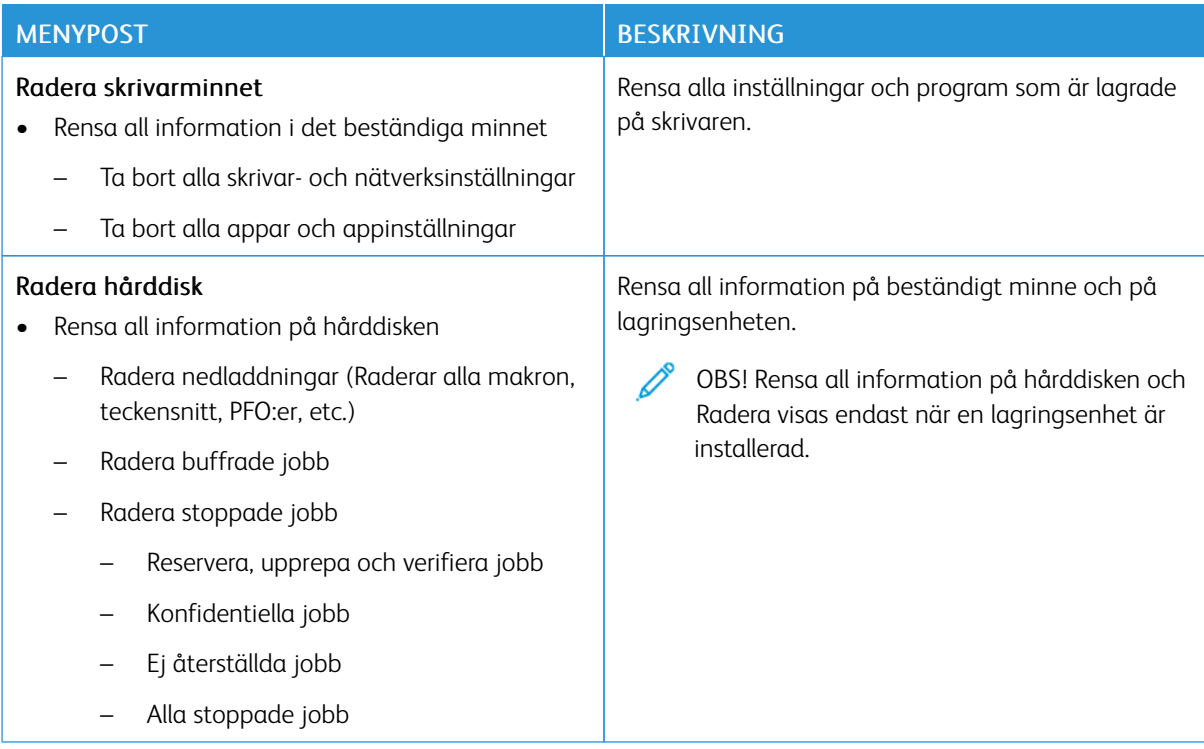

# **ANPASSNING AV STARTSKÄRMEN**

OBS! Den här menyn visas endast i Embedded Web Server.

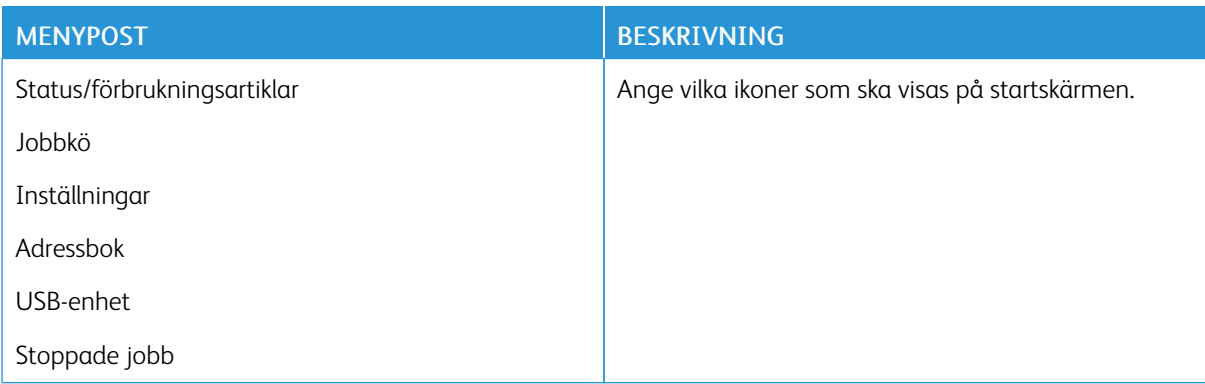

#### **OM DEN HÄR SKRIVAREN**

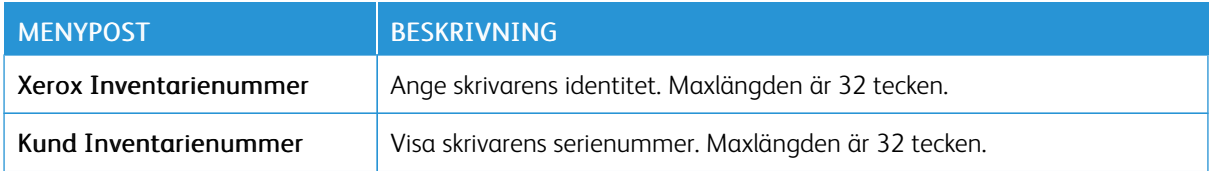

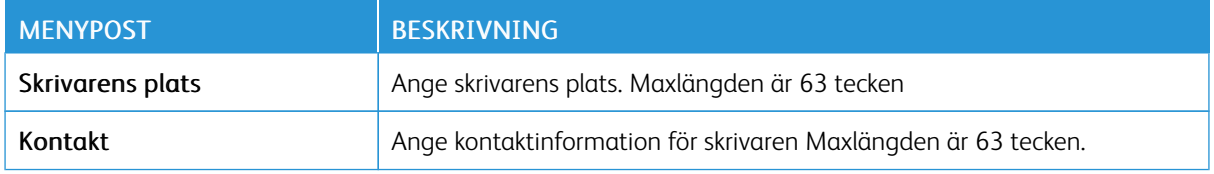

# Utskrift

Viktigt! Vissa funktioner är systemadministratörsfunktioner och alternativen är dolda. Mer information finns på *Administratörsguiden för inbäddad webbserver* på [www.xerox.com/office/C410docs](https://www.office.xerox.com/cgi-bin/printer.pl?APP=udpdfs&Page=Color&Model=C410&PgName=Man).

#### **LAYOUT**

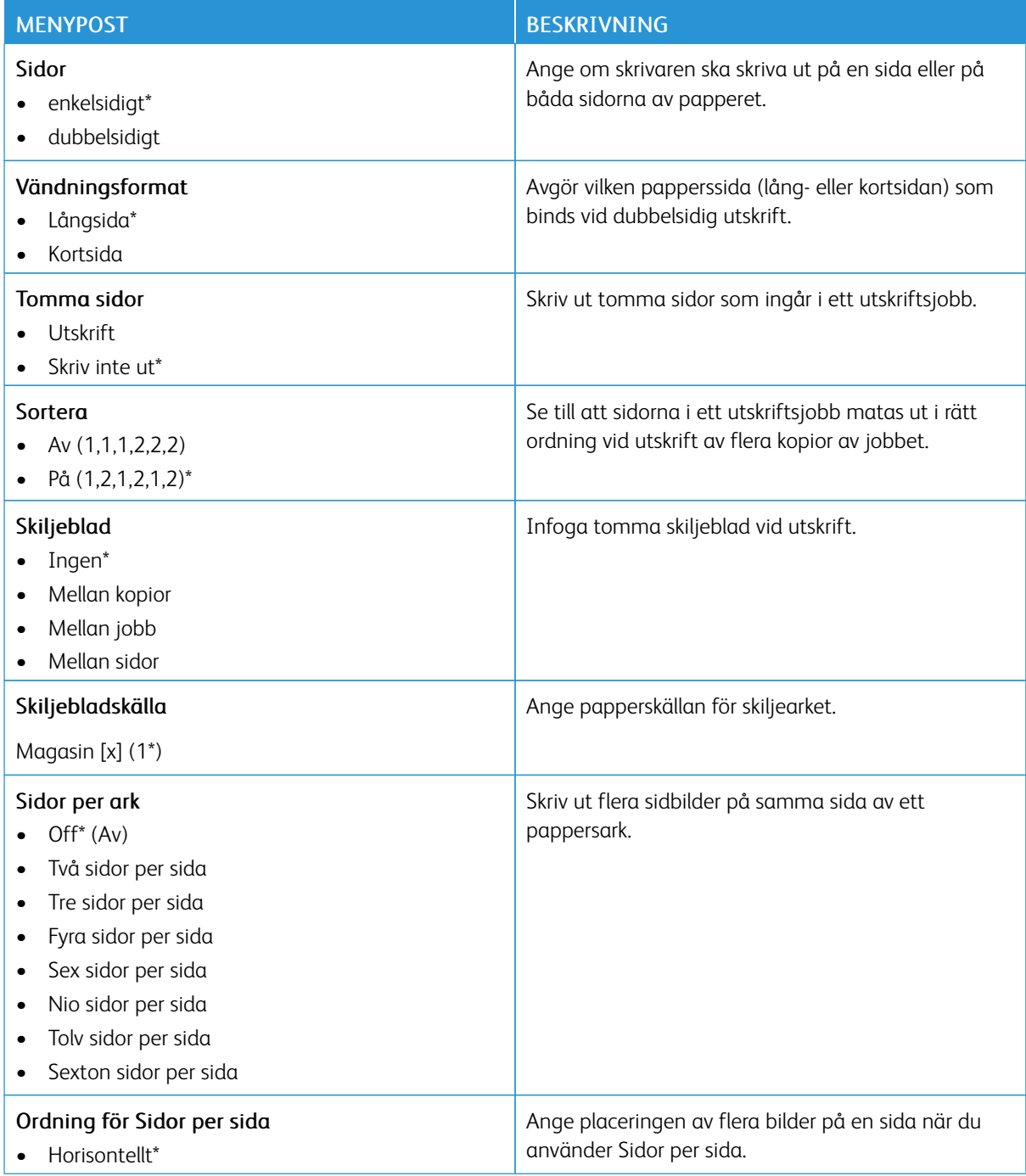

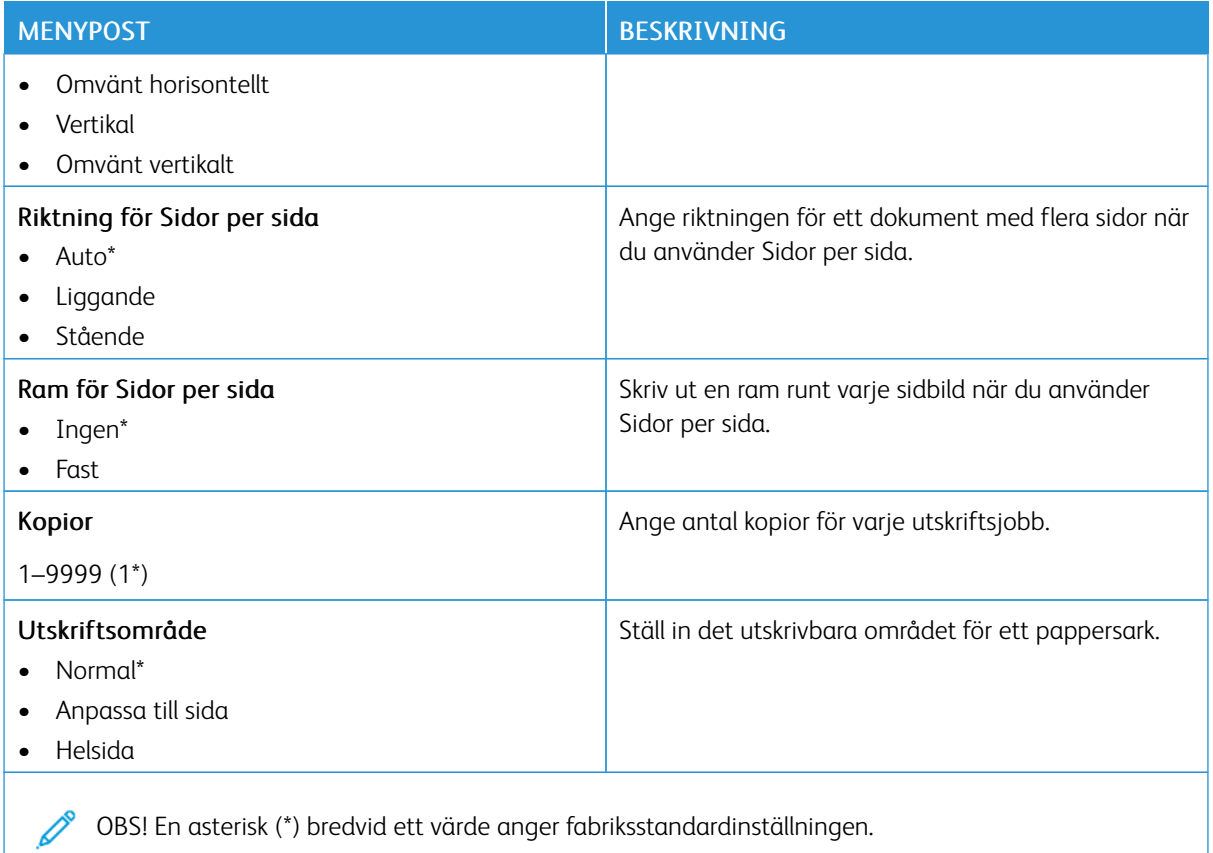

#### **INSTALLATION**

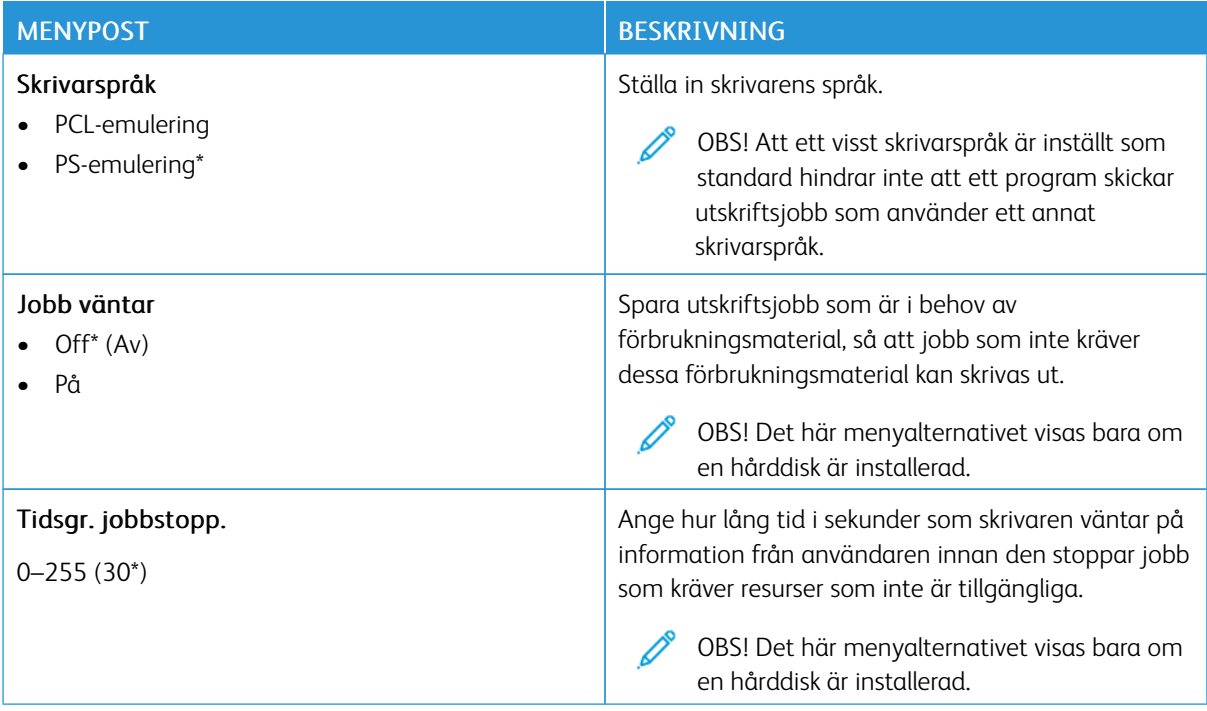

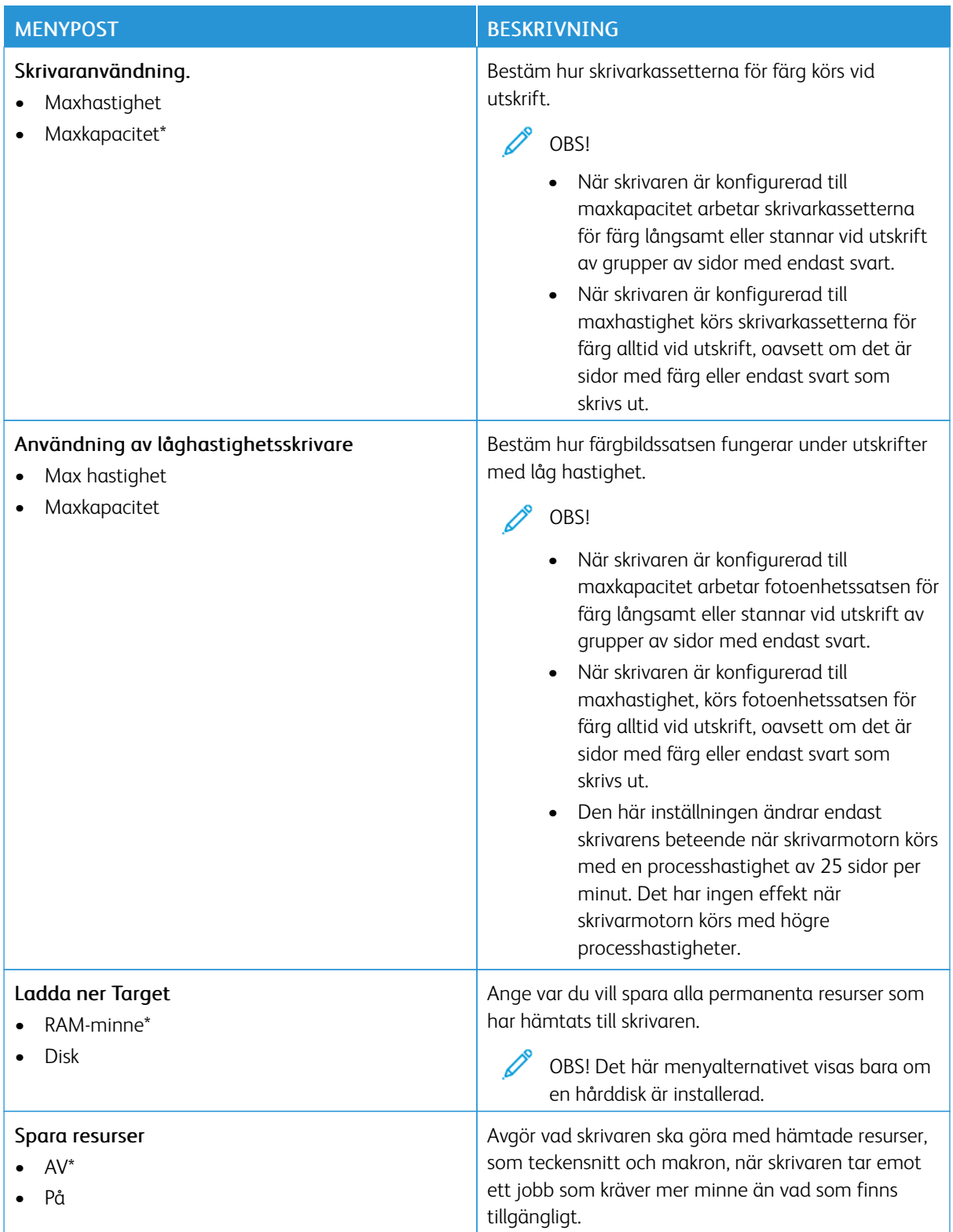

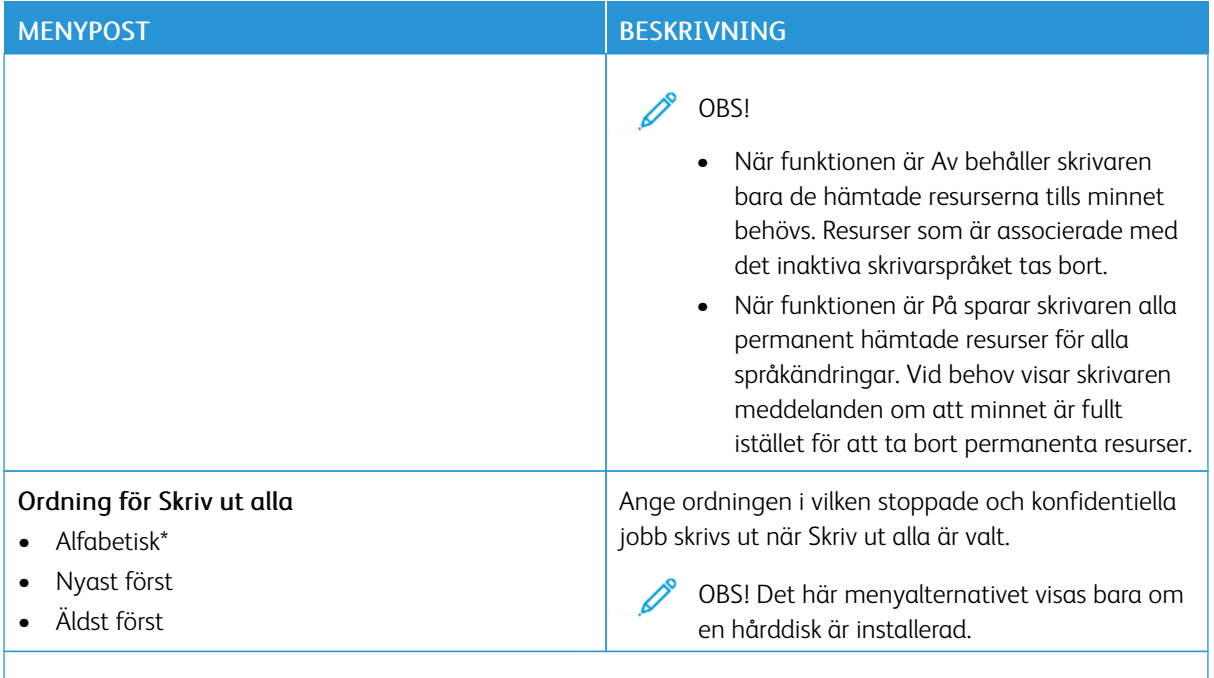

OBS! En asterisk (\*) bredvid ett värde anger fabriksstandardinställningen.

# **KVALITET**

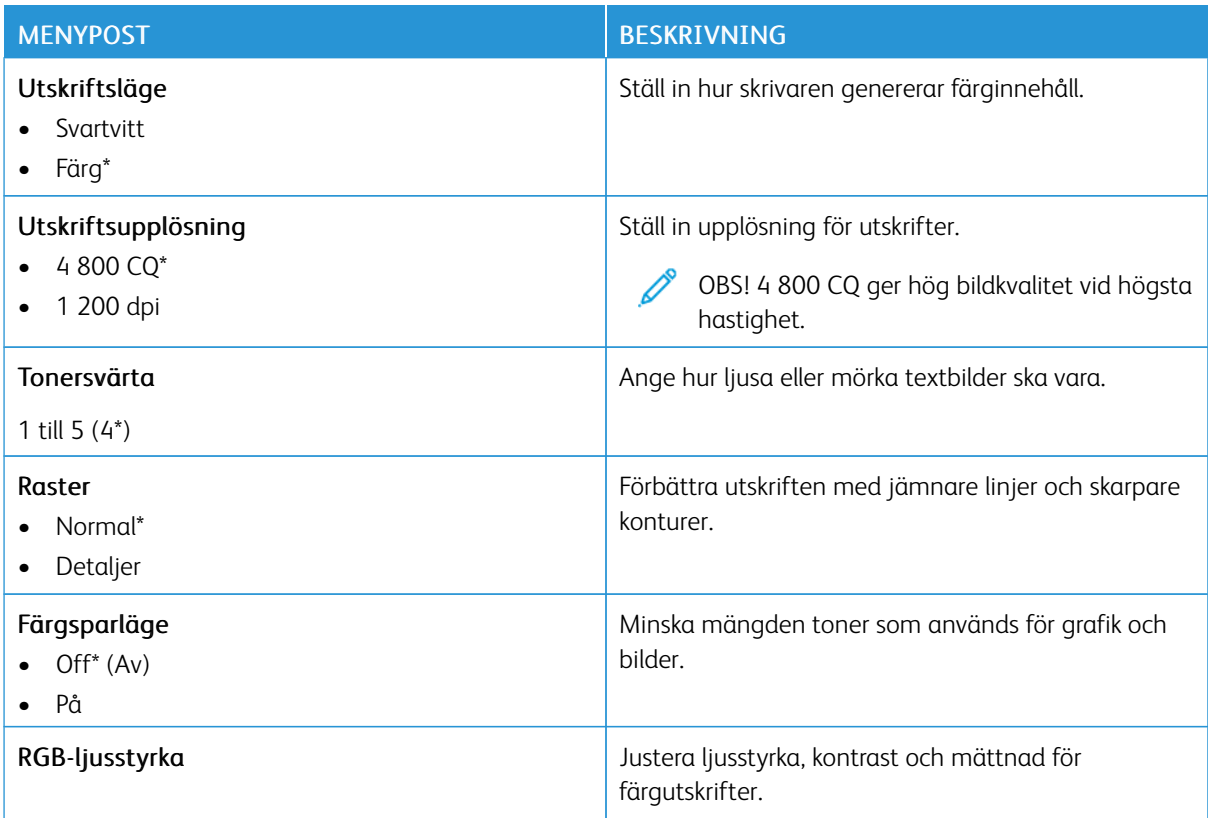

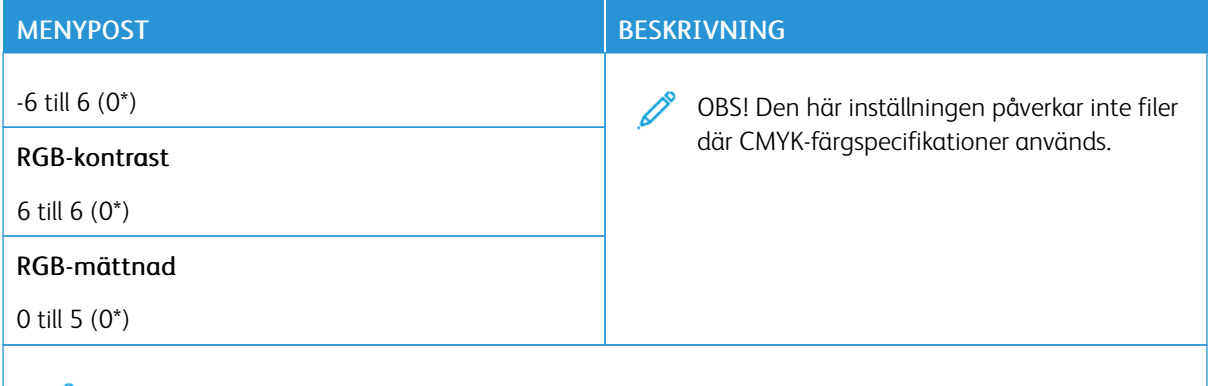

# OBS! En asterisk (\*) bredvid ett värde anger fabriksstandardinställningen.

# Avancerade bildfunktioner

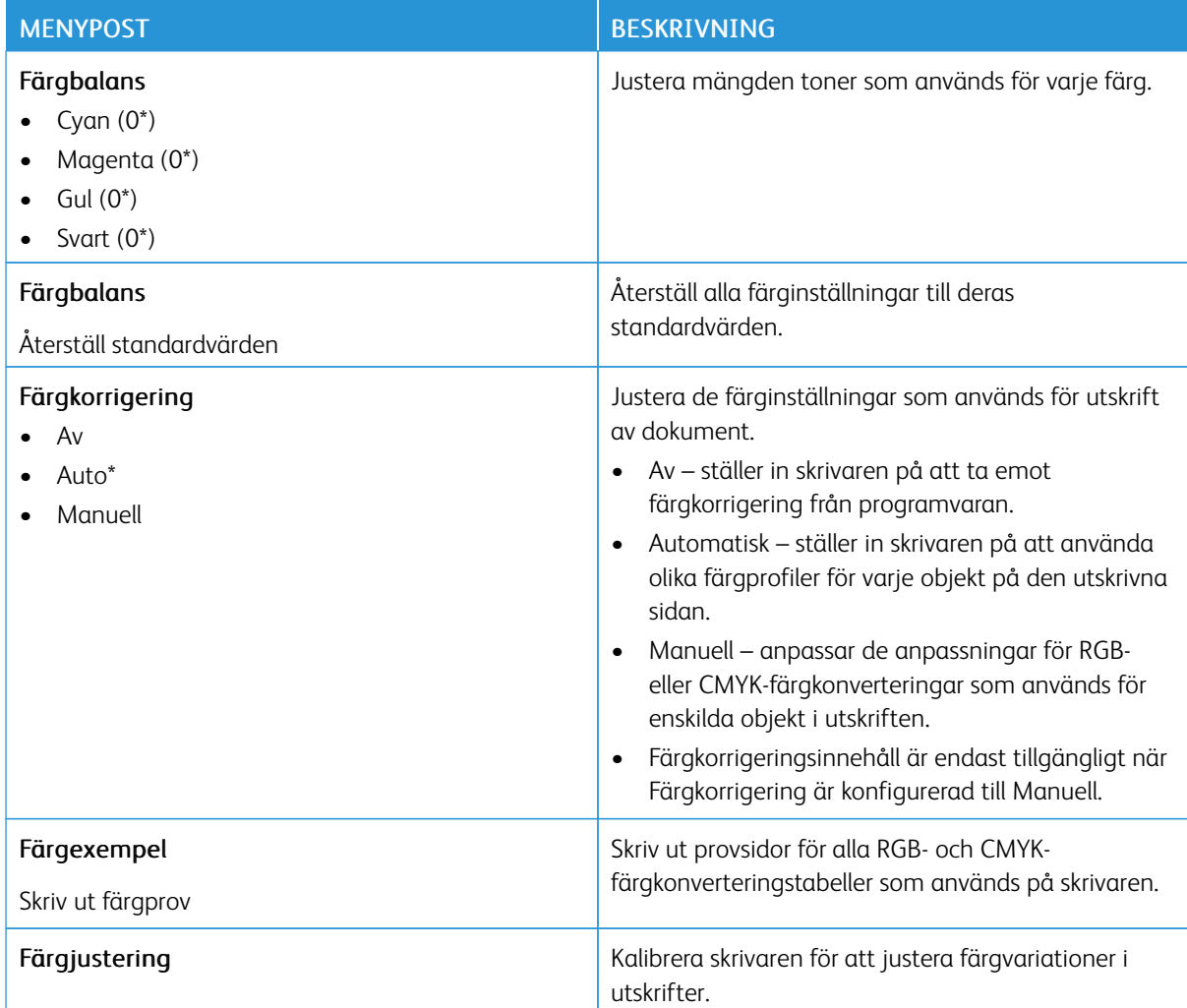

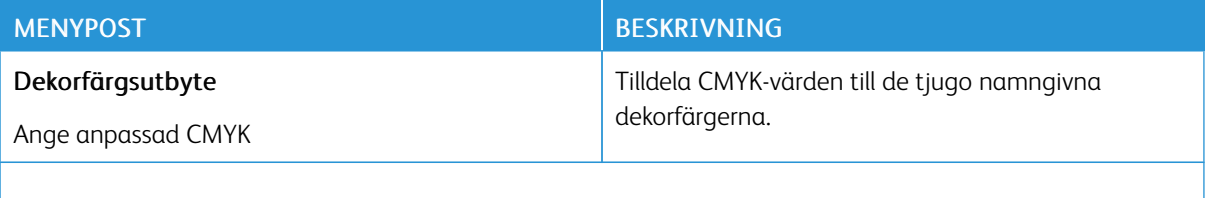

P OBS! En asterisk (\*) bredvid ett värde anger fabriksstandardinställningen.

#### **UTSKRIFTSINFO**

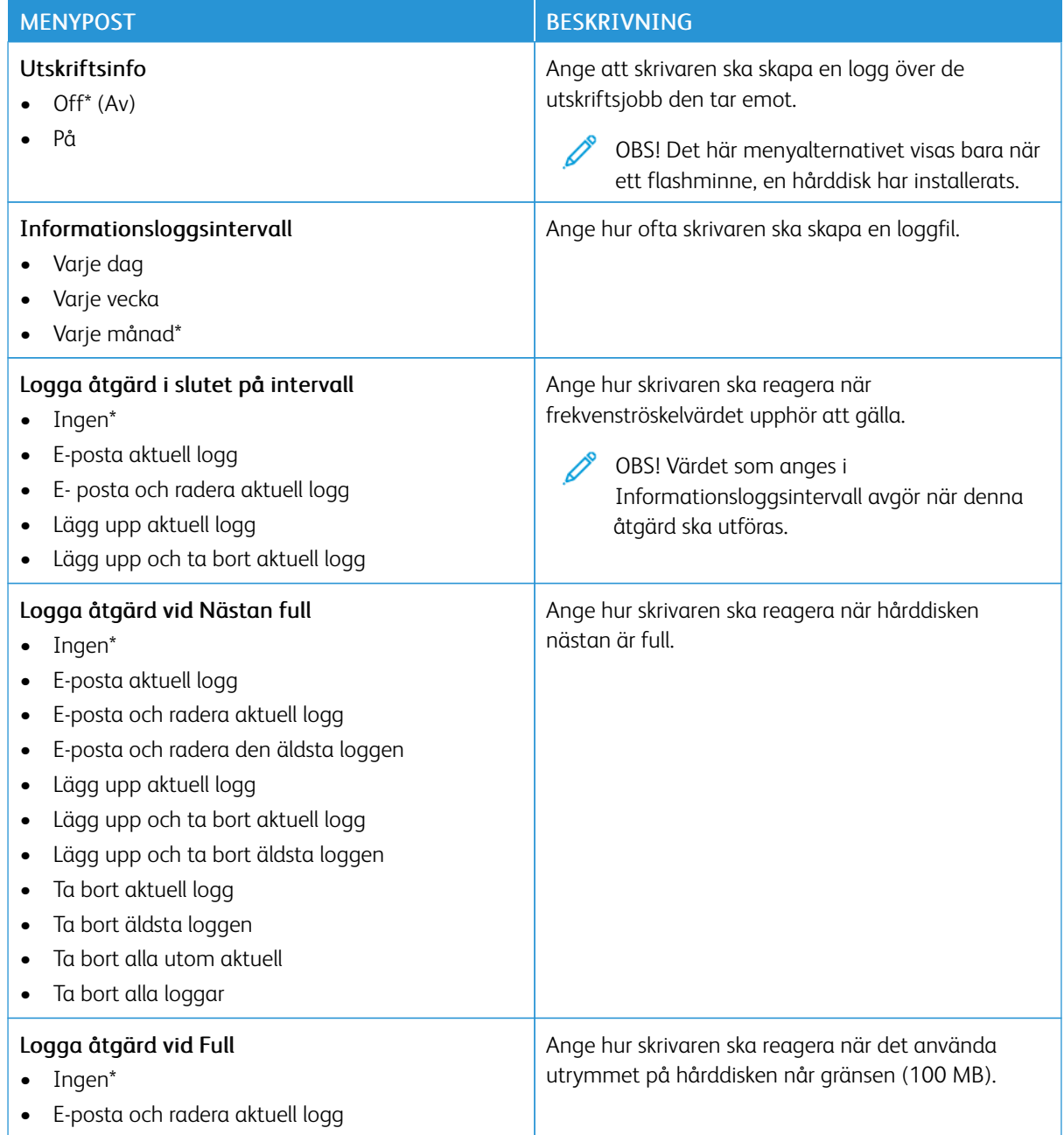

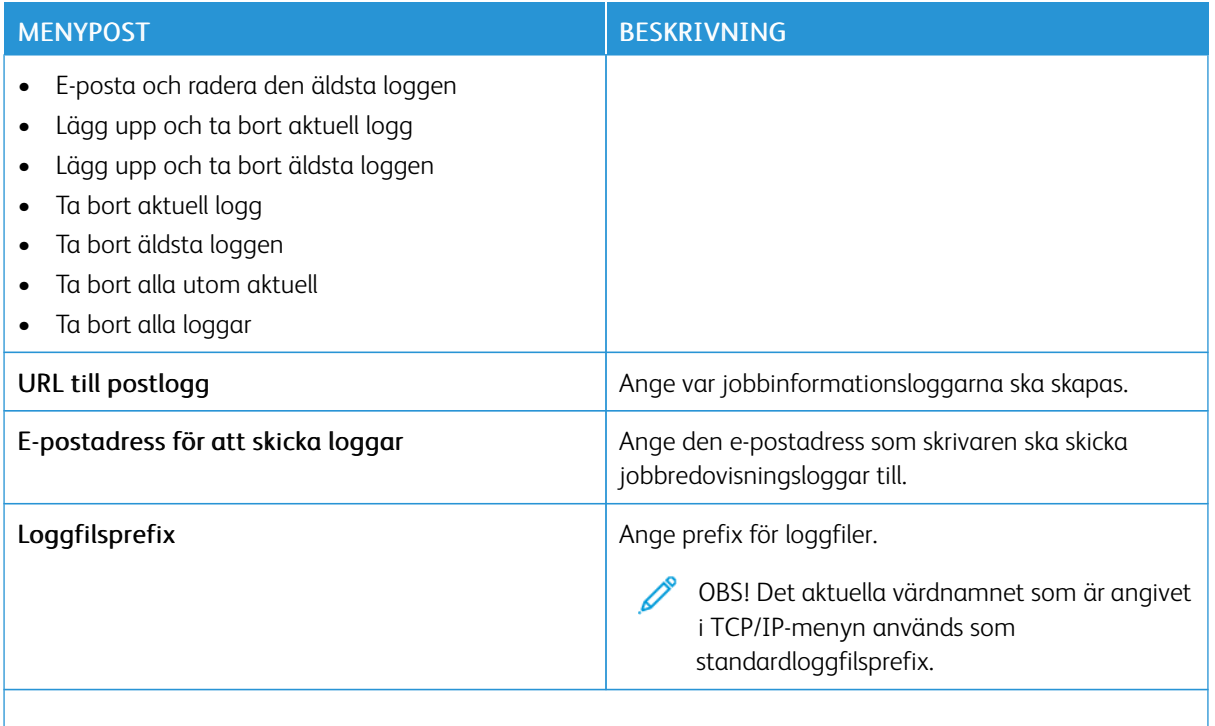

P OBS! En asterisk (\*) bredvid ett värde anger fabriksstandardinställningen.

#### **PDF**

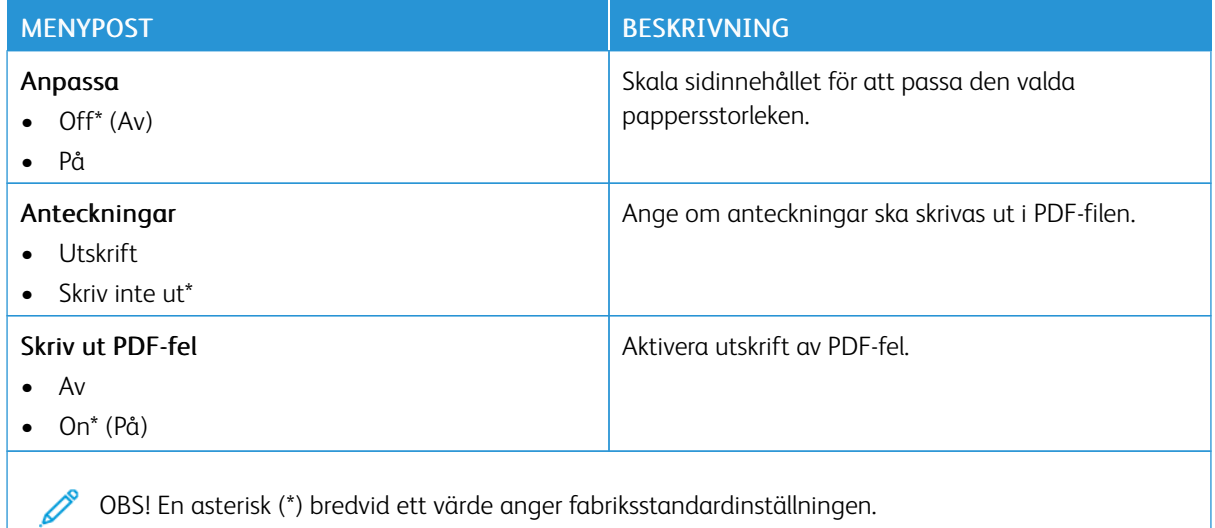

### **POSTSCRIPT**

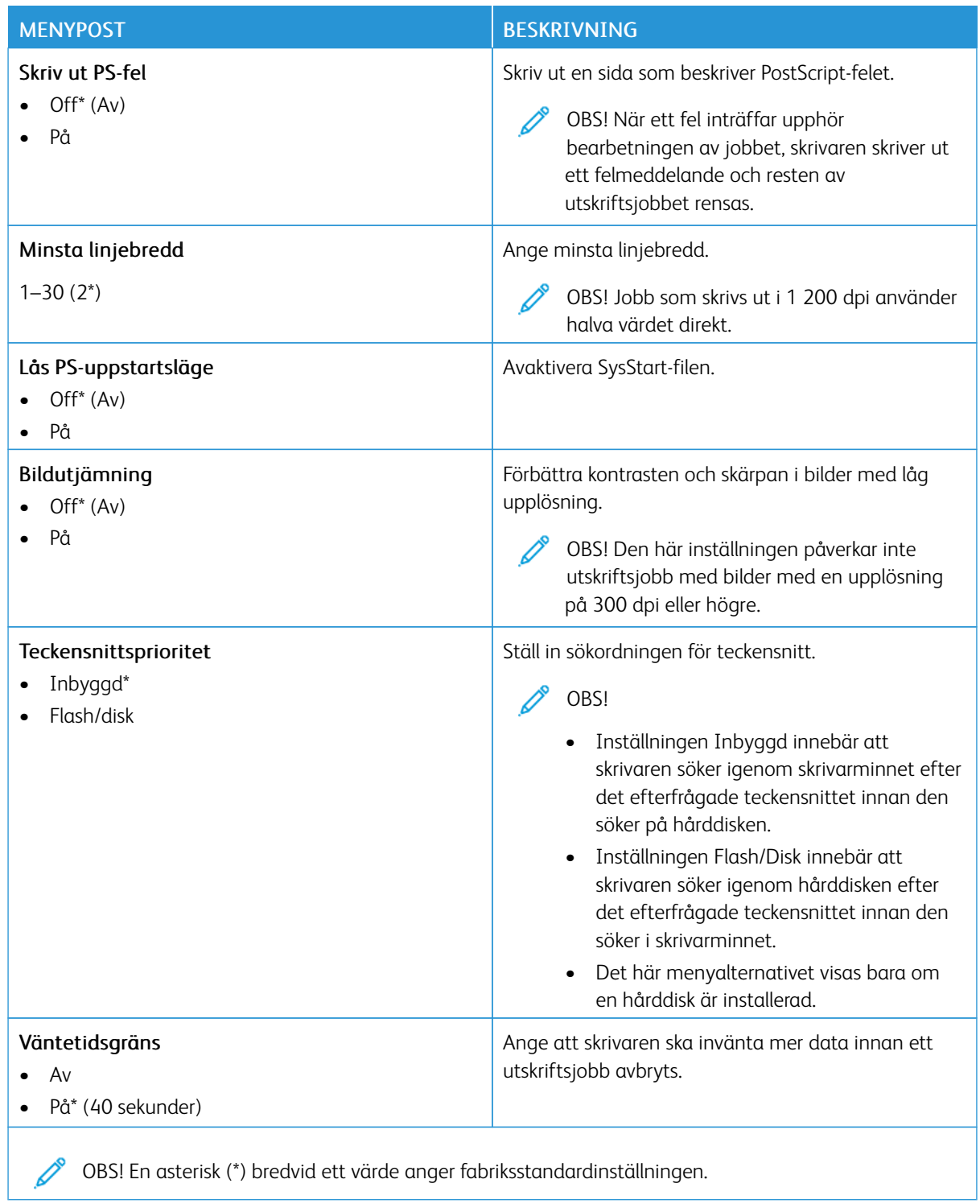

# **PCL**

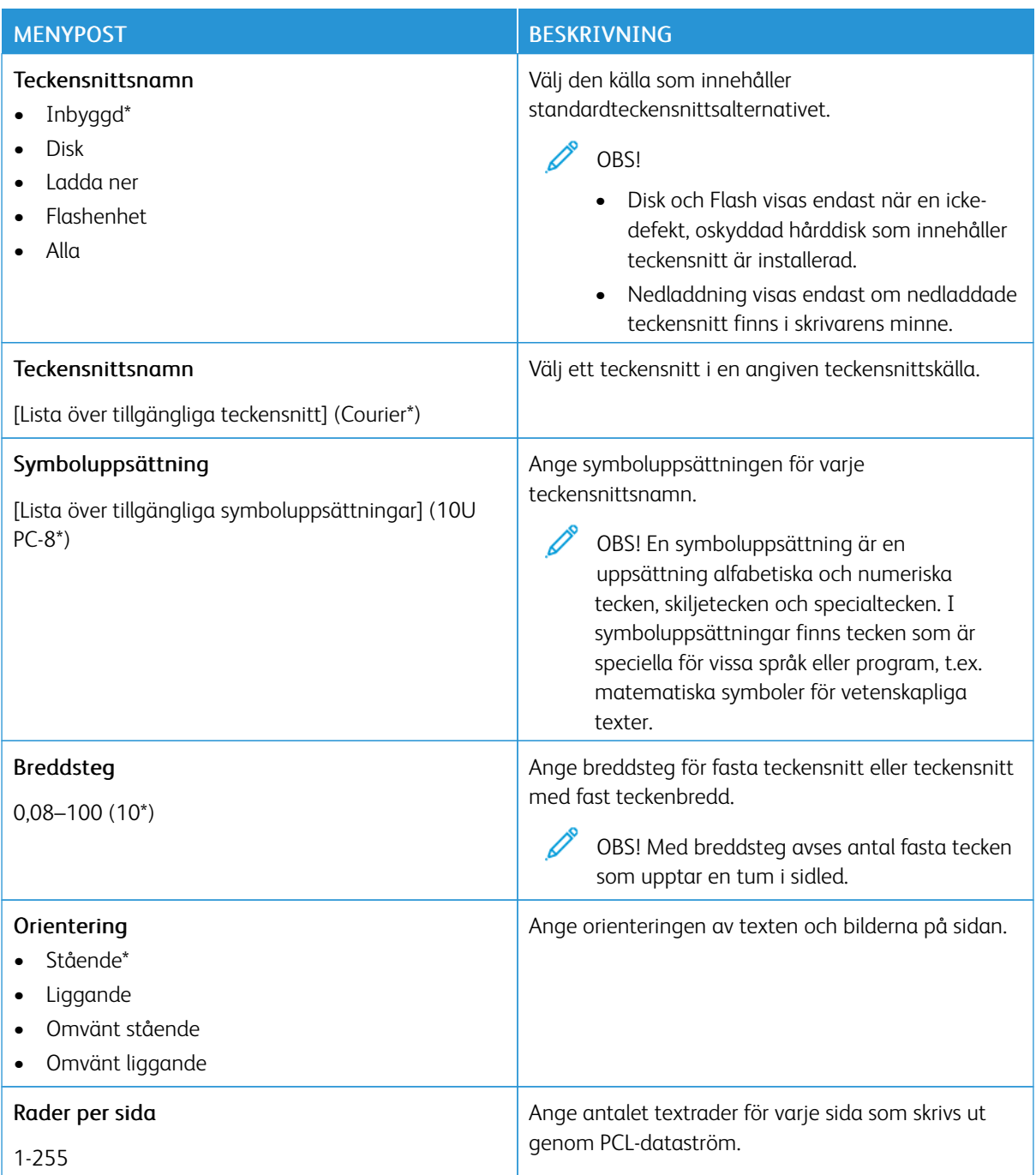

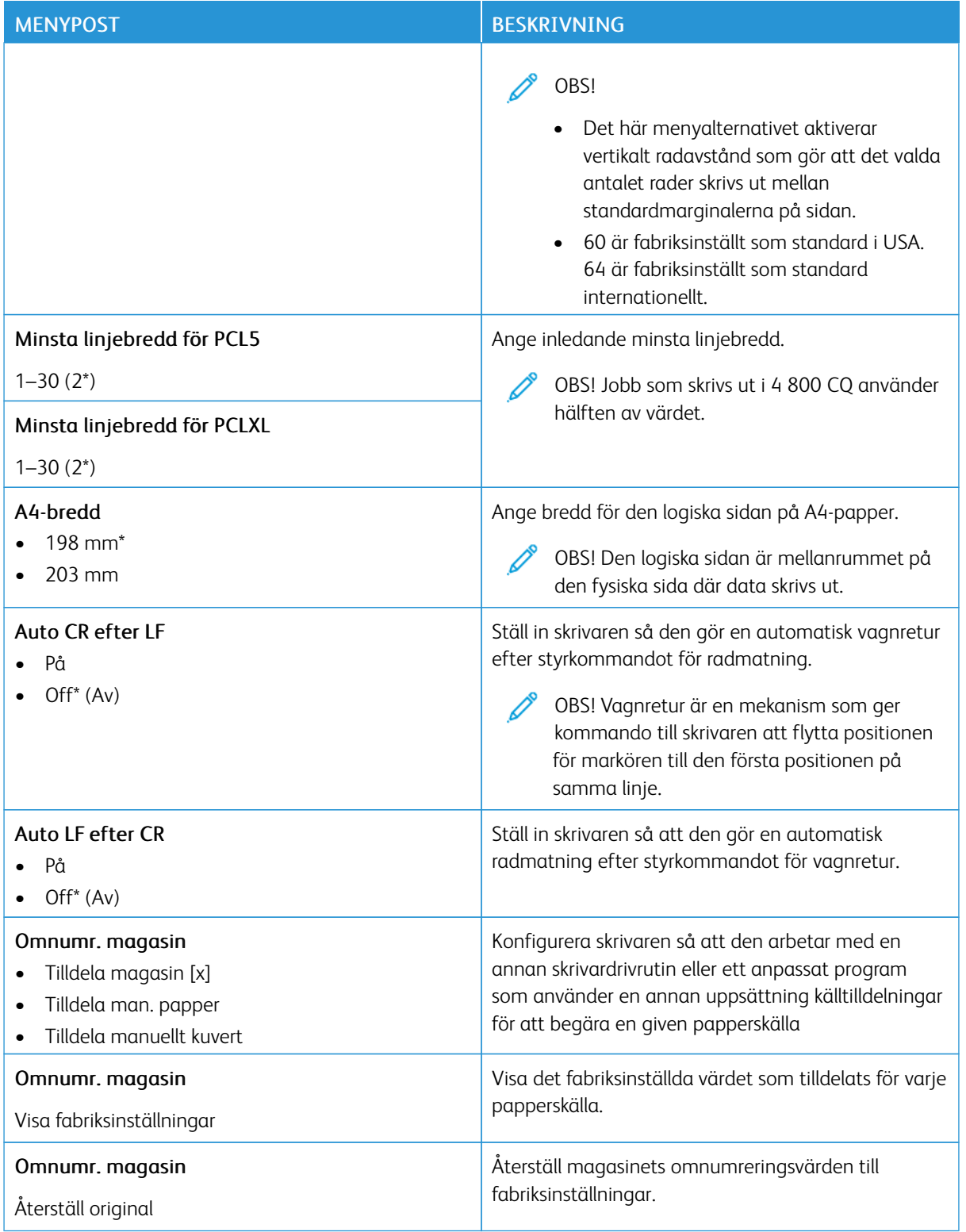

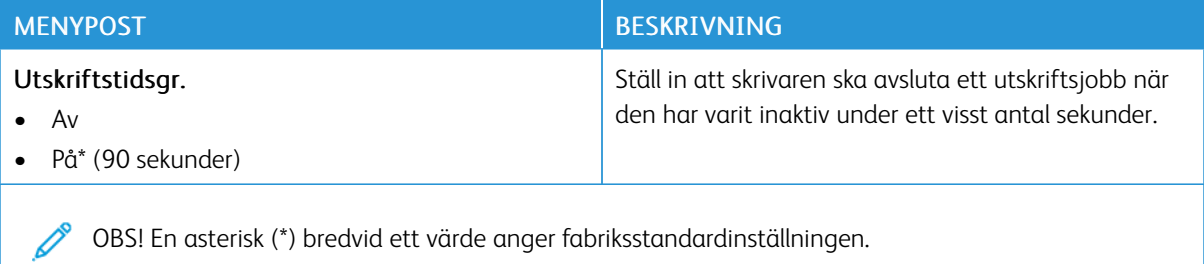

#### **BILD**

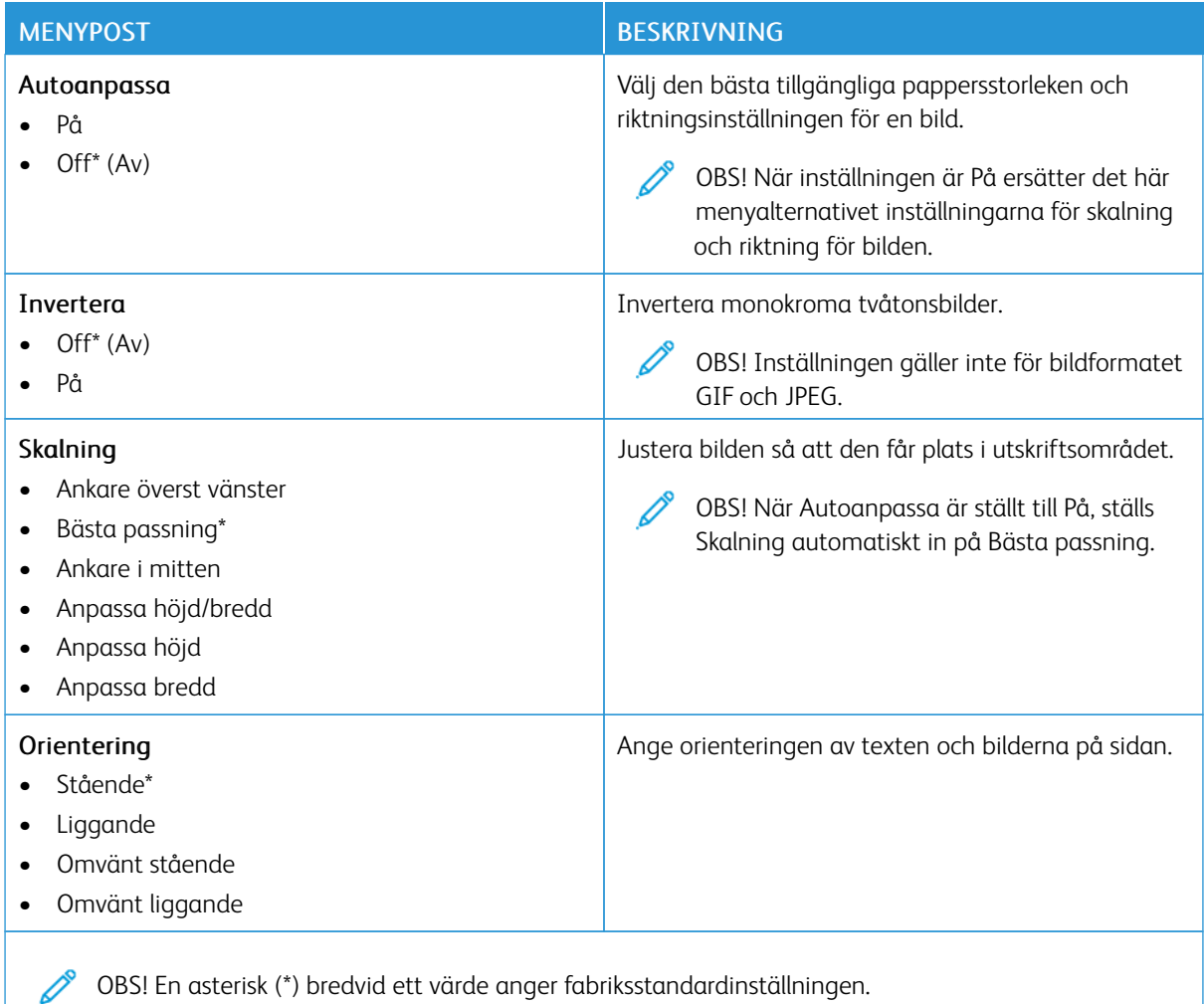

# Papper

Viktigt! Vissa funktioner är systemadministratörsfunktioner och alternativen är dolda. Mer information finns på *Administratörsguiden för inbäddad webbserver* på [www.xerox.com/office/C410docs.](https://www.office.xerox.com/cgi-bin/printer.pl?APP=udpdfs&Page=Color&Model=C410&PgName=Man)

#### **MAGASINKONFIGURATION**

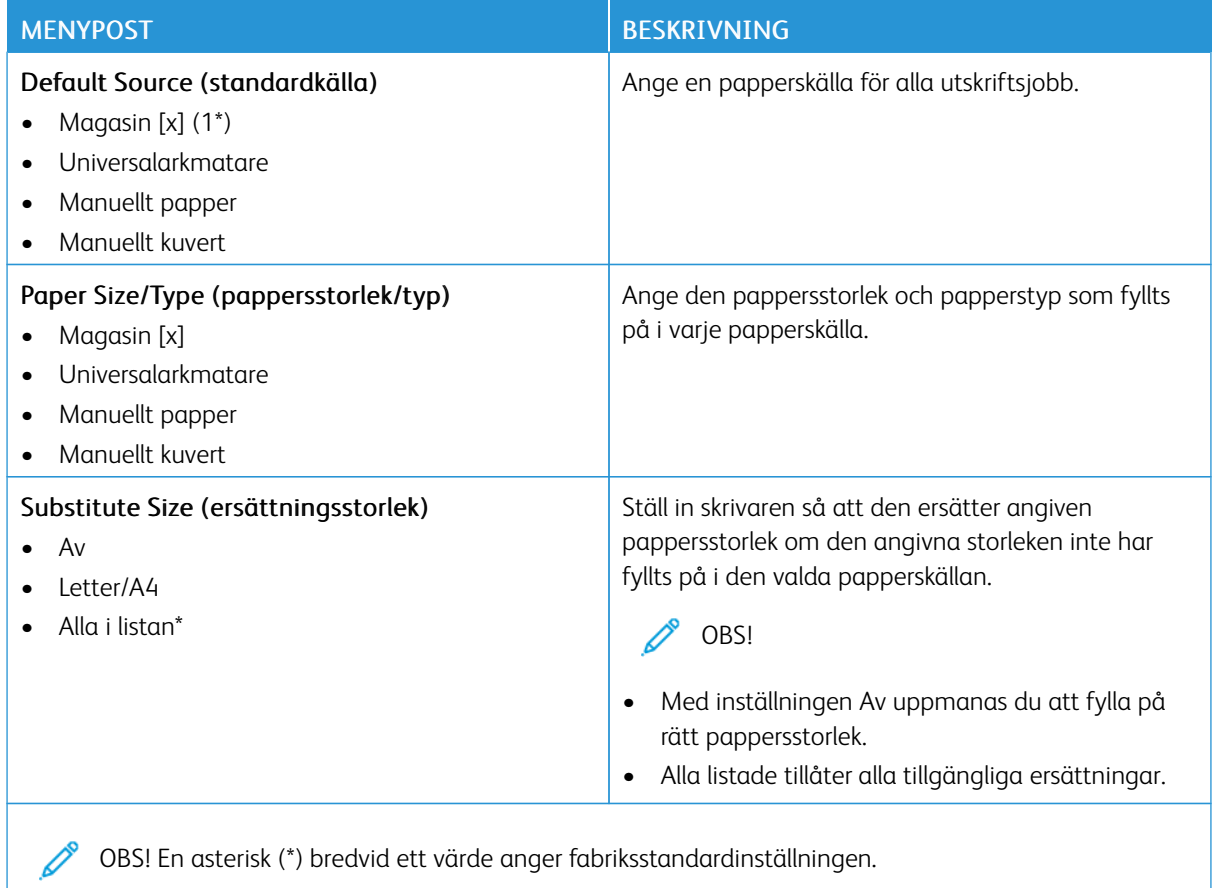

#### **MEDIAKONFIGURATION**

#### **Universal Setup (Universell inställning)**

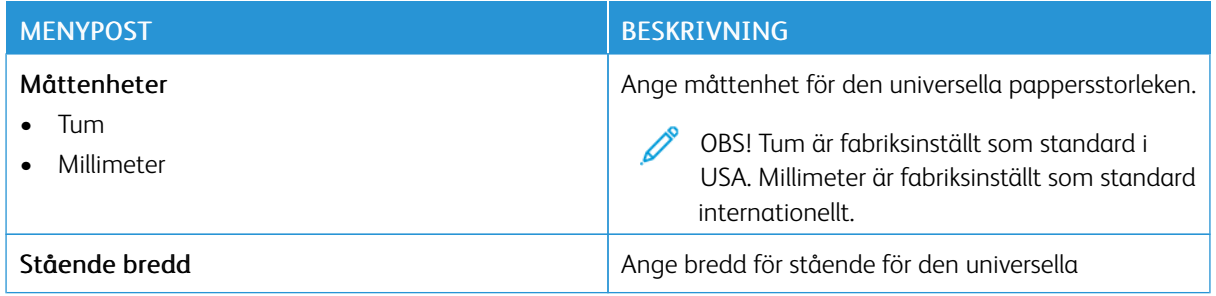

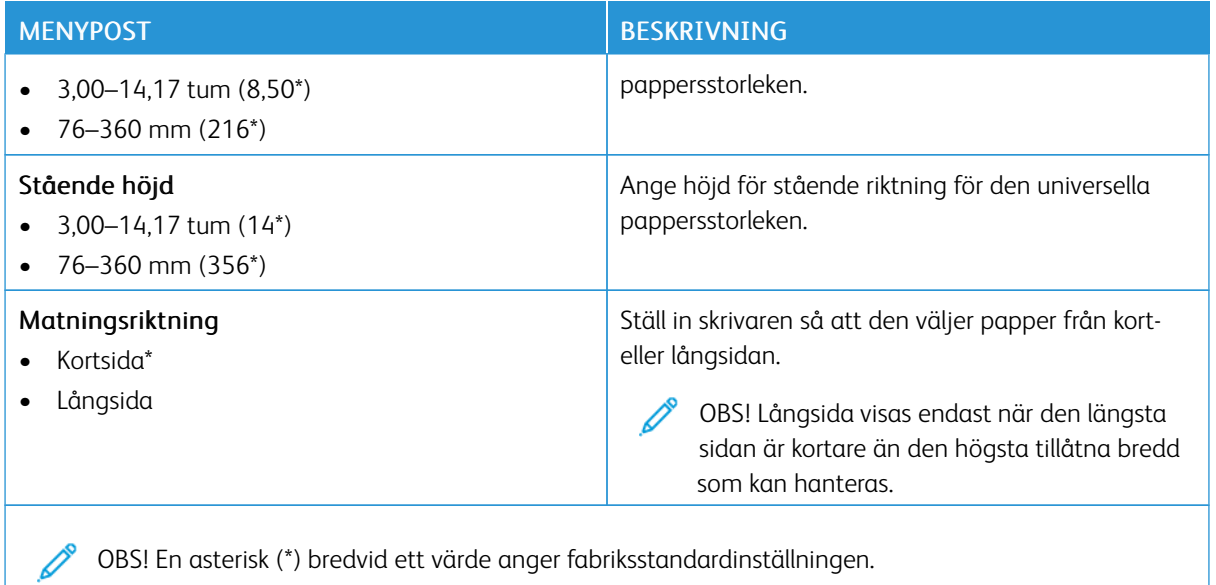

#### **Medietyper**

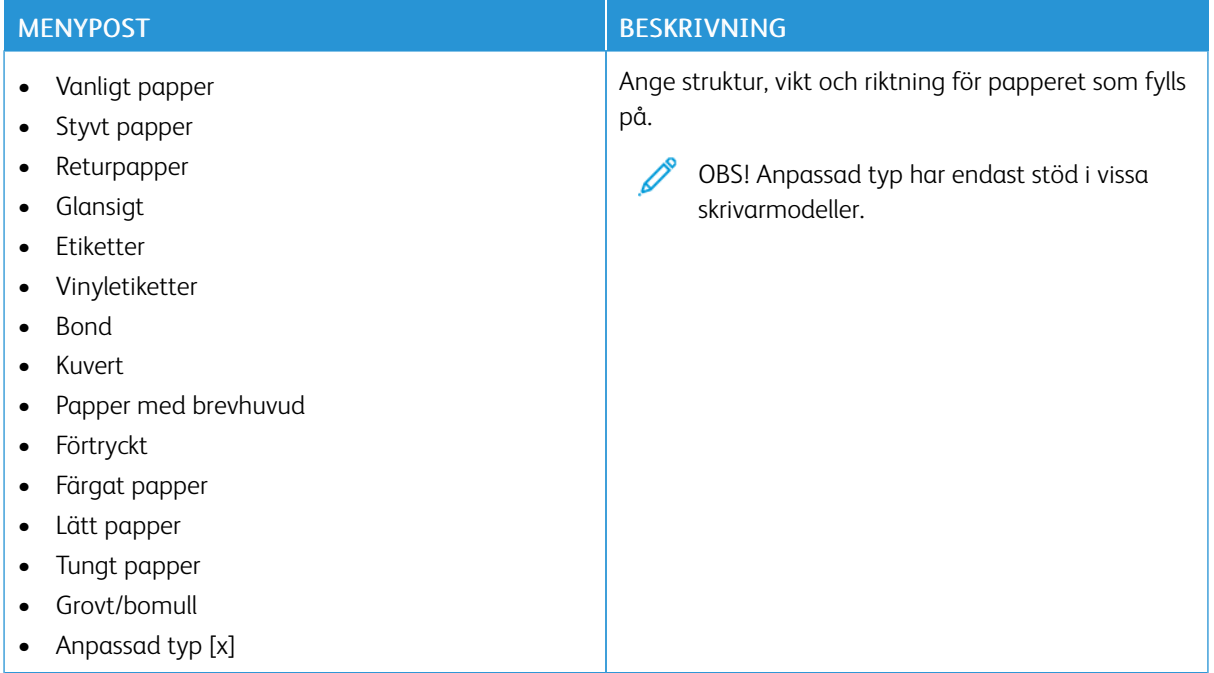

# USB-enhet

Viktigt! Vissa funktioner är systemadministratörsfunktioner och alternativen är dolda. Mer information finns på *Administratörsguiden för inbäddad webbserver* på [www.xerox.com/office/C410docs](https://www.office.xerox.com/cgi-bin/printer.pl?APP=udpdfs&Page=Color&Model=C410&PgName=Man).

# **SKRIV UT FRÅN FLASH-ENHET**

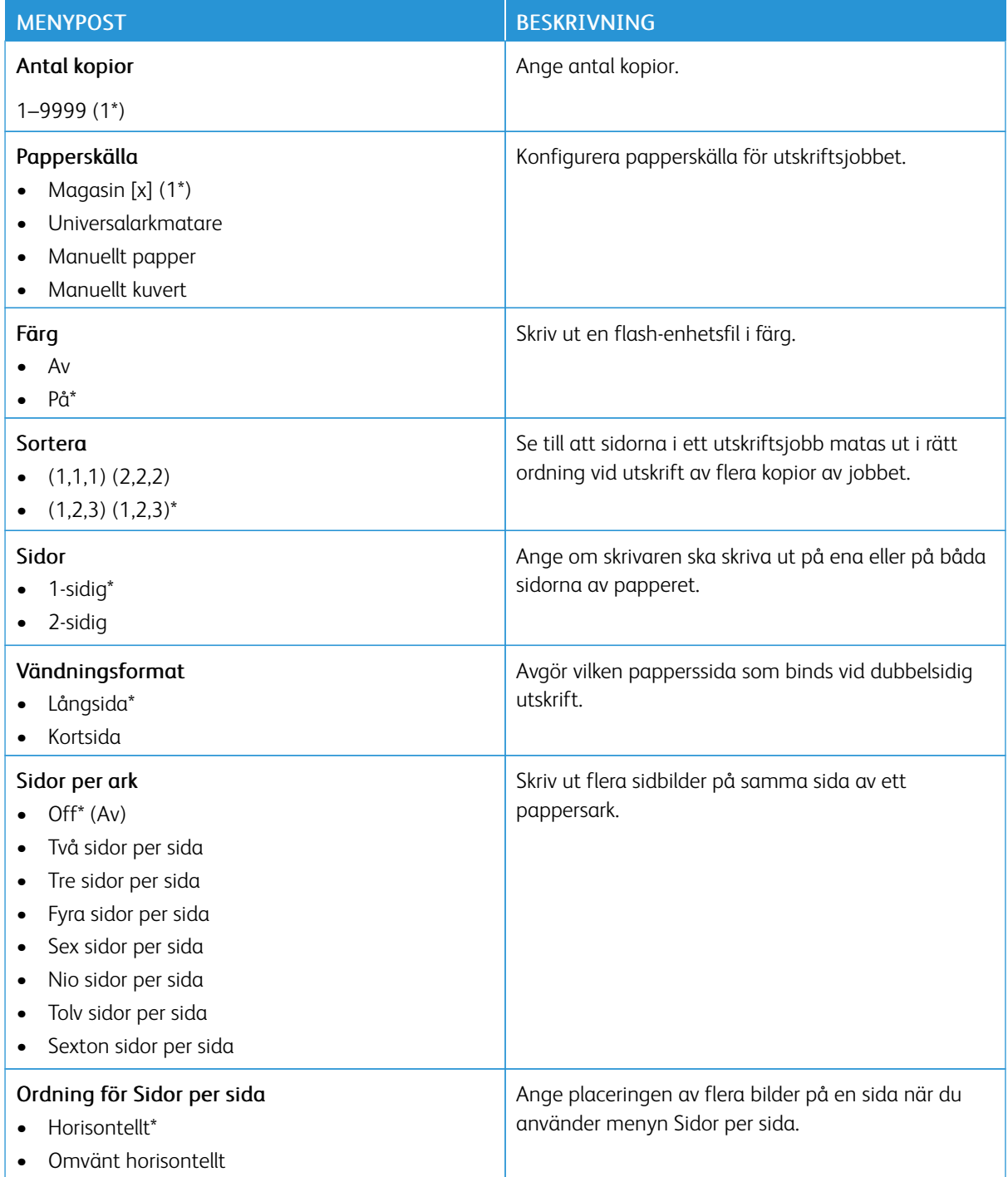

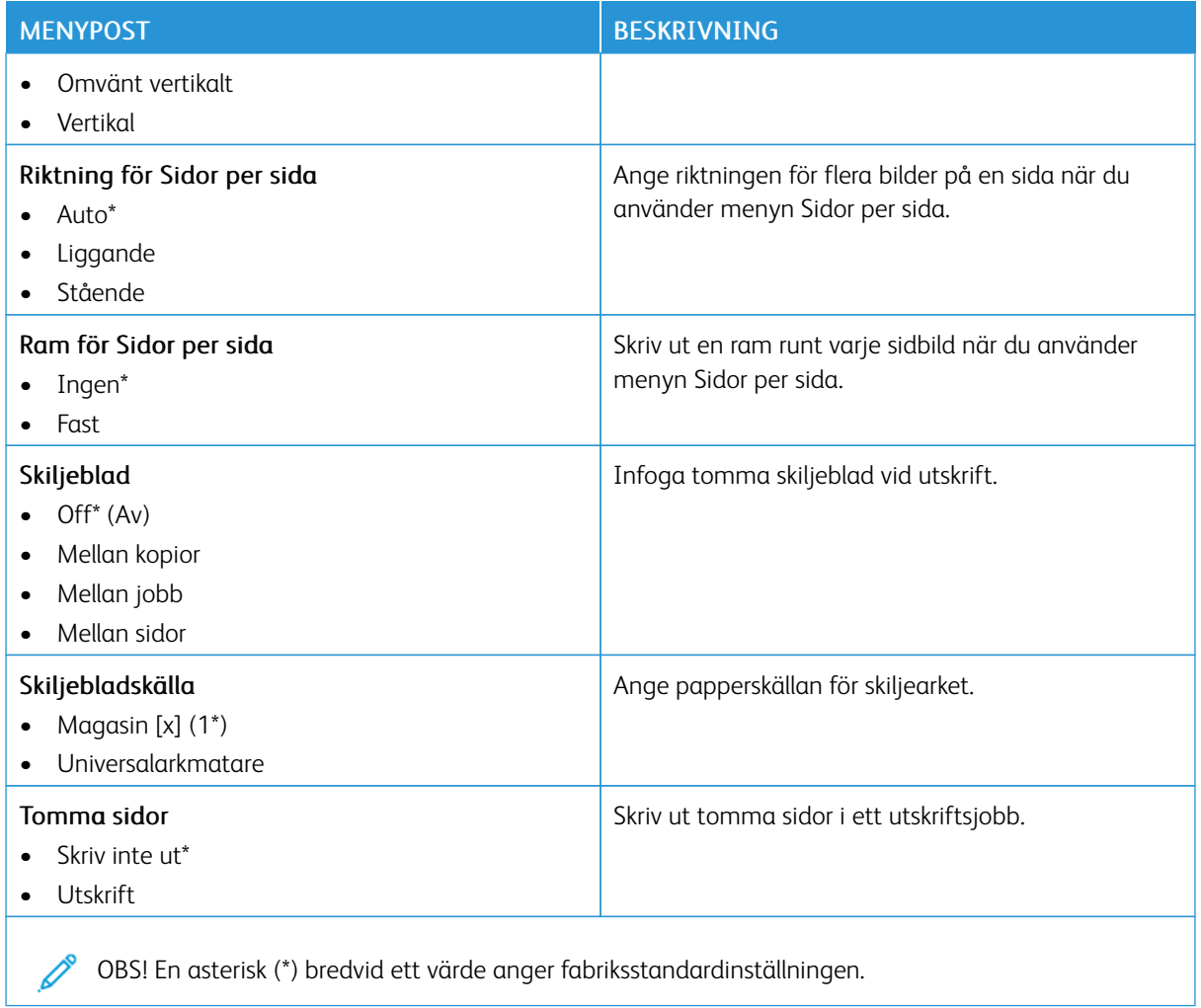

# Nätverk/portar

Viktigt! Vissa funktioner är systemadministratörsfunktioner och alternativen är dolda. Mer information finns på *Administratörsguiden för inbäddad webbserver* på [www.xerox.com/office/C410docs.](https://www.office.xerox.com/cgi-bin/printer.pl?APP=udpdfs&Page=Color&Model=C410&PgName=Man)

# **NÄTVERKSÖVERSIKT**

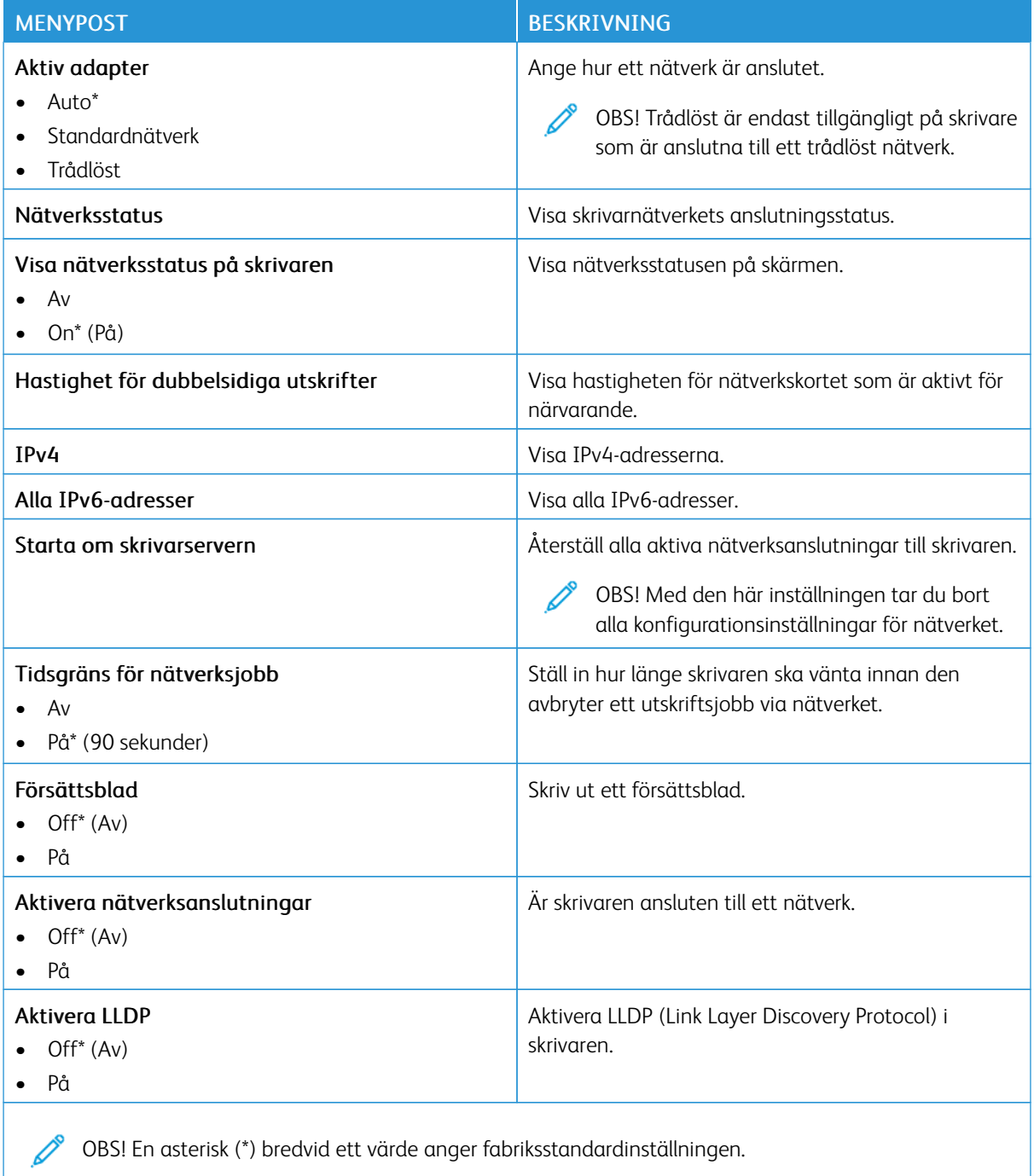

# **TRÅDLÖST**

OBS! Menyn är endast tillgänglig på skrivare som är anslutna till ett Wi-Fi-nätverk eller skrivare som har en trådlös nätverksadapter.

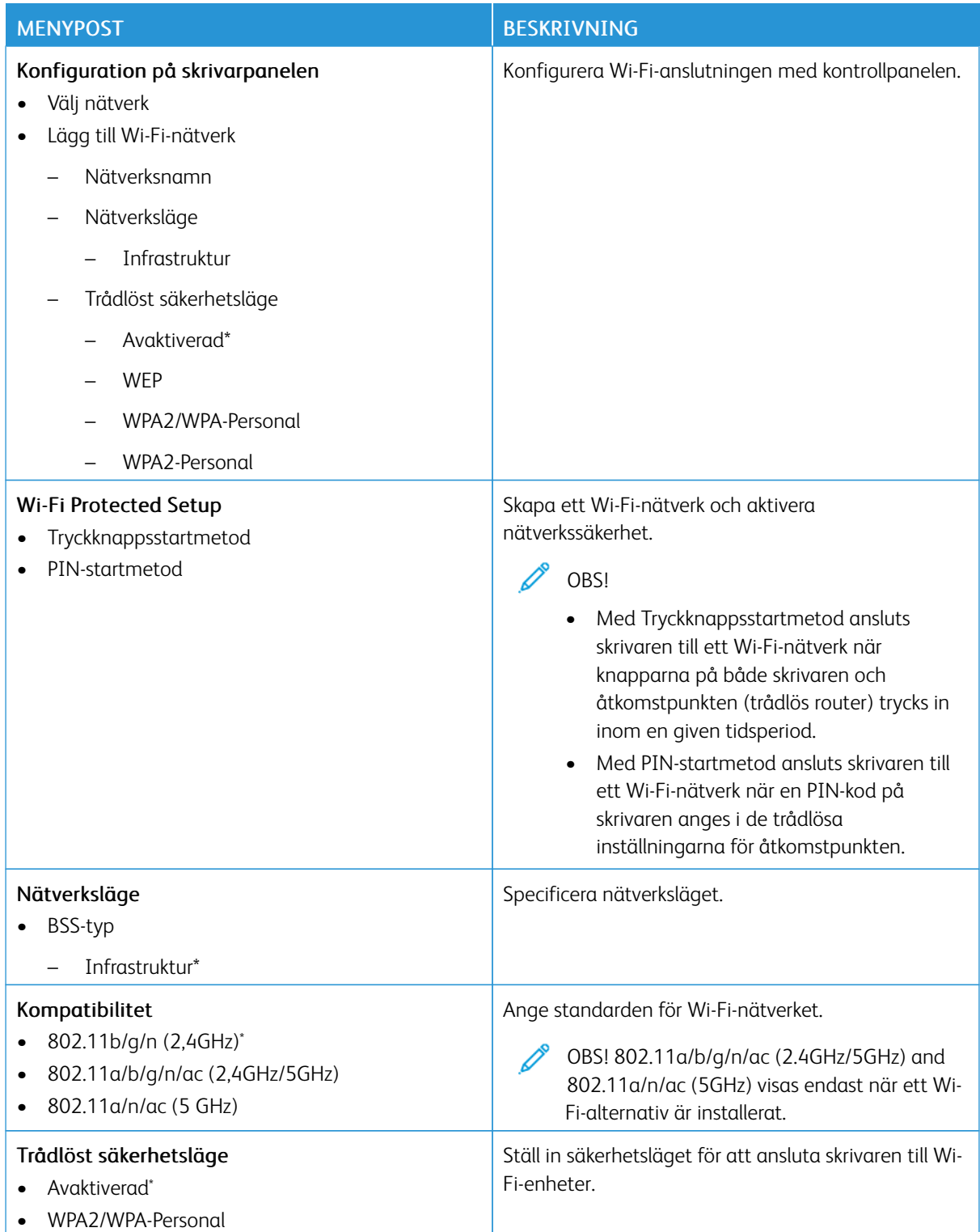

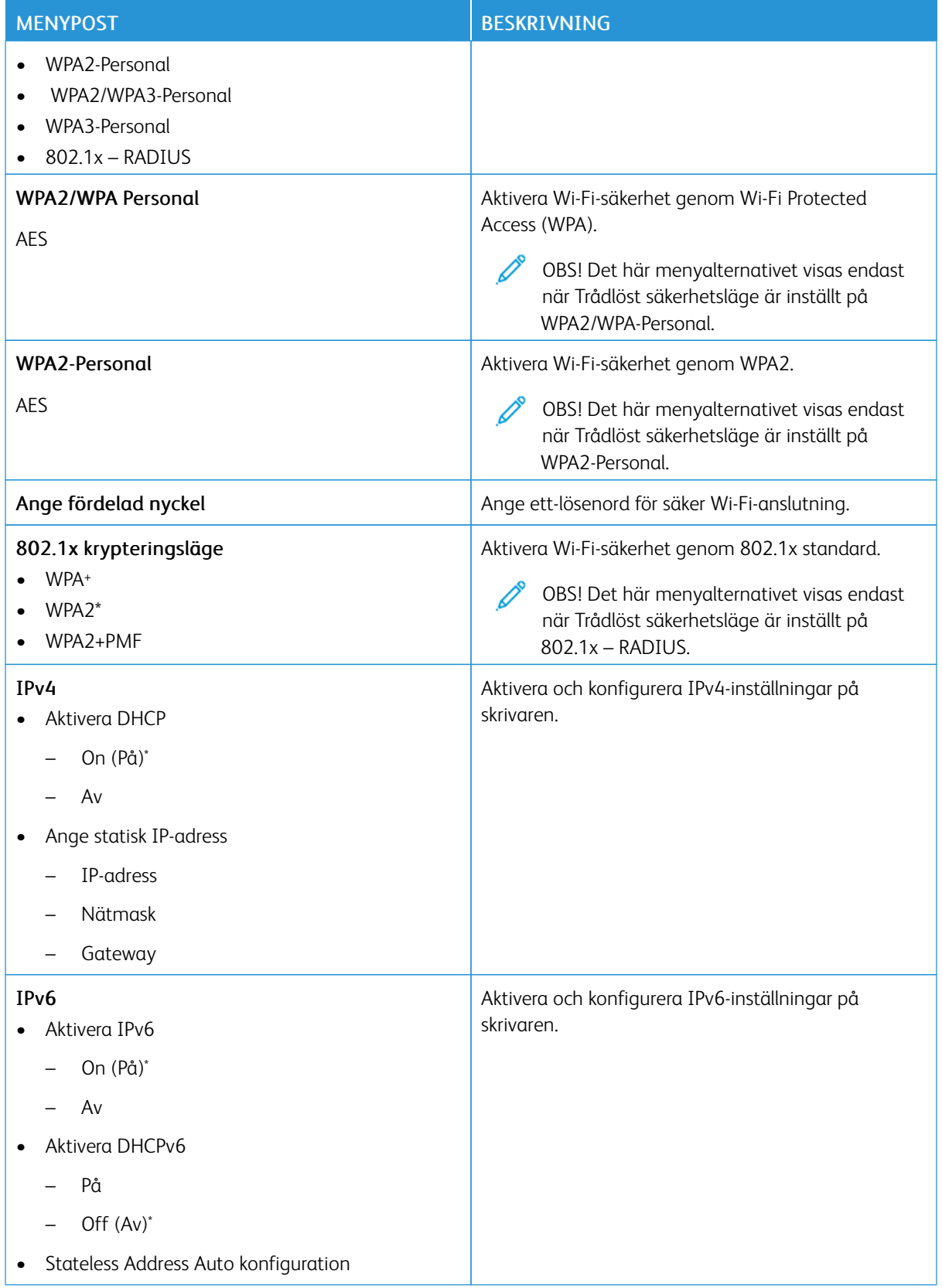

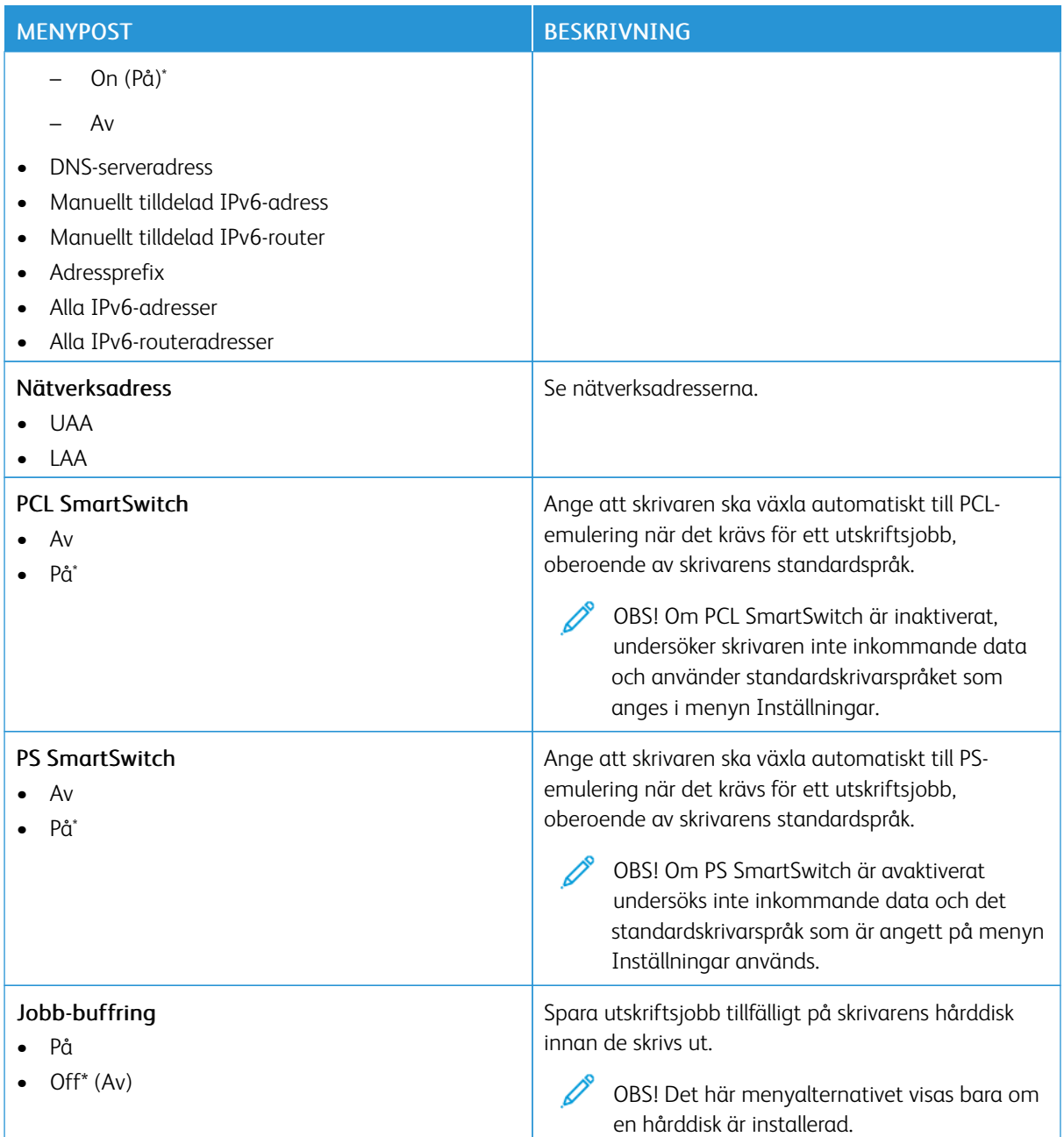

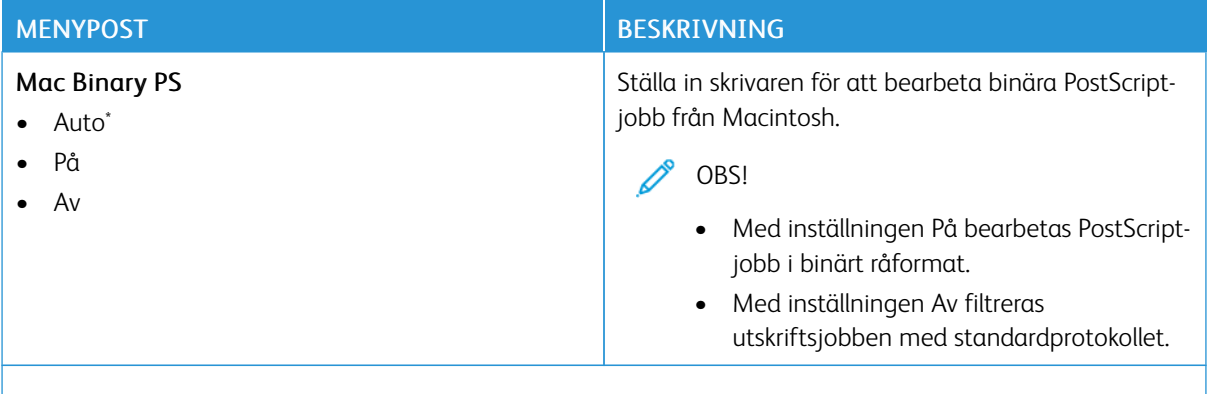

P OBS! En asterisk (\*) bredvid ett värde anger fabriksstandardinställningen.

#### **WI-FI DIRECT**

P

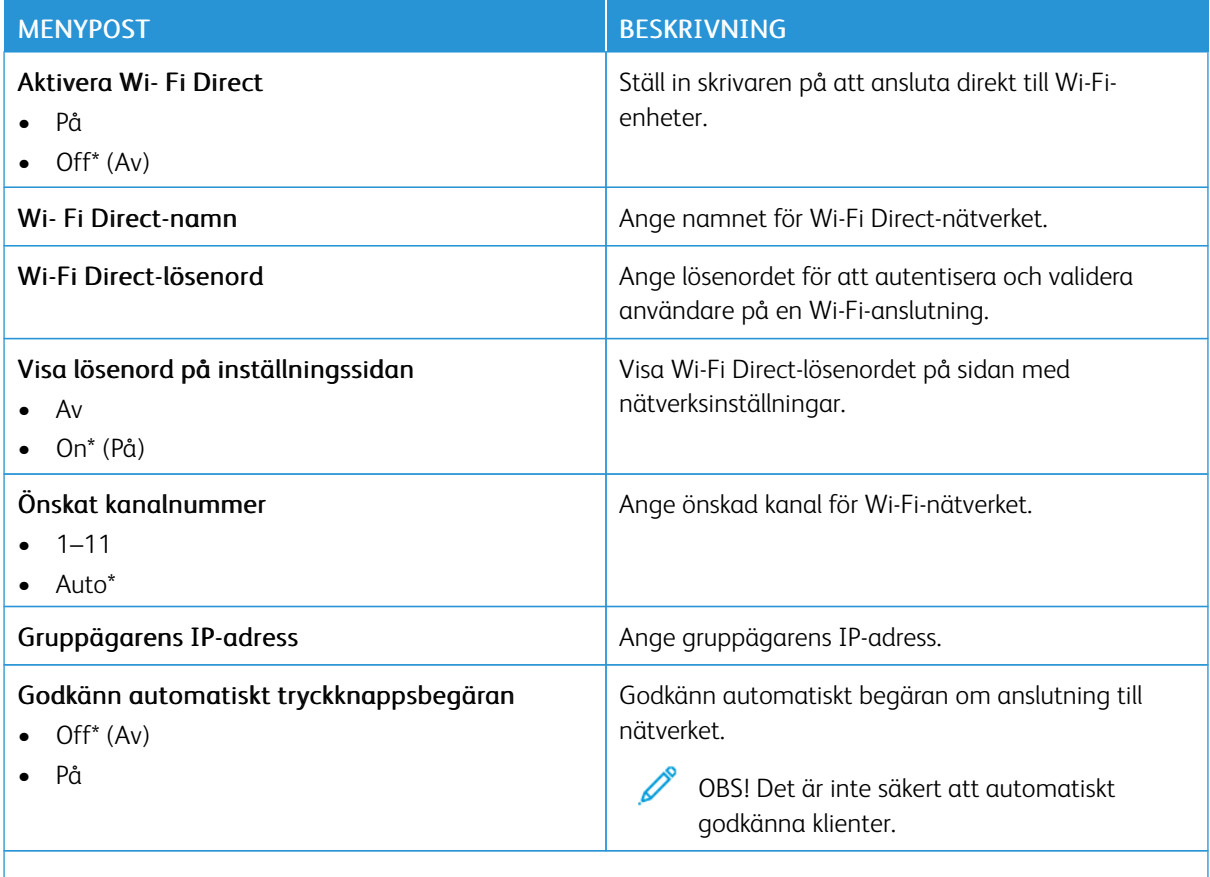

OBS! En asterisk (\*) bredvid ett värde anger fabriksstandardinställningen.

#### **AIRPRINT**

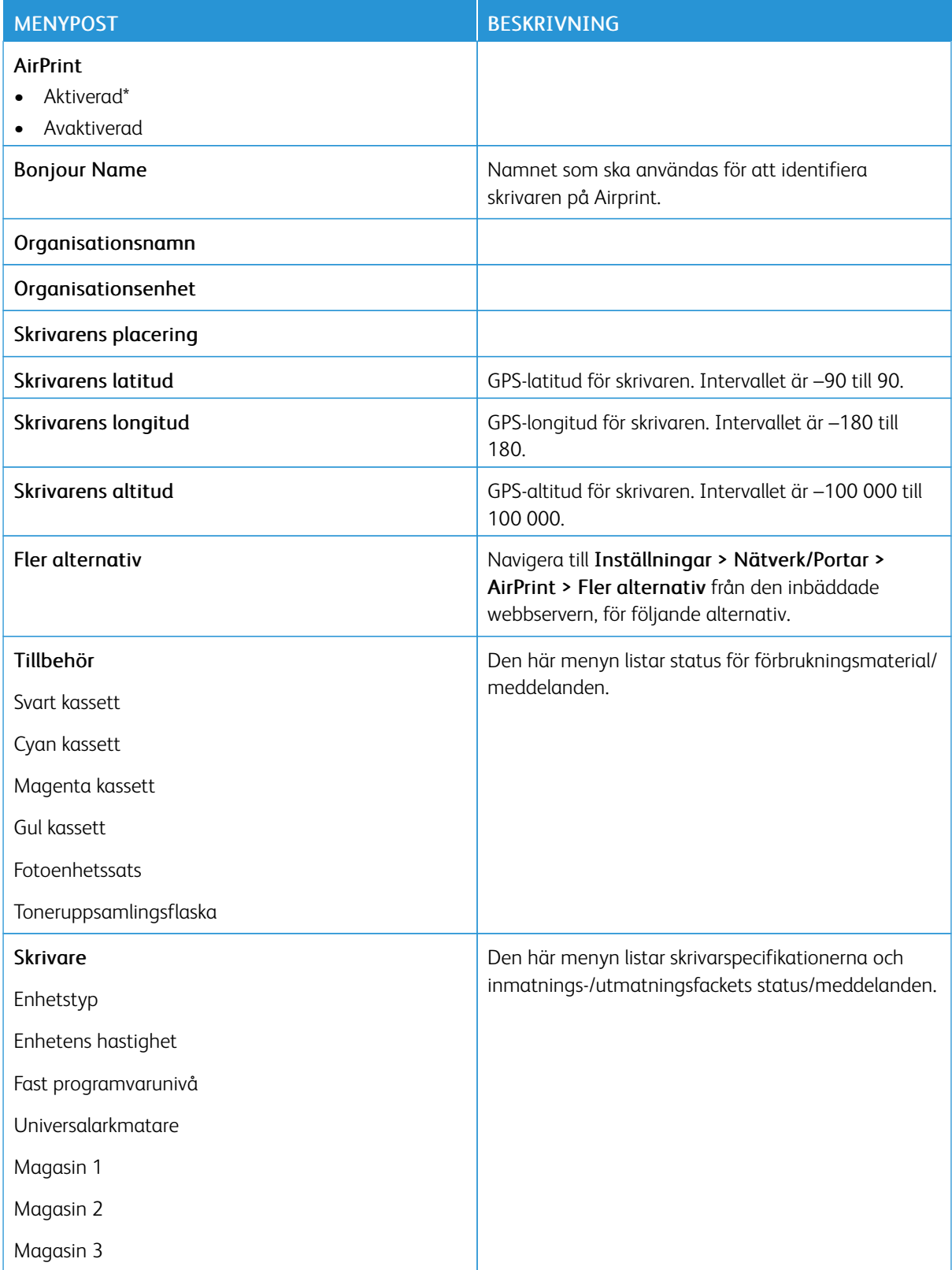

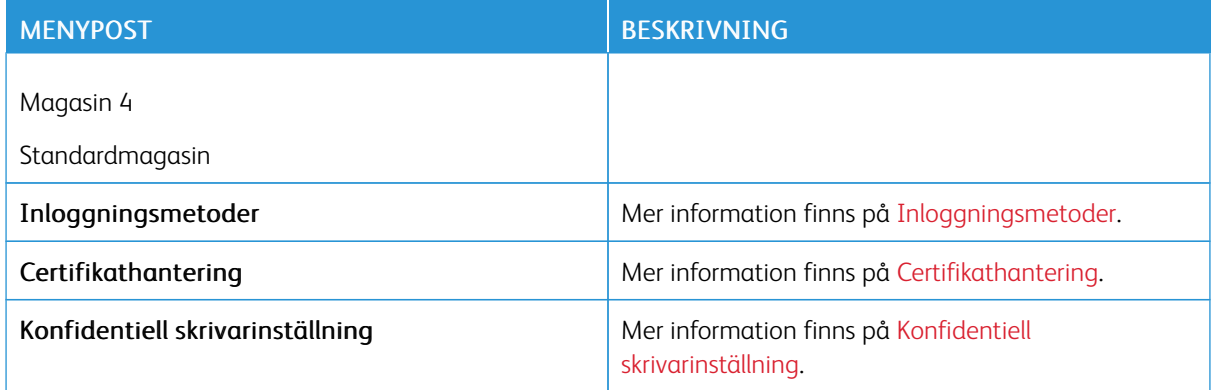

#### **MOBILTJÄNSTHANTERING**

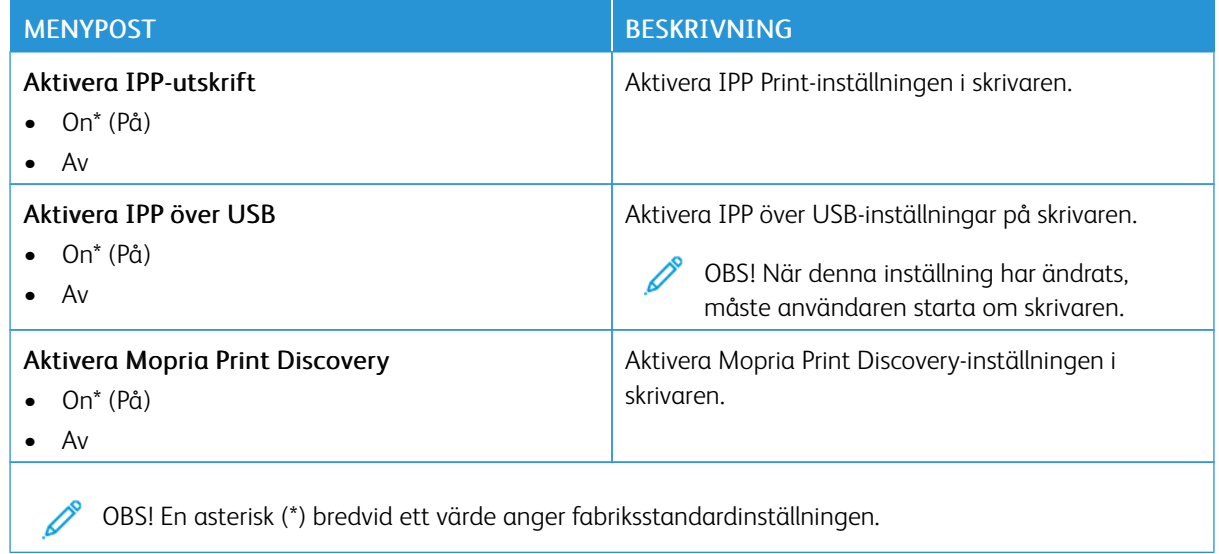

### **ETHERNET**

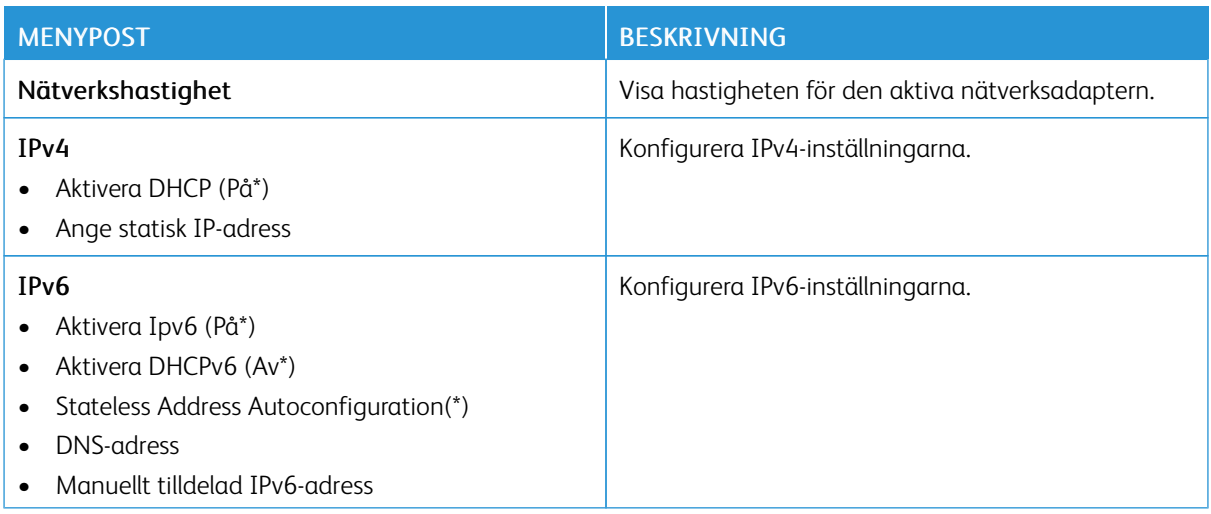

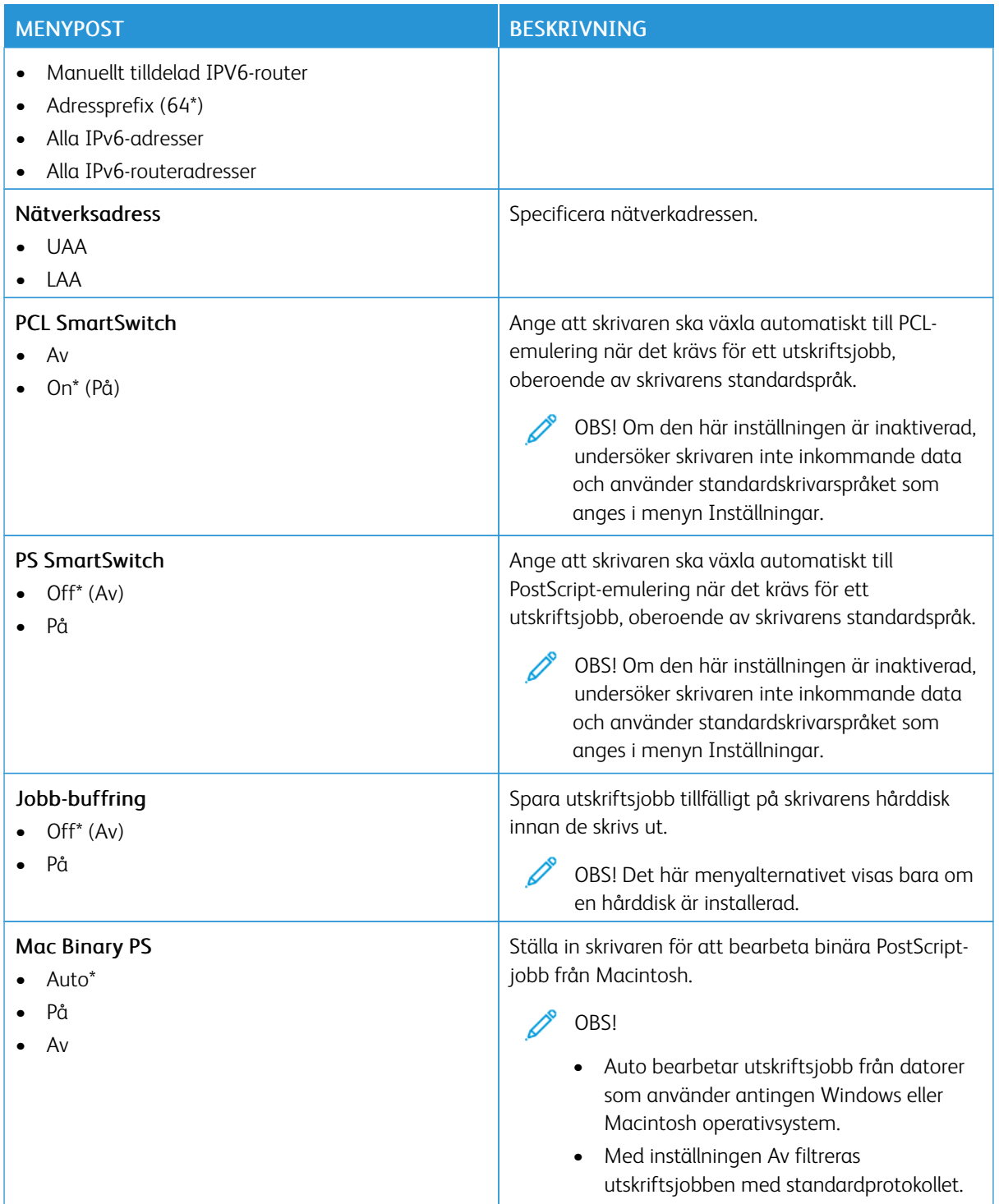

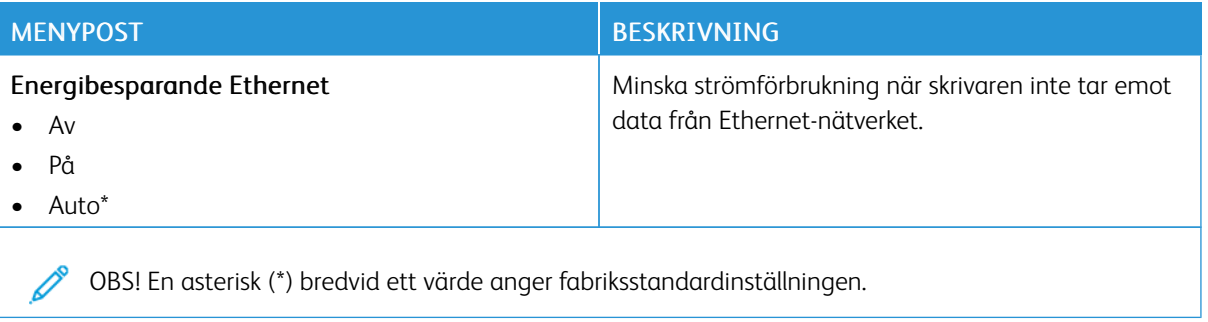

### **TCP/IP**

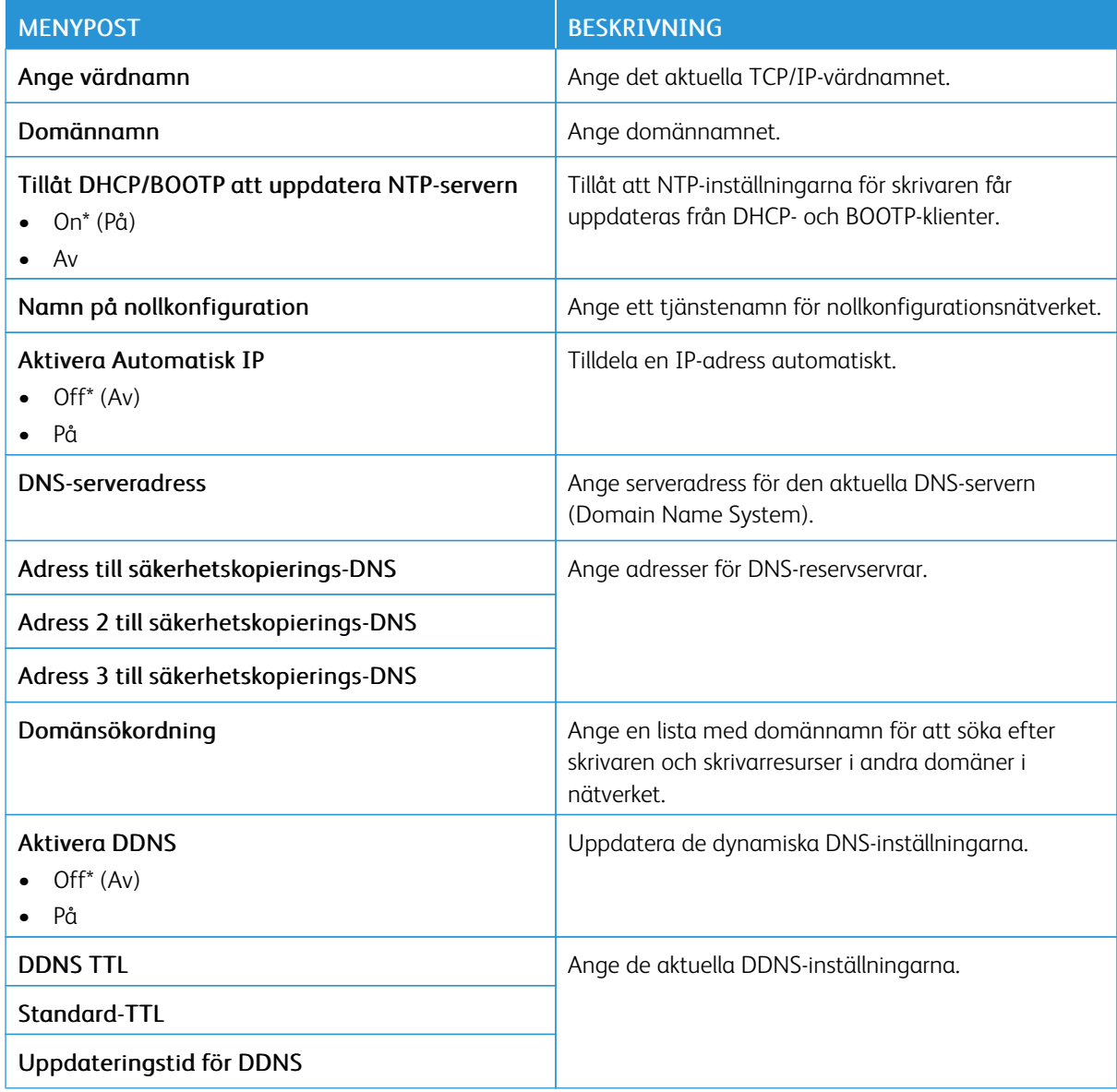

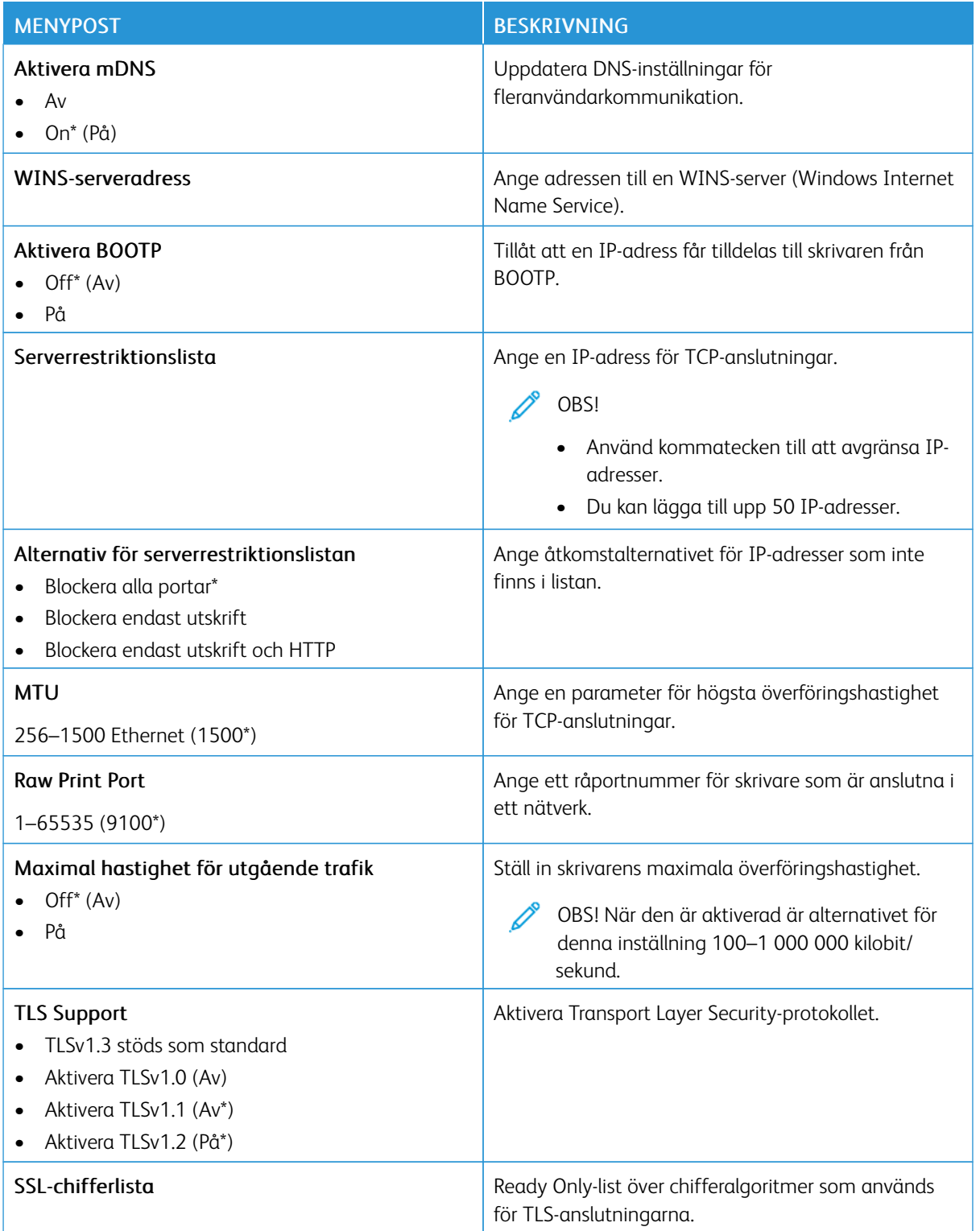

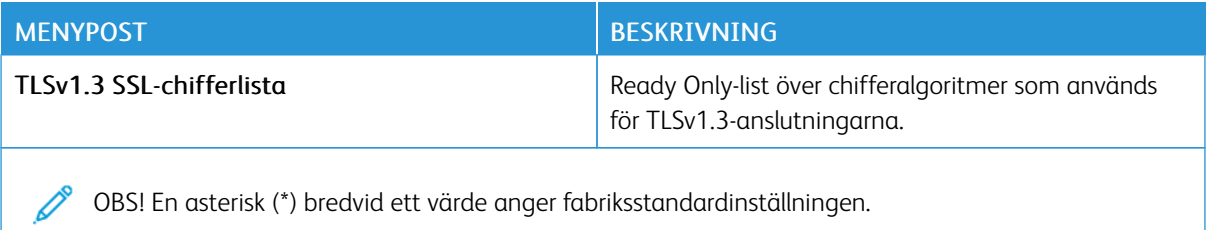

#### **SNMP**

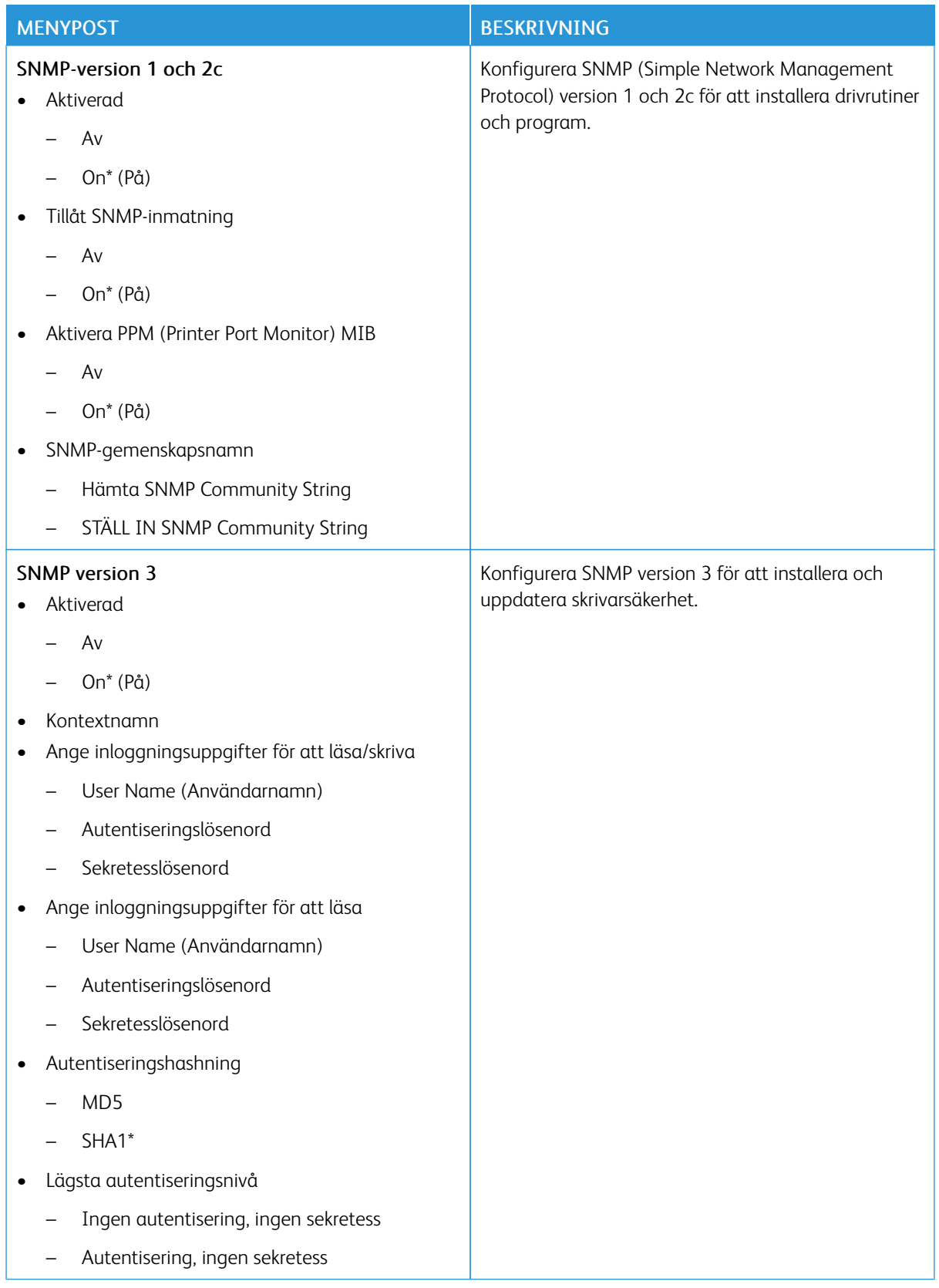

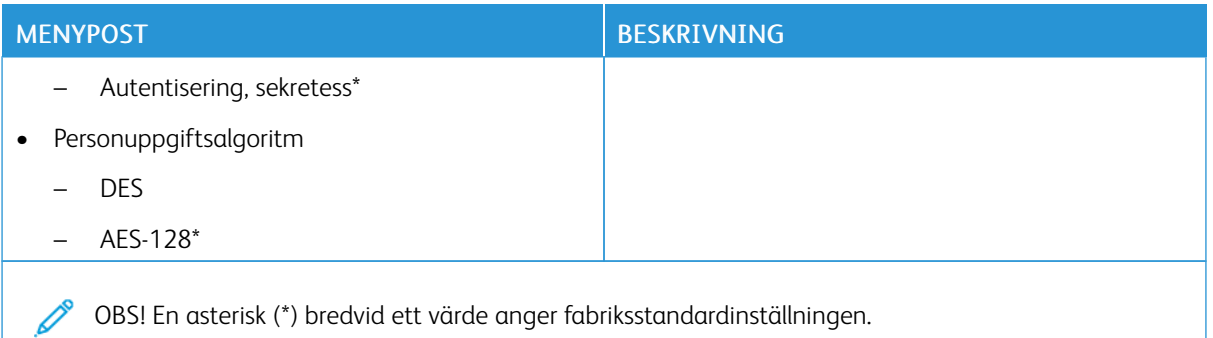

# **IPSEC**

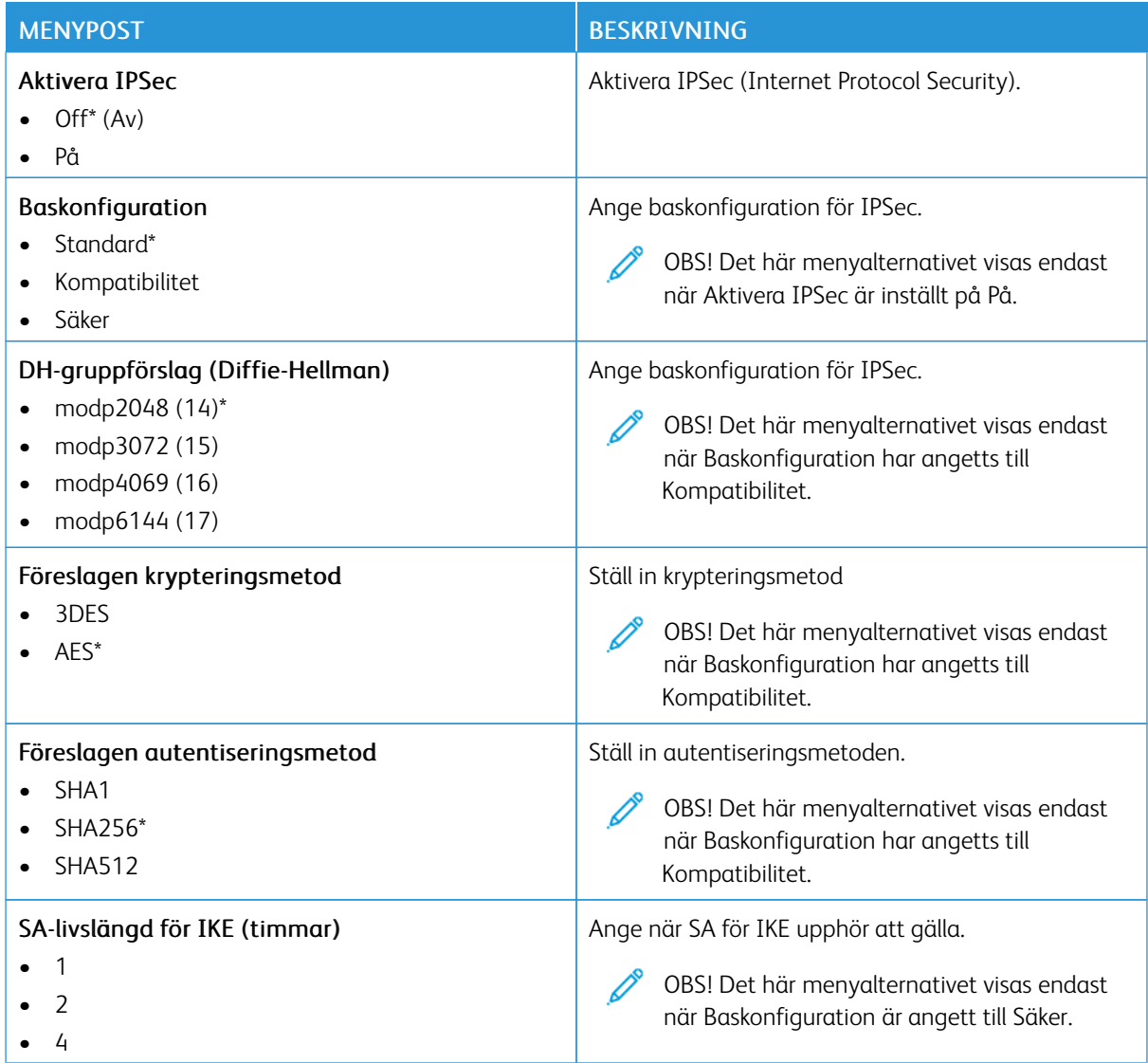

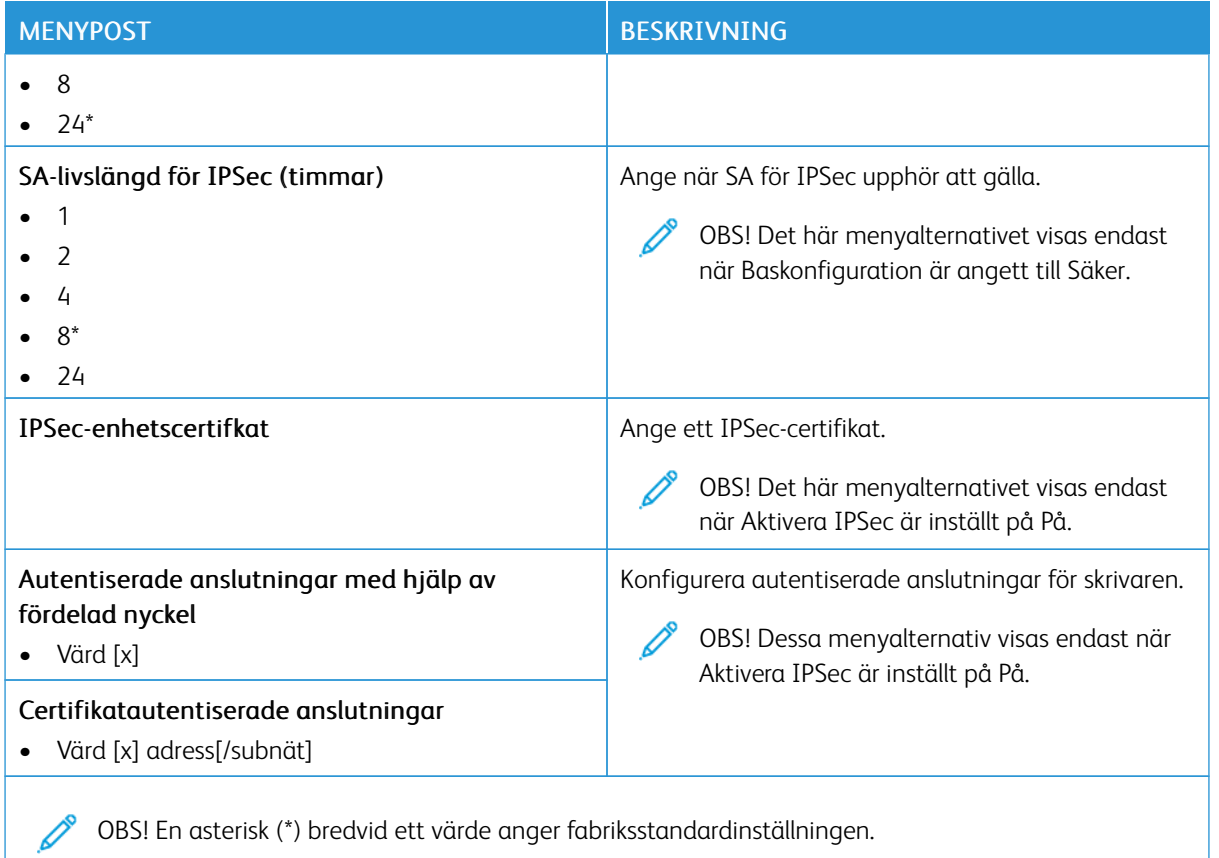

# **802.1X**

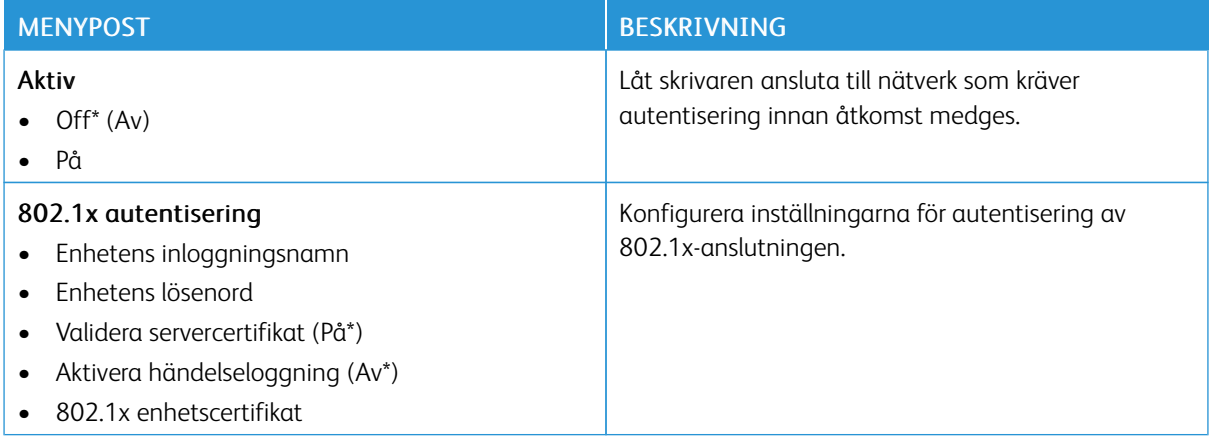

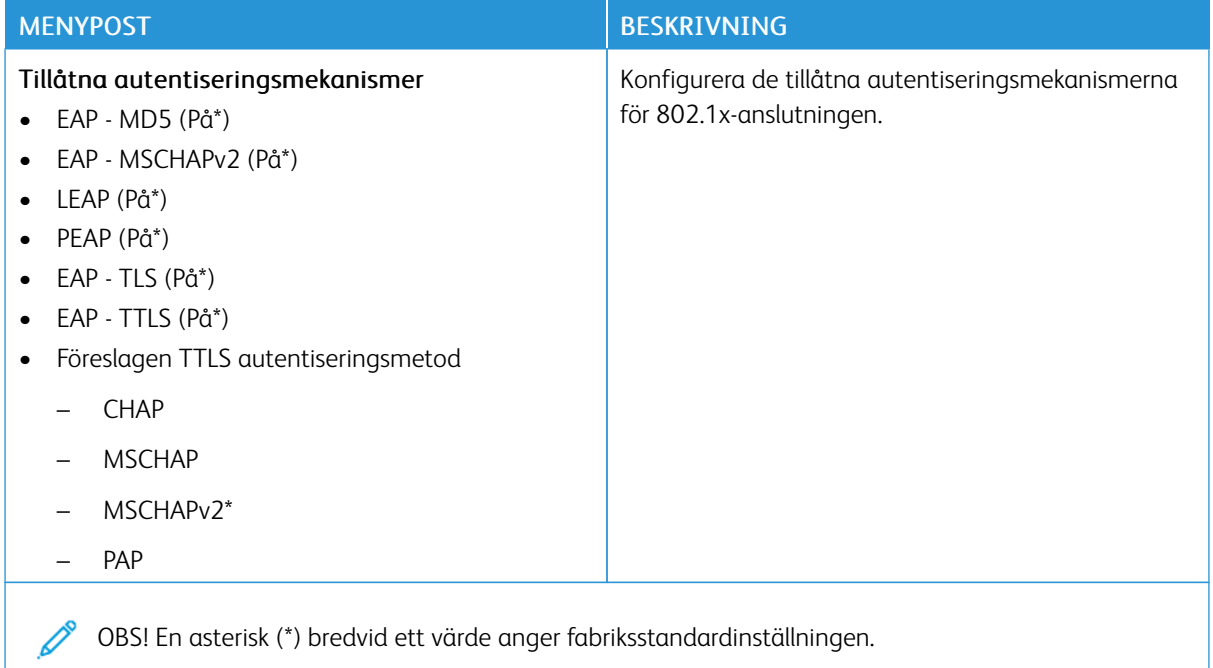

### **LPD-KONFIGURATION**

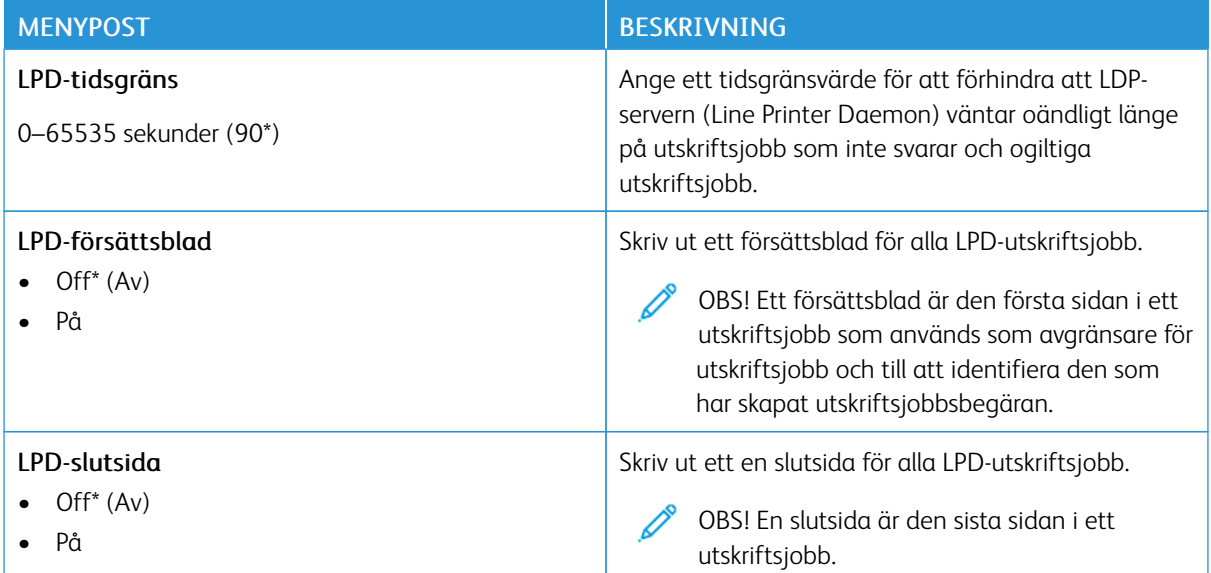

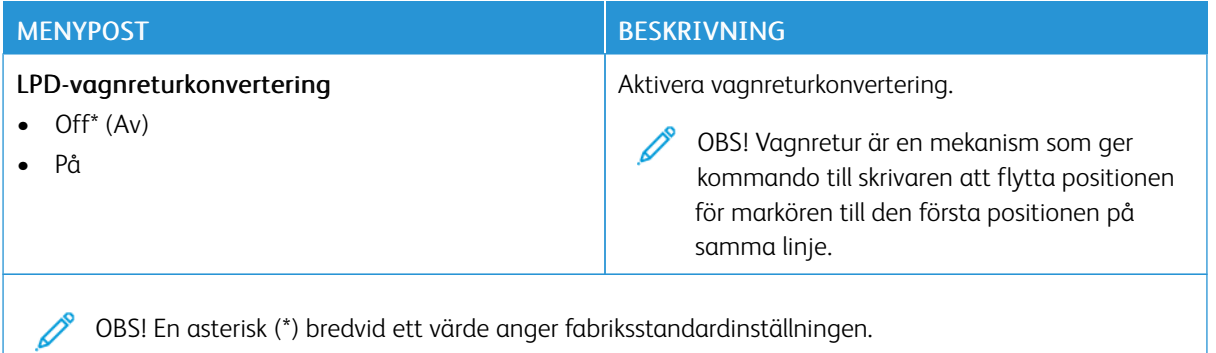

#### **HTTP-/FTP-INSTÄLLNINGAR**

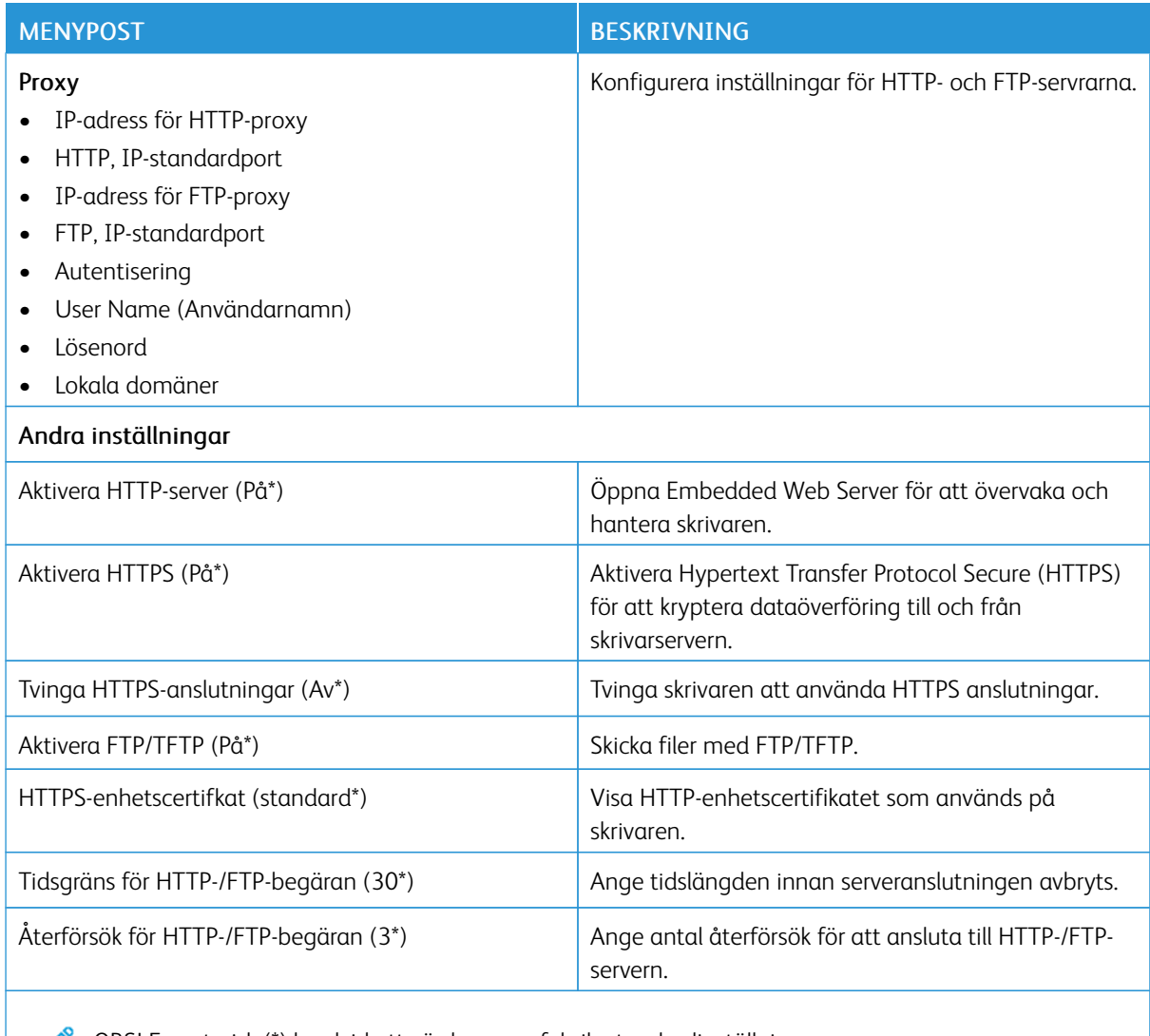

OBS! En asterisk (\*) bredvid ett värde anger fabriksstandardinställningen.
#### **THINPRINT**

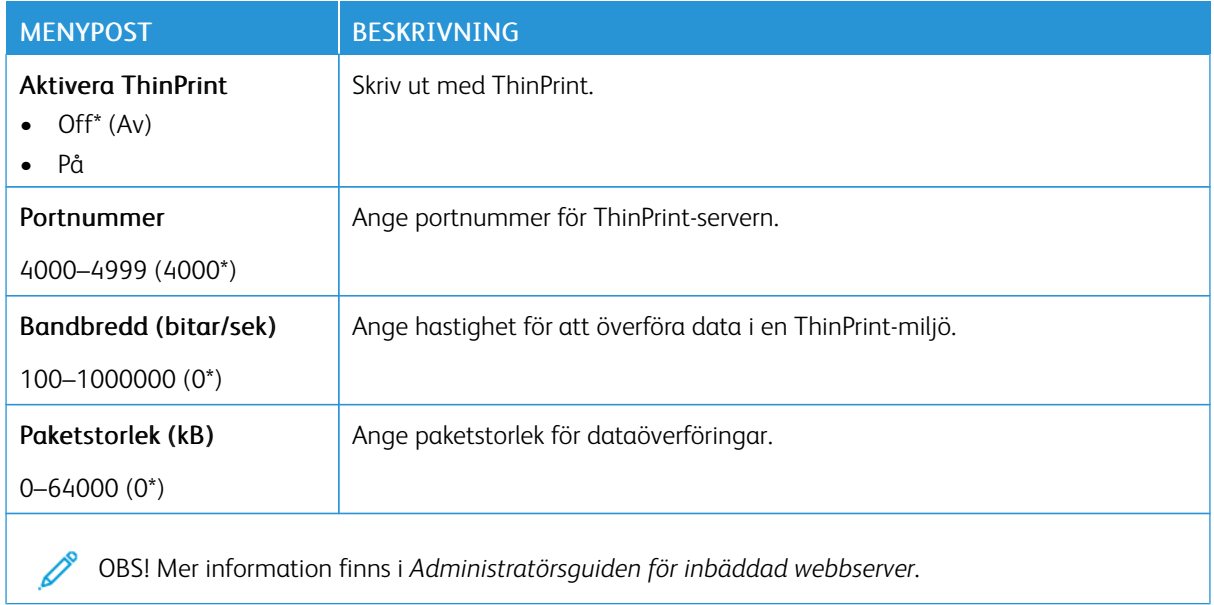

#### **USB**

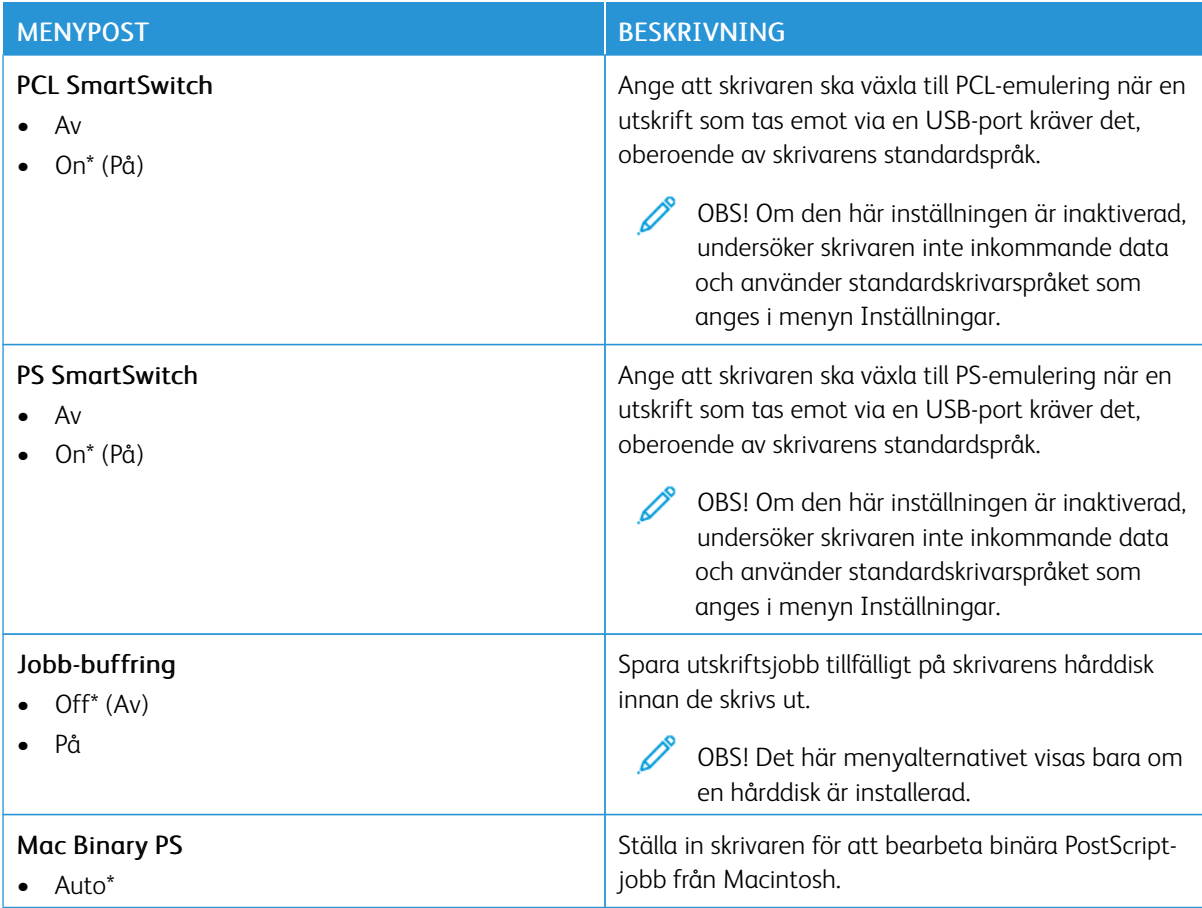

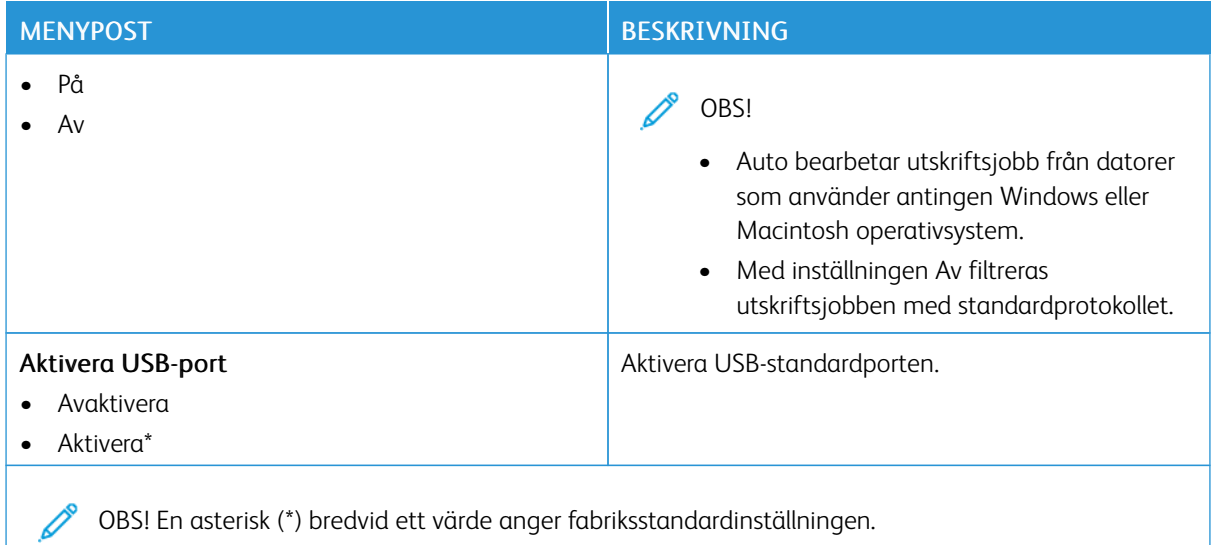

#### **BEGRÄNSA EXTERN NÄTVERKSÅTKOMST**

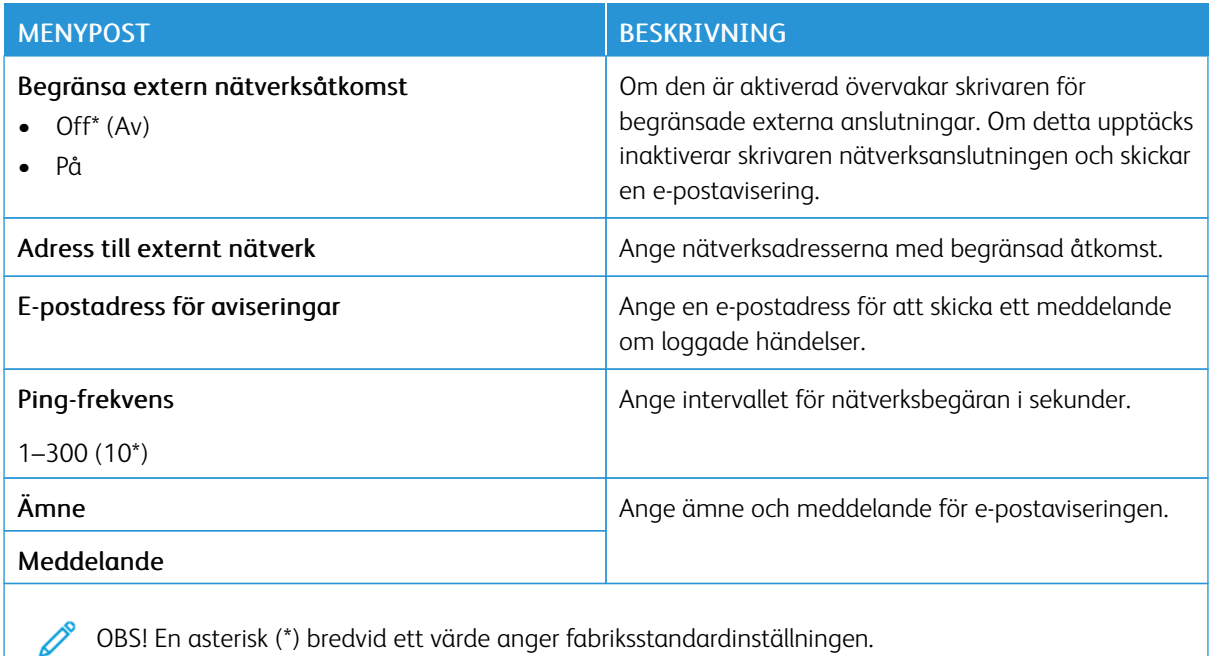

#### **UNIVERSAL PRINT**

Universal Print är ett molnbaserat utskriftsprotokoll som ger en enkel och säker utskriftslösning för Microsoft® 365-användare. Med Universal Print kan administratörer hantera skrivare utan behov av lokala skrivarservrar. Universal Print gör det möjligt för användare att komma åt molnskrivare utan behov av skrivardrivrutiner.

Du kan använda sidan Universal Print för att registrera din Xerox®-enhet för Universal Print.

#### Förkrav

- Microsoft Azure AD-konto
- Windows 10-klientversion 1903 eller högre

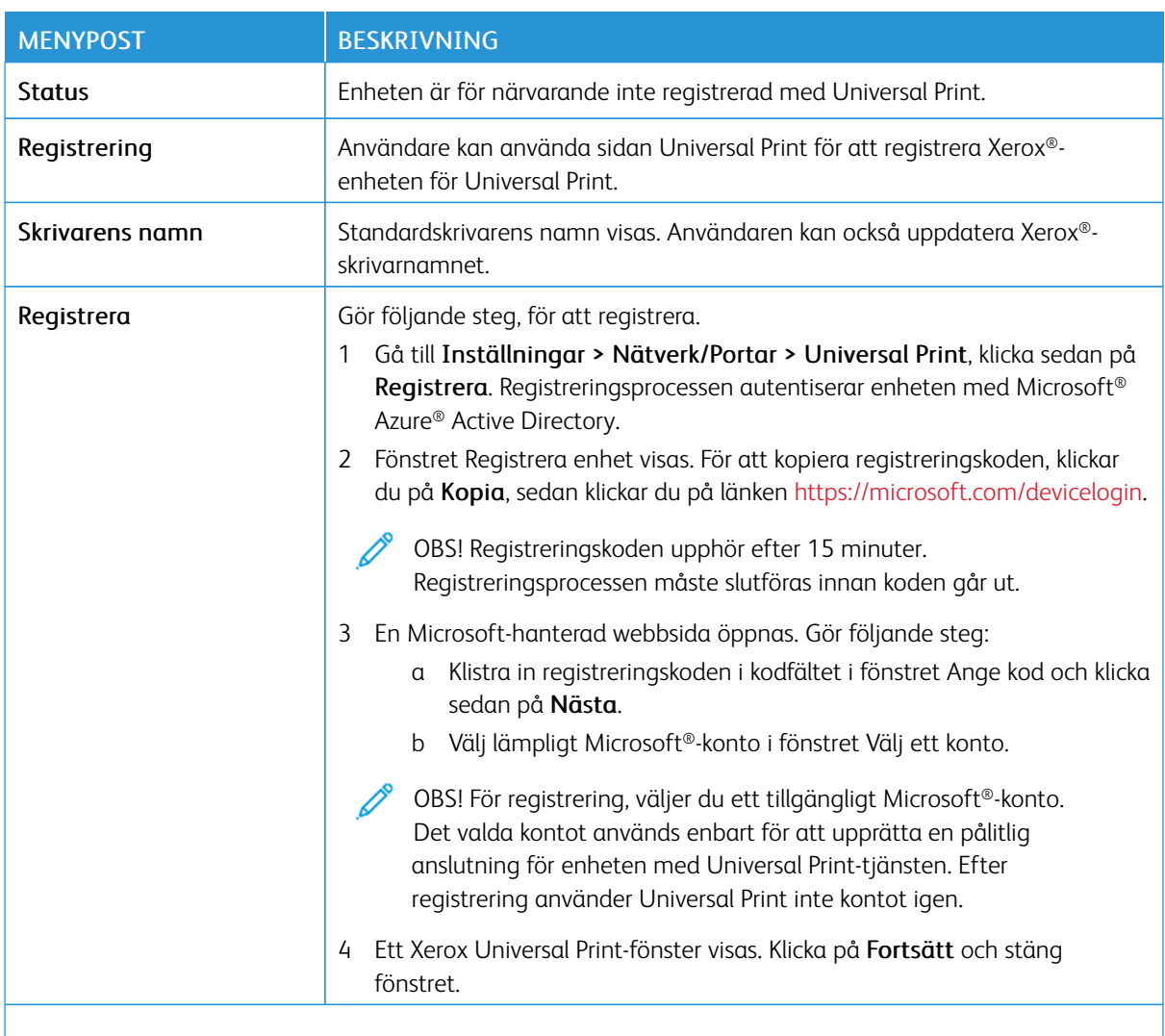

OBS! Mer information finns i *Administratörsguiden för inbäddad webbserver*.

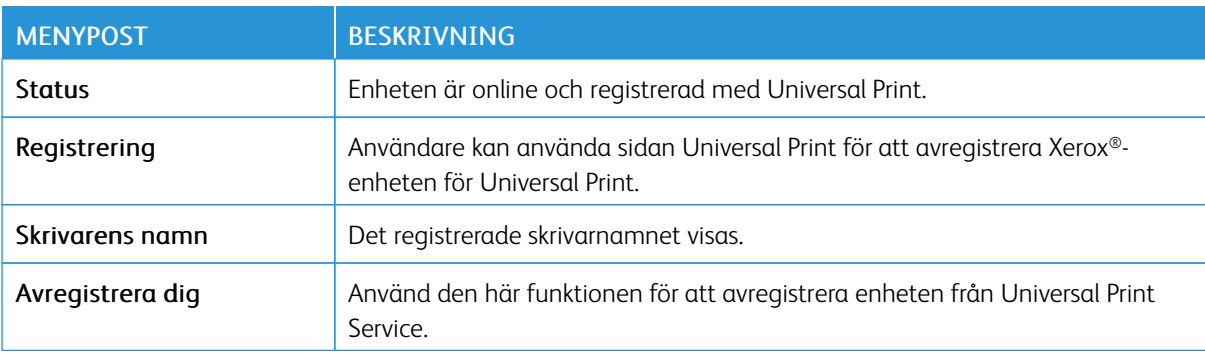

#### **Ytterligare information för Universal Print**

#### För att lägga till en skrivare från Windows Server:

- 1. Gå till Inställningar > Skrivare och skannrar, och klicka sedan på Lägg till en skrivare eller skanner.
- 2. Markera skrivaren i skrivarlistan och klicka sedan på Lägg till enhet. Gör följande steg om skrivaren inte visas i listan:
	- a. Gå till Sök efter skrivare i min organisation.
	- b. Skriv det registrerade namnet i textfältet och klicka på Sök. När skrivaren visas på listan, klickar du på Lägg till enhet.
	- OBS! Windows 11 stöder PIN-skyddad utskrift. För att skydda din utskrift kan du till exempel använda en 4-siffrig PIN-kod mellan 0 och 9.

# Säkerhet

Viktigt! Vissa funktioner är systemadministratörsfunktioner och alternativen är dolda. Mer information finns på *Administratörsguiden för inbäddad webbserver* på [www.xerox.com/office/C410docs](https://www.office.xerox.com/cgi-bin/printer.pl?APP=udpdfs&Page=Color&Model=C410&PgName=Man).

## **INLOGGNINGSMETODER**

#### **Offentlig**

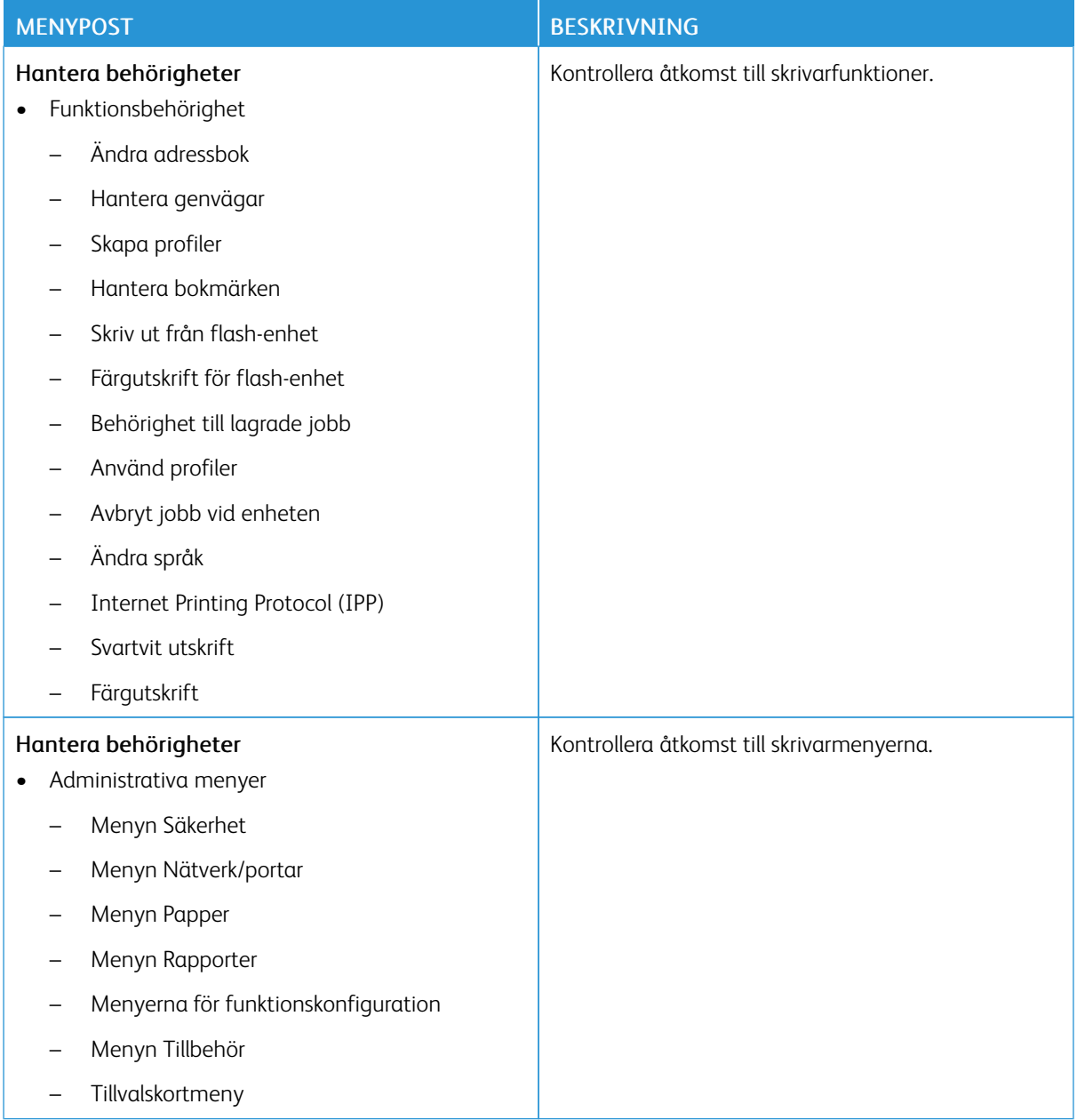

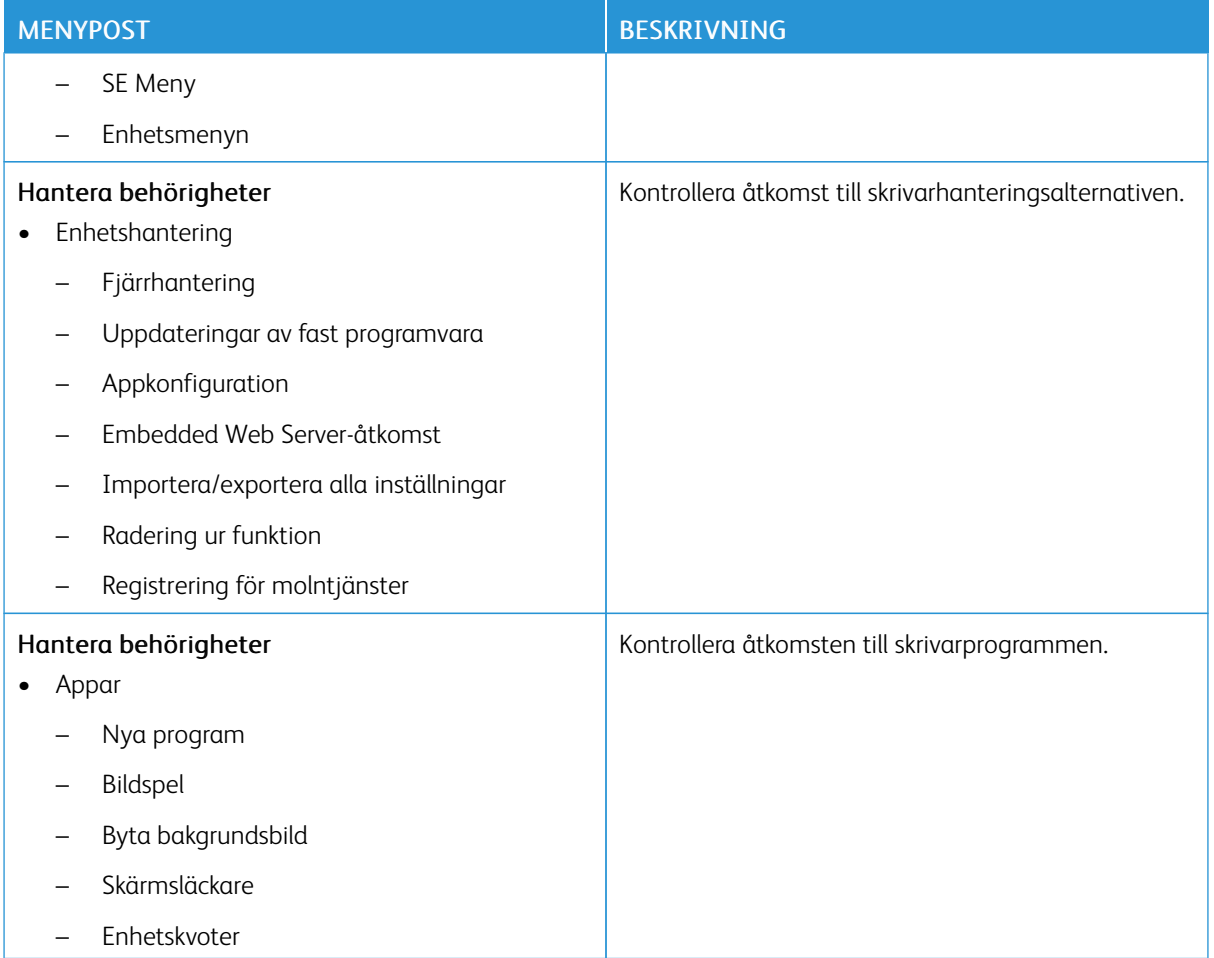

## **Lokala konton**

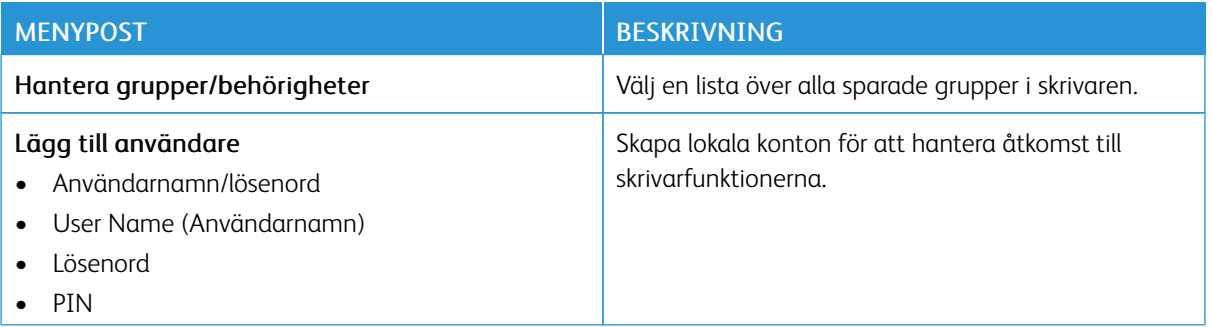

#### **Nätverkskonton**

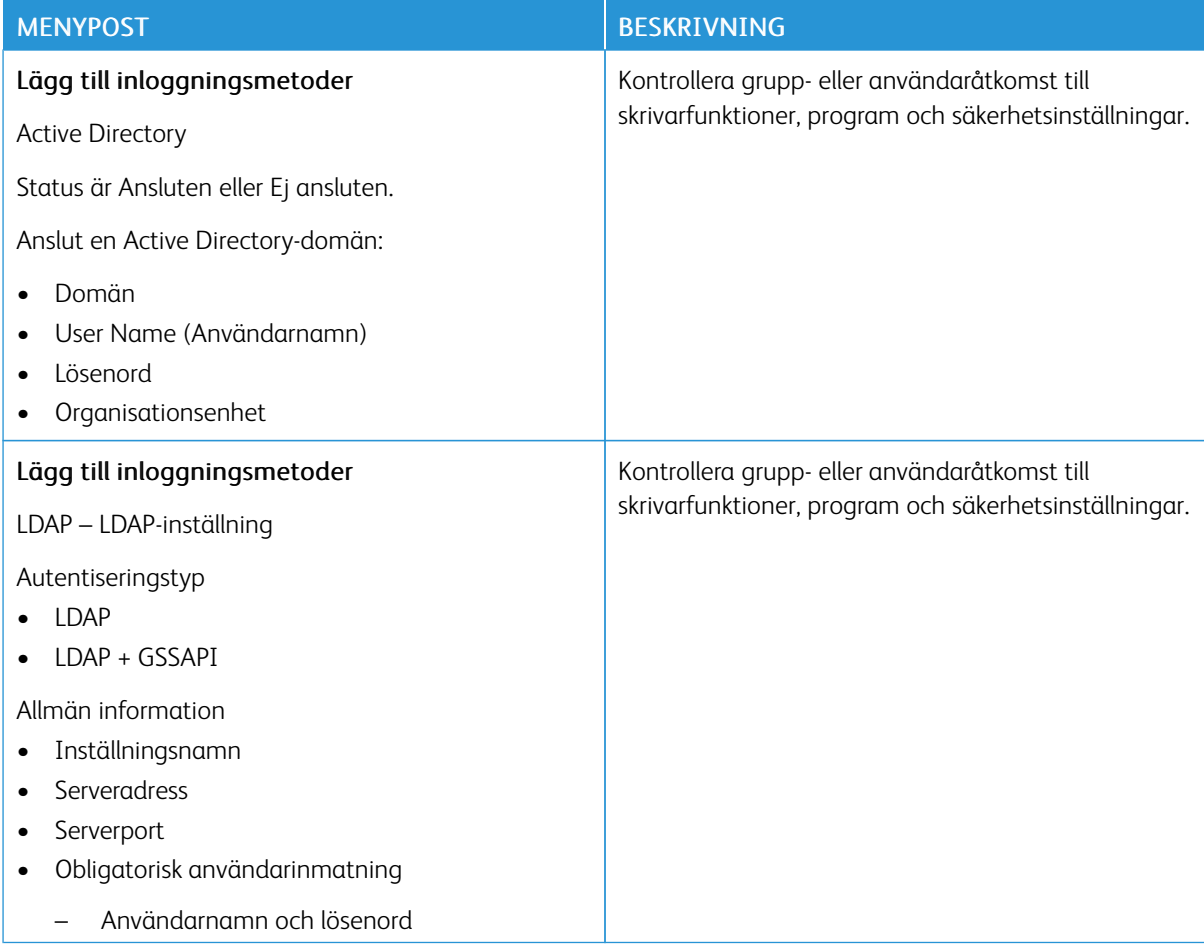

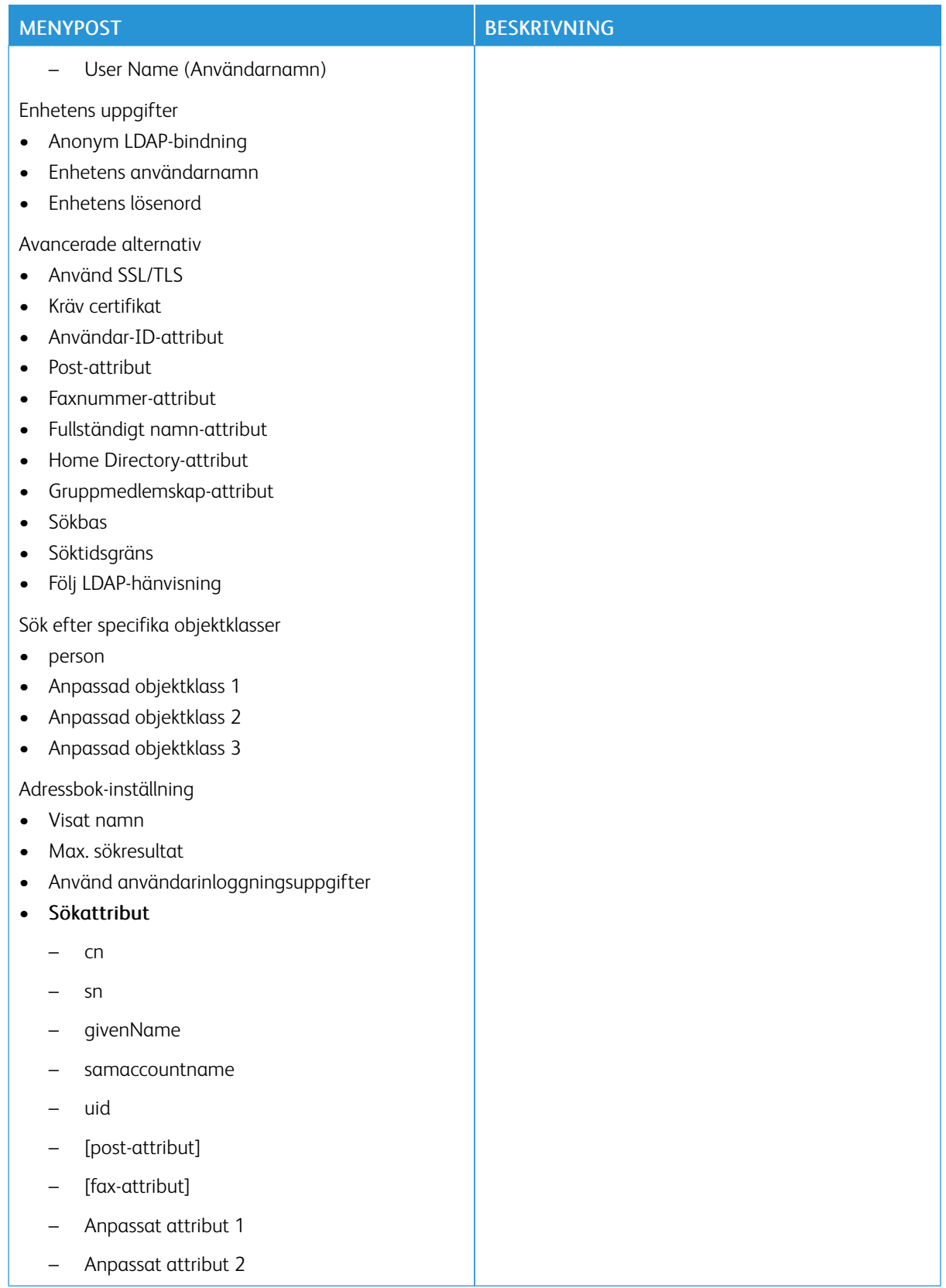

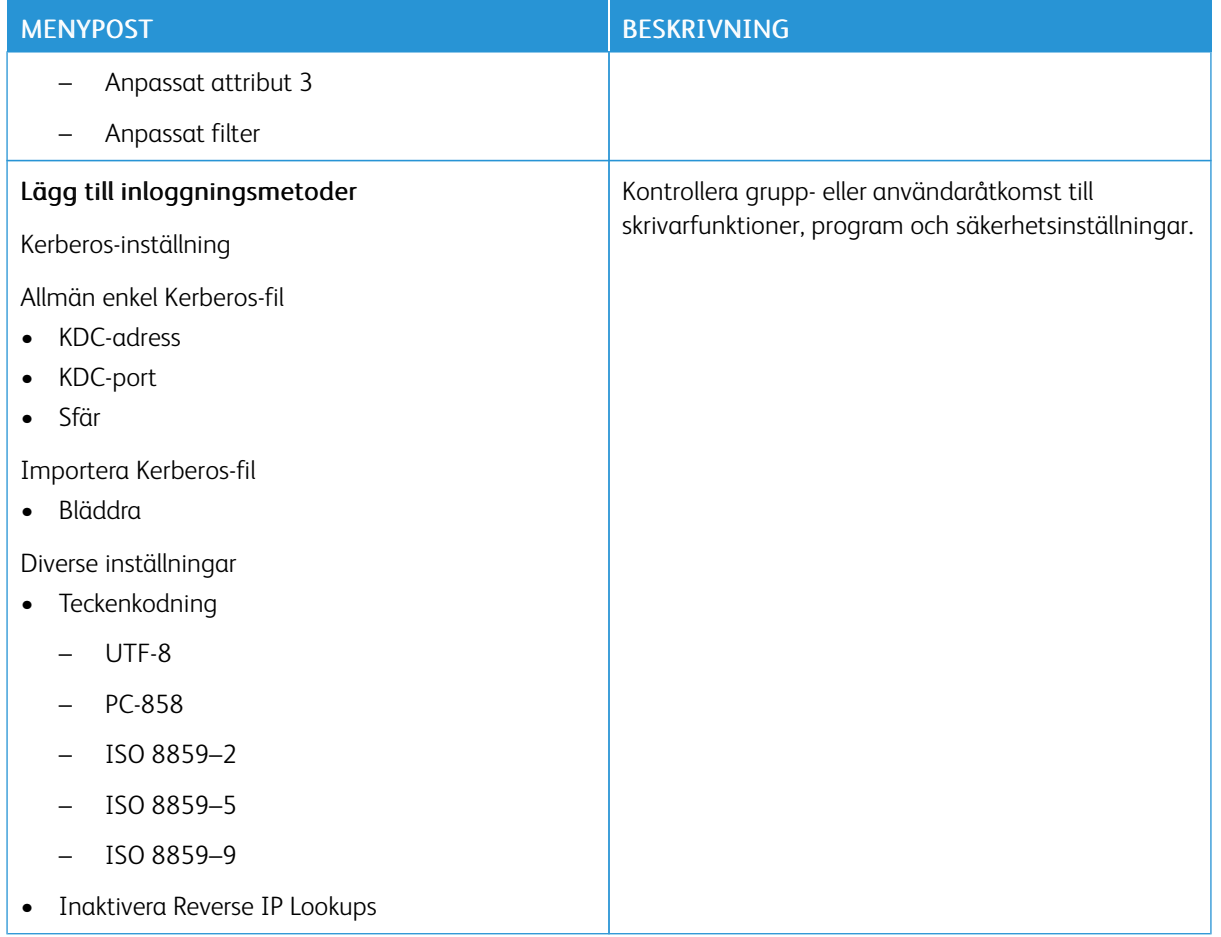

# **CERTIFIKATHANTERING**

Viktigt! Certifikathantering är en systemadministratörsfunktion. Ibland är det här alternativet dolt. Mer information finns på *Administratörsguiden för inbäddad webbserver* på [www.xerox.com/office/](https://www.office.xerox.com/cgi-bin/printer.pl?APP=udpdfs&Page=Color&Model=C410&PgName=Man) [C410docs](https://www.office.xerox.com/cgi-bin/printer.pl?APP=udpdfs&Page=Color&Model=C410&PgName=Man).

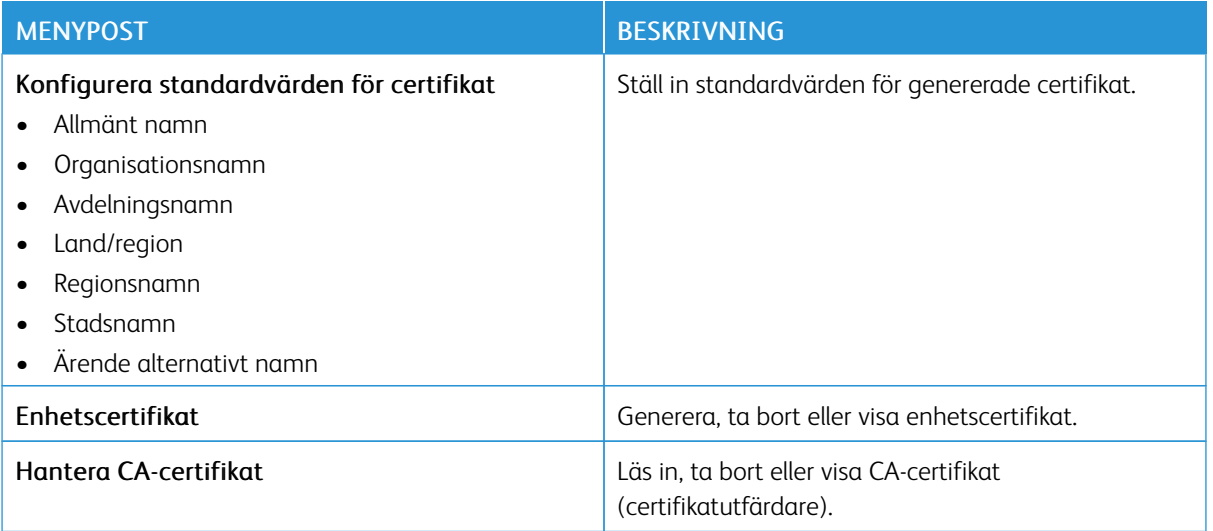

# **SCHEMALÄGG USB-ENHETER**

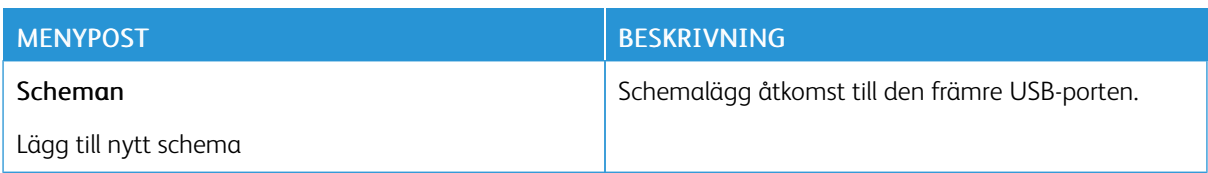

#### **SÄKERHETSGRANSKNINGSLOGG**

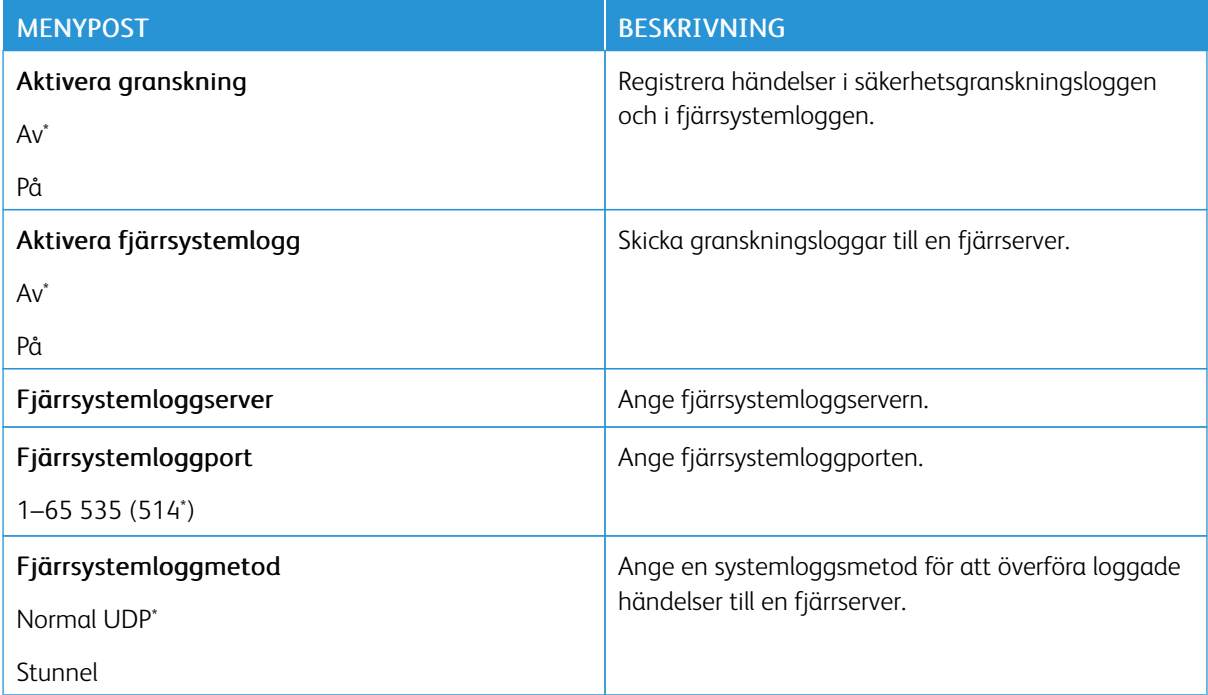

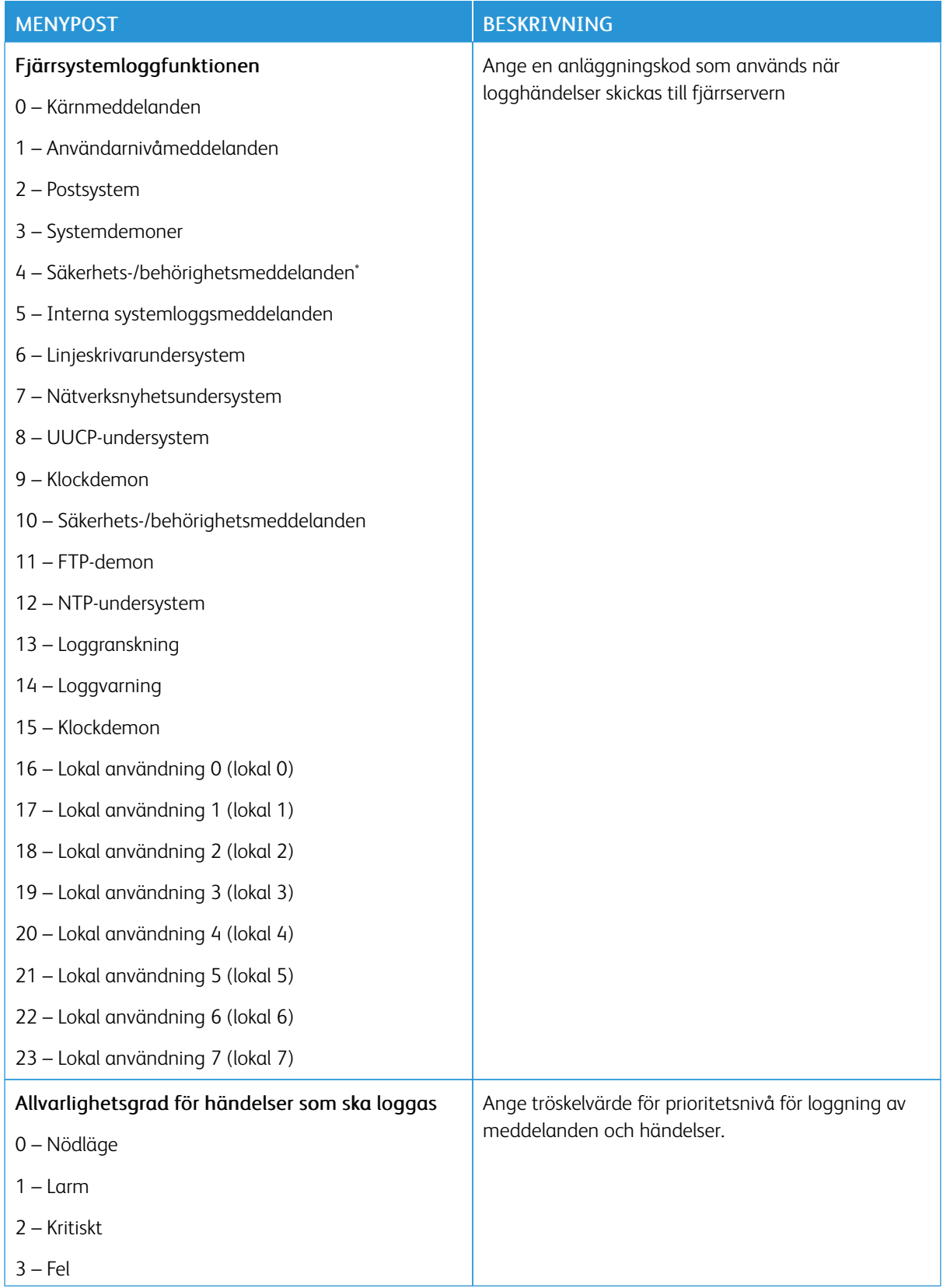

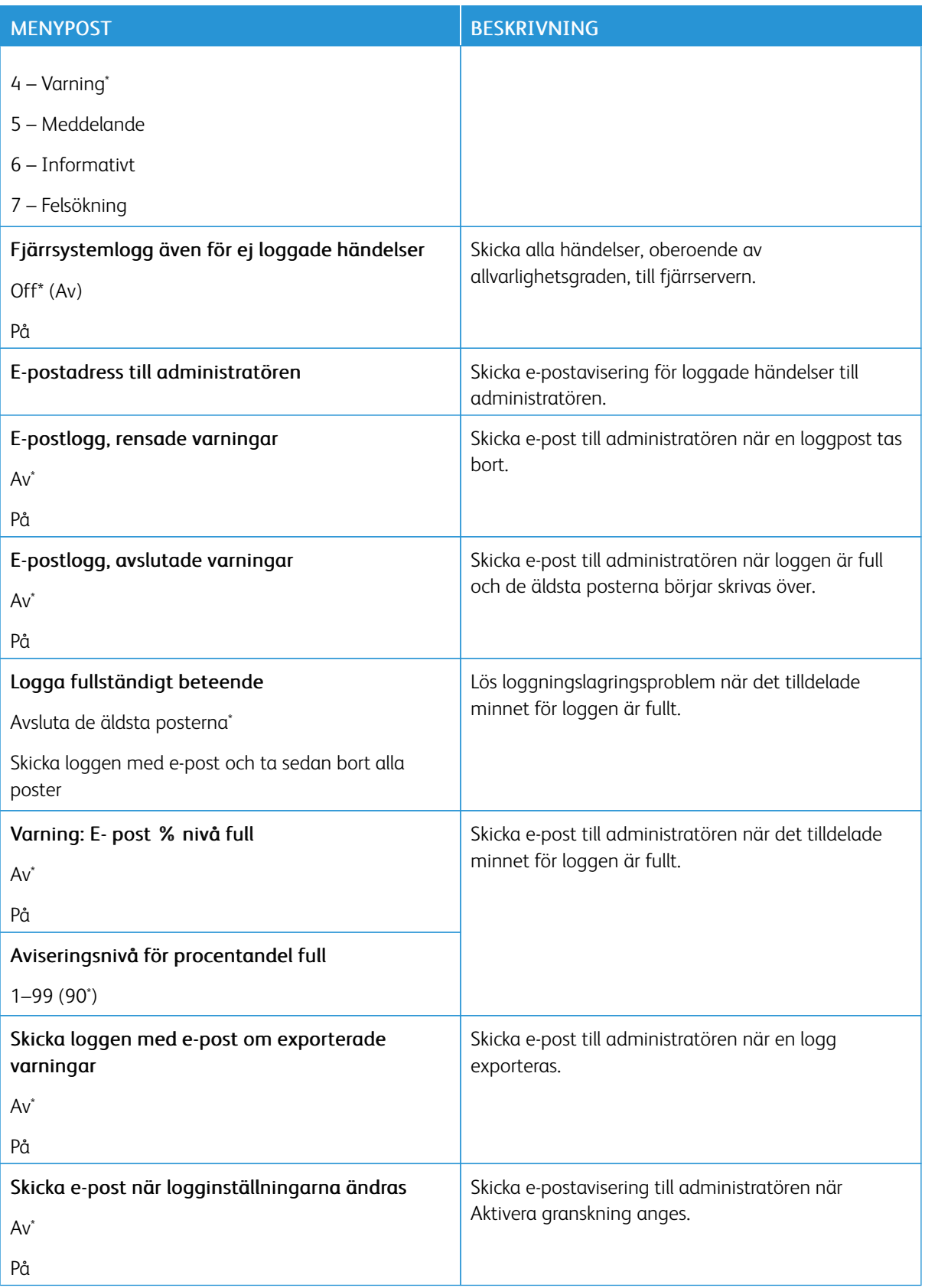

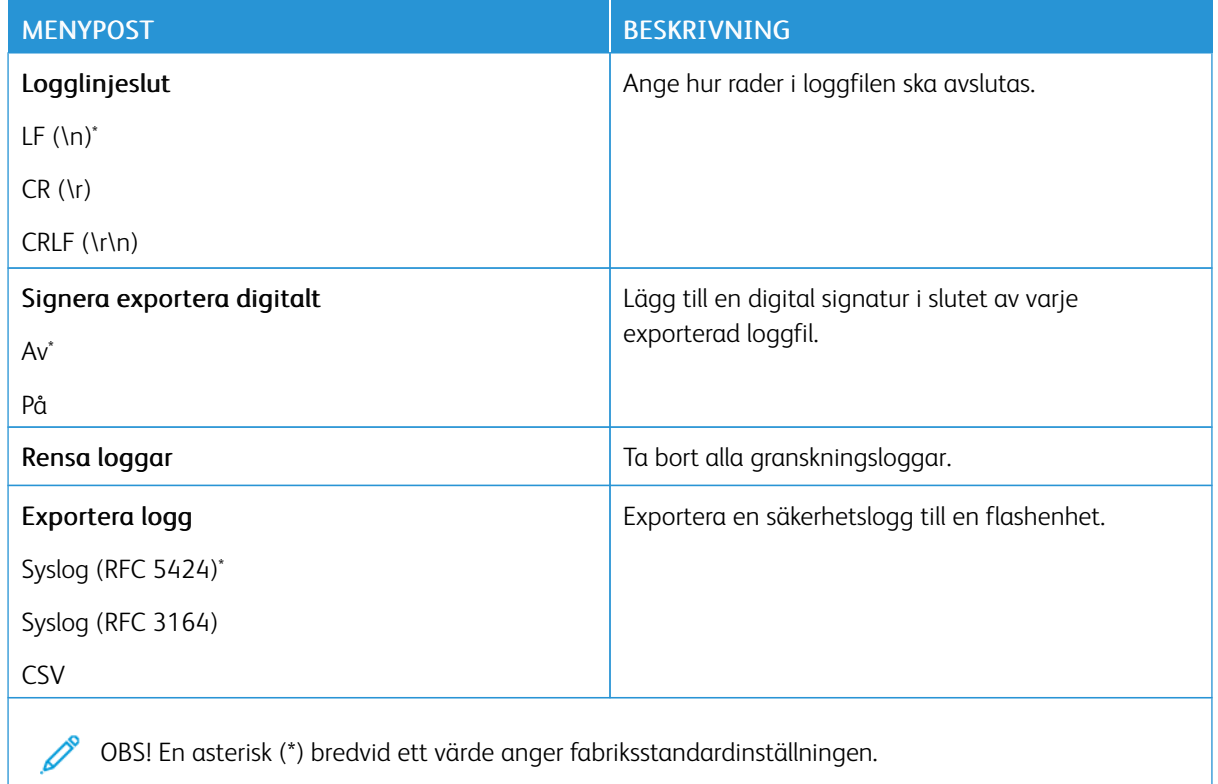

#### **INLOGGN.BEGRÄNS.**

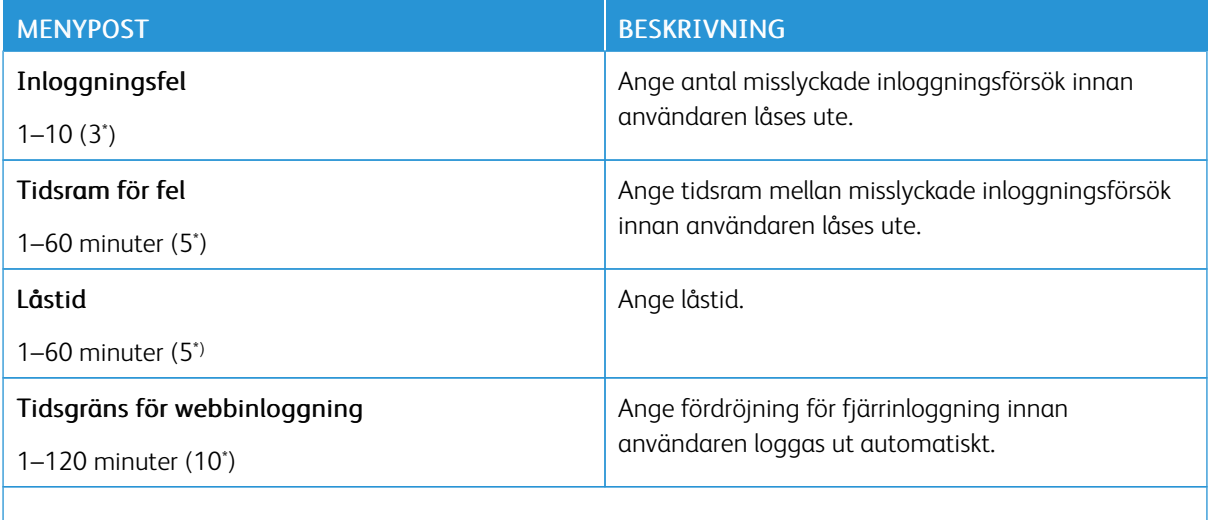

P OBS! En asterisk (\*) bredvid ett värde anger fabriksstandardinställningen.

# **KONFIDENTIELL SKRIVARINSTÄLLNING**

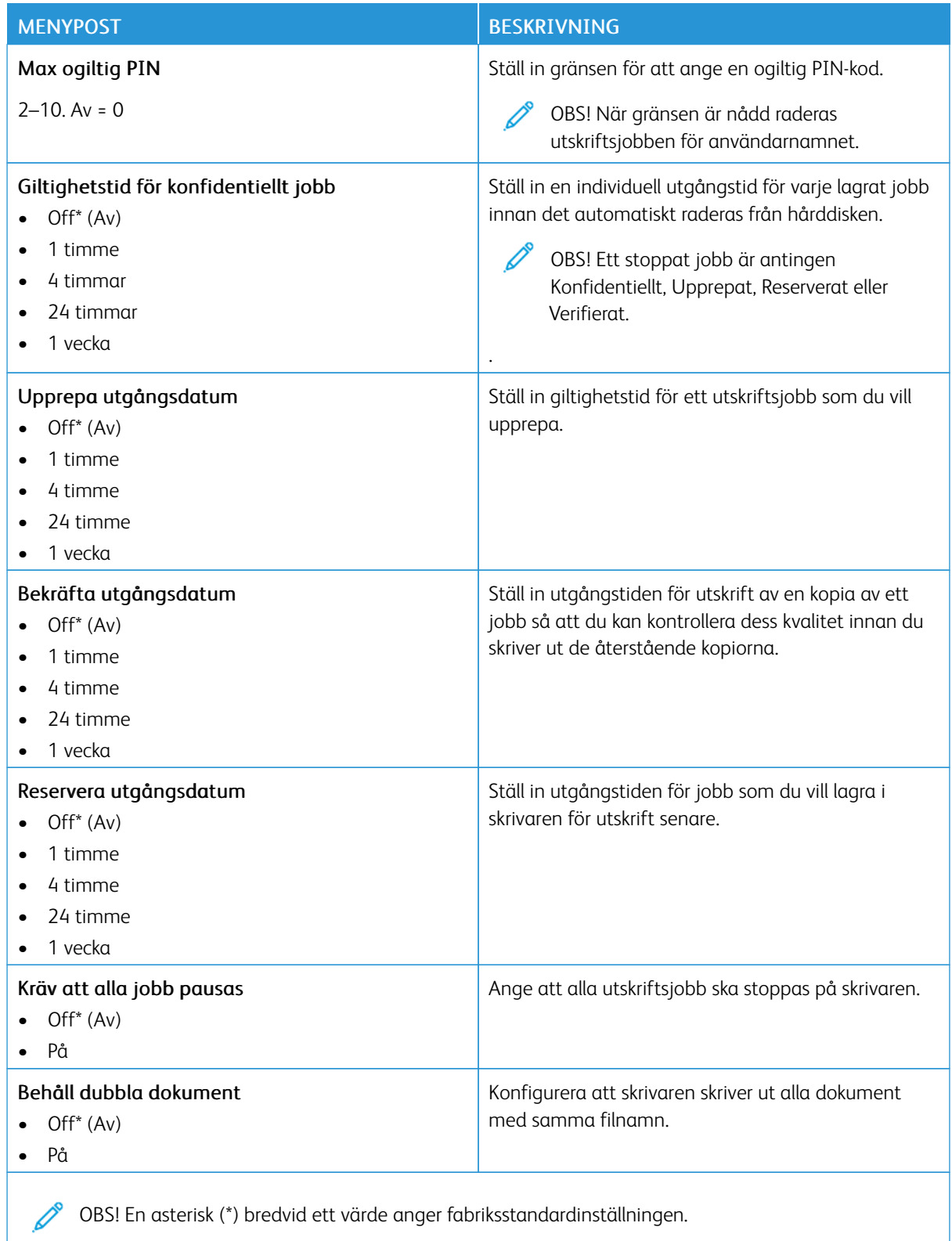

#### **DISKKRYPTERING**

 $\mathscr{O}$ OBS! Detta program stöds endast i skrivare med tillvalet Productivity Kit.

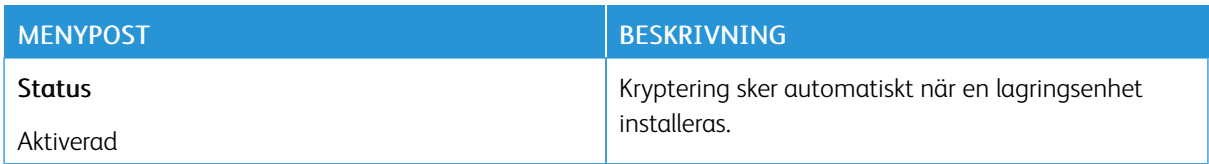

#### **RADERA TILLFÄLLIGA DATAFILER**

OBS! Detta program stöds endast i skrivare med tillvalet Productivity Kit. Ø.

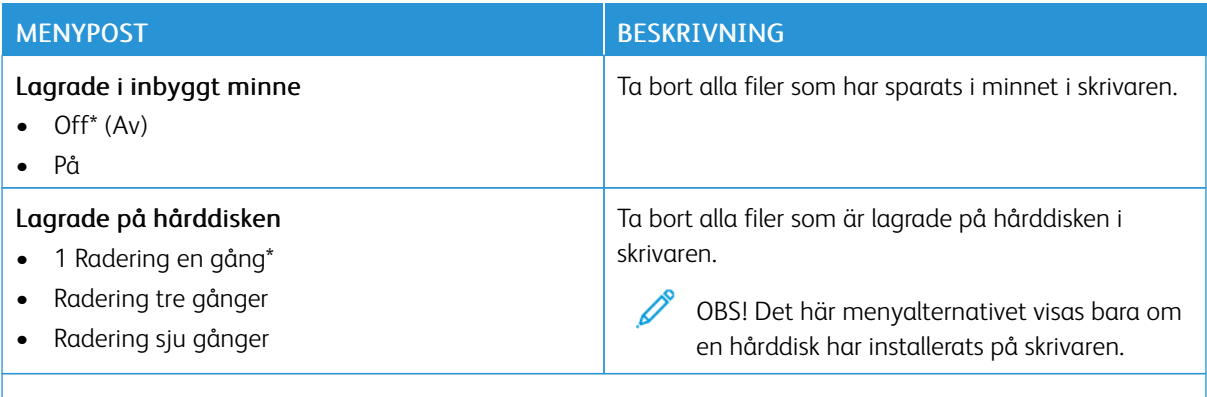

OBS! En asterisk (\*) bredvid ett värde anger fabriksstandardinställningen.

#### **LÖSNINGAR FÖR LDAP-INSTÄLLNINGAR**

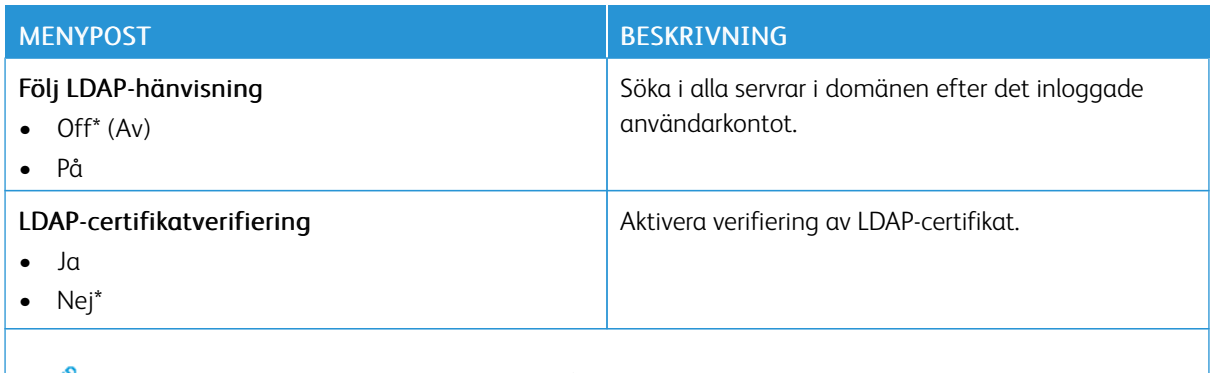

OBS! En asterisk (\*) bredvid ett värde anger fabriksstandardinställningen.

#### **DIVERSE**

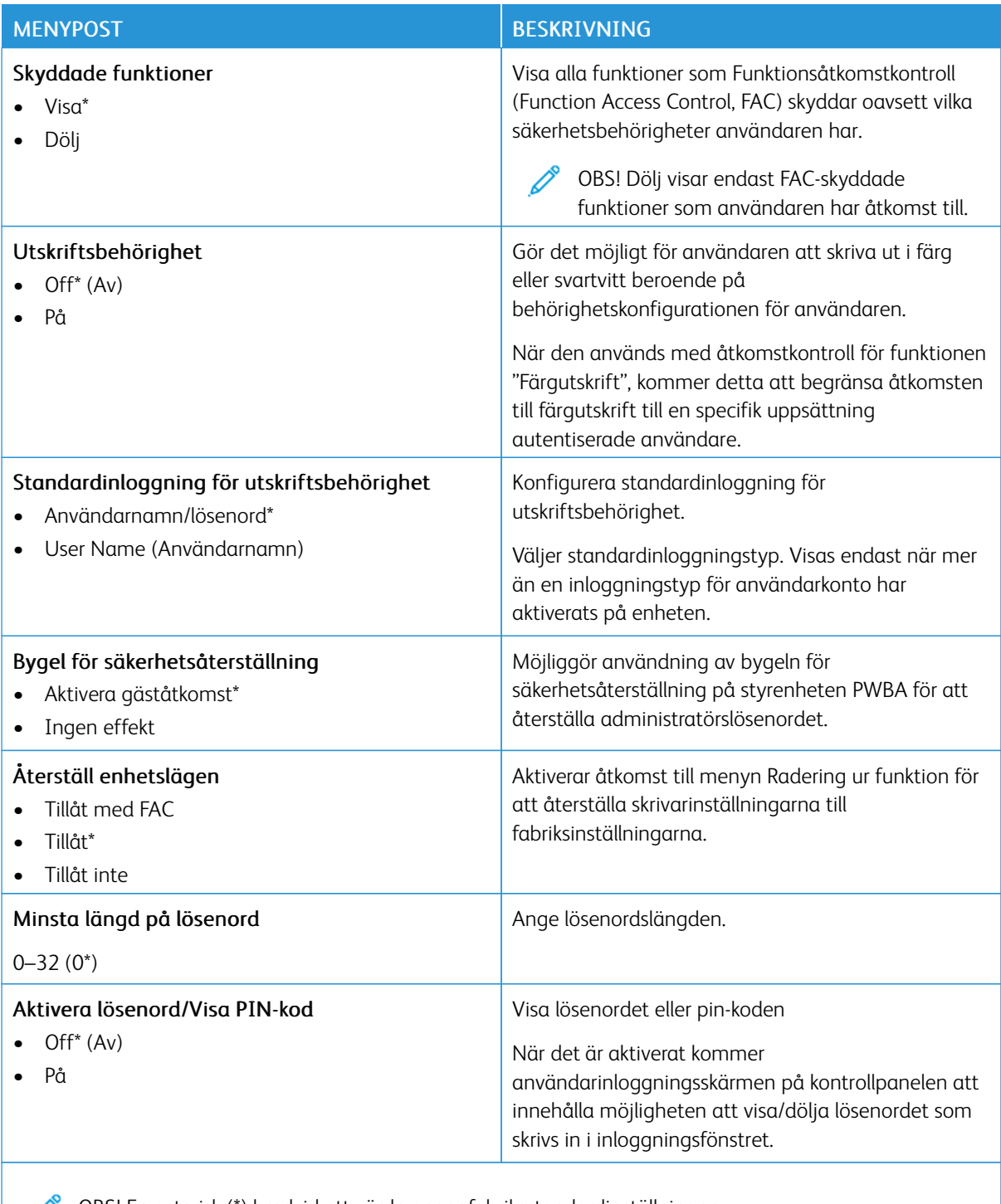

OBS! En asterisk (\*) bredvid ett värde anger fabriksstandardinställningen.

# Rapporter

Viktigt! Vissa funktioner är systemadministratörsfunktioner och alternativen är dolda. Mer information finns på *Administratörsguiden för inbäddad webbserver* på [www.xerox.com/office/C410docs.](https://www.office.xerox.com/cgi-bin/printer.pl?APP=udpdfs&Page=Color&Model=C410&PgName=Man)

#### **SIDA MED MENYINSTÄLLNINGAR**

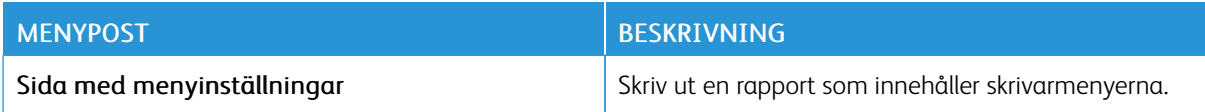

# **ENHET**

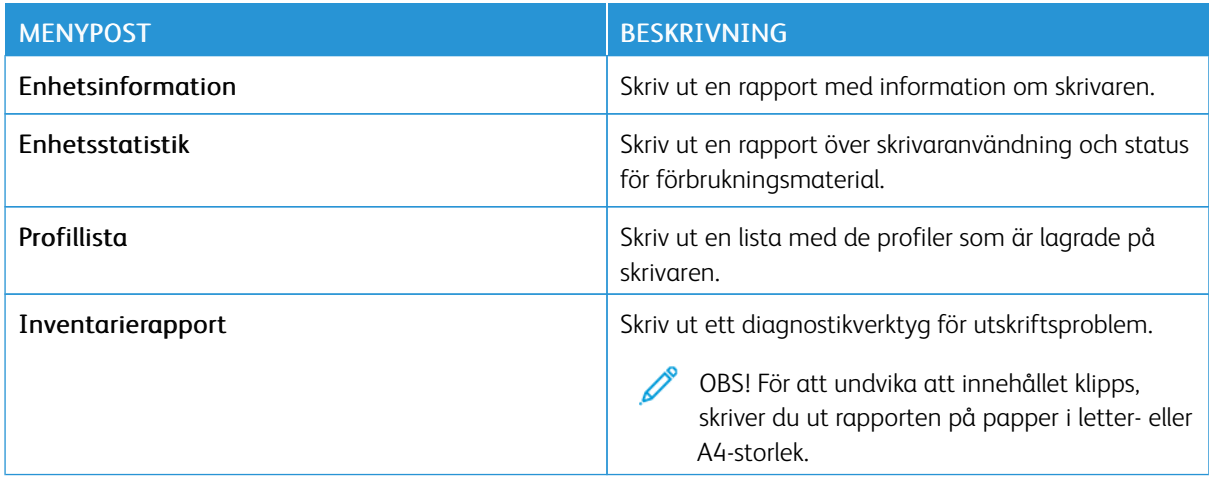

#### **UTSKRIFT**

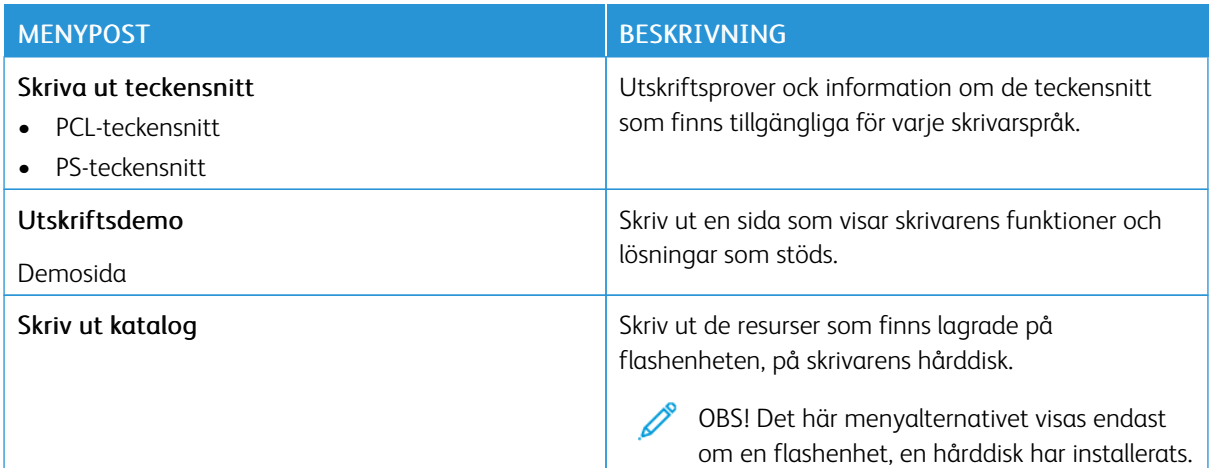

# **NÄTVERK**

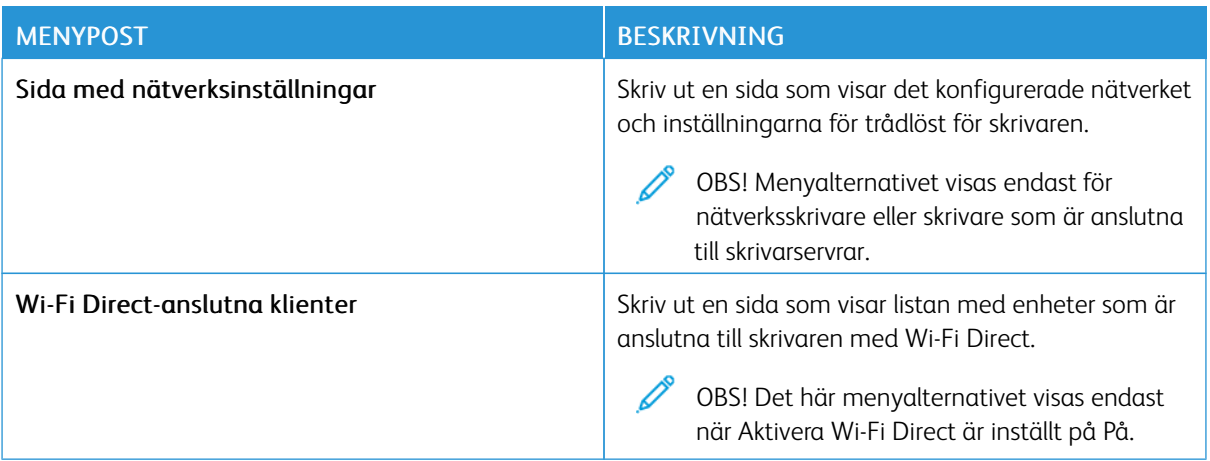

# Förbrukningsmaterialplan

# **PLANAKTIVERING**

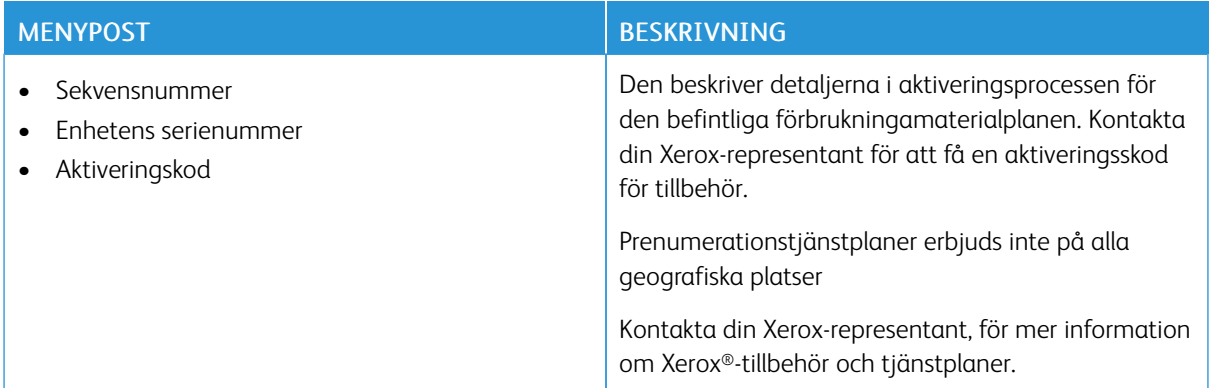

#### **PLANOMVANDLING**

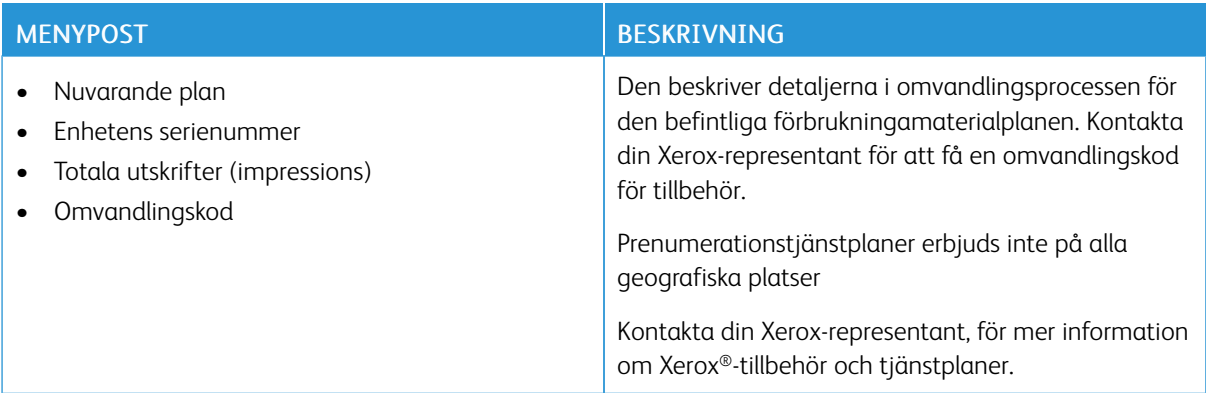

#### **PRENUMERATIONSTJÄNST**

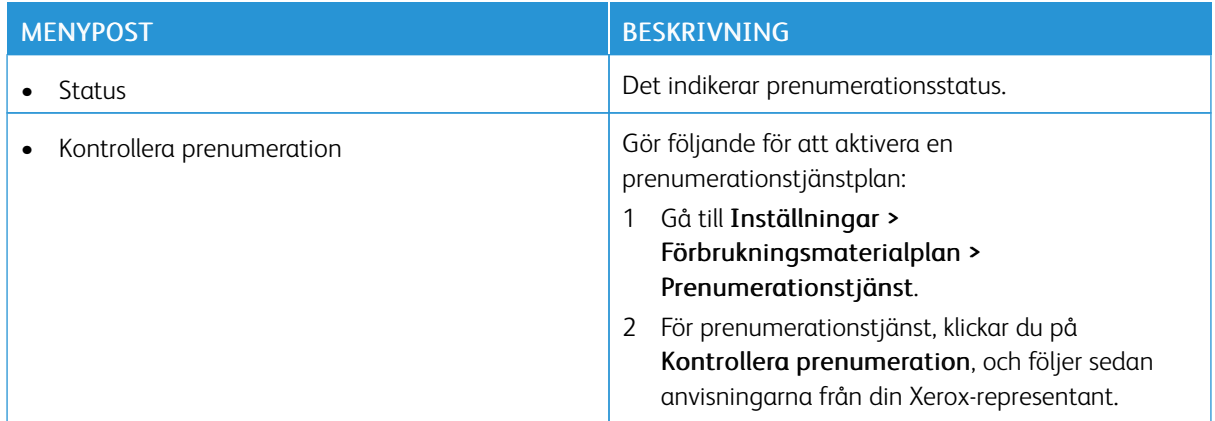

# Felsökning

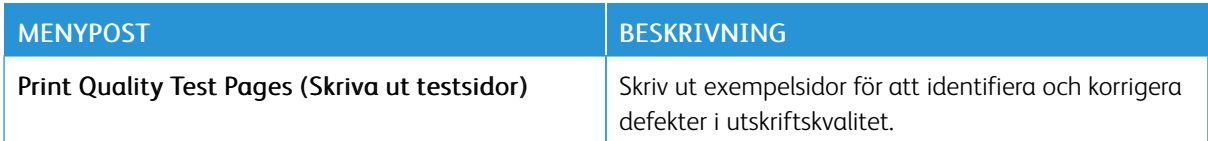

Skriva ut en sida med menyinställningar

På startskärmen, trycker du på Inställningar > Rapporter > Sidan med menyinställningar.

Använda [skrivarens](#page-98-0) menyer

# <span id="page-166-0"></span>Underhåll

## I detta kapitel:

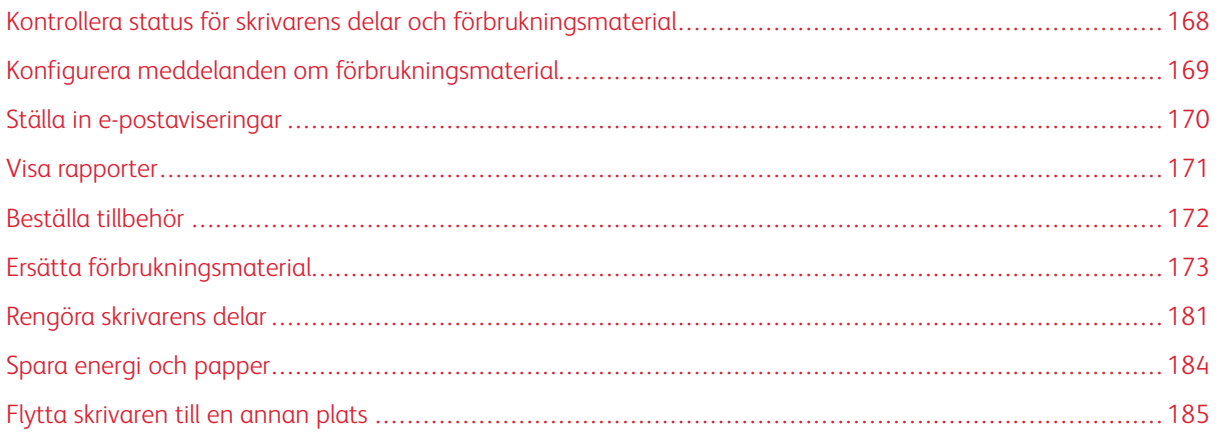

# <span id="page-167-0"></span>Kontrollera status för skrivarens delar och förbrukningsmaterial

- 1. Tryck på Status/Förbrukningsmaterial på huvudmenyn.
- 2. Välj delarna eller förbrukningsartiklarna som du vill kontrollera.

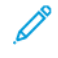

OBS! Du kan också komma åt den här inställningen genom att trycka på den översta delen av startskärmen.

# <span id="page-168-0"></span>Konfigurera meddelanden om förbrukningsmaterial

- 1. Öppna en webbläsare och ange skrivarens IP-adress i adressfältet.
	- Visa skrivarens IP-adress på skrivarens startskärm. IP-adressen visas som fyra nummergrupper som är åtskilda med punkter, till exempel 123.123.123.123.
	- Om du använder en proxyserver inaktiverar du den tillfälligt för att kunna öppna webbsidan på rätt sätt.
- 2. Klicka på Inställningar > Enhet > Meddelanden.
- 3. Från menyn Förbrukningsmaterial klickar du på Anpassade meddelanden om förbrukningsmaterial.
- 4. Välj ett meddelande för varje förbrukningsmaterial.
- 5. Verkställ ändringarna.

## <span id="page-169-0"></span>Ställa in e-postaviseringar

Konfigurera skrivaren så att e-postaviseringar skickas när förbrukningsmaterialet börjar ta slut, när du behöver byta eller lägga i mer papper eller när papperstrassel har inträffat.

- 1. Öppna en webbläsare och ange skrivarens IP-adress i adressfältet.
	- Visa skrivarens IP-adress på skrivarens startskärm. IP-adressen visas som fyra nummergrupper som är åtskilda med punkter, till exempel 123.123.123.123.
	- Om du använder en proxyserver inaktiverar du den tillfälligt för att kunna öppna webbsidan på rätt sätt.
- 2. Klicka på Inställningar > Enhet > Meddelanden > Inställning av e-postavisering, och konfigurera sedan inställningarna.

 $\mathscr{O}$ OBS! Kontakta din e-postleverantör för mer information om SMTP-inställningar.

- 3. Verkställ ändringarna.
- 4. Klicka på Ställ in e-postlistor och aviseringar och konfigurera sedan inställningarna.
- 5. Verkställ ändringarna.

# <span id="page-170-0"></span>Visa rapporter

- 1. På startskärmen trycker du på Inställningar > Rapporter.
- 2. Välj rapporten du vill visa.

# <span id="page-171-0"></span>Beställa tillbehör

Om du vill visa och beställa förbrukningsmaterial för din skrivare, går du till <https://www.xerox.com/supplies>, och anger sedan din produkt i sökfältet.

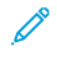

OBS! Alla livslängdsuppskattningar för förbrukningsenheterna förutsätter utskrift på vanligt papper i storlek US Letter eller A4.

Varning! Om du inte upprätthåller en så optimal skrivarprestanda som möjligt eller byter ut förbrukningsmaterial kan skrivaren skadas.

#### **ANVÄNDA ÄKTA FÖRBRUKNINGSMATERIAL FRÅN XEROX**

Xerox-skrivaren fungerar bäst med äkta förbrukningsmaterial från Xerox. Användning av tredje parts förbrukningsmaterial kan påverka prestanda, driftsäkerhet, eller livslängd för skrivaren och dess bildhanteringskomponenter. Det kan också påverka garantin. Skador som orsakas genom användning av tredje parts förbrukningsmaterial omfattas inte av garantin.

Alla livslängdsindikatorer är utformade för att fungera med Xerox-tillbehör och kan ge oförutsedda resultat om material från tredje part används. Användning av bildhanteringskomponenter utöver den avsedda livslängden kan skada din Xerox-skrivare eller tillhörande komponenter.

Varning! Förbrukningsmaterial utan villkor för returprogram kan återställas och återtillverkas. Däremot omfattar inte tillverkarens garanti skador som orsakats av förbrukningsartiklar från andra tillverkare. Återställning av räknaren på förbrukningsmaterialet utan ordentlig återtillverkning kan orsaka skador på skrivaren. Efter att räknaren för förbrukningsmaterialet har återställts kan ett felmeddelande om närvaron av ett återställt objekt visas.

# <span id="page-172-0"></span>Ersätta förbrukningsmaterial

#### **BYTA UT EN TONERKASSETT**

1. Öppna lucka B.

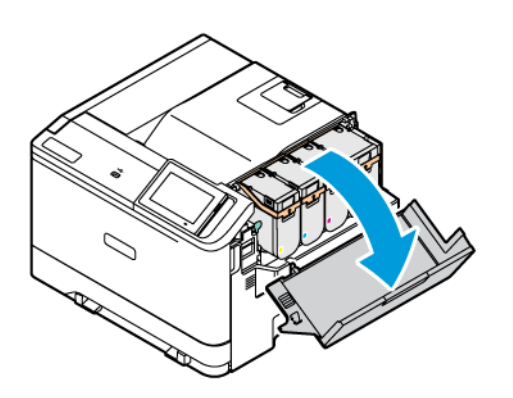

2. Ta bort den förbrukade tonerkassetten.

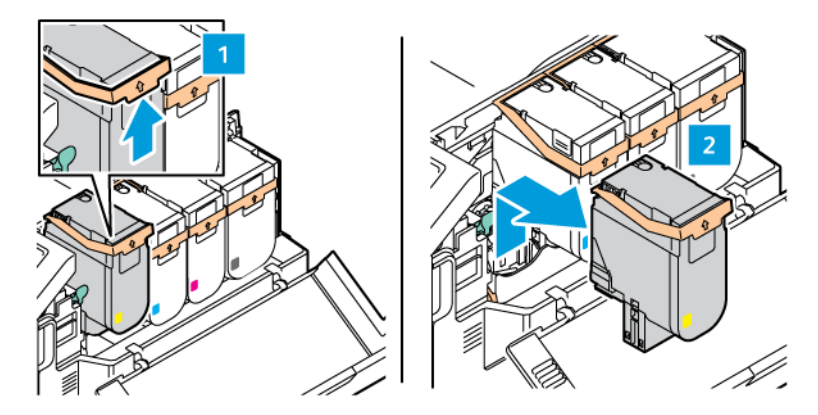

3. Packa upp den nya tonerkassetten.

- 
- 4. Sätt in den nya tonerkassetten tills den *klickar* på plats.

5. Stäng lucka B.

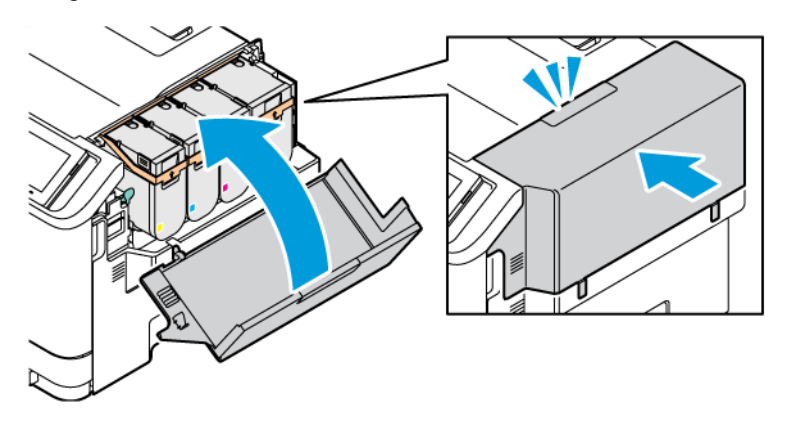

#### **BYTA UT TONERUPPSAMLINGSFLASKAN**

- 1. Ta ut den använda toneruppsamlingsflaskan.
	- P OBS! Placera flaskan i upprätt position för att toner inte ska spilla ut.
- 2. Packa upp den nya toneruppsamlingsflaskan.

3. Sätt i den nya toneruppsamlingsflaskan.

#### **BYTA UT BILDBEHANDLINGSSATSEN**

När det är dags att byta ut bildhanteringsenheten visar skrivaren ett meddelande på kontrollpanelen.

Använd bildbehandlingssats för att byta ut bildhanteringsenheten. Det finns två typer av bildbehandlingssats tillgängliga för din skrivare:

- Svart bildbehandlingssats
- Fyrfärgsbildsats för cyan, magenta, gult och svart

Varning! Utför inte denna åtgärd under pågående kopiering eller utskrift.

1. Öppna lucka A och lucka B.

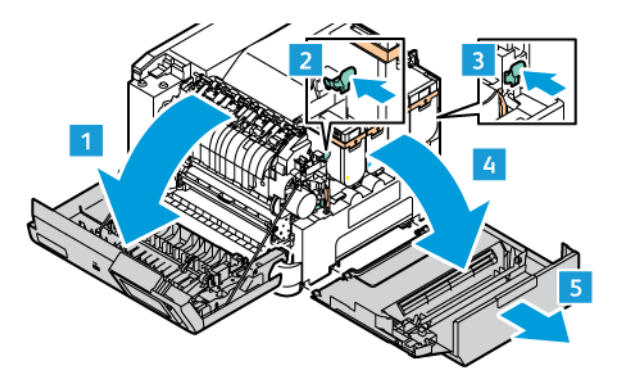

2. Ta ut toneruppsamlingsflaskan.

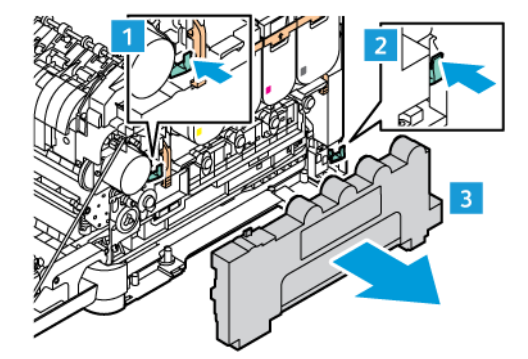

3. Ta ut tonerkassetten från skrivaren.

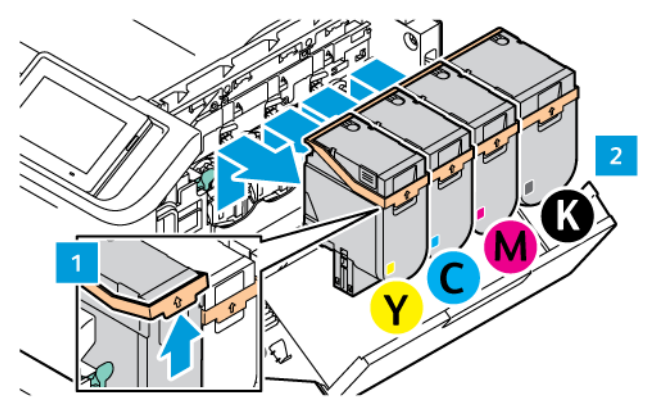

- 4. Gör följande för att ta bort den befintliga bildbehandlingssatsen:
	- a. För att låsa upp bildbehandlingssatsen, dra upp spaken.

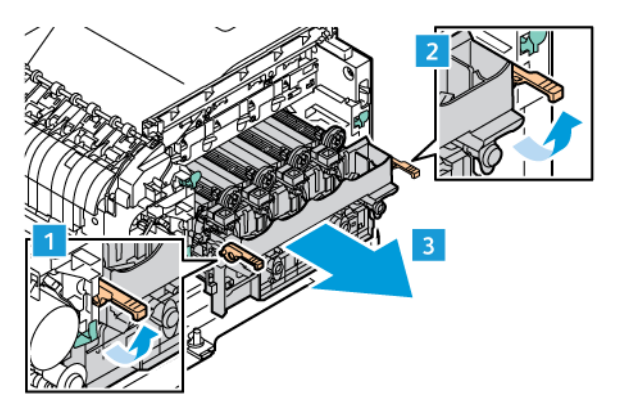

b. Dra långsamt ut bildbehandlingssatsen från skrivaren och ta ut bildbehandlingssatsen genom att hålla i handtagen på båda sidor.

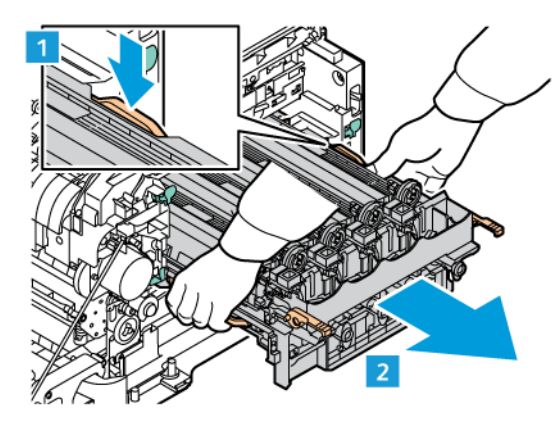

OBS! Se installationsanvisningarna som ingår i bildsatsen.

5. Lås upp och ta bort den nödvändiga bildhanteringsenheten från bildbehandlingssatsen.

**Försiktighet!** Utsätt inte fotoledarenheten för direkt ljus i mer än 10 minuter. Lång exponering för ljus kan orsaka problem med utskriftskvaliteten.

Varning! Rör inte vid den blanka fotoledartrumman under bildenheten. Om du gör det kan det påverka kvaliteten på framtida utskriftsjobb.

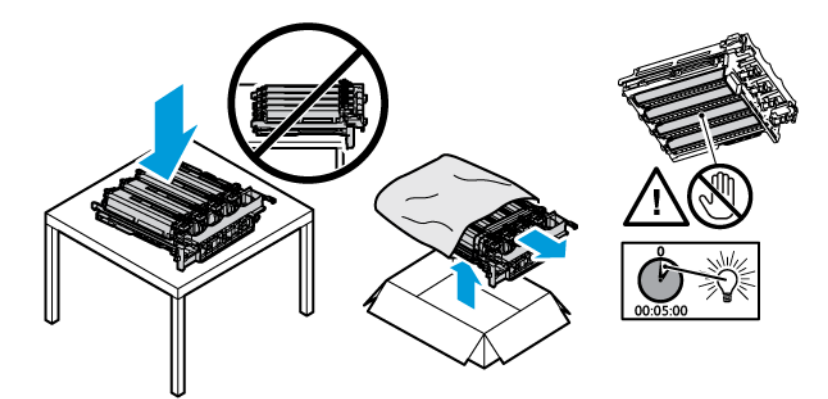

6. Sätt i bildhanteringsenheten från bildbehandlingssatsen.

Fyrfärgsbildsats för cyan, magenta, gult och svart

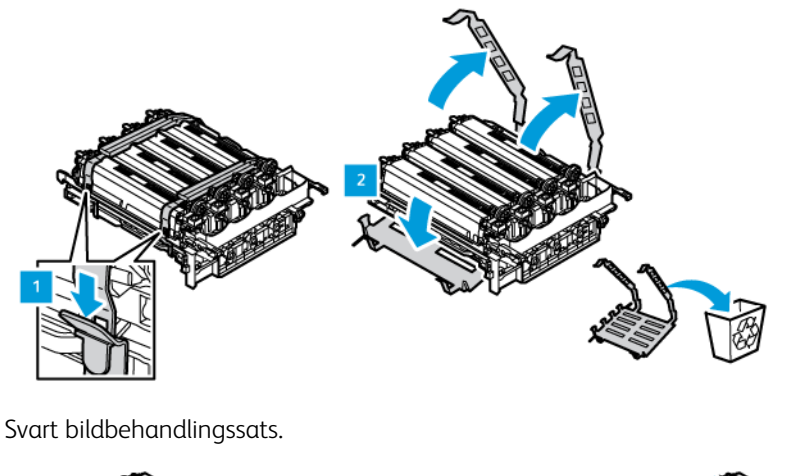

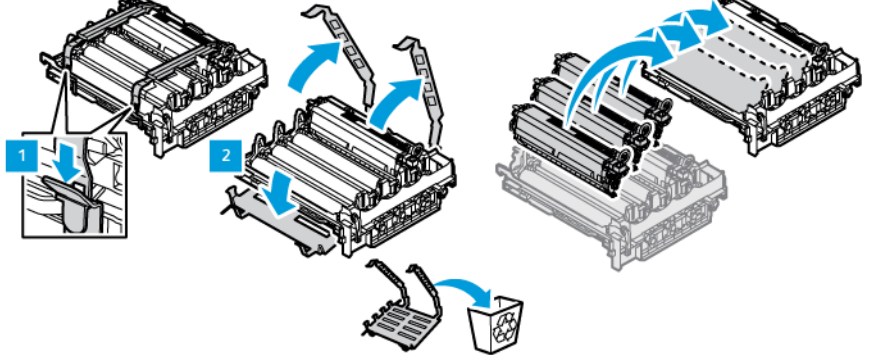

7. Håll i handtagen på bildbehandlingssatsen och sätt tillbaka den i skrivaren.

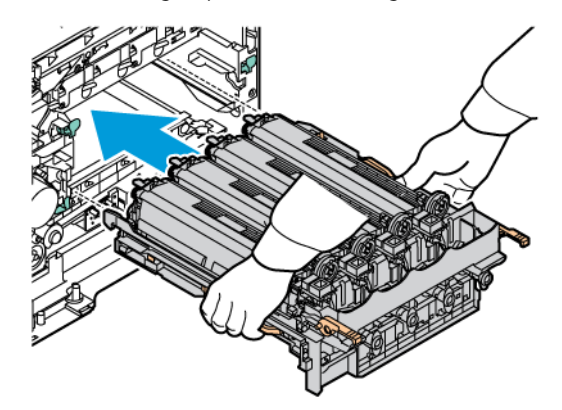

8. För att låsa bildbehandlingssatsen, dra ned spaken.

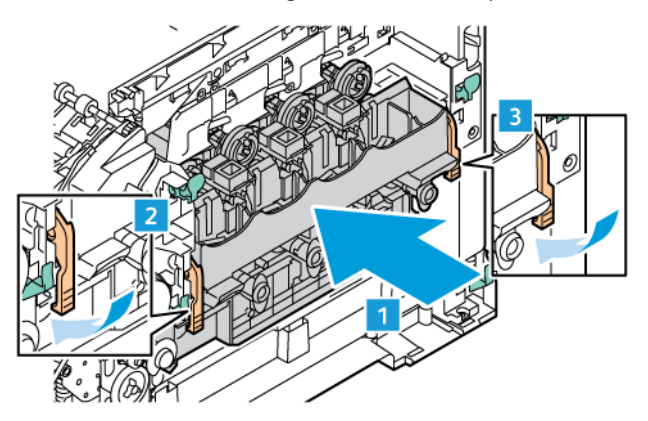

9. Sätt tillbaka tonerkassetten i bildbehandlingssatsen.

OBS! Se installationsanvisningarna som ingår i bildsatsen.

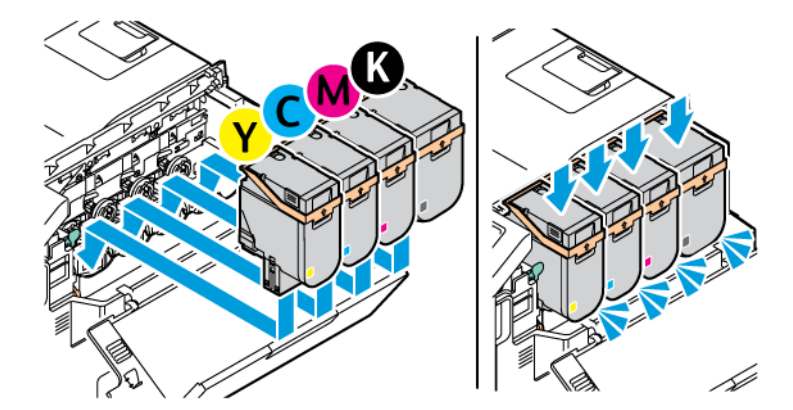

 $\boldsymbol{\ell}$ 

10. Sätt tillbaka toneruppsamlingsbehållaren i skrivaren.

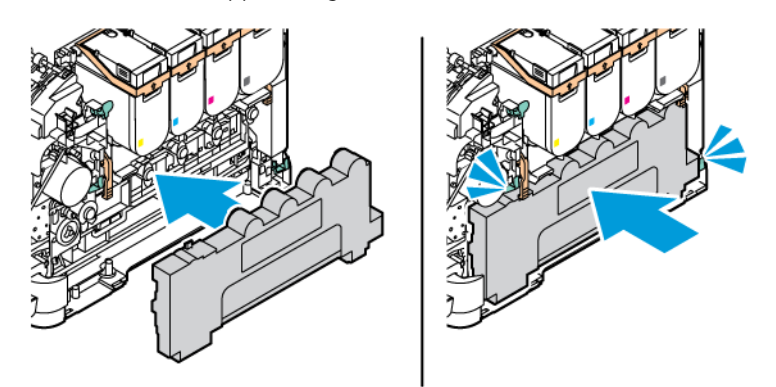

11. Stäng lucka B och lucka A.

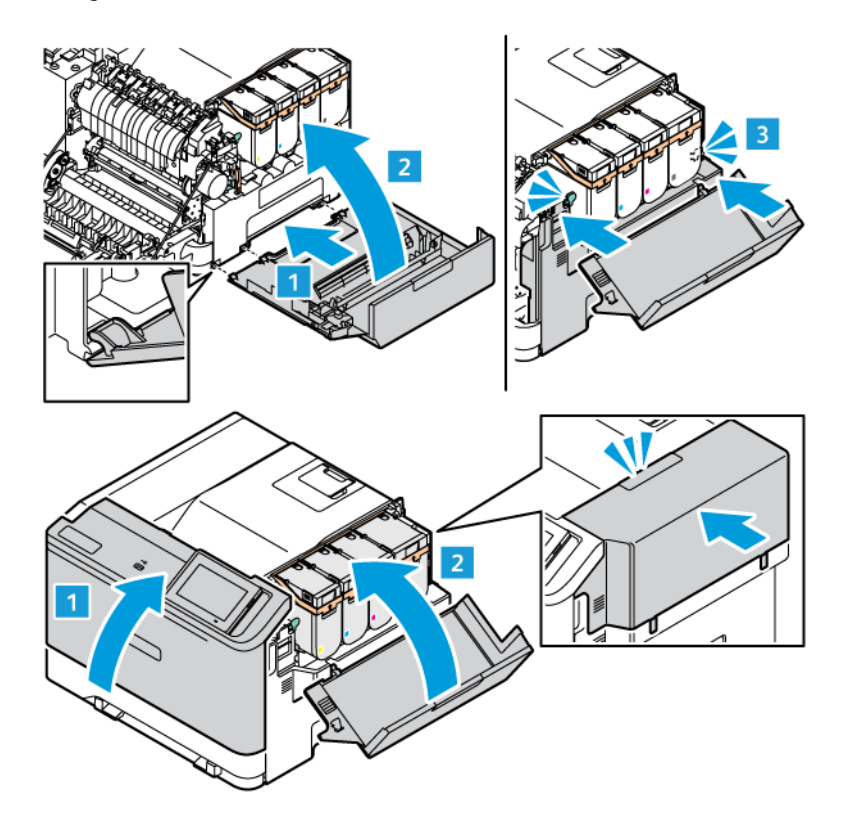

# **ÅTERSTÄLLA RÄKNAREN FÖR FÖRBRUKNINGSMATERIAL**

- 1. På startskärmen trycker du på Inställningar > Enhet > Underhåll > Konfigurationsmeny > Räknare för förbrukningsmaterial.
- 2. Välj den räknare som du vill återställa.

Varning! Förbrukningsmaterial och delar utan villkor för returprogram kan återställas och återtillverkas. Däremot omfattar inte tillverkarens garanti skador som orsakats av förbrukningsartiklar eller delar från andra tillverkare. Återställning av räknaren på förbrukningsmaterialet eller delen utan ordentlig återtillverkning kan orsaka skador på skrivaren. Efter att räknaren för förbrukningsmaterialet eller delen har återställts kan ett felmeddelande om närvaron av ett återställt objekt visas.
# Rengöra skrivarens delar

# **RENGÖRA SKRIVAREN**

 $\sqrt{N}$  VARNING – RISK FÖR ELSTÖT: För att undvika att få en elektrisk stöt när du rengör skrivarens utsida ska du dra ut nätsladden ur eluttaget och koppla bort alla sladdar från skrivaren innan du fortsätter.

- Upprepa ungefär varannan månad.
- Skador på skrivaren som orsakats av att skrivaren har hanterats på felaktigt sätt täcks inte av skrivarens garanti.
- 1. Stäng av skrivaren och dra ut nätsladden ur eluttaget.
- 2. Ta bort allt papper från standardfacket och flerfunktionsmataren.
- 3. Ta bort eventuellt damm, ludd och pappersbitar runt skrivaren med en mjuk borste eller en dammsugare.
- 4. Torka av skrivarens utsida med en fuktig, ren och luddfri trasa.
	- Använd inte vanliga rengöringsmedel, eftersom de kan skada skrivarens yta.
	- Se till att skrivaren är helt torr överallt.
- 5. Anslut nätsladden till vägguttaget och slå sedan på skrivaren.

VARNING – FARA FÖR SKADA: För att undvika brandrisk eller att få en elektrisk stöt ansluter du nätsladden till ett lämpligt och jordat vägguttag som är i närheten av produkten och är lättillgängligt.

# **RENGÖRA PEKSKÄRMEN**

**A VARNING – RISK FÖR ELSTÖT:** För att undvika att få en elektrisk stöt när du rengör skrivarens utsida ska du dra ut nätsladden ur eluttaget och koppla bort alla sladdar från skrivaren innan du fortsätter.

- 1. Stäng av skrivaren och dra ut nätsladden ur eluttaget.
- 2. Använd en fuktad, mjuk, luddfri trasa till att torka av kontrollpanelen.
	- Använd inte vanliga rengöringsmedel, eftersom de kan skada kontrollpanelen.
	- Se till att kontrollpanelen är torr efter rengöring.
- 3. Anslut nätsladden till vägguttaget och slå sedan på skrivaren.

VARNING – FARA FÖR SKADA: För att undvika brandrisk eller att få en elektrisk stöt ansluter du nätsladden till ett lämpligt och jordat vägguttag som är i närheten av produkten och är lättillgängligt.

## **RENGÖRA MATARVALSARNA**

- 1. Stäng av skrivaren och dra ut nätsladden ur eluttaget.
- 2. Ta ut magasinet.

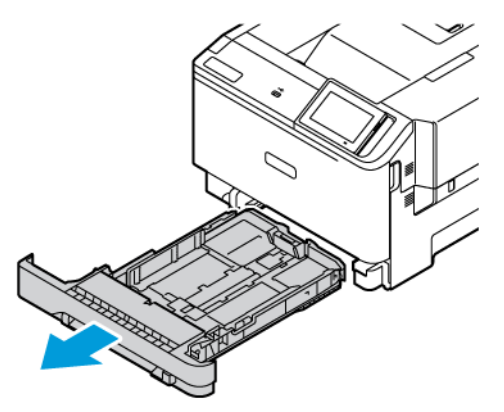

3. Torka av matarvalsarna med en ren, luddfri trasa fuktad i vatten, medan du vrider på dem.

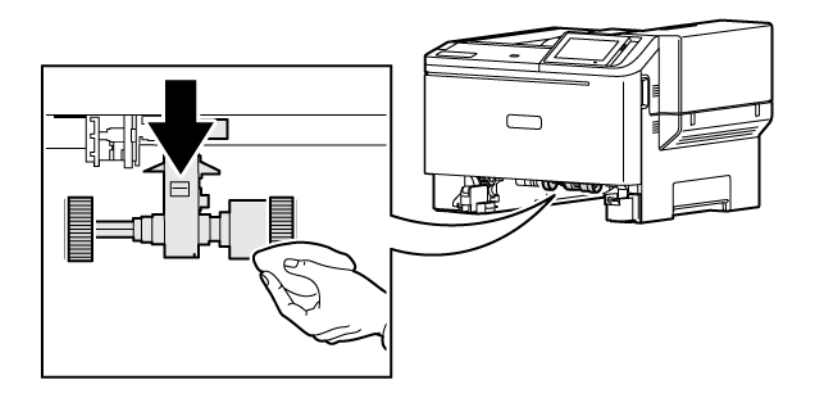

Viktigt! Om matarrullarna lossnar under rengöring, ska du se till att återinstallera dem korrekt enligt bilden. Felaktig installation av matarrullar kan resultera i pappersstopp.

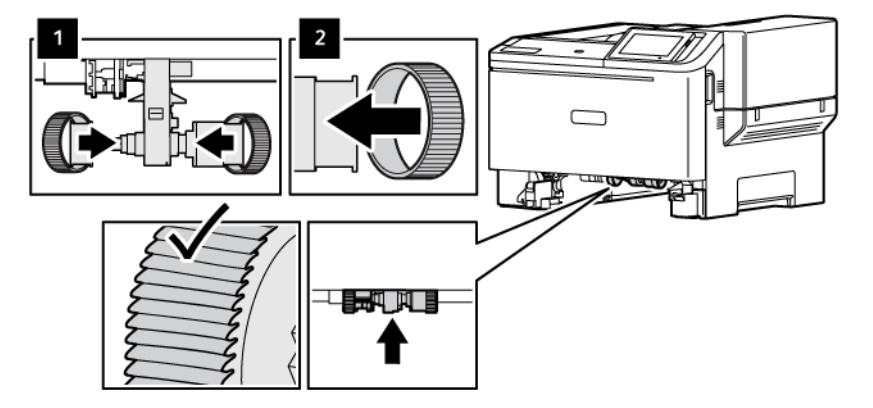

4. Sätt tillbaka magasinet.

5. Anslut nätsladden till skrivaren och sedan till vägguttaget och slå sedan på skrivaren.

VARNING – FARA FÖR SKADA: För att undvika brandrisk eller att få en elektrisk stöt ansluter du  $\bigwedge$ nätsladden till ett lämpligt och jordat vägguttag som är i närheten av produkten och är lättillgängligt.

# Spara energi och papper

### **KONFIGURERA INSTÄLLNINGARNA FÖR ENERGISPARLÄGET**

#### **Viloläge**

- 1. På startskärmen trycker du på Inställningar > Enhet > Energihantering > Tidsgränser > Viloläge.
- 2. Ange hur länge skrivaren är inaktiv innan den går in i Viloläge.

### **Standbyläge**

- 1. På startskärmen trycker du på Inställningar > Enhet > Energihantering > Tidsgränser > Standbyläge .
- 2. Ange hur länge skrivaren får vara inaktiv innan den försätts i viloläge.
	- Konfigurera Tidsgräns för viloläge vid anslutning till standby för att Tidsgräns för viloläge ska fungera.
	- Embedded Web Server avaktiveras när skrivaren är i standbyläge.

### **JUSTERA LJUSSTYRKAN PÅ DISPLAYEN**

- 1. Öppna startskärmen och tryck på Inställningar > Enhet > Inställningar.
- 2. På menyn Ljusstyrka för skärm justerar du inställningen.

### **SPARA FÖRBRUKNINGSMATERIAL**

- Skriv ut på båda sidorna av papperet.
	- $\mathscr{O}$ OBS! Dubbelsidig utskrift är standardinställningen i skrivardrivrutinen.
- Skriv ut flera sidor på ett enda pappersark.
- Använd förhandsgranskningsfunktionen till att se hur dokumentet ser ut innan du skriver ut det.
- Skriv ut ett exemplar av dokumentet om du vill kontrollera att dess innehåll och format är korrekt.

# Flytta skrivaren till en annan plats

VARNING – FARA FÖR SKADA: Om skrivaren väger mer än 20 kg (44 lb) behövs det minst två personer för att lyfta den på ett säkert sätt.

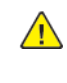

VARNING – FARA FÖR SKADA: För att undvika brandrisk eller att få en elektrisk stöt använd endast den nätsladd som levererades med produkten eller en reservnätsladd som godkänts av tillverkaren.

VARNING – FARA FÖR SKADA: När skrivaren flyttas ska du följa dessa riktlinjer för att undvika personskada eller att skrivaren skadas:

- Se till att alla luckor och magasin är stängda.
- Stäng av skrivaren och dra ut nätsladden ur eluttaget.
- Koppla bort alla sladdar och kablar från skrivaren.
- Om skrivaren har separata golvstående tillvalsmagasin eller utmatningstillval anslutna måste dessa kopplas från innan skrivaren flyttas.
- Om skrivaren har en hjulbas kan den rullas till den nya platsen. Var försiktig när du går över hinder och springor i golvet.
- Om skrivaren inte har någon hjulbas, men har tillvalsmagasin eller utmatningstillval, tar du bort utmatningstillvalen och lyfter sedan av skrivaren från tillvalsmagasinen. Försök inte lyfta skrivaren och tillval samtidigt.
- Använd handtagen när du lyfter skrivaren.
- Om skrivaren transporteras på en vagn måste den vara så stor att hela skrivarens bottenplatta får plats på den.
- Om maskinens tillval transporteras på en vagn måste den vara så stor att respektive tillval får plats på den.
- Skrivaren måste alltid vara upprätt.
- Undvik kraftigt vibrerande rörelser.
- Se till att du inte har fingrarna under skrivaren när du ställer ner den.
- Se till att det finns tillräckligt med utrymme runt skrivaren.

OBS! Skador på skrivaren som uppkommit i samband med felaktig flyttning täcks inte av skrivarens garanti.

[Underhåll](#page-166-0)

# <span id="page-186-0"></span>Felsökning

I detta kapitel:

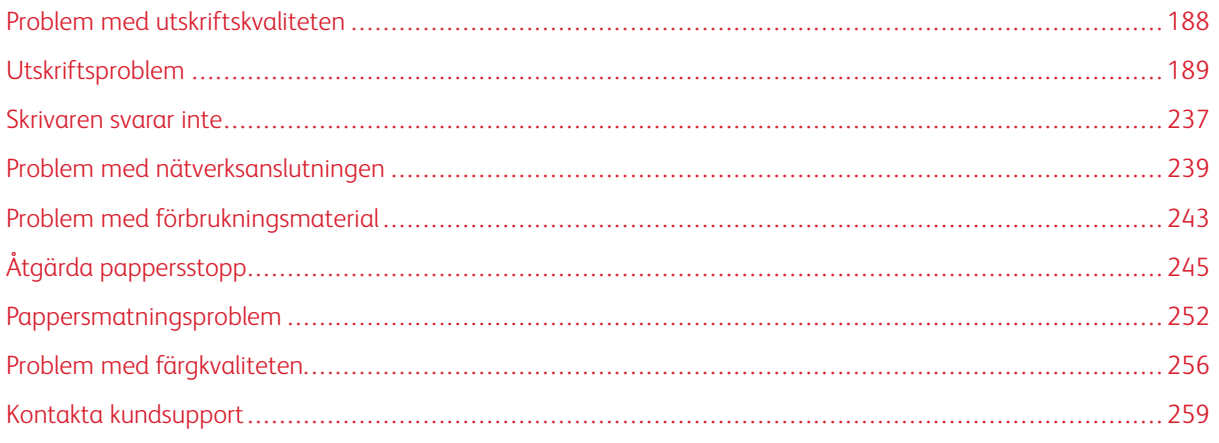

# <span id="page-187-0"></span>Problem med utskriftskvaliteten

Leta rätt på den bild som ser ut som dina utskrifter (samma brister i utskriftskvalitet) och klicka på länken nedan för att läsa hur du åtgärdar problemet.

- [Tomma](#page-188-1) eller vita sidor
- Mörk [utskrift](#page-190-0)
- [Textskuggor](#page-192-0)
- Grå eller färgad [bakgrund](#page-194-0)
- Fel [marginaler](#page-196-0)
- Ljus [utskrift](#page-198-0)
- [Saknade](#page-202-0) färger
- Fläckig utskrift och [punkter](#page-204-0)
- [Pappersböjning](#page-207-0)
- Skev eller sned [utskrift](#page-208-0)
- Bilder med [heltäckande](#page-209-0) färg eller svart
- Text eller [bilder](#page-211-0) som skärs av
- Tonern [suddas](#page-213-0) lätt bort
- Ojämn täthet på [utskriften](#page-214-0)
- [Horisontella](#page-216-0) mörka streck
- [Vertikala](#page-219-0) mörka streck
- [Horisontella](#page-222-0) vita streck
- [Vertikala](#page-224-0) vita streck
- [Återkommande](#page-227-0) defekter

# <span id="page-188-0"></span>Utskriftsproblem

# **UTSKRIFTSKVALITETEN ÄR DÅLIG**

# <span id="page-188-1"></span>**Tomma eller vita sidor**

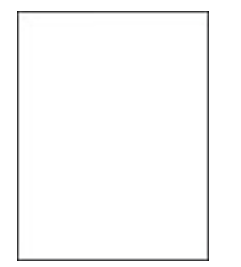

 $\mathscr{O}$ OBS! Innan du löser problemet kan du skriva ut Testsidor för utskriftskvalitet.

För att skriva ut testsidor, se följande information:

- 1. På kontrollpanelen väljer du Inställningar > > Felsökning > > Testsidor för utskriftskvalitet.
- 2. Tryck på OK, för skrivarmodeller utan pekskärm, för att navigera genom inställningarna.

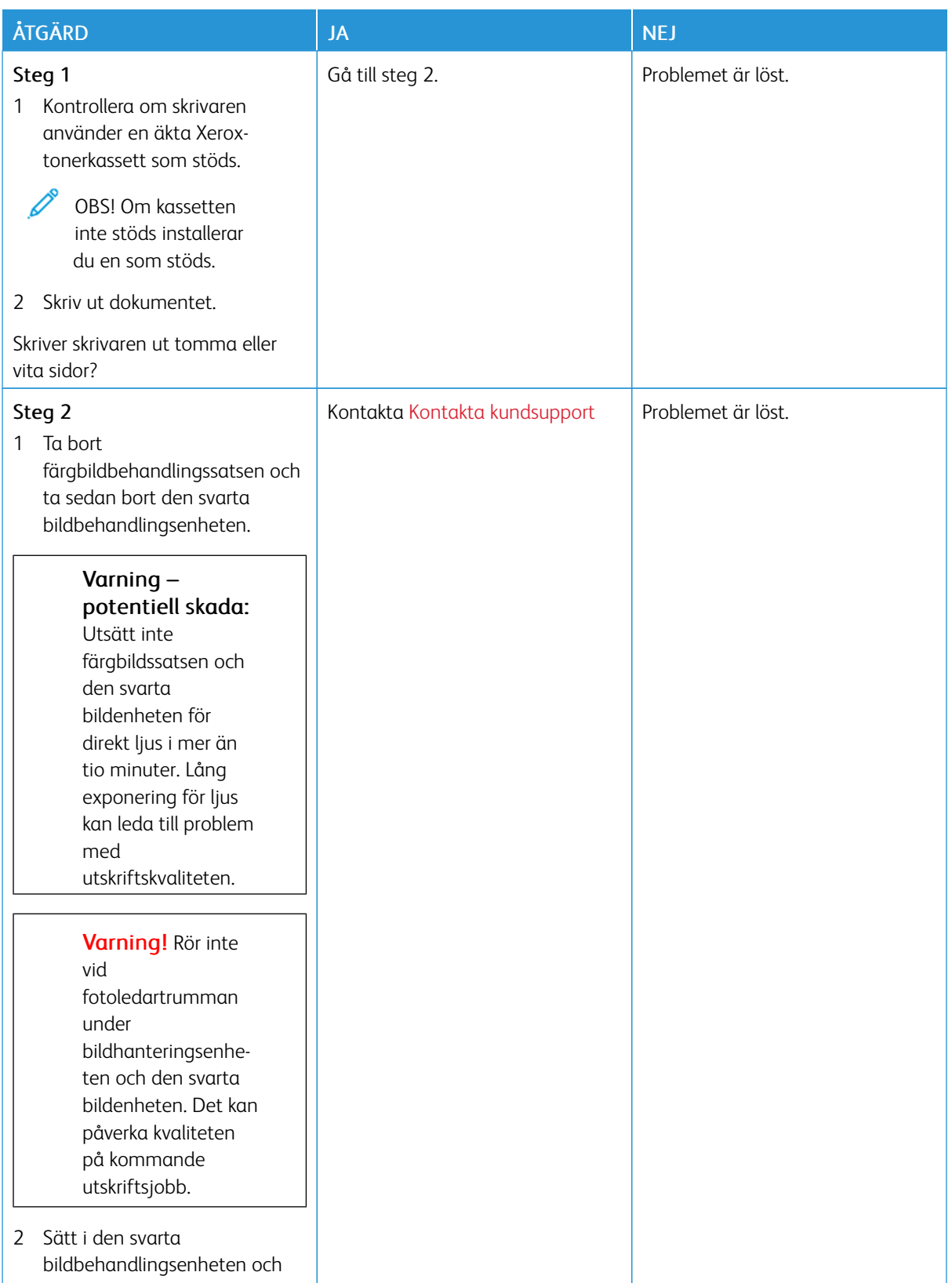

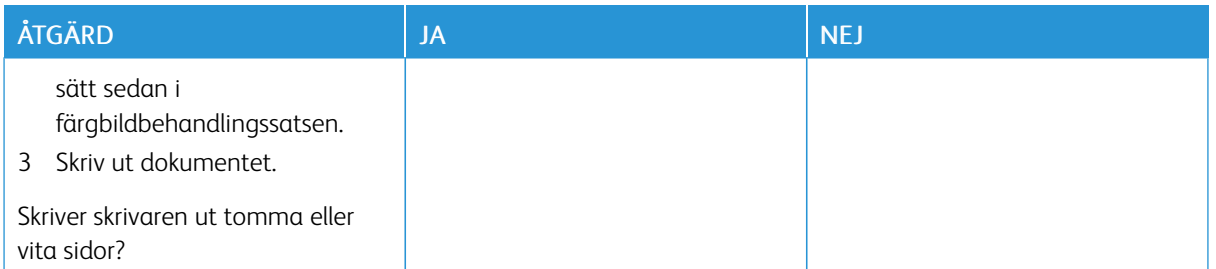

### <span id="page-190-0"></span>**Mörk utskrift**

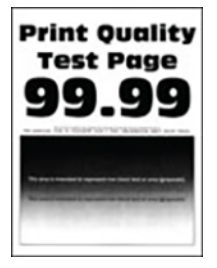

 $\mathscr{O}$ OBS! Innan du löser problemet, ska du skriva ut kvalitetsprovsidorna för att fastställa vilken färg som saknas. På kontrollpanelen väljer du Inställningar > Felsökning > Testsidor för utskriftskvalitet. På skrivarmodeller utan pekskärm kan du trycka på OK för att navigera genom inställningarna.

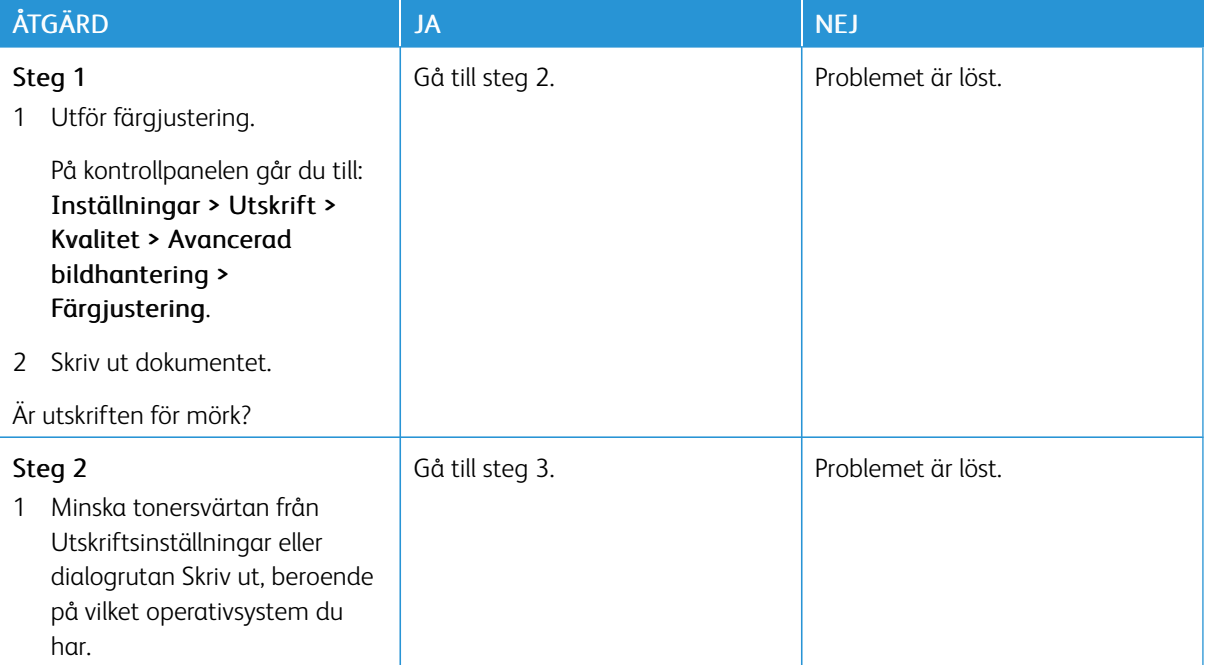

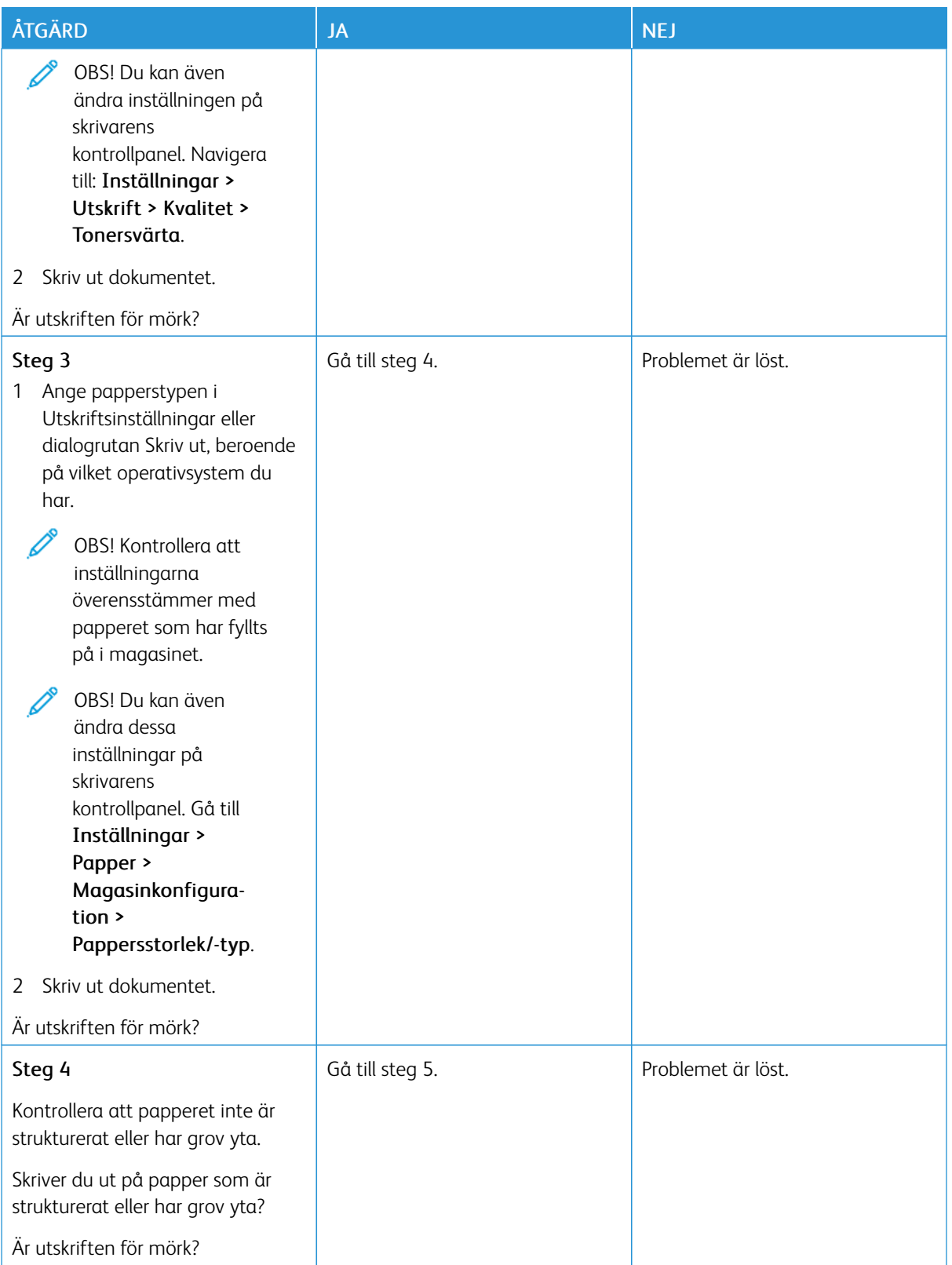

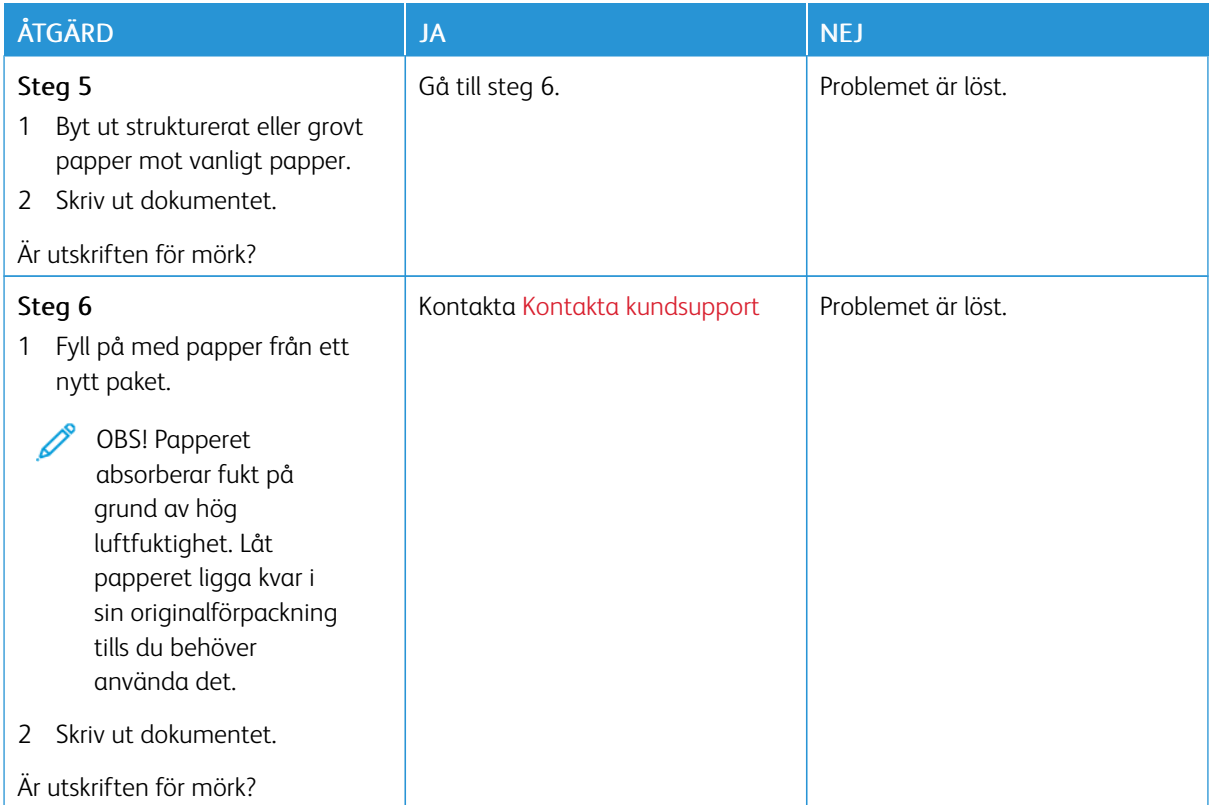

#### <span id="page-192-0"></span>**Textskuggor**

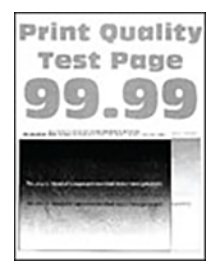

 $\mathscr{O}$ OBS! Innan du löser problemet kan du skriva ut Testsidor för utskriftskvalitet. På kontrollpanelen, går du till Inställningar > Felsökning > Testsidor för utskriftskvalitet. På skrivarmodeller utan pekskärm kan du trycka på OK för att navigera genom inställningarna.

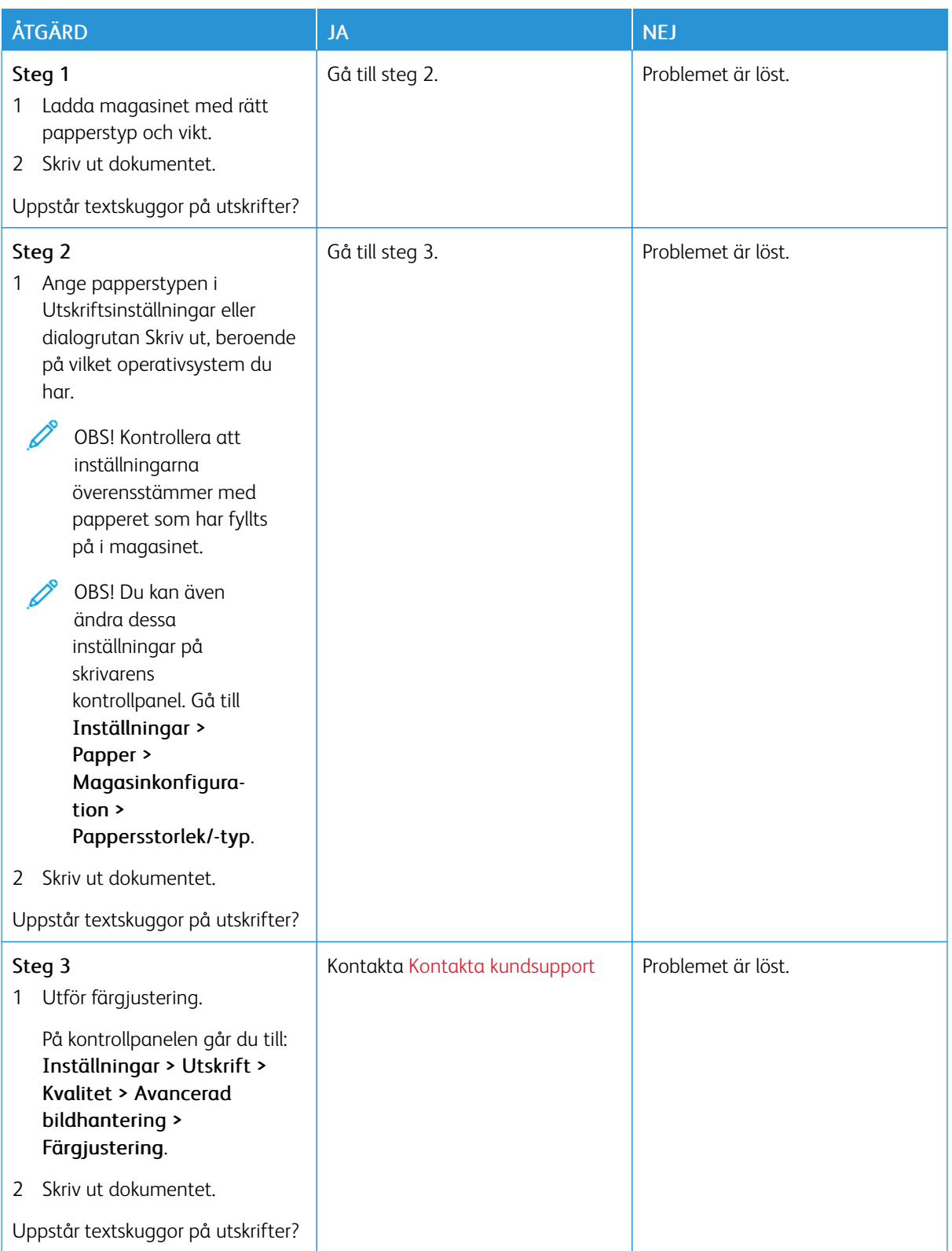

#### <span id="page-194-0"></span>**Grå eller färgad bakgrund**

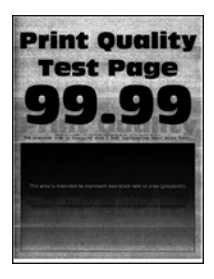

 $\mathscr{O}$ OBS! Innan du löser problemet kan du skriva ut Testsidor för utskriftskvalitet. På kontrollpanelen, går du till Inställningar > Felsökning > Testsidor för utskriftskvalitet. På skrivarmodeller utan pekskärm kan du trycka på OK för att navigera genom inställningarna.

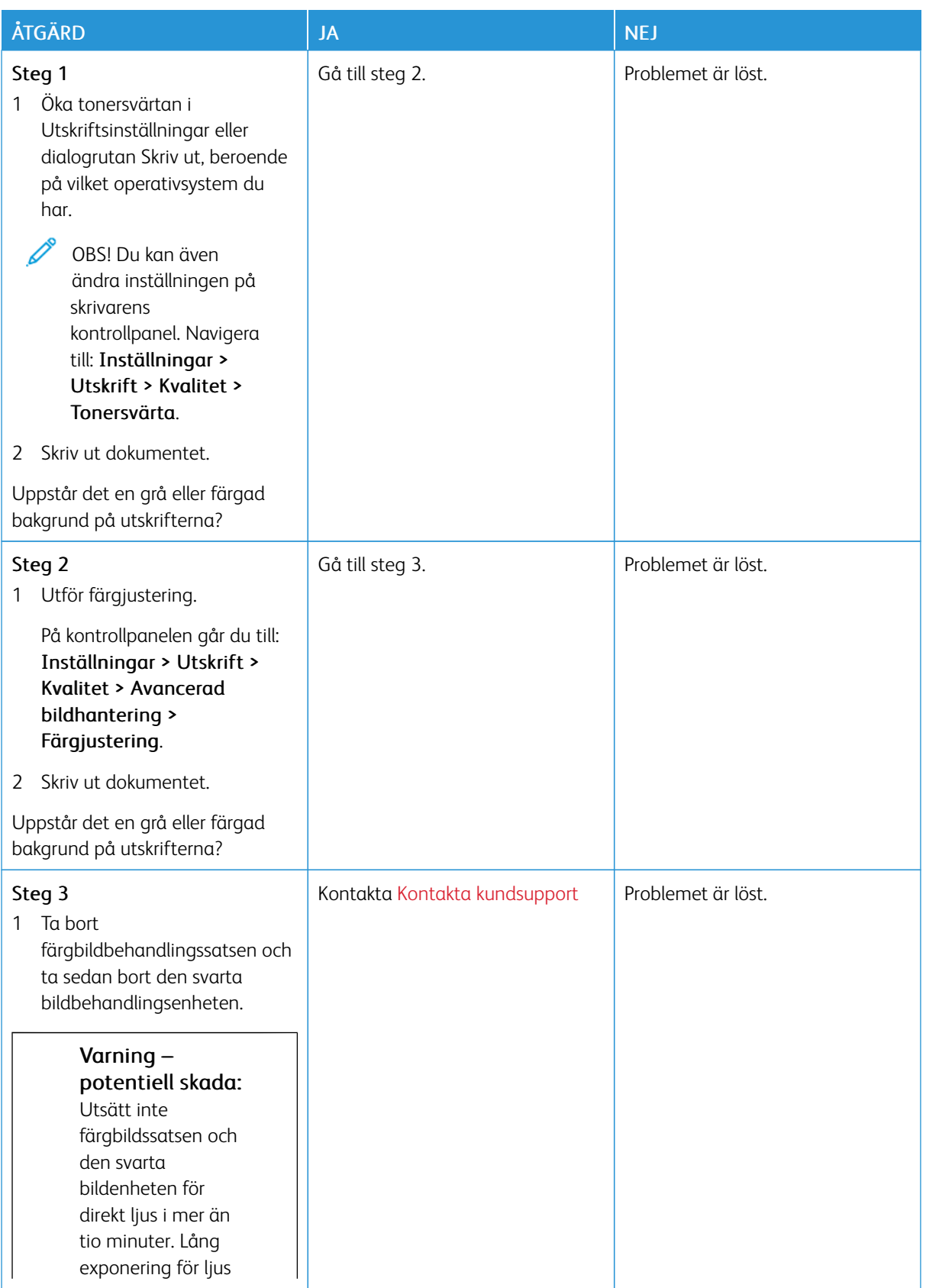

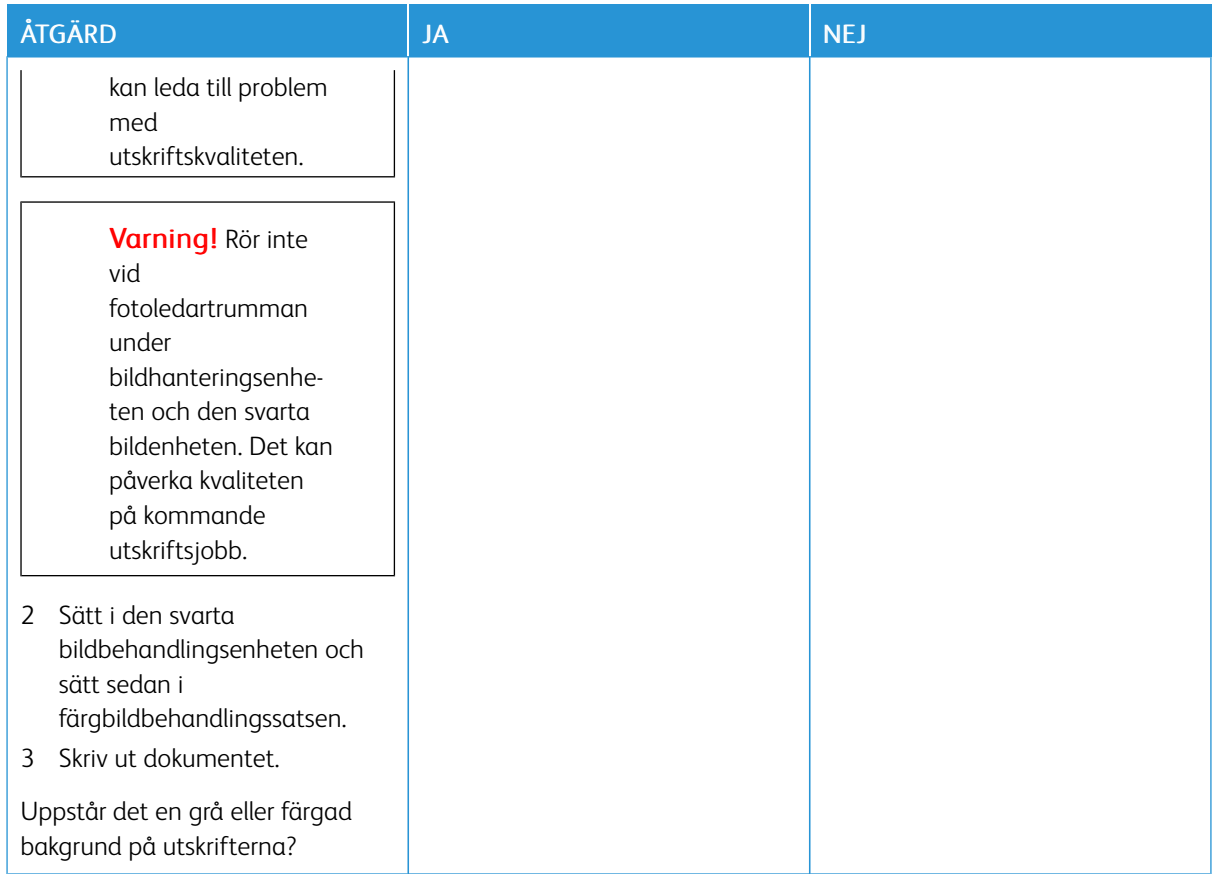

#### <span id="page-196-0"></span>**Fel marginaler**

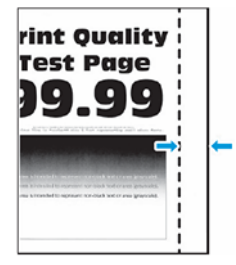

Í

OBS! Innan du löser problemet kan du skriva ut Testsidor för utskriftskvalitet. På kontrollpanelen, går du till Inställningar > Felsökning > Testsidor för utskriftskvalitet. På skrivarmodeller utan pekskärm kan du trycka på OK för att navigera genom inställningarna.

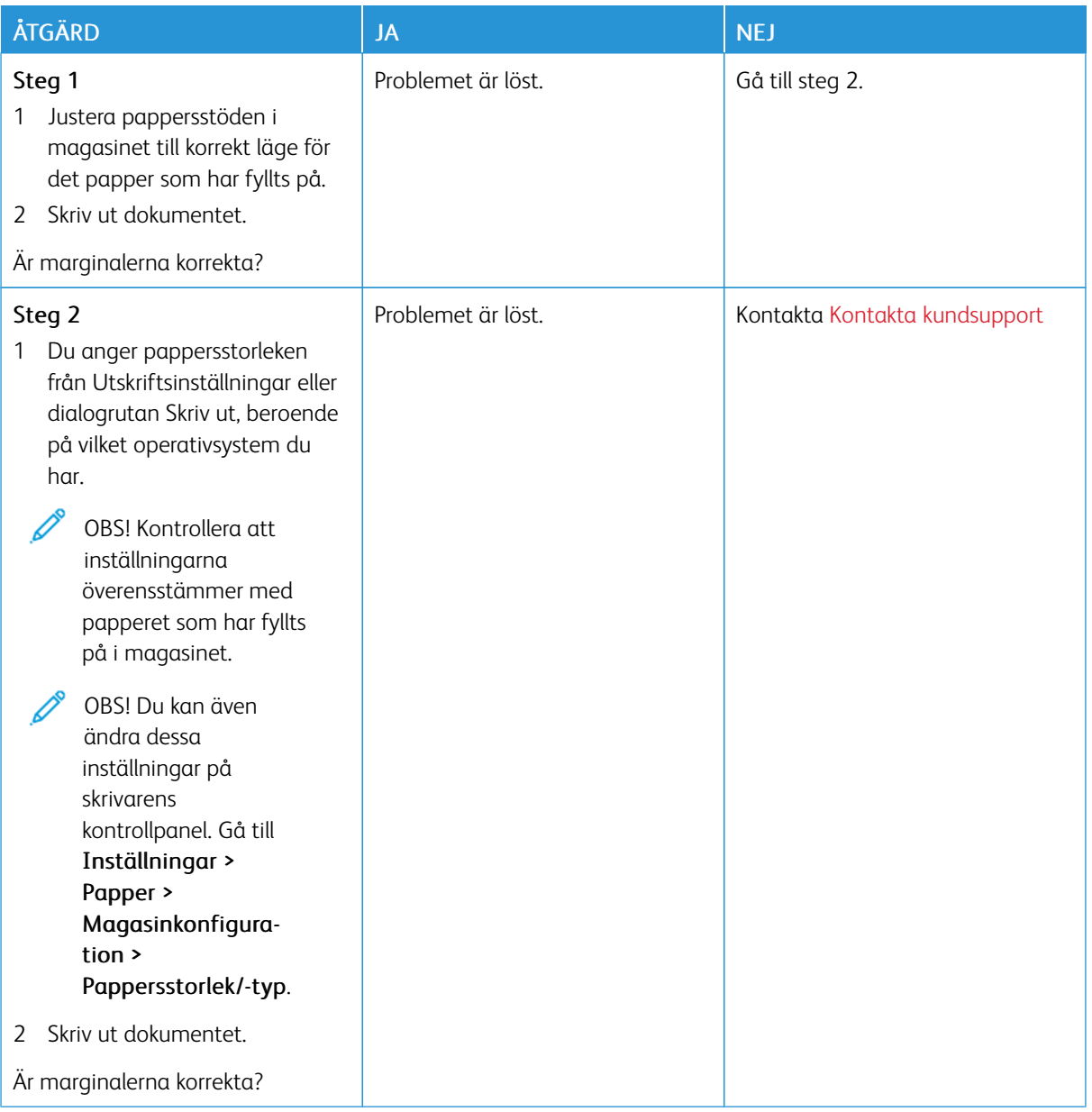

### <span id="page-198-0"></span>**Ljus utskrift**

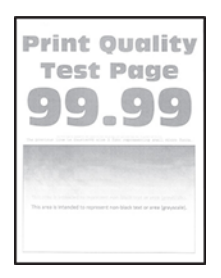

P OBS! Innan du löser problemet kan du skriva ut Testsidor för utskriftskvalitet. På kontrollpanelen, går du till Inställningar > Felsökning > Testsidor för utskriftskvalitet. På skrivarmodeller utan pekskärm kan du trycka på OK för att navigera genom inställningarna.

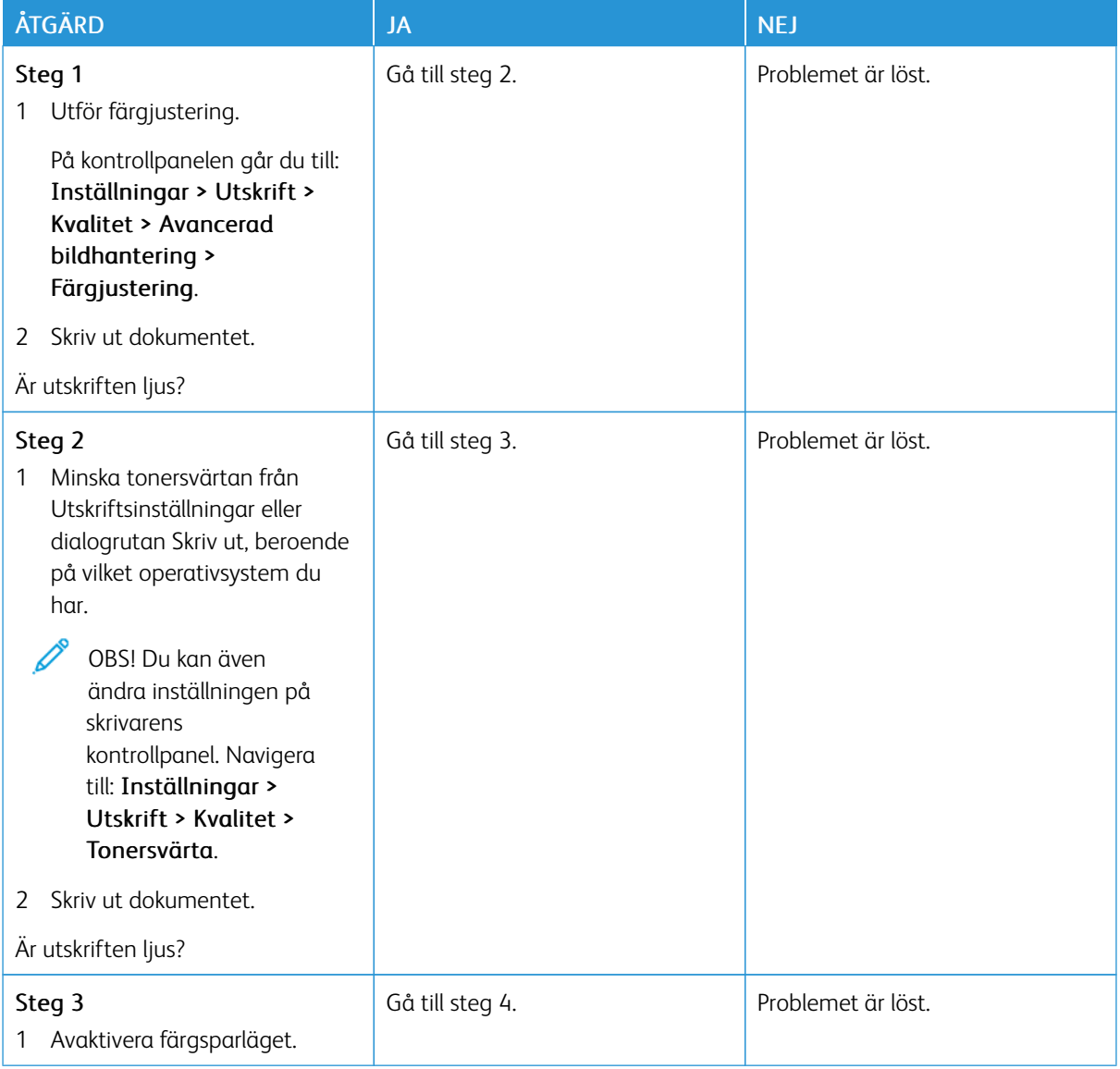

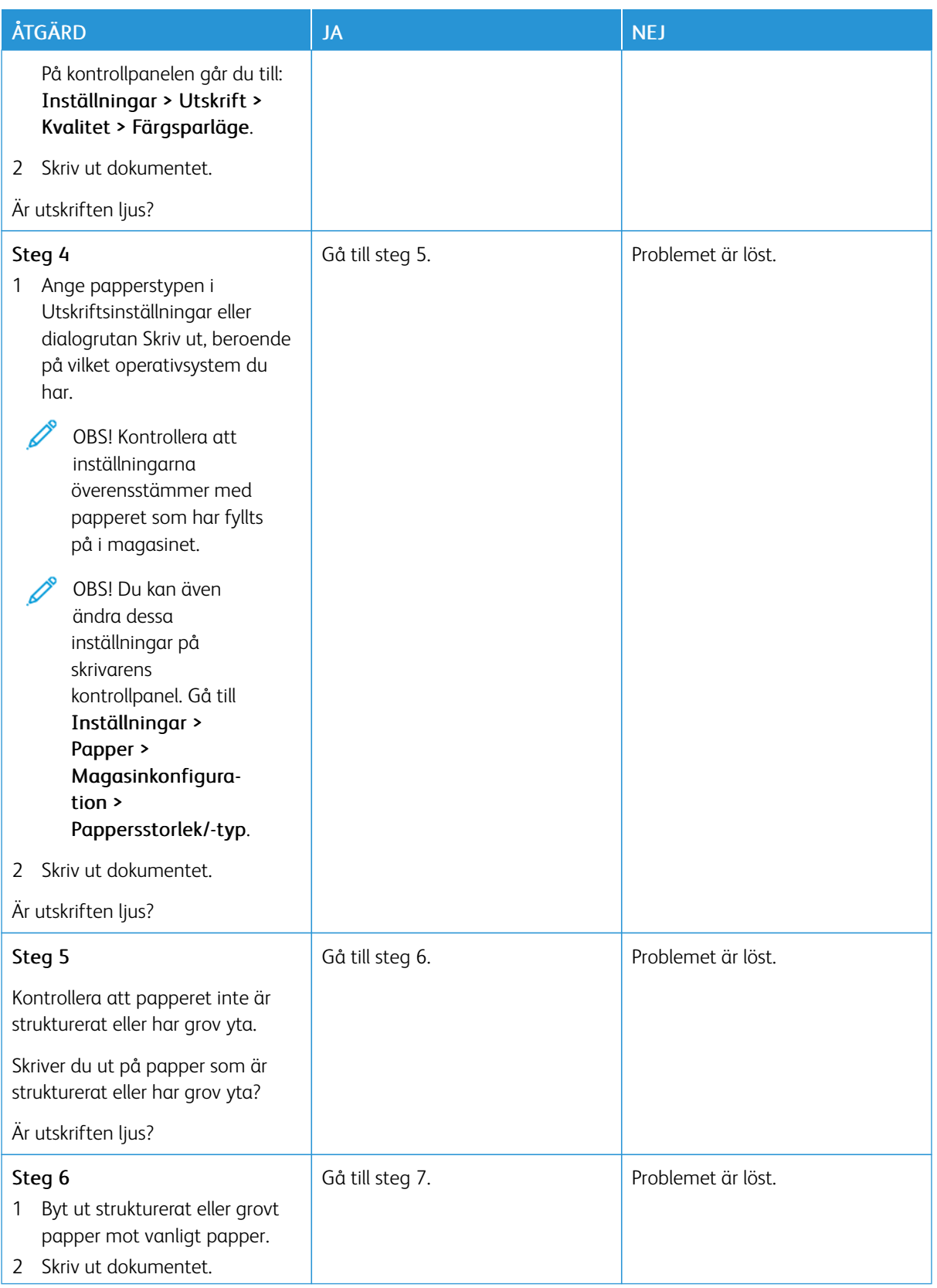

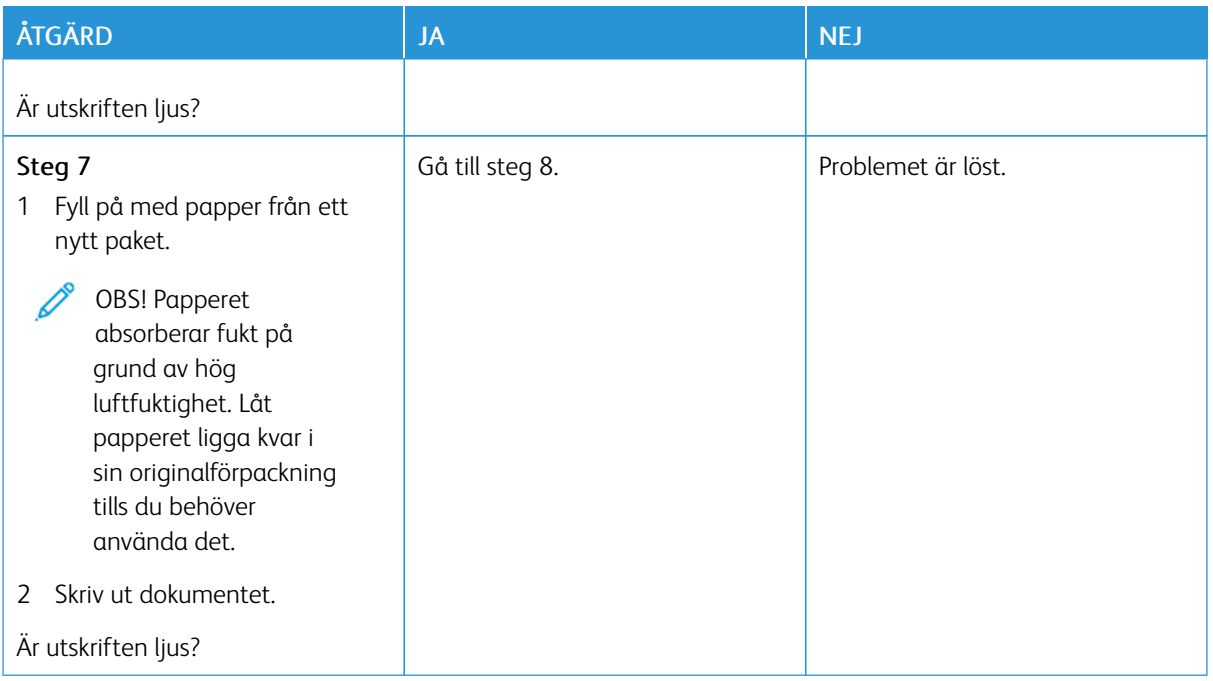

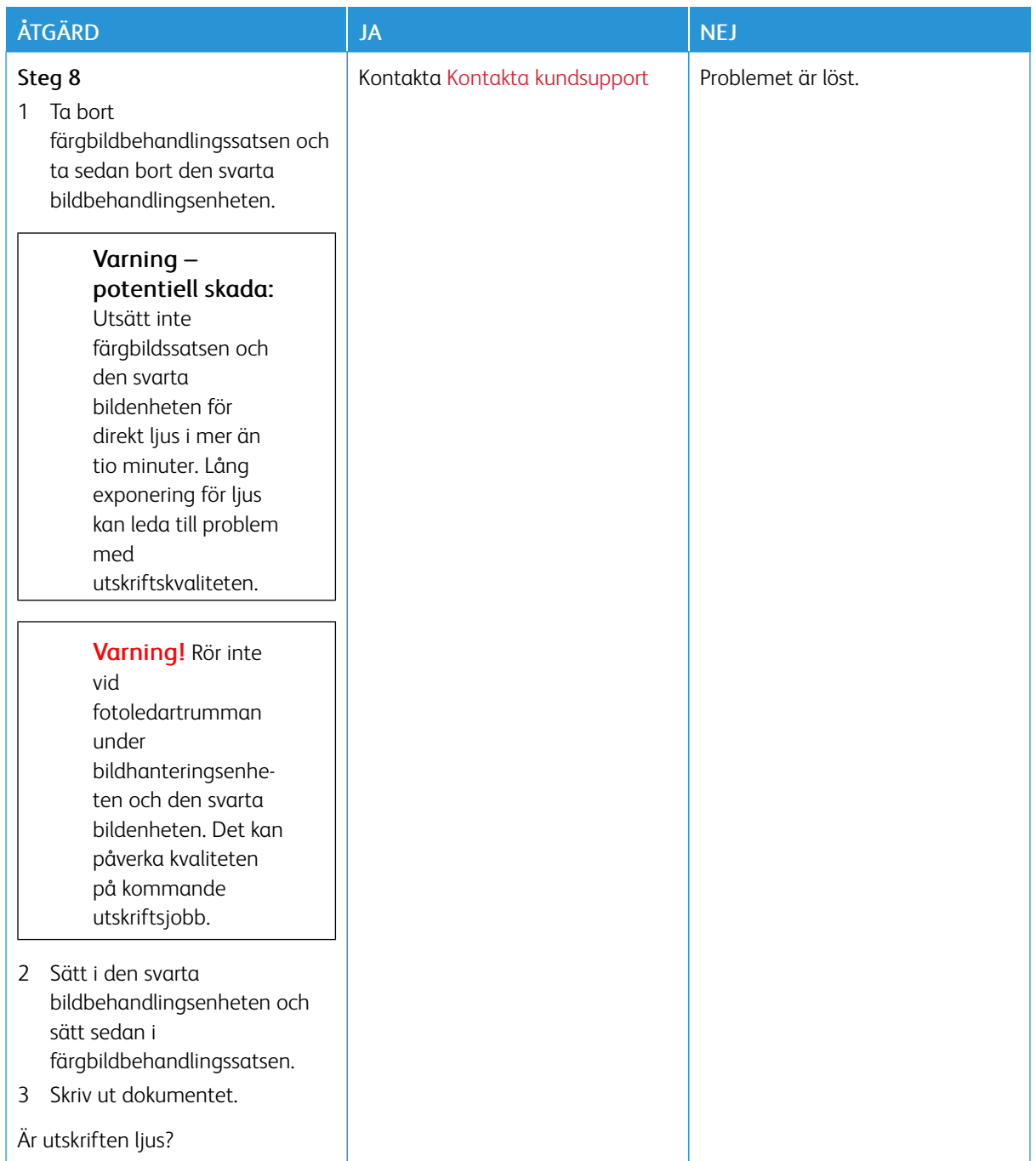

#### <span id="page-202-0"></span>**Saknade färger**

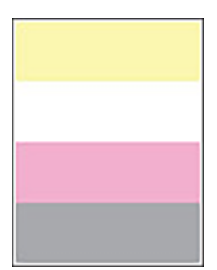

P OBS! Innan du löser problemet kan du skriva ut Testsidor för utskriftskvalitet. På kontrollpanelen, går du till Inställningar > Felsökning > Testsidor för utskriftskvalitet. På skrivarmodeller utan pekskärm kan du trycka på OK för att navigera genom inställningarna.

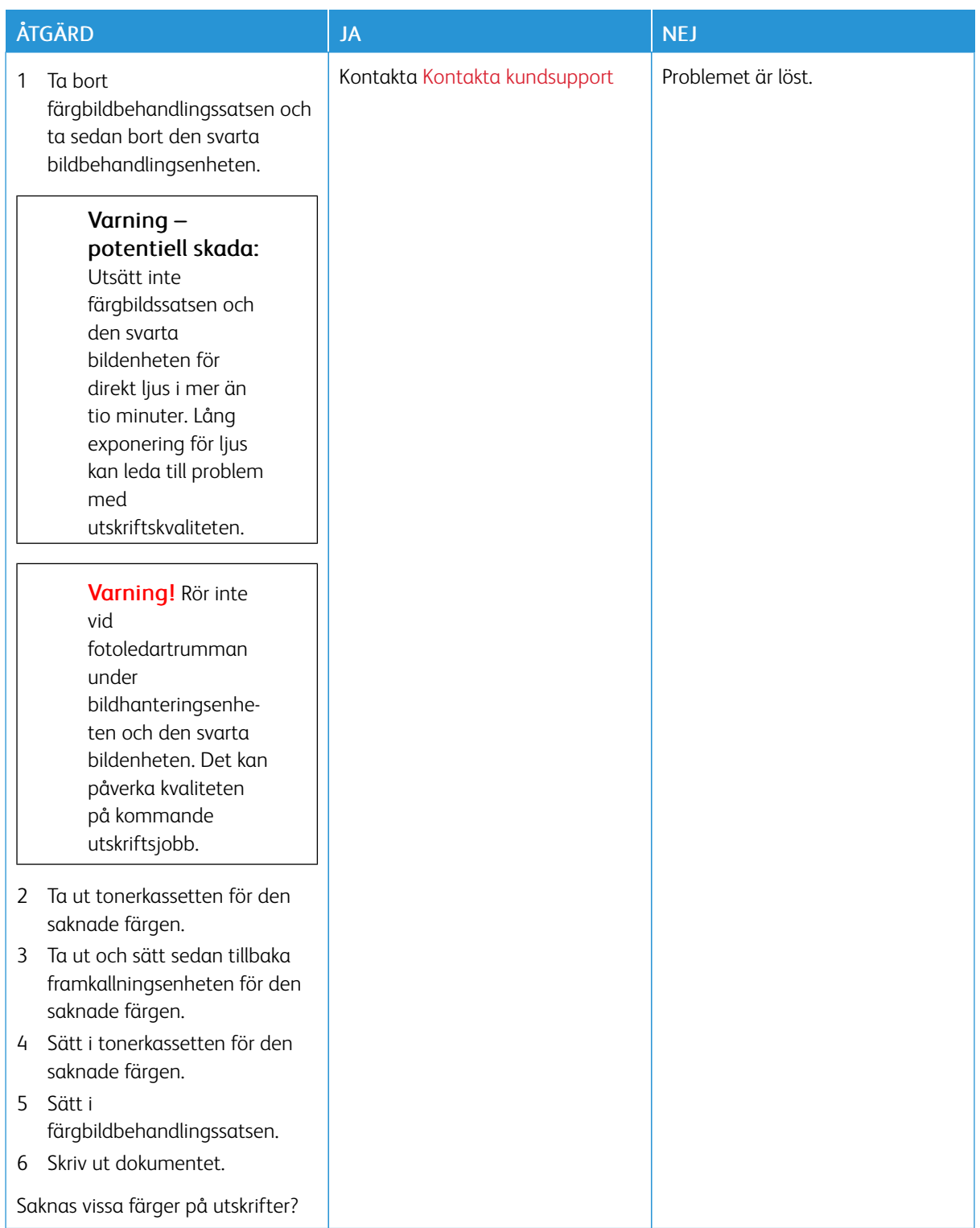

## <span id="page-204-0"></span>**Fläckig utskrift och punkter**

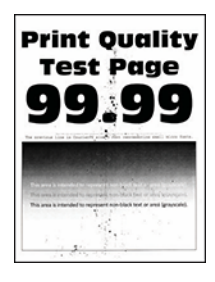

Í

OBS! Innan du löser problemet kan du skriva ut Testsidor för utskriftskvalitet. På kontrollpanelen, går du till Inställningar > Felsökning > Testsidor för utskriftskvalitet. På skrivarmodeller utan pekskärm kan du trycka på OK för att navigera genom inställningarna.

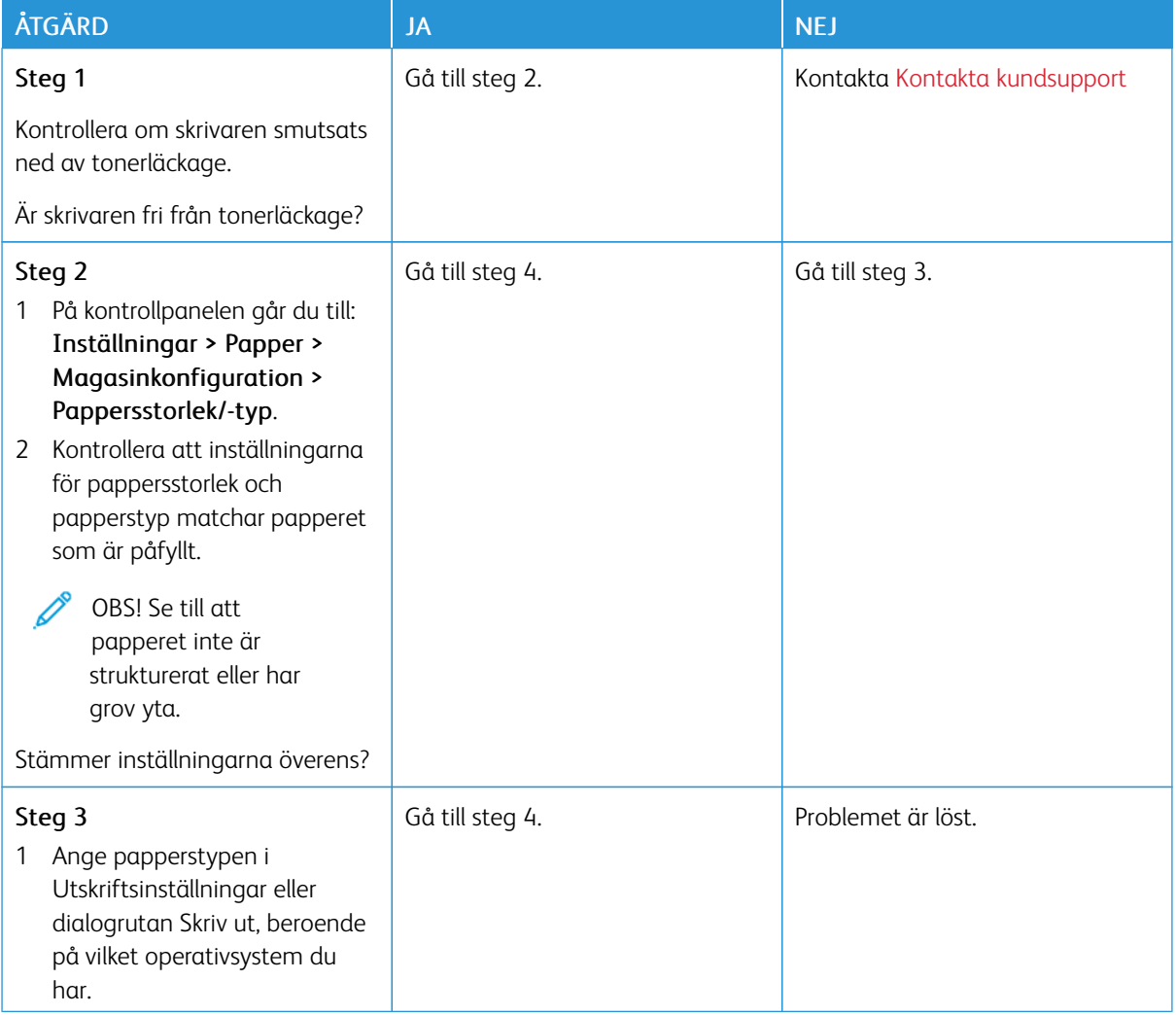

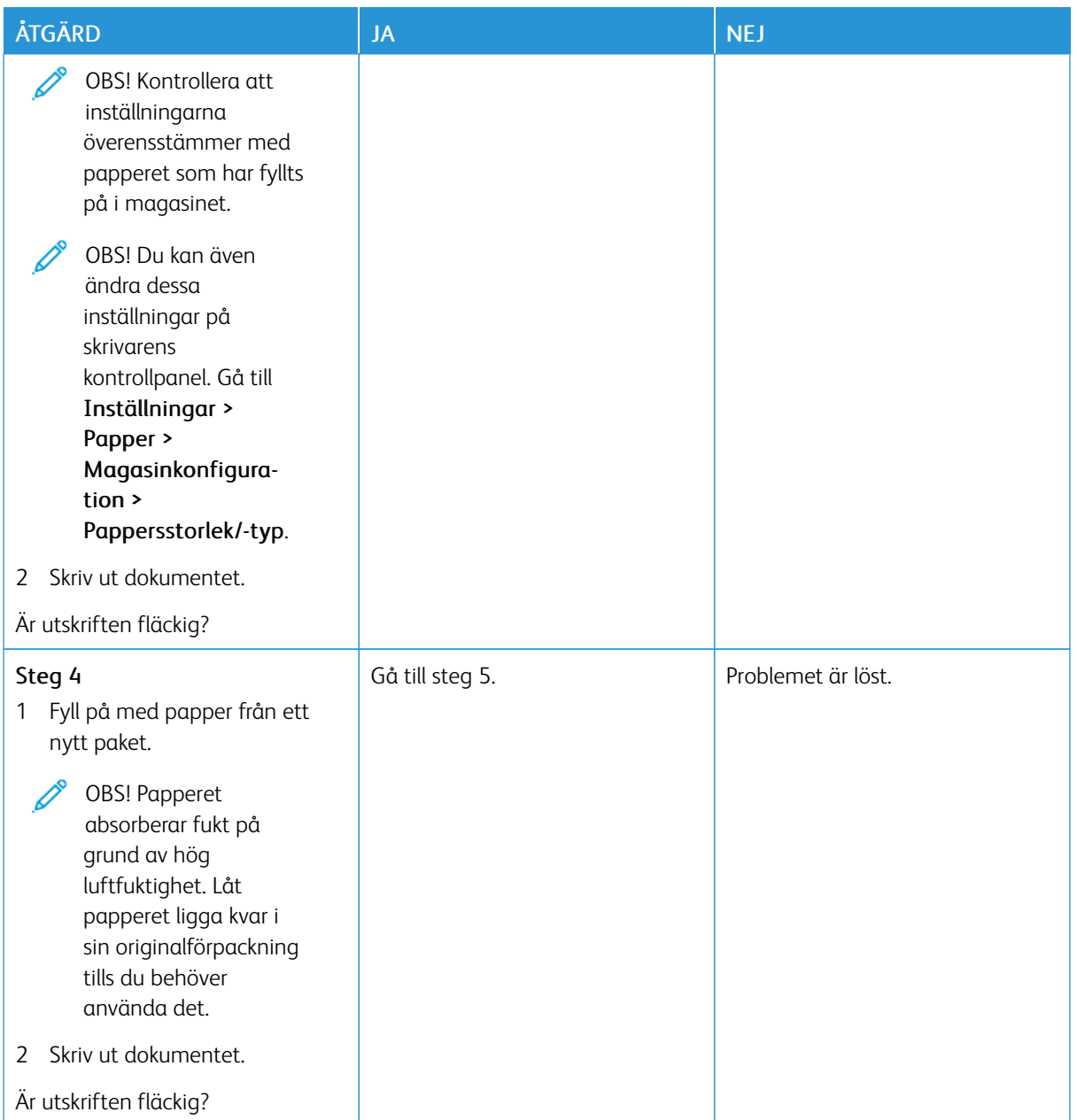

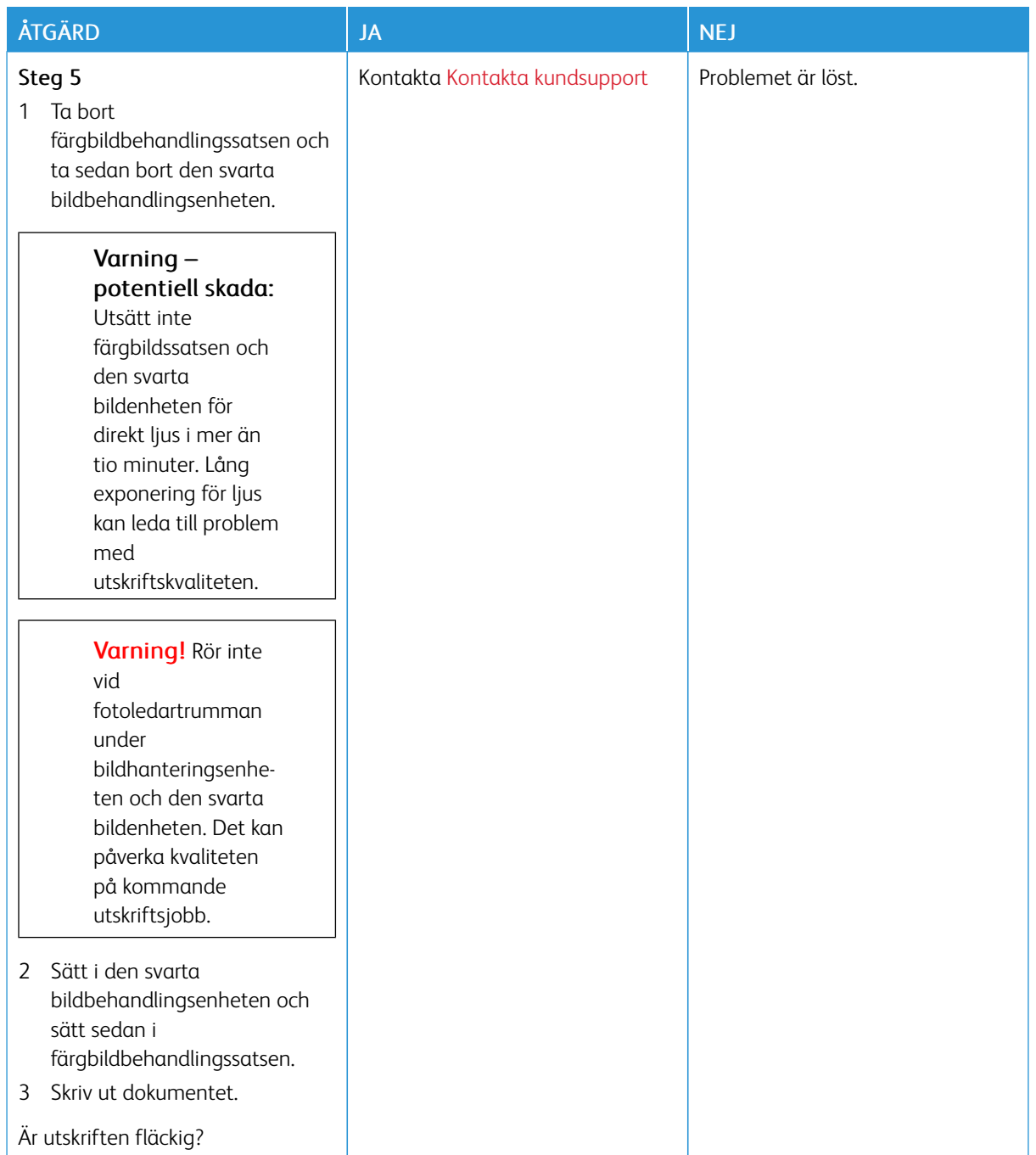

# <span id="page-207-0"></span>**Pappersböjning**

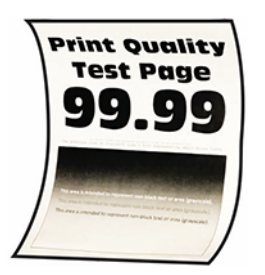

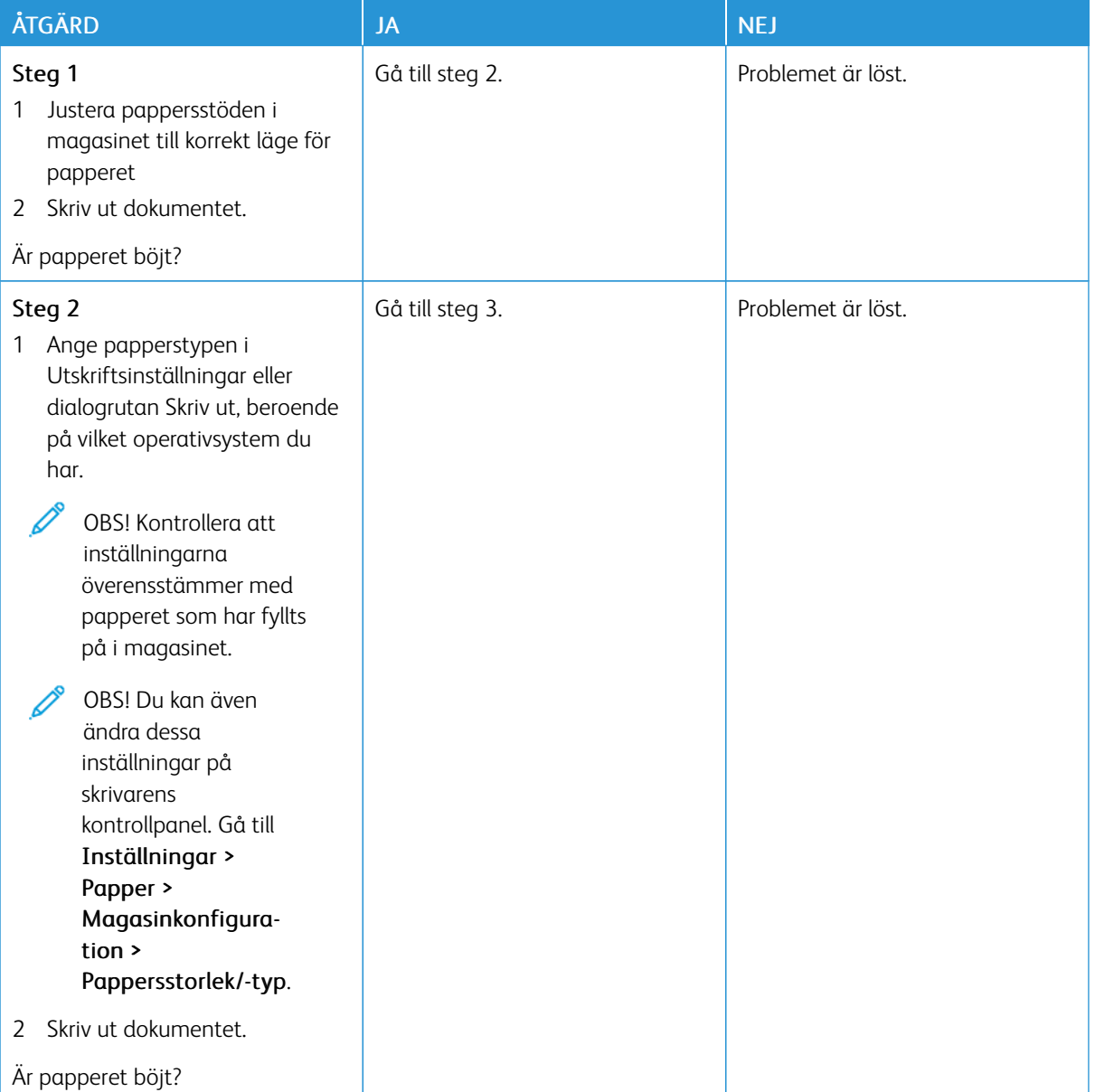

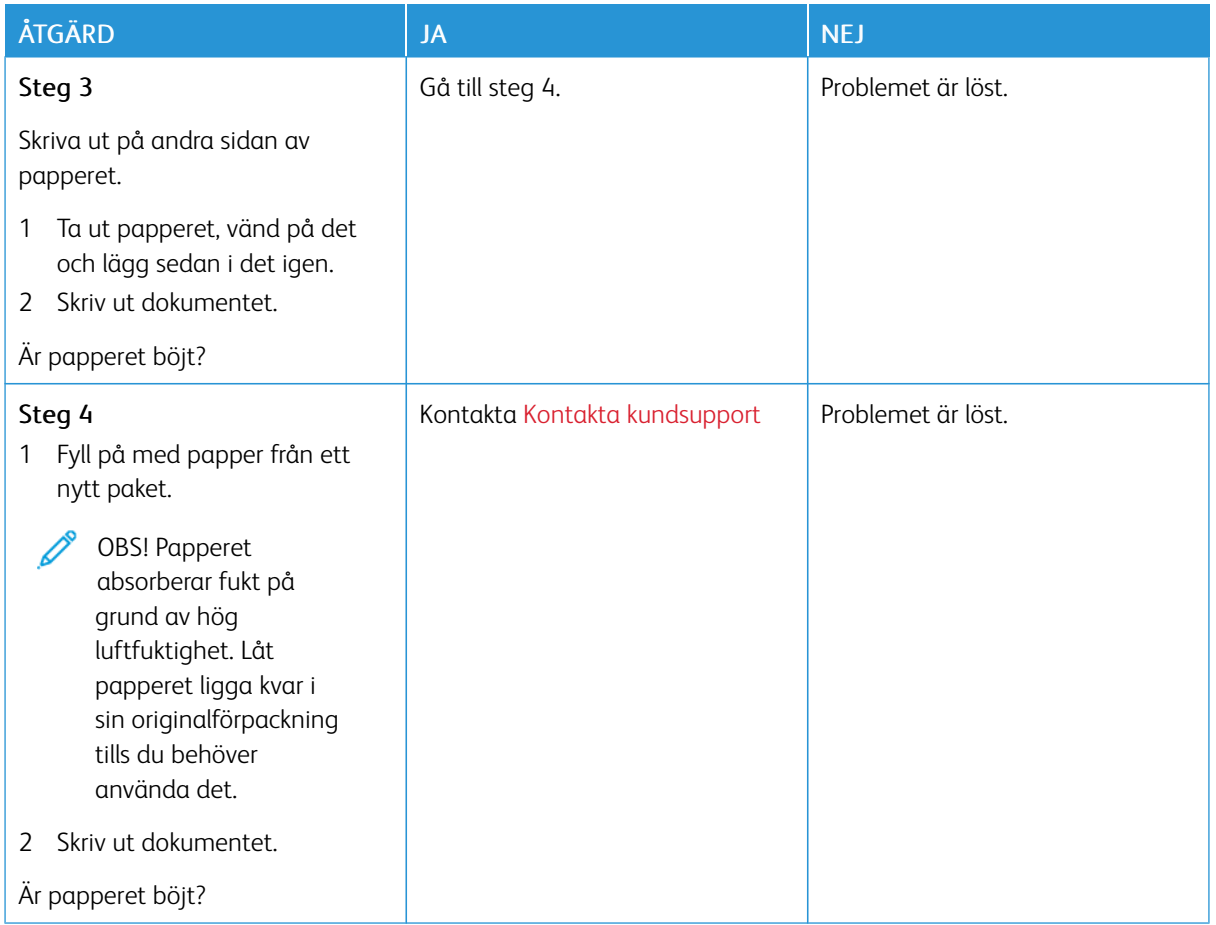

# <span id="page-208-0"></span>**Skev eller sned utskrift**

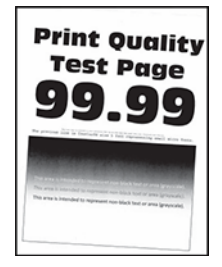

P OBS! Innan du löser problemet kan du skriva ut Testsidor för utskriftskvalitet. På kontrollpanelen, går du till Inställningar > Felsökning > Testsidor för utskriftskvalitet. På skrivarmodeller utan pekskärm kan du trycka på OK för att navigera genom inställningarna.

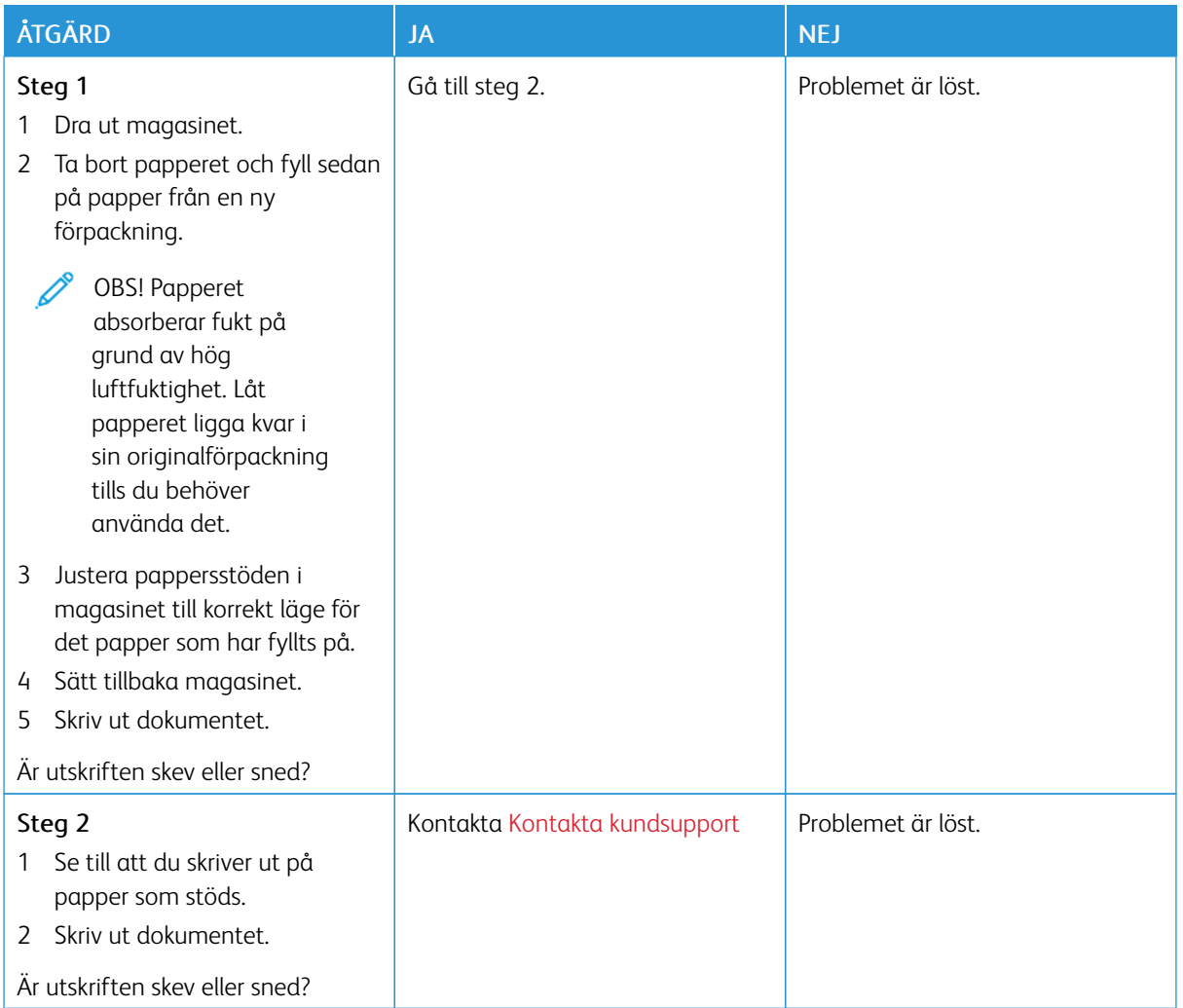

# <span id="page-209-0"></span>**Bilder med heltäckande färg eller svart**

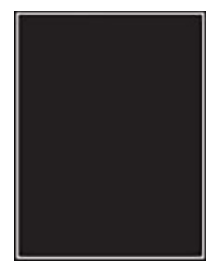

 $\mathscr{O}$ OBS! Innan du löser problemet kan du skriva ut Testsidor för utskriftskvalitet. På kontrollpanelen, går du till Inställningar > Felsökning > Testsidor för utskriftskvalitet. På skrivarmodeller utan pekskärm kan du trycka på OK för att navigera genom inställningarna.

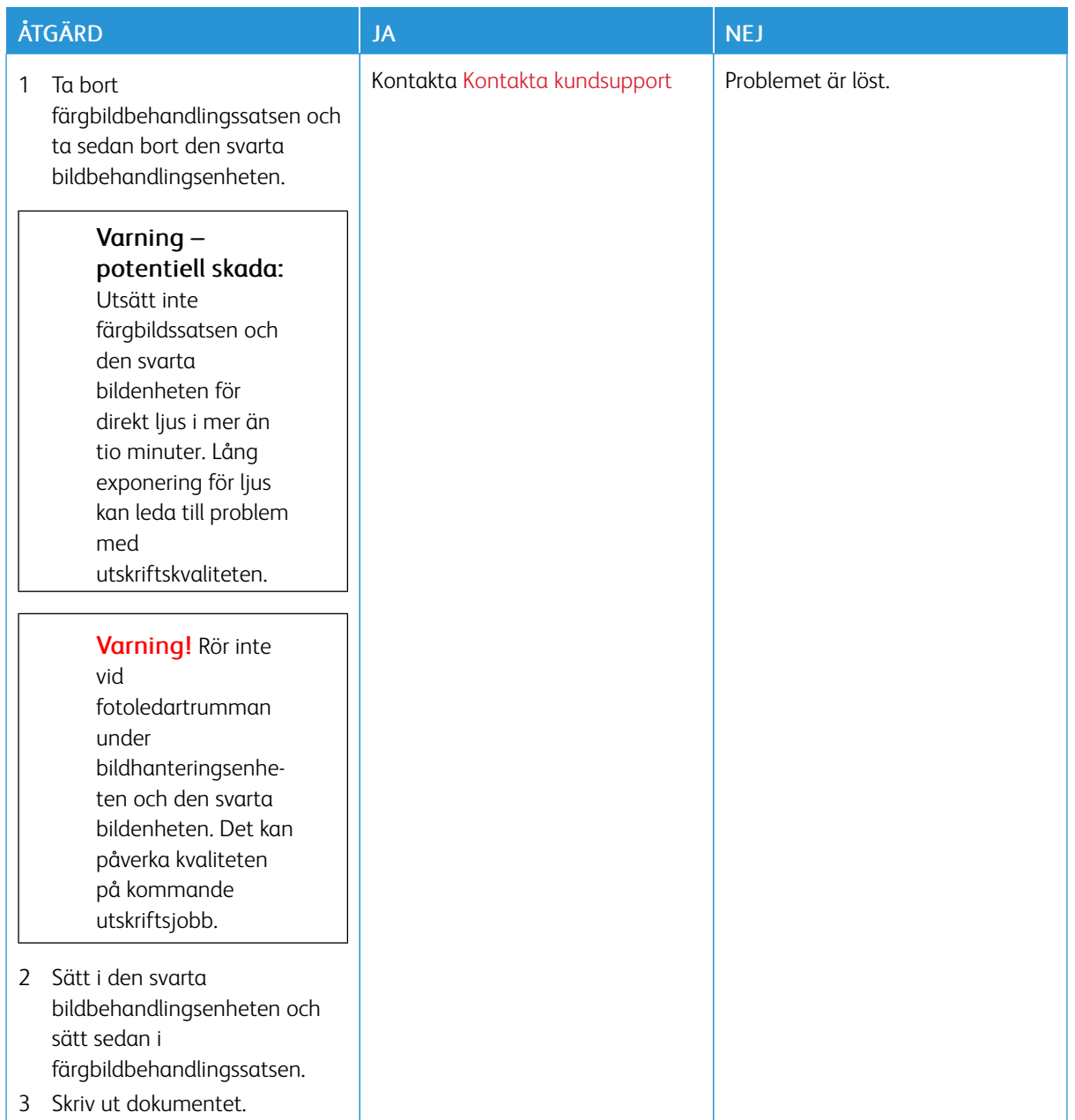

# <span id="page-211-0"></span>**Text eller bilder som skärs av**

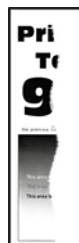

P OBS! Innan du löser problemet kan du skriva ut Testsidor för utskriftskvalitet. På kontrollpanelen, går du till Inställningar > Felsökning > Testsidor för utskriftskvalitet. På skrivarmodeller utan pekskärm kan du trycka på OK för att navigera genom inställningarna.

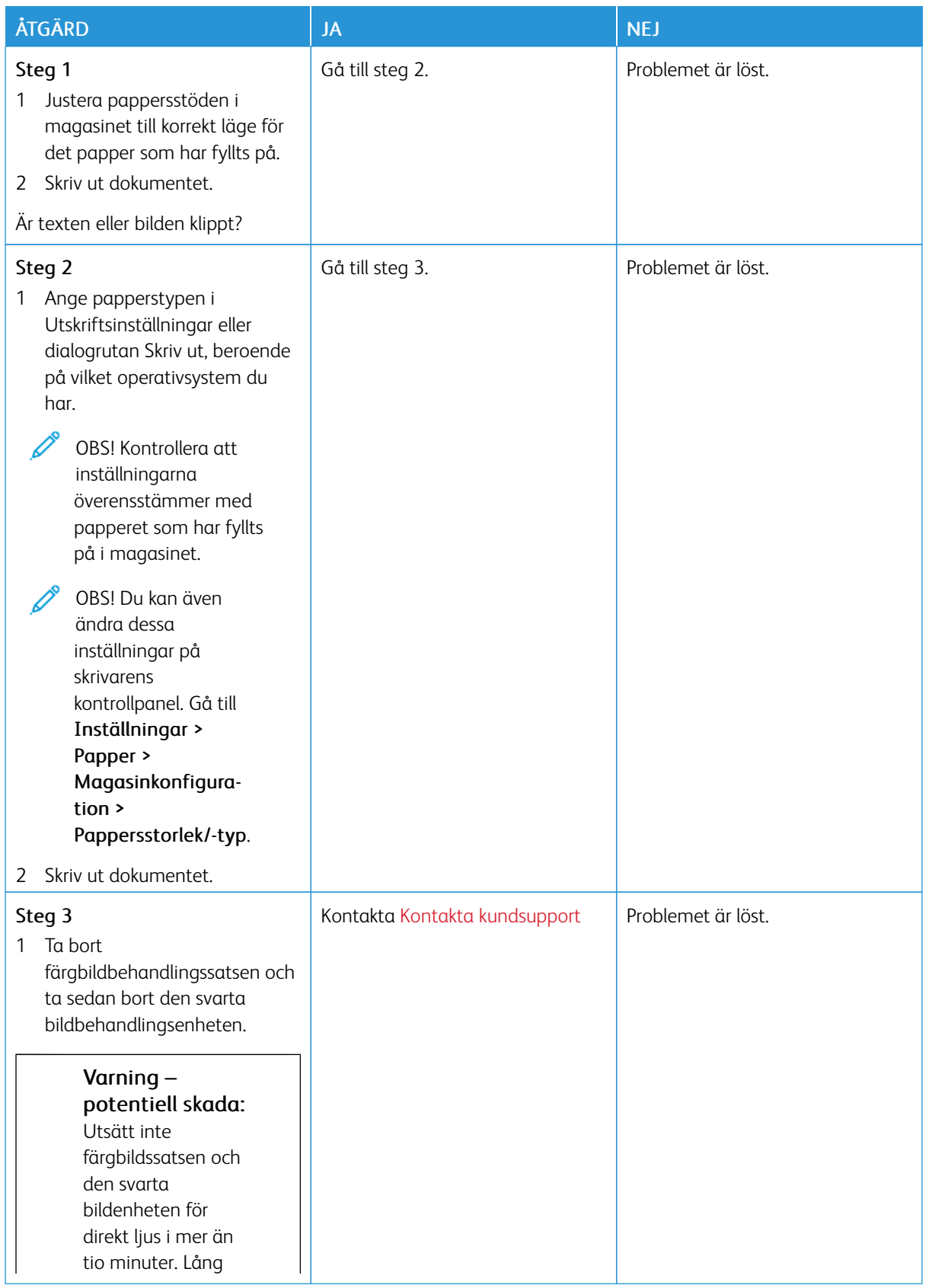

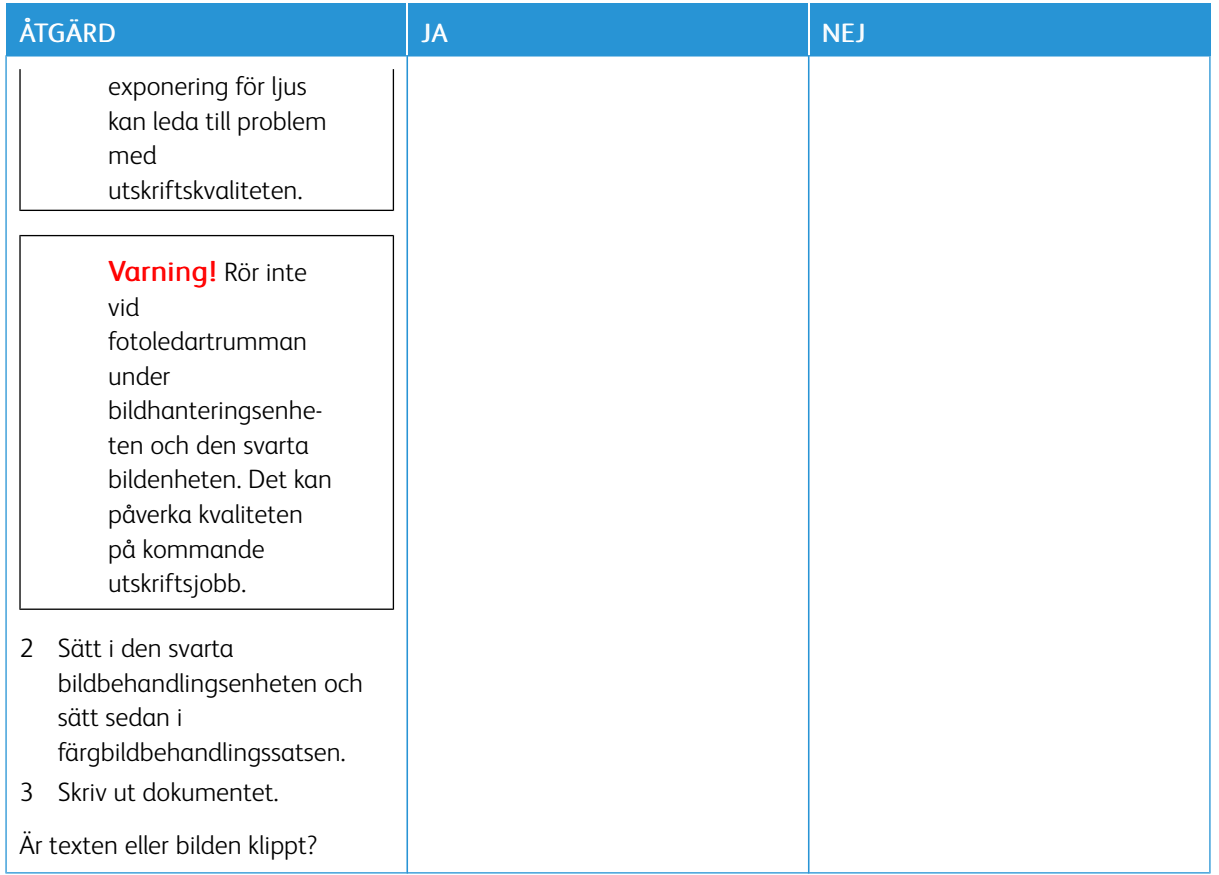

# <span id="page-213-0"></span>**Tonern suddas lätt bort**

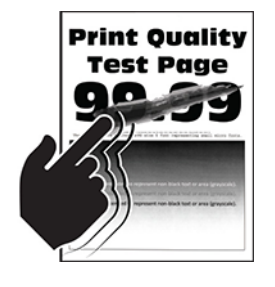

 $\mathscr{D}^{\circ}$ OBS! Innan du löser problemet kan du skriva ut Testsidor för utskriftskvalitet. På kontrollpanelen, går du till Inställningar > Felsökning > Testsidor för utskriftskvalitet. På skrivarmodeller utan pekskärm kan du trycka på OK för att navigera genom inställningarna.

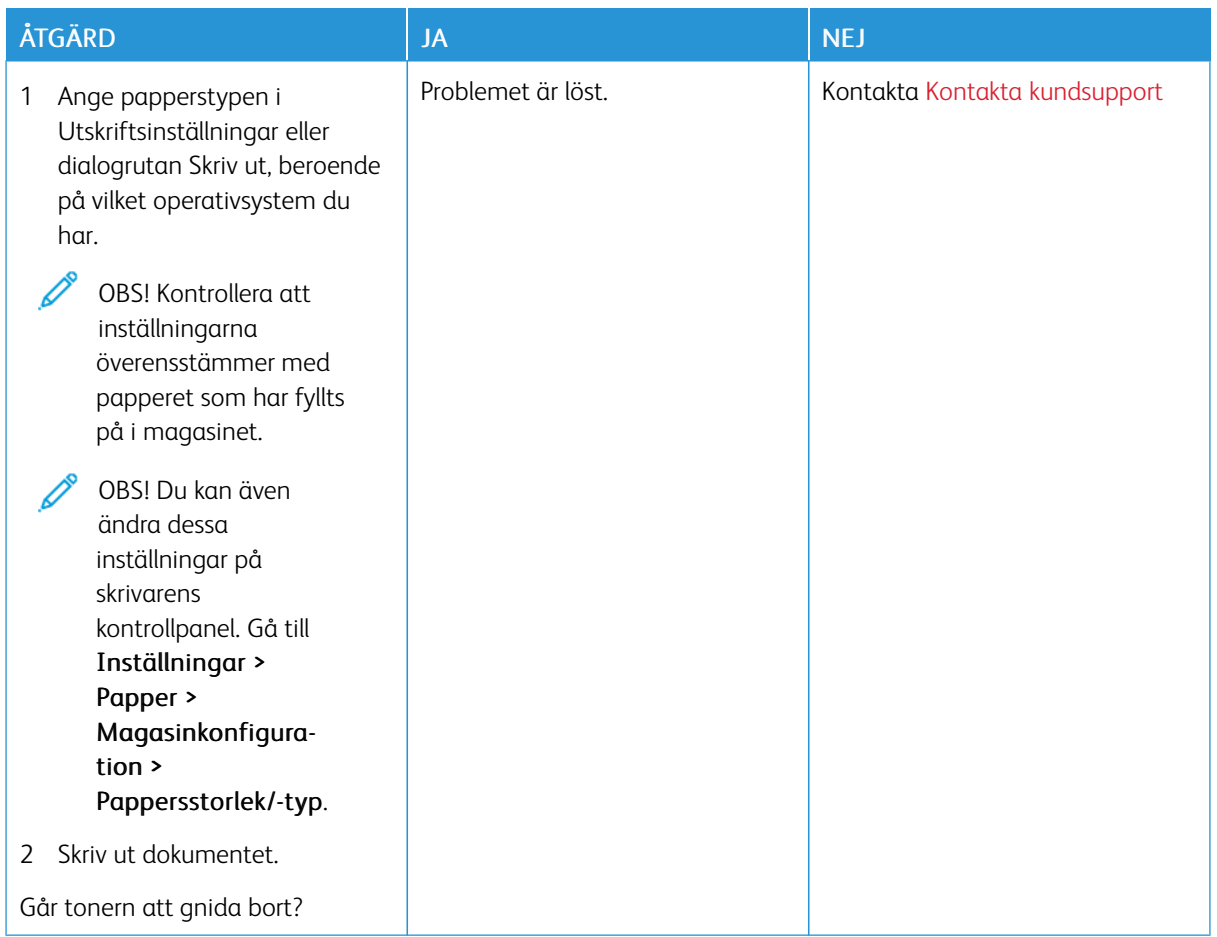

# <span id="page-214-0"></span>**Ojämn täthet på utskriften**

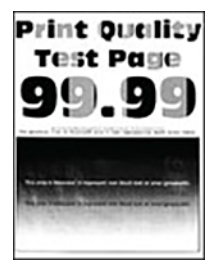

 $\mathscr{O}^{\circ}$ 

OBS! Innan du löser problemet kan du skriva ut Testsidor för utskriftskvalitet. På kontrollpanelen, går du till Inställningar > Felsökning > Testsidor för utskriftskvalitet. På skrivarmodeller utan pekskärm kan du trycka på OK för att navigera genom inställningarna.

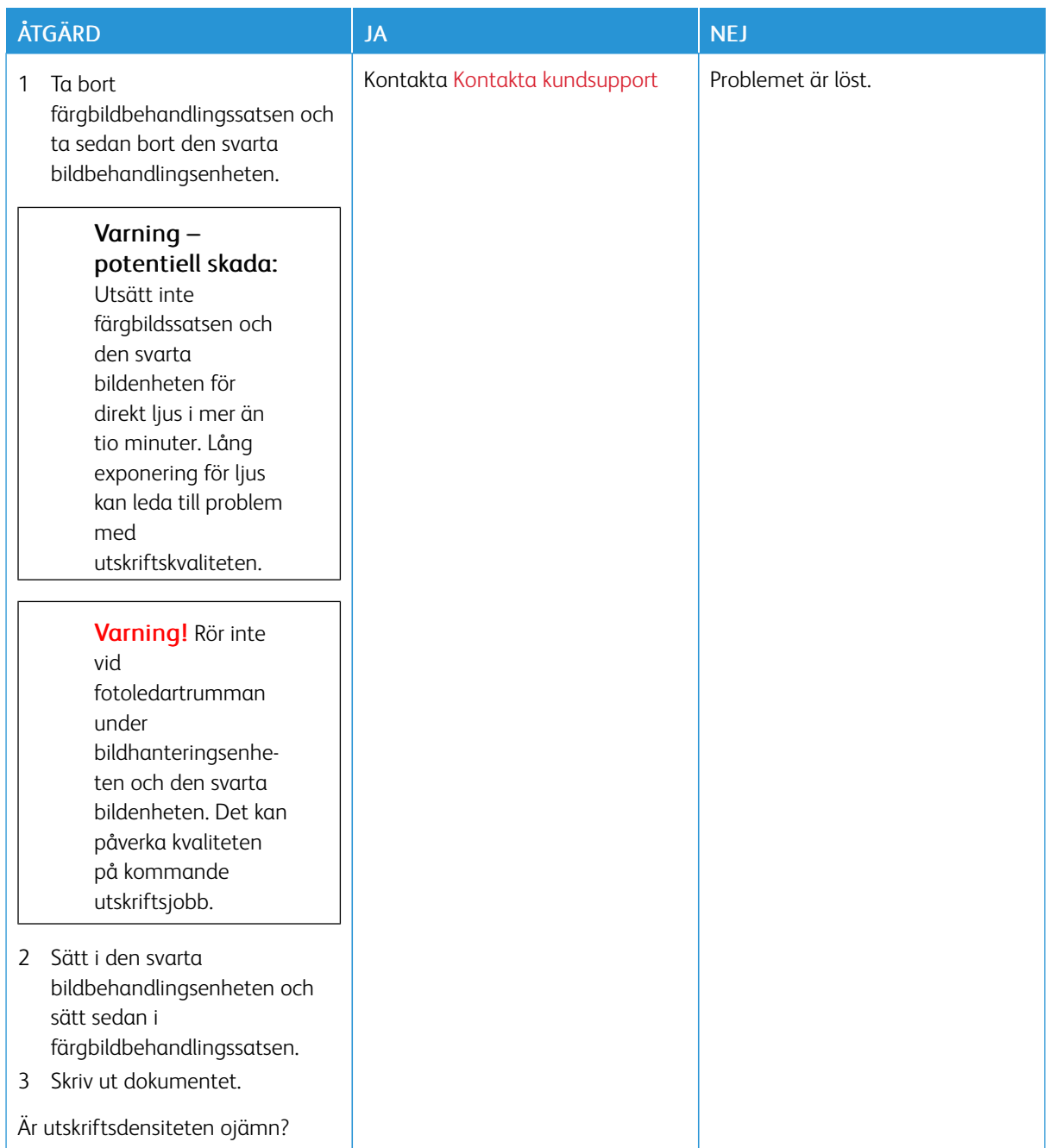
#### **Horisontella mörka streck**

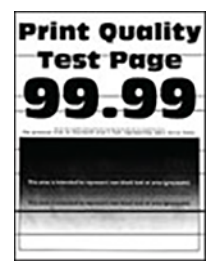

- Innan du löser problemet kan du skriva ut Testsidor för utskriftskvalitet. På kontrollpanelen, går du till Inställningar > Felsökning > Testsidor för utskriftskvalitet. På skrivarmodeller utan pekskärm kan du trycka på OK för att navigera genom inställningarna.
- Om horisontella mörka streck visas på utskrifterna kan du läsa ämnet "Återkommande fel".

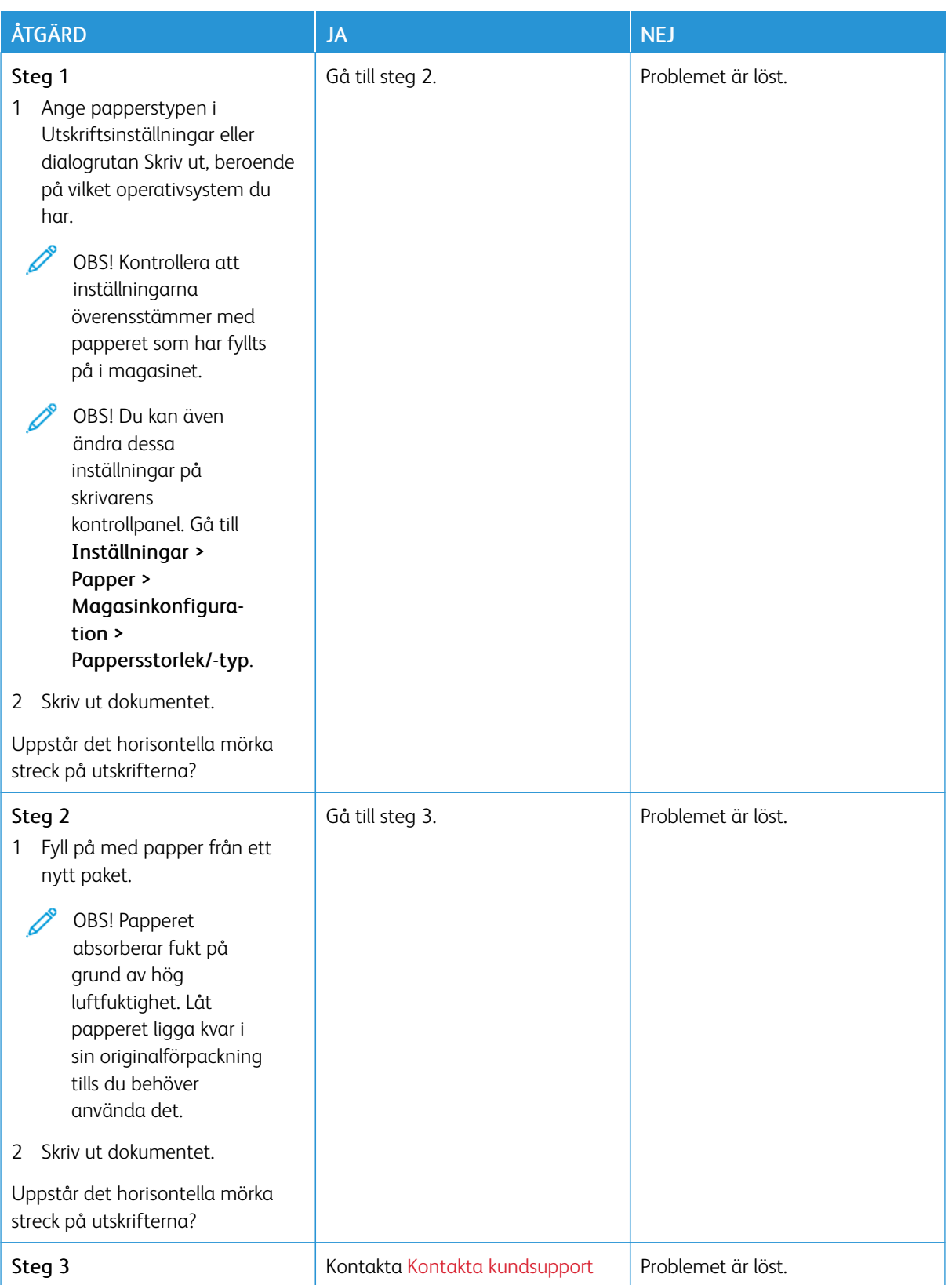

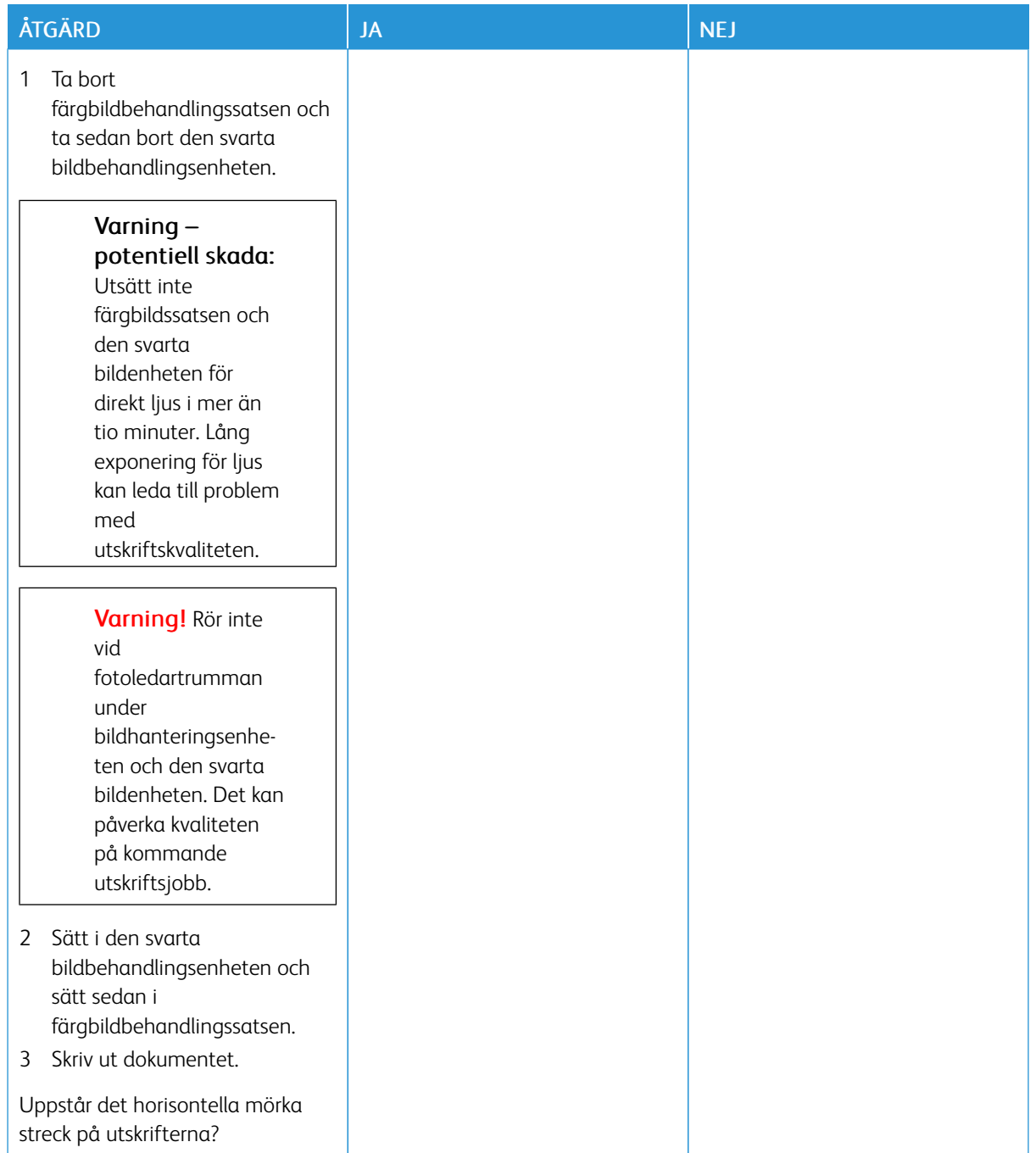

**Vertikala mörka streck**

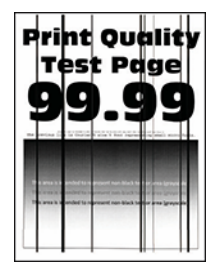

Í

OBS! Innan du löser problemet kan du skriva ut Testsidor för utskriftskvalitet. På kontrollpanelen, går du till Inställningar > Felsökning > Testsidor för utskriftskvalitet. På skrivarmodeller utan pekskärm kan du trycka på OK för att navigera genom inställningarna.

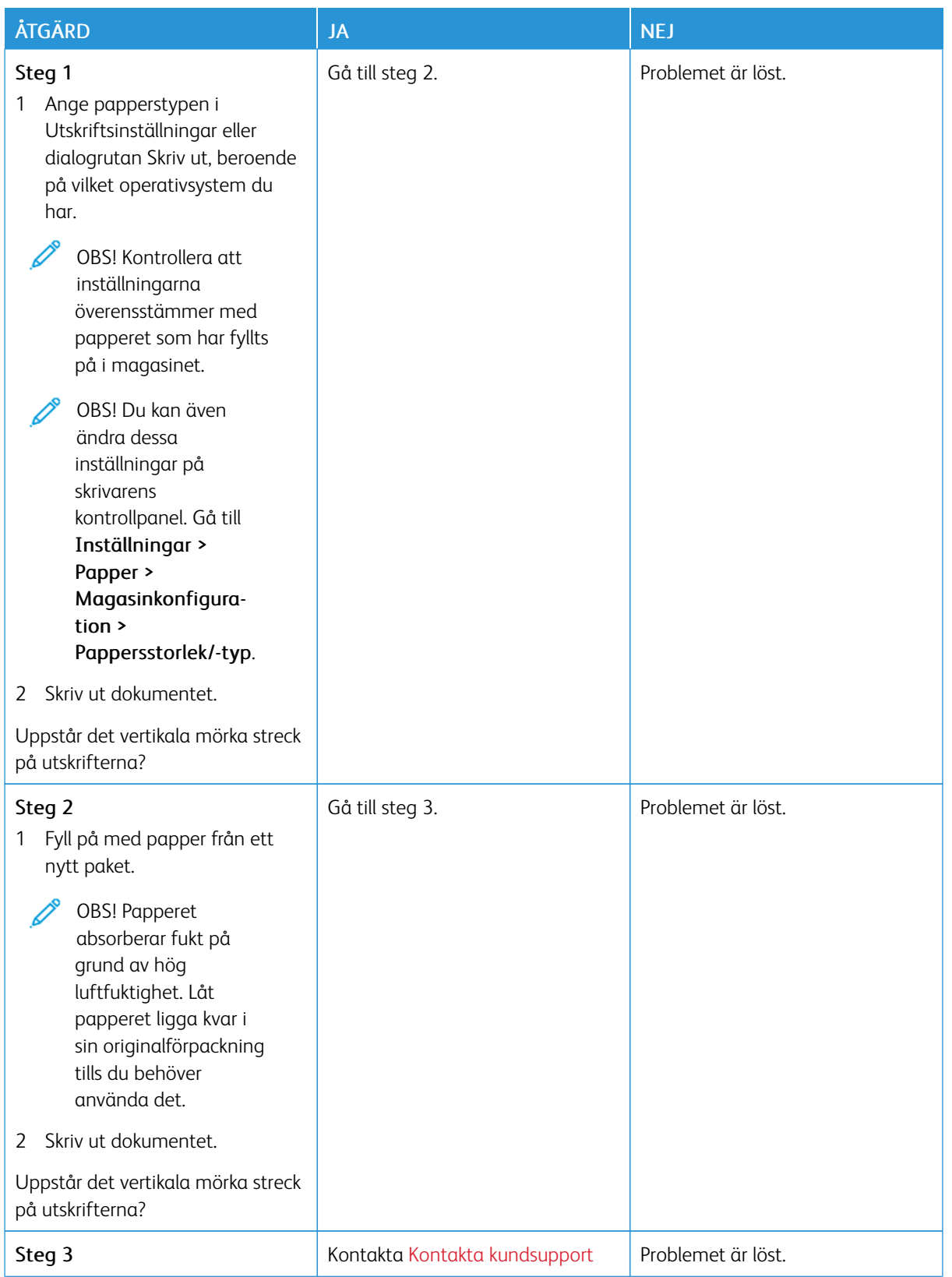

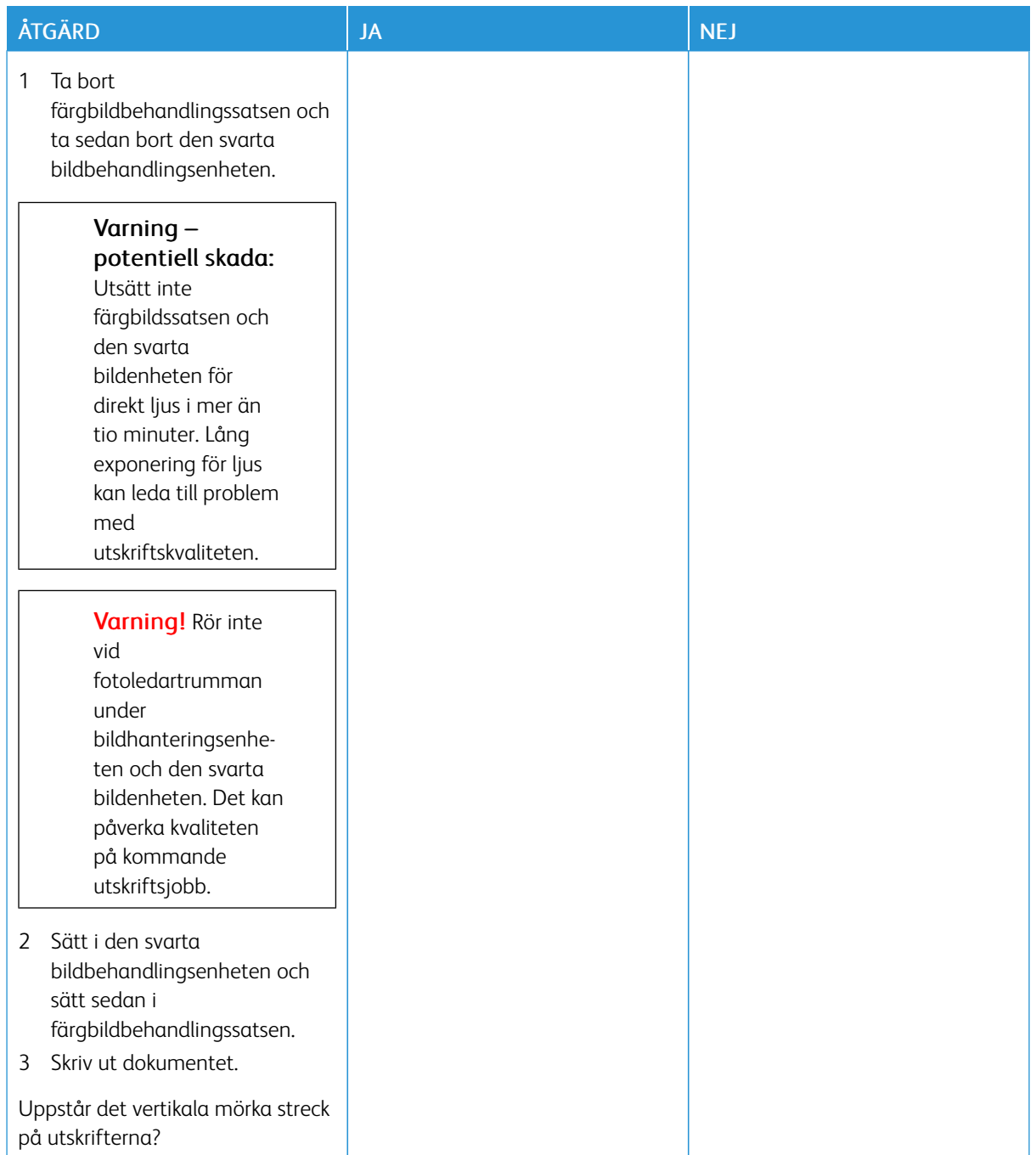

#### **Horisontella vita streck**

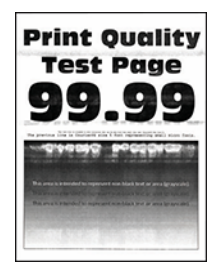

- Innan du löser problemet kan du skriva ut Testsidor för utskriftskvalitet. På kontrollpanelen, går du till Inställningar > Felsökning > Testsidor för utskriftskvalitet. På skrivarmodeller utan pekskärm kan du trycka på OK för att navigera genom inställningarna.
- Om horisontella vita streck visas på dina utskrifter kan du läsa ämnet "Återkommande fel".

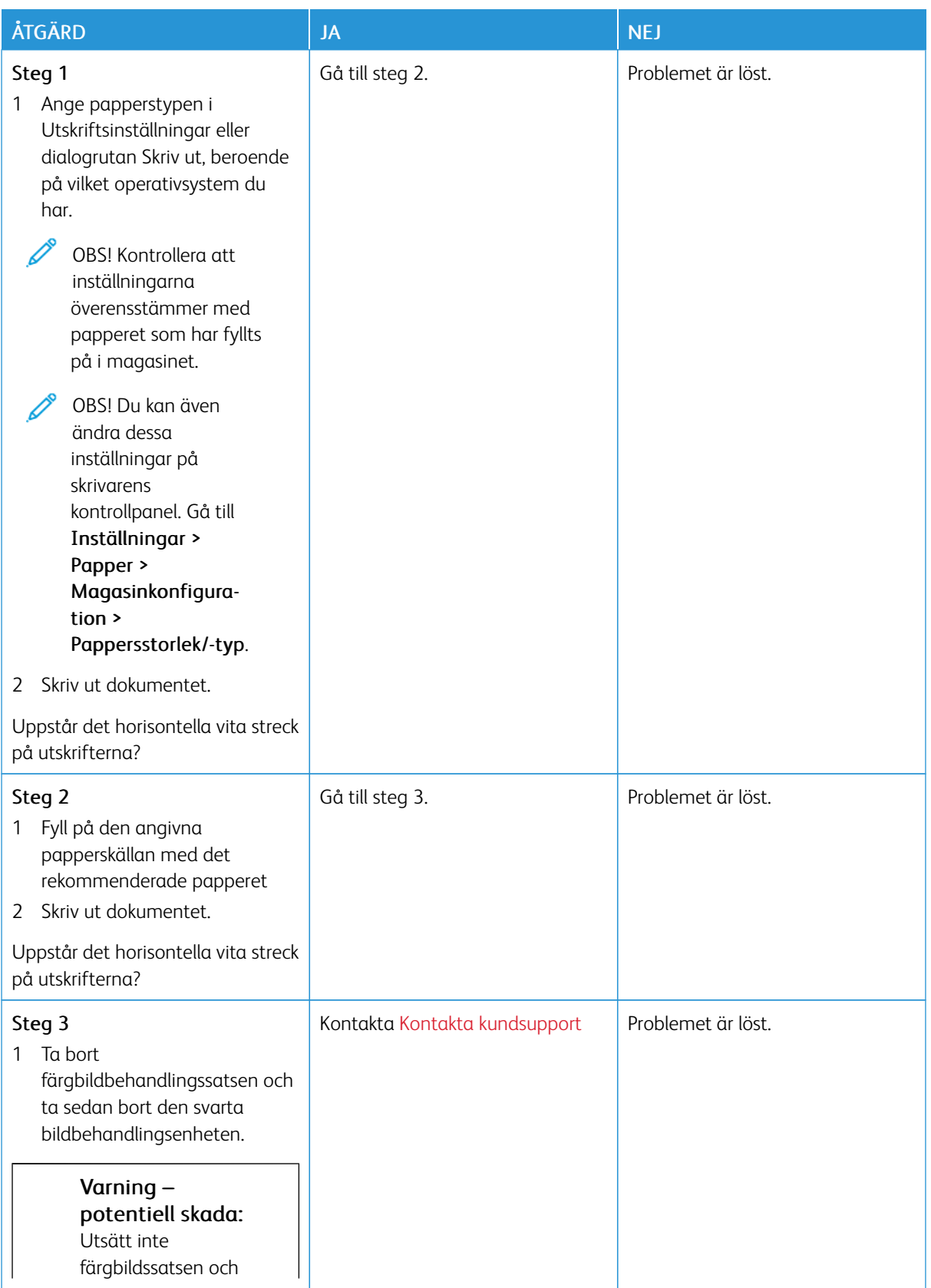

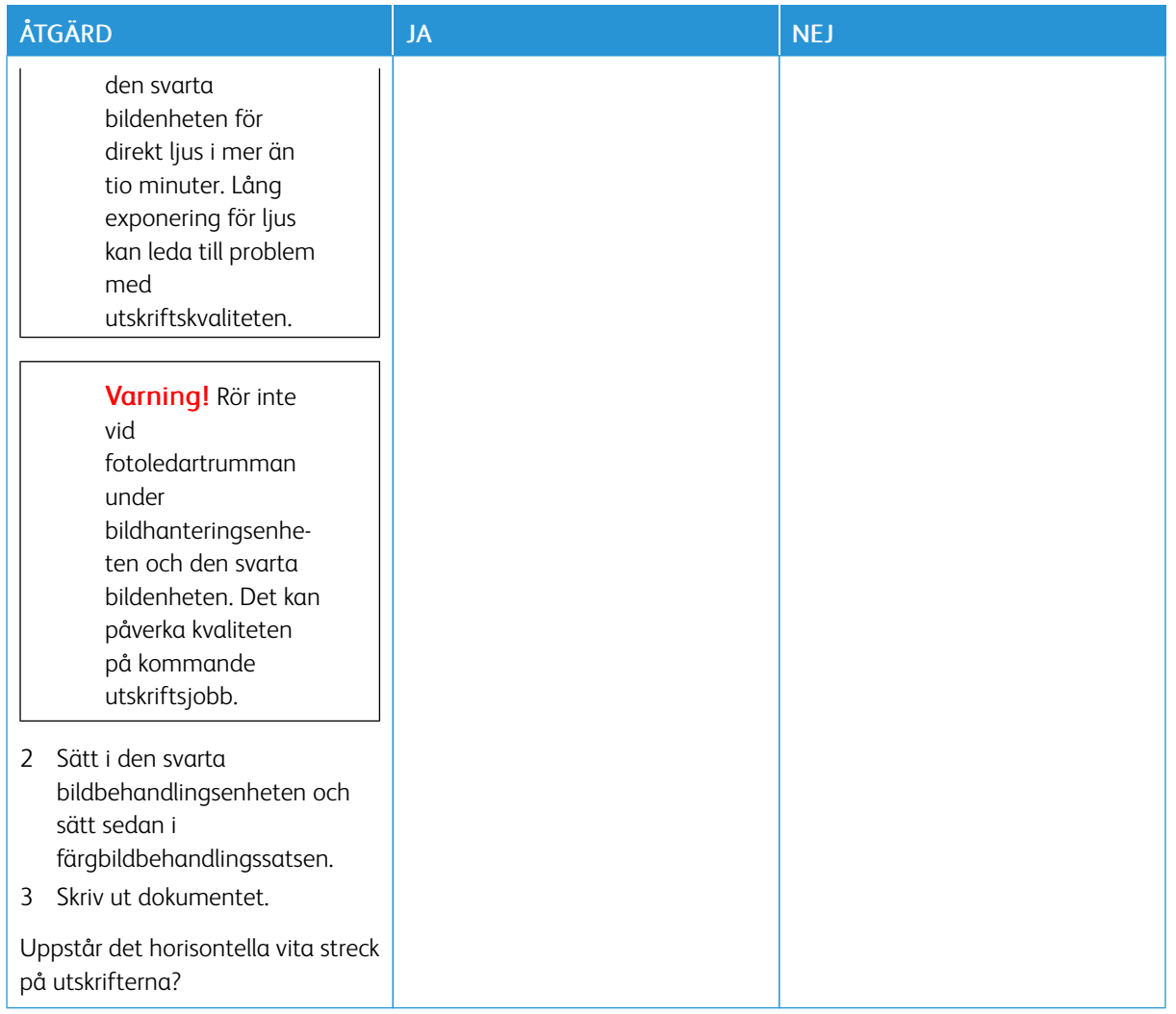

#### **Vertikala vita streck**

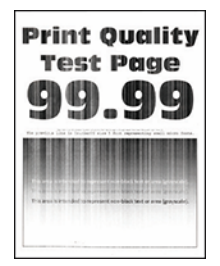

P OBS! Innan du löser problemet kan du skriva ut Testsidor för utskriftskvalitet. På kontrollpanelen, går du till Inställningar > Felsökning > Testsidor för utskriftskvalitet. På skrivarmodeller utan pekskärm kan du trycka på OK för att navigera genom inställningarna.

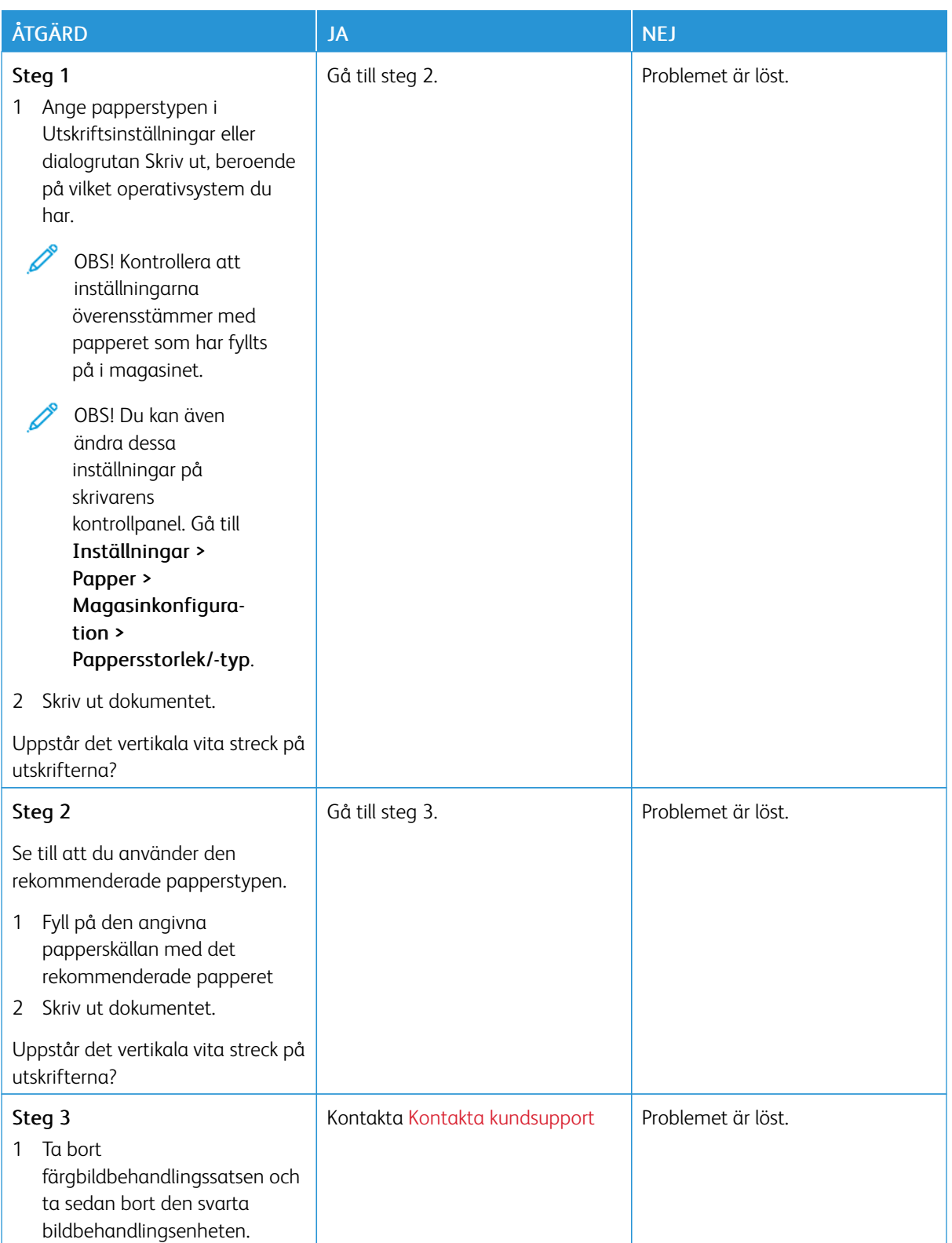

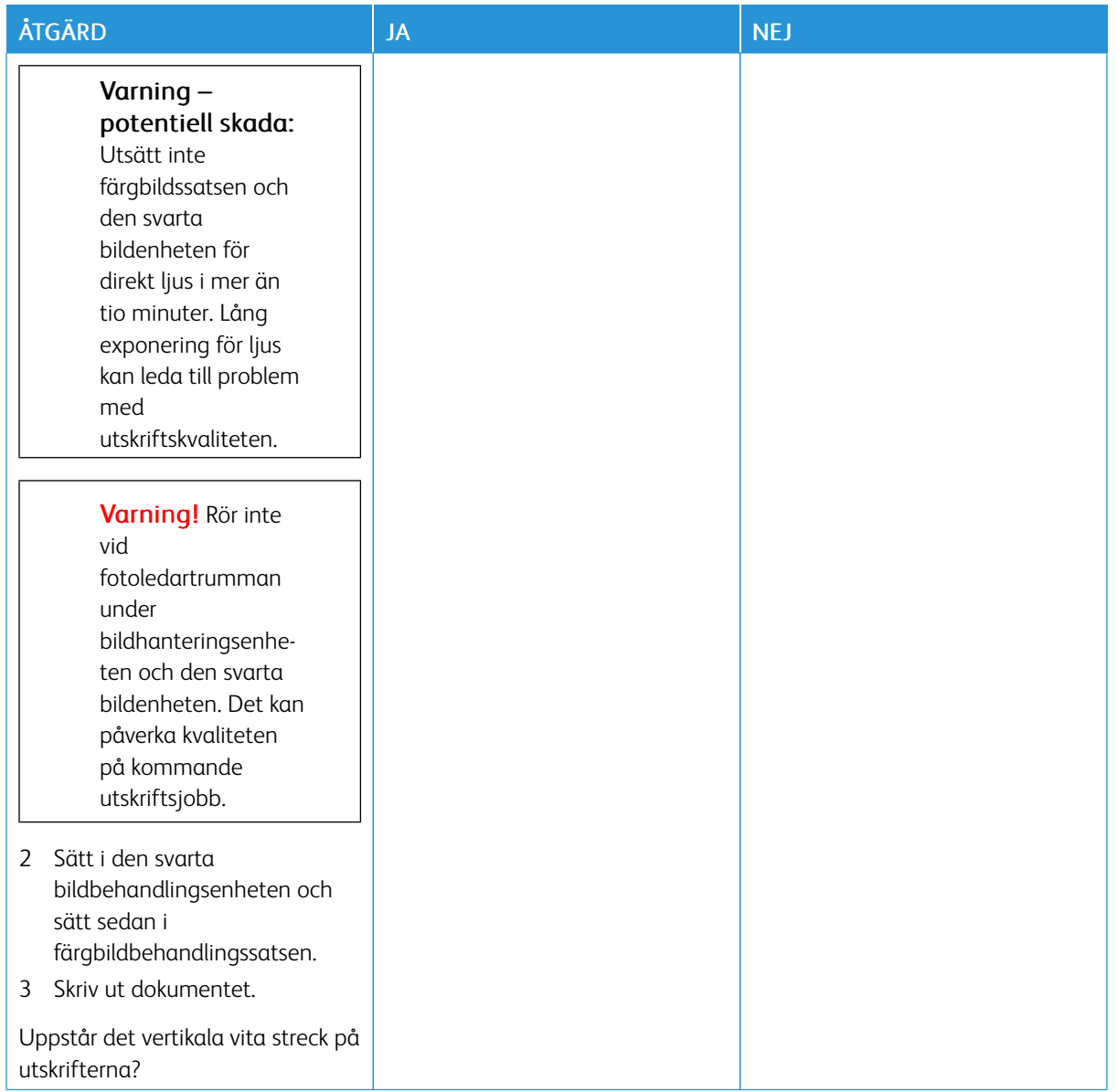

## **Återkommande defekter**

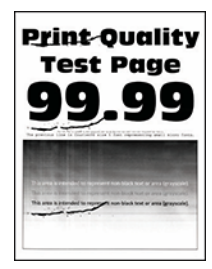

P OBS! Innan du löser problemet kan du skriva ut Testsidor för utskriftskvalitet. På kontrollpanelen, går du till Inställningar > Felsökning > Testsidor för utskriftskvalitet. På skrivarmodeller utan pekskärm kan du trycka på OK för att navigera genom inställningarna.

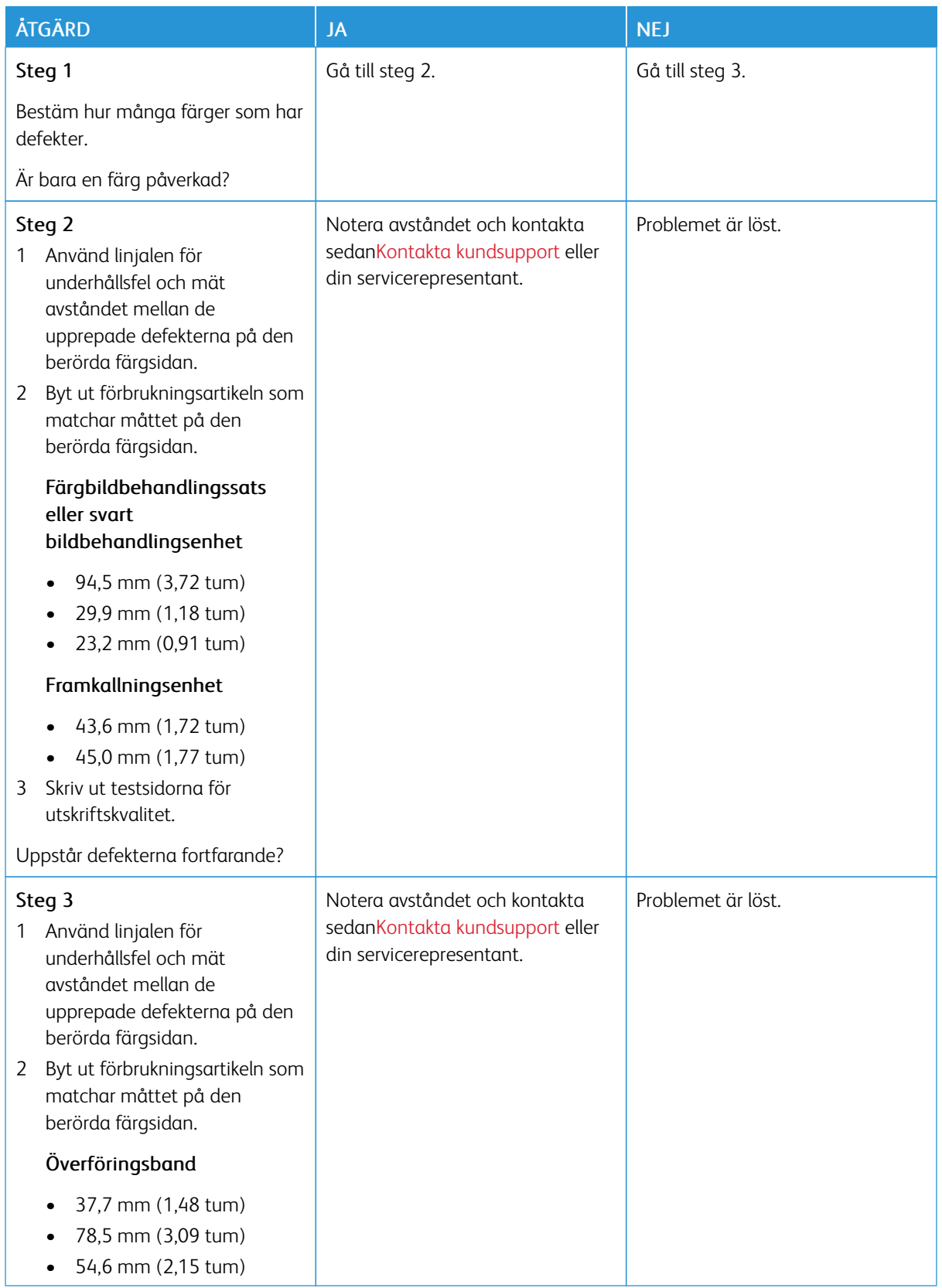

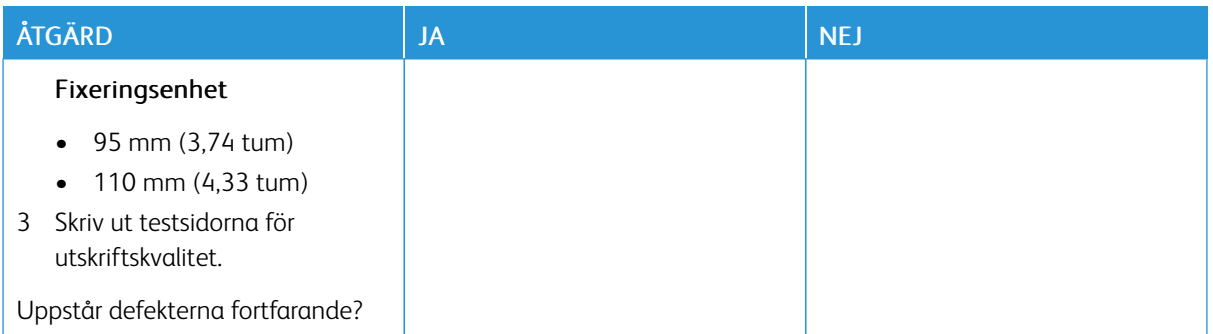

#### **UTSKRIFTSJOBB SKRIVS INTE UT**

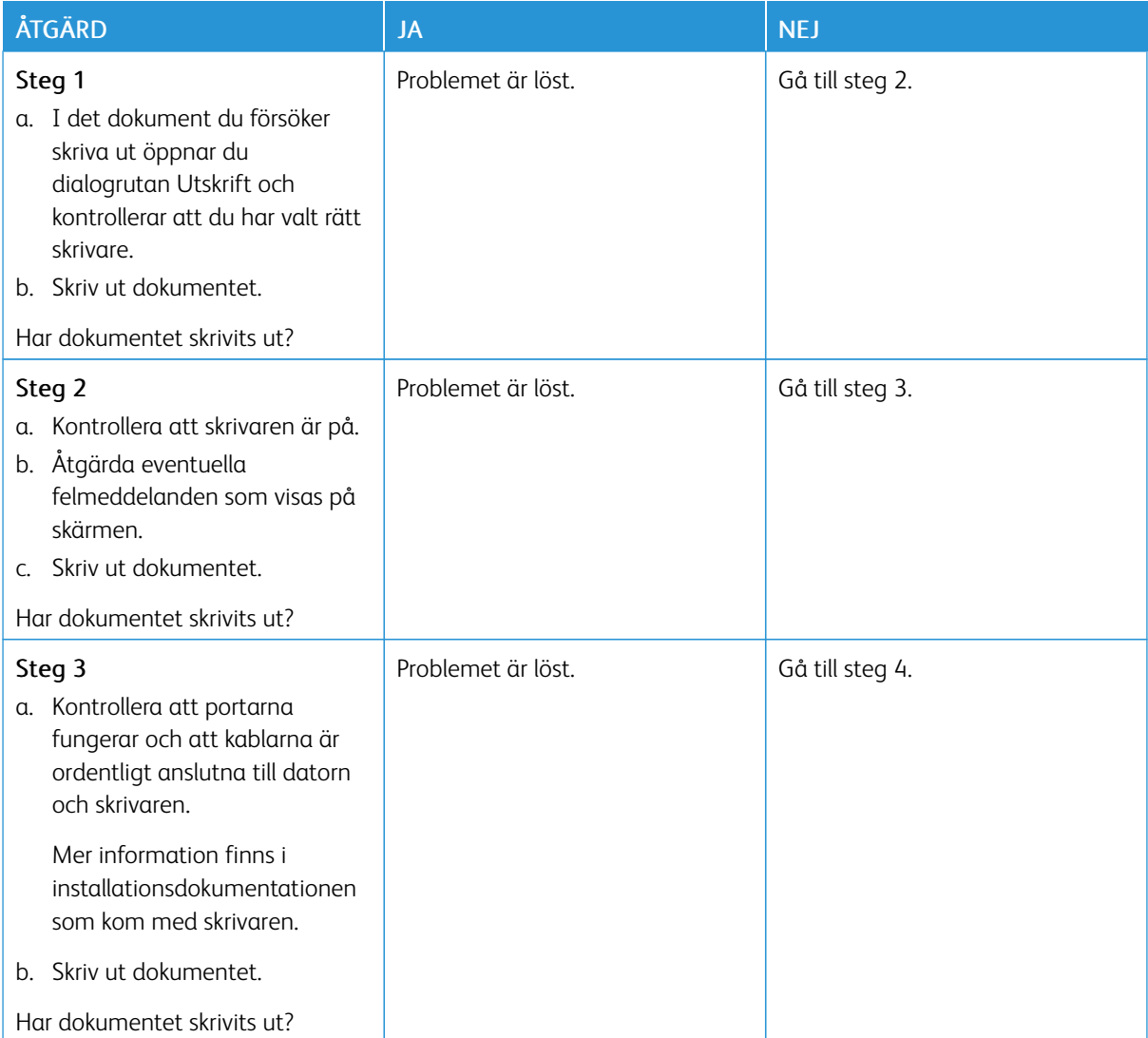

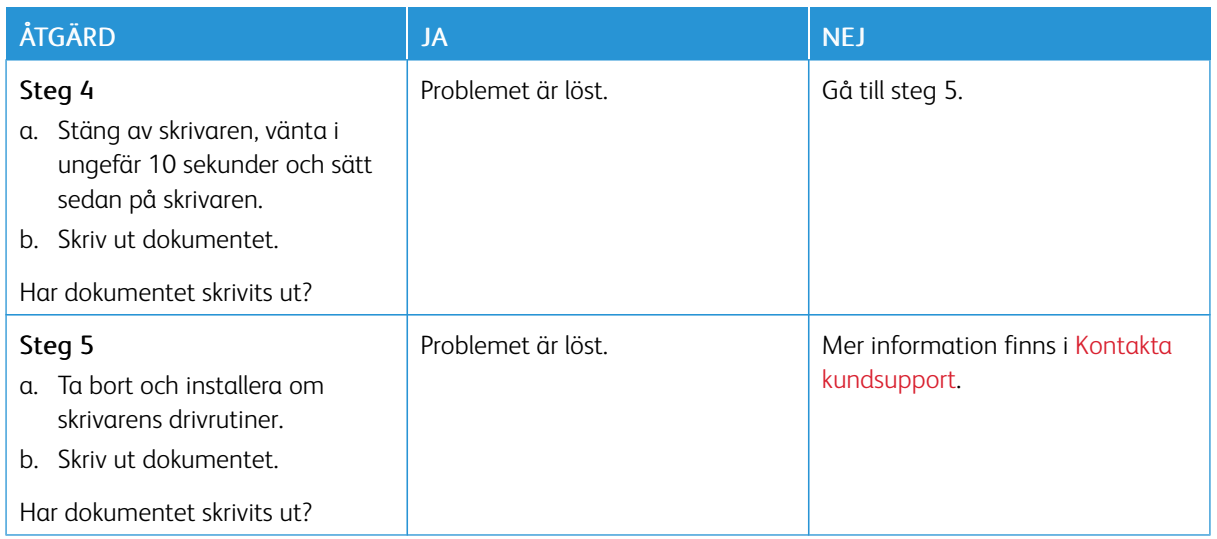

## **LÅNGSAM UTSKRIFT**

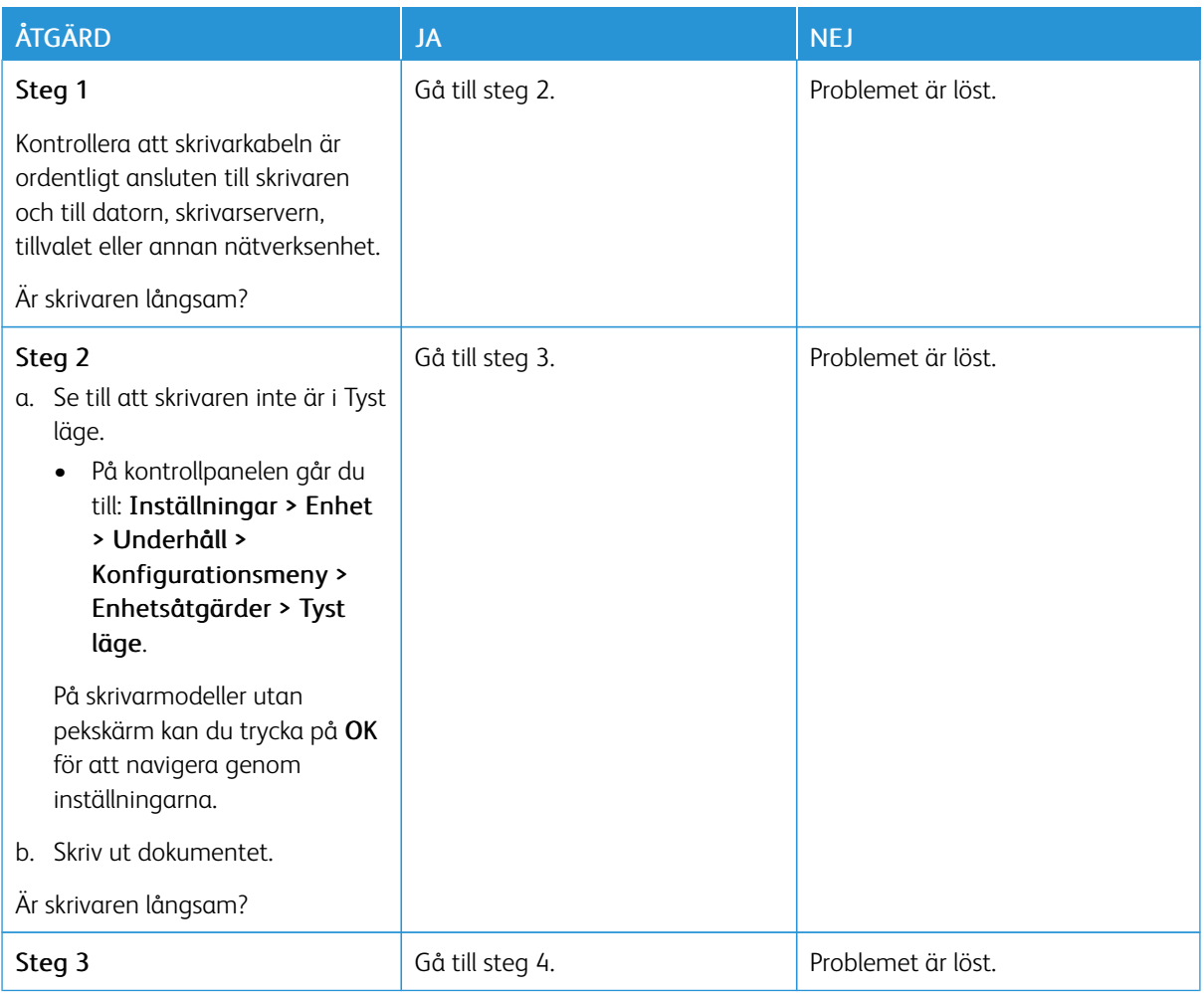

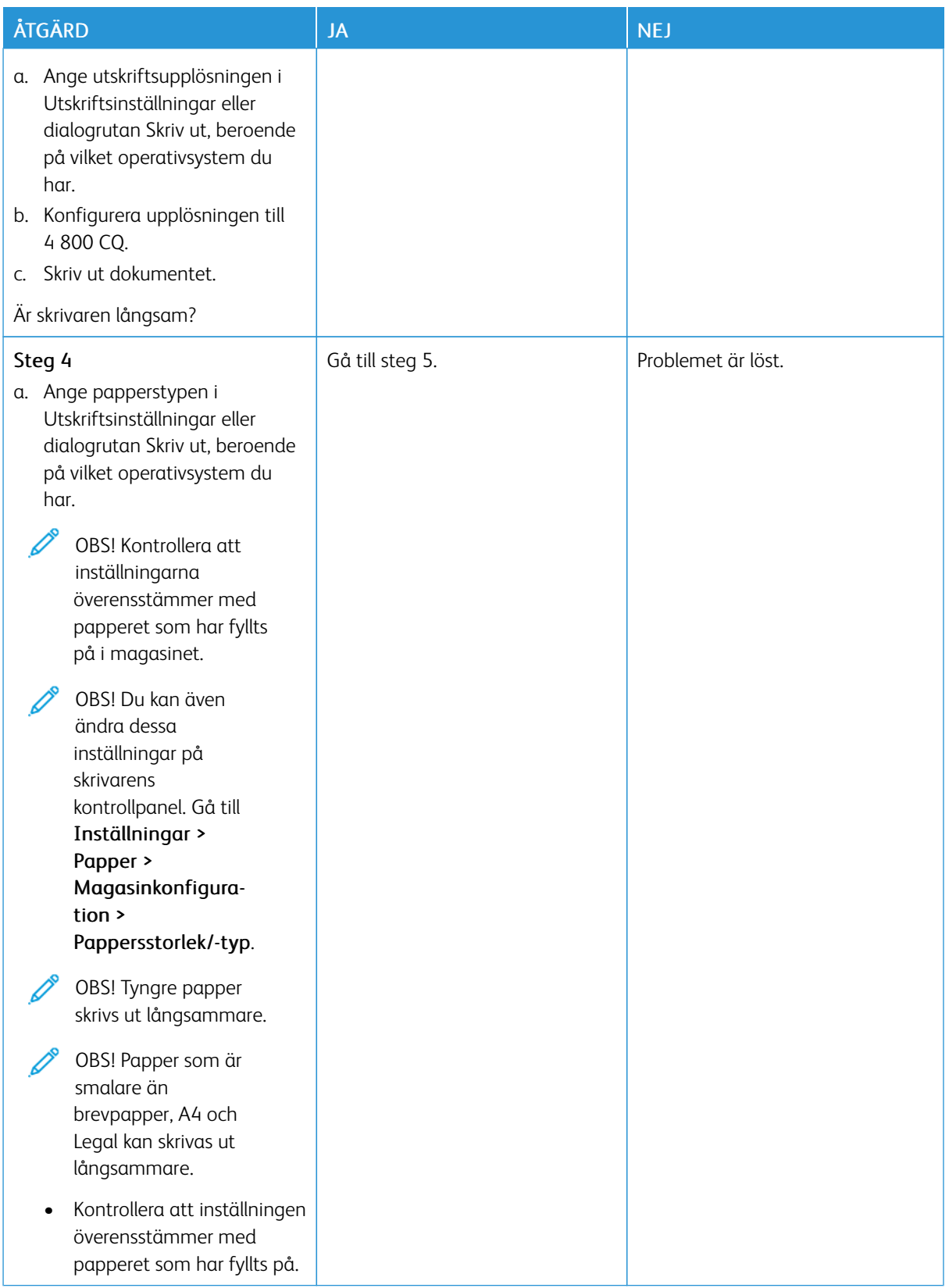

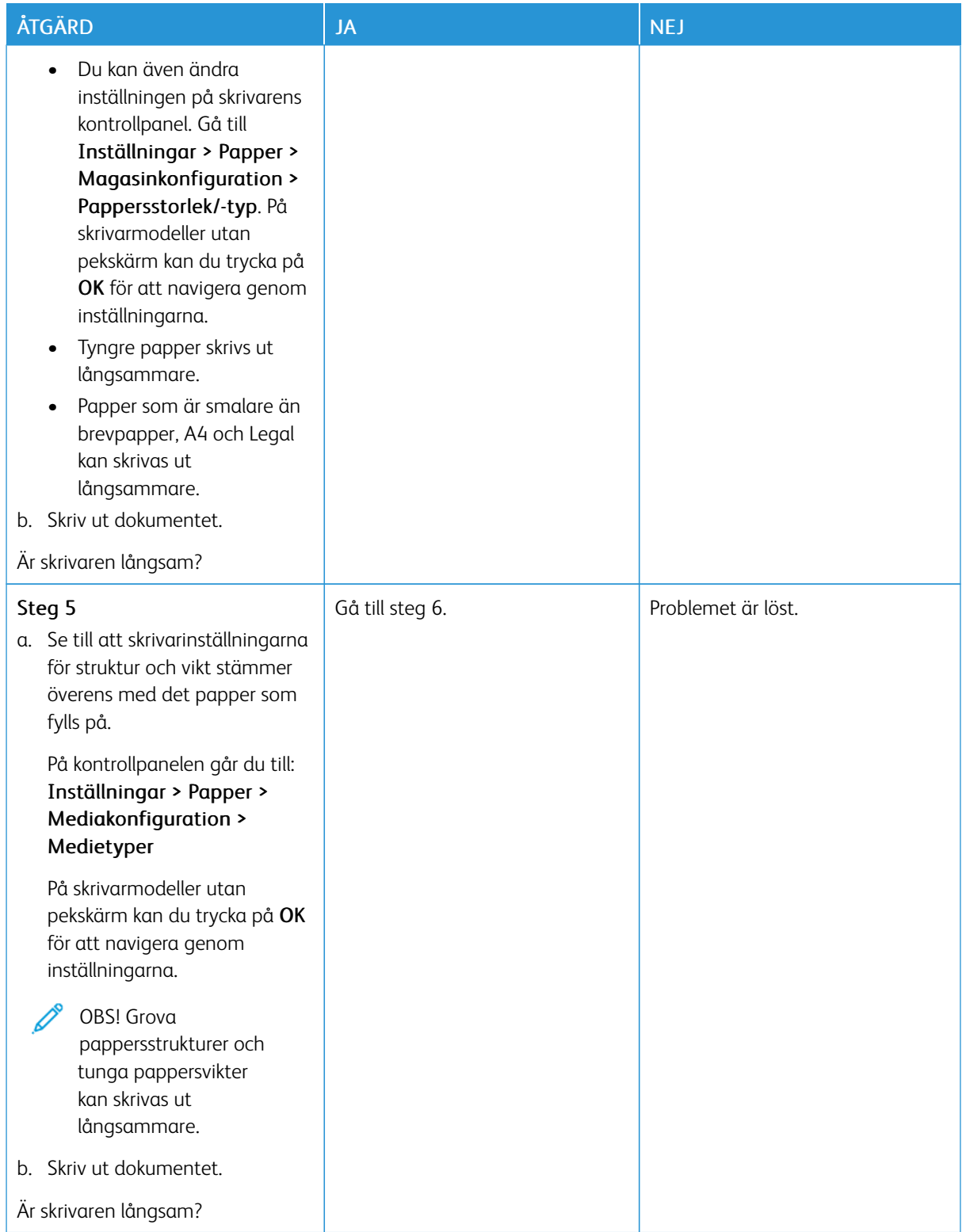

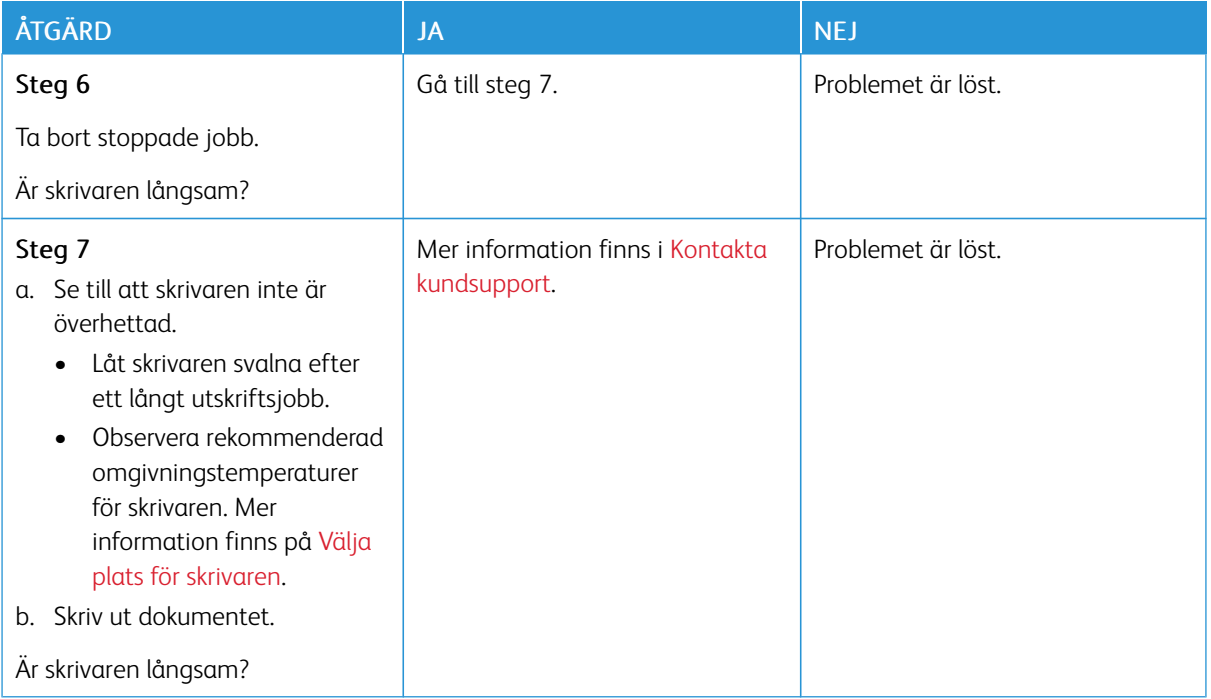

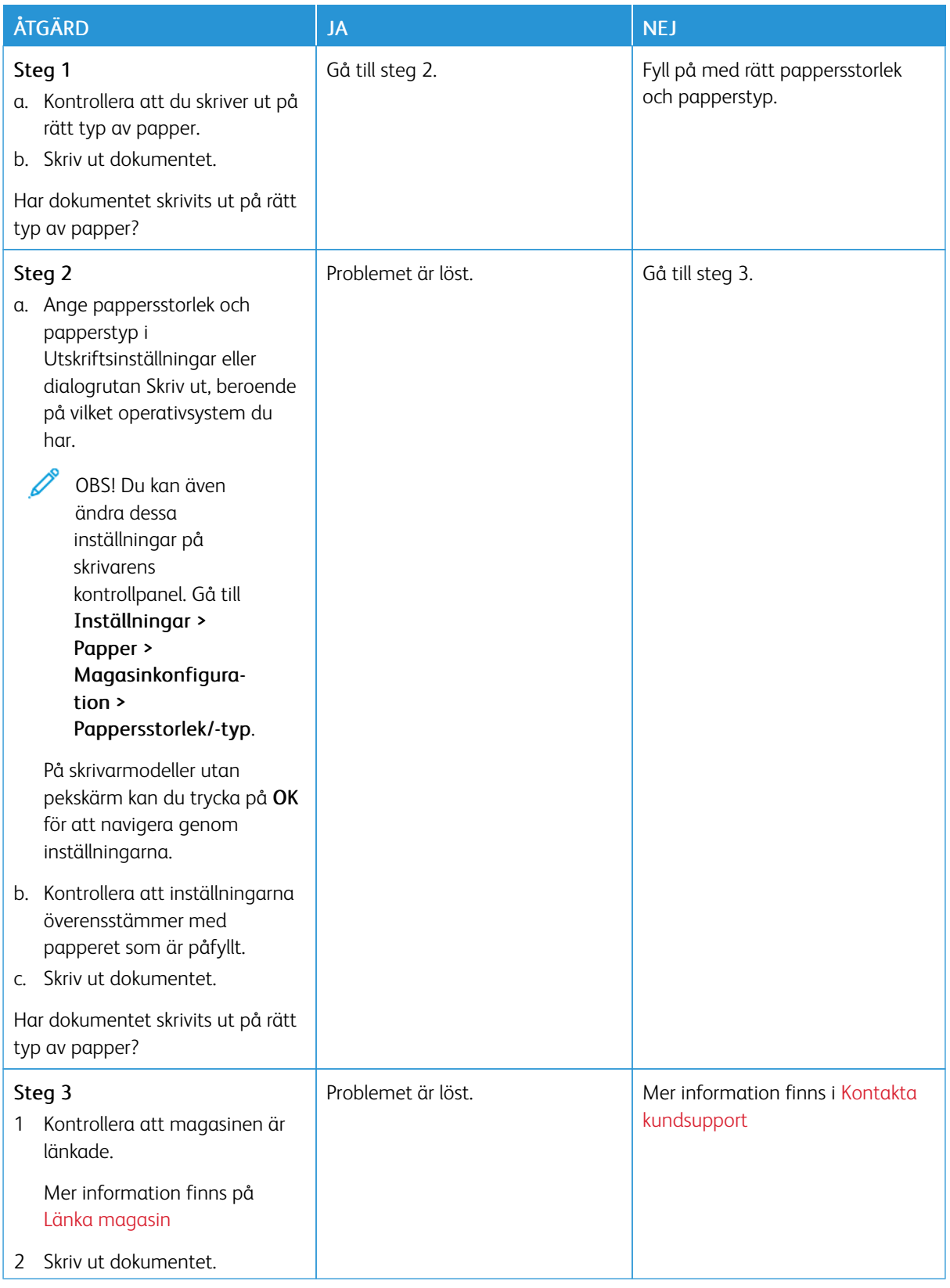

# **JOBBEN SKRIVS UT FRÅN FEL MAGASIN ELLER PÅ FEL MATERIAL**

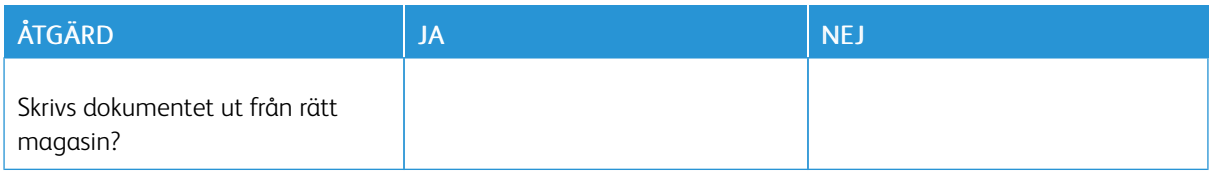

# Skrivaren svarar inte

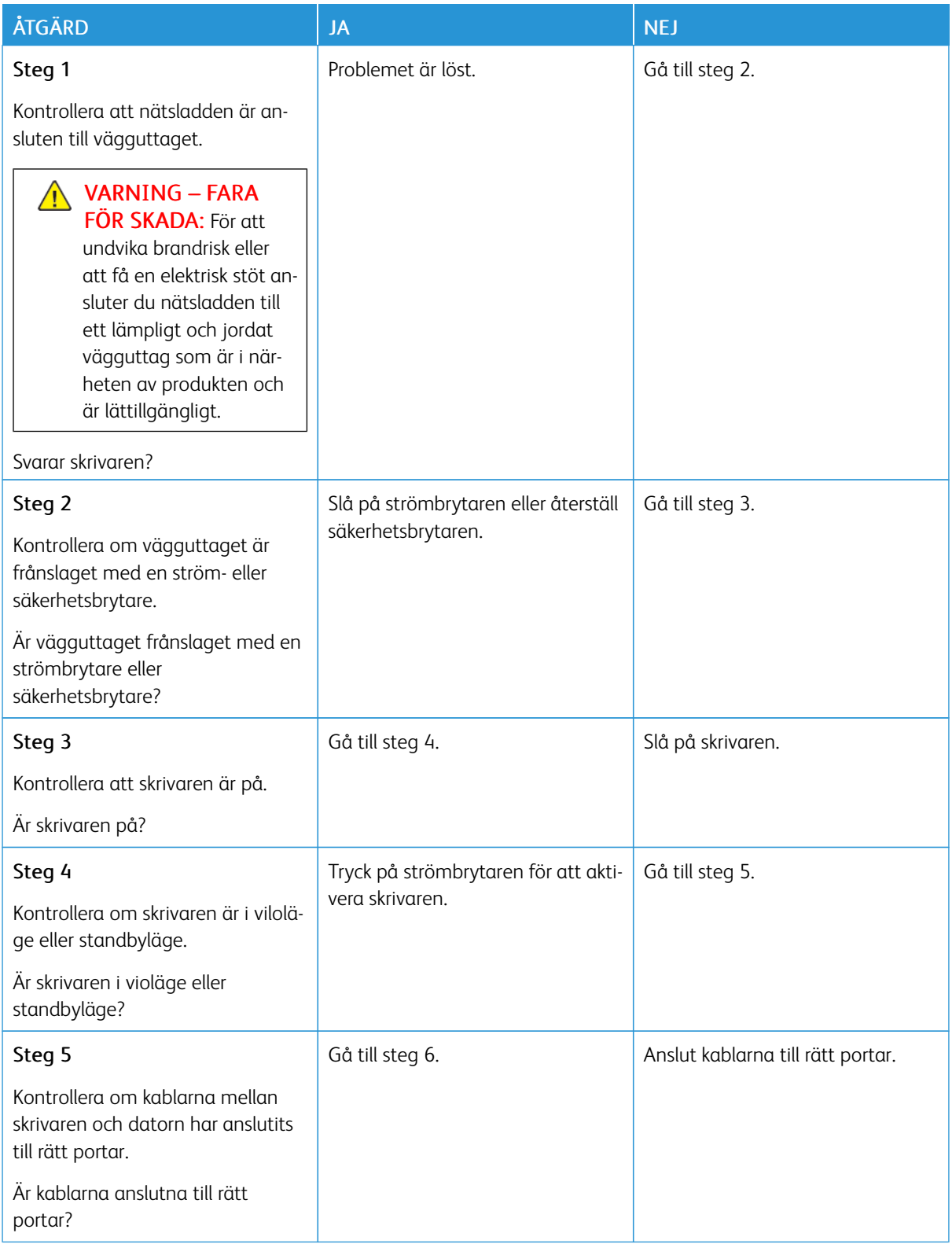

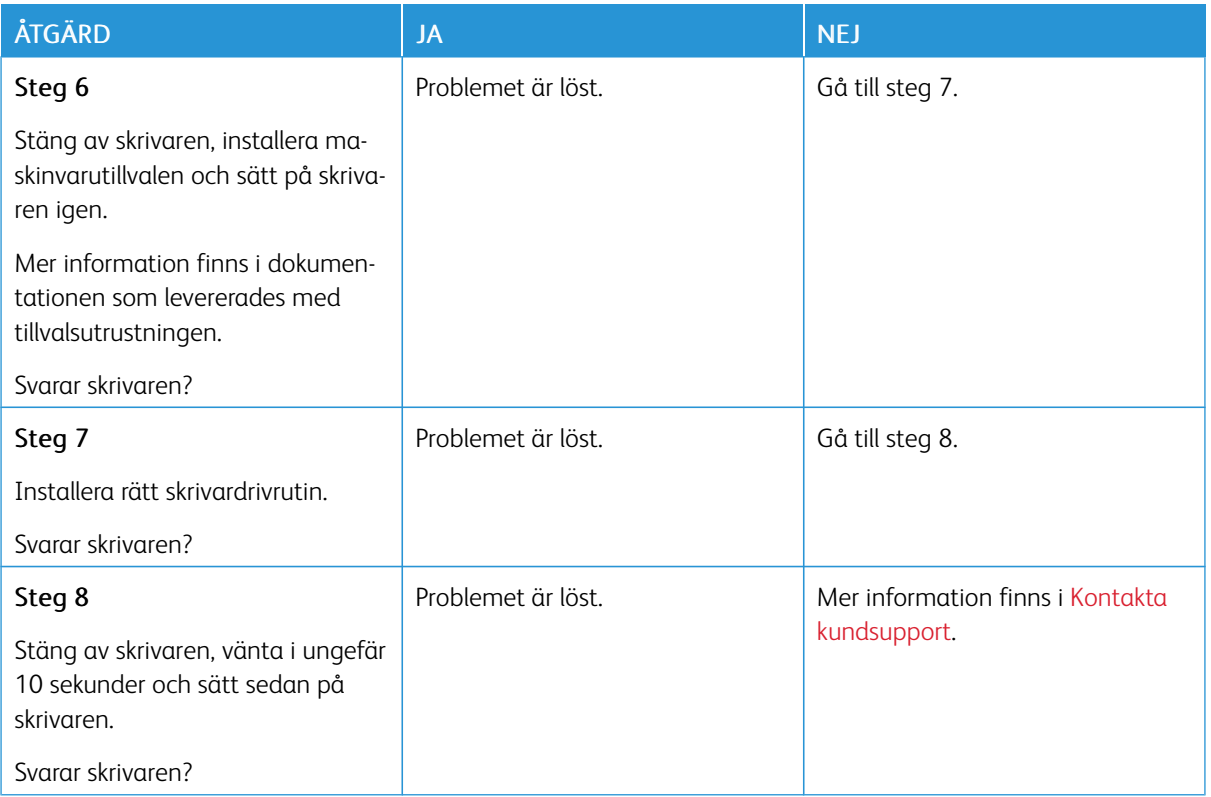

# Problem med nätverksanslutningen

### **KAN INTE ÖPPNA EMBEDDED WEB SERVER**

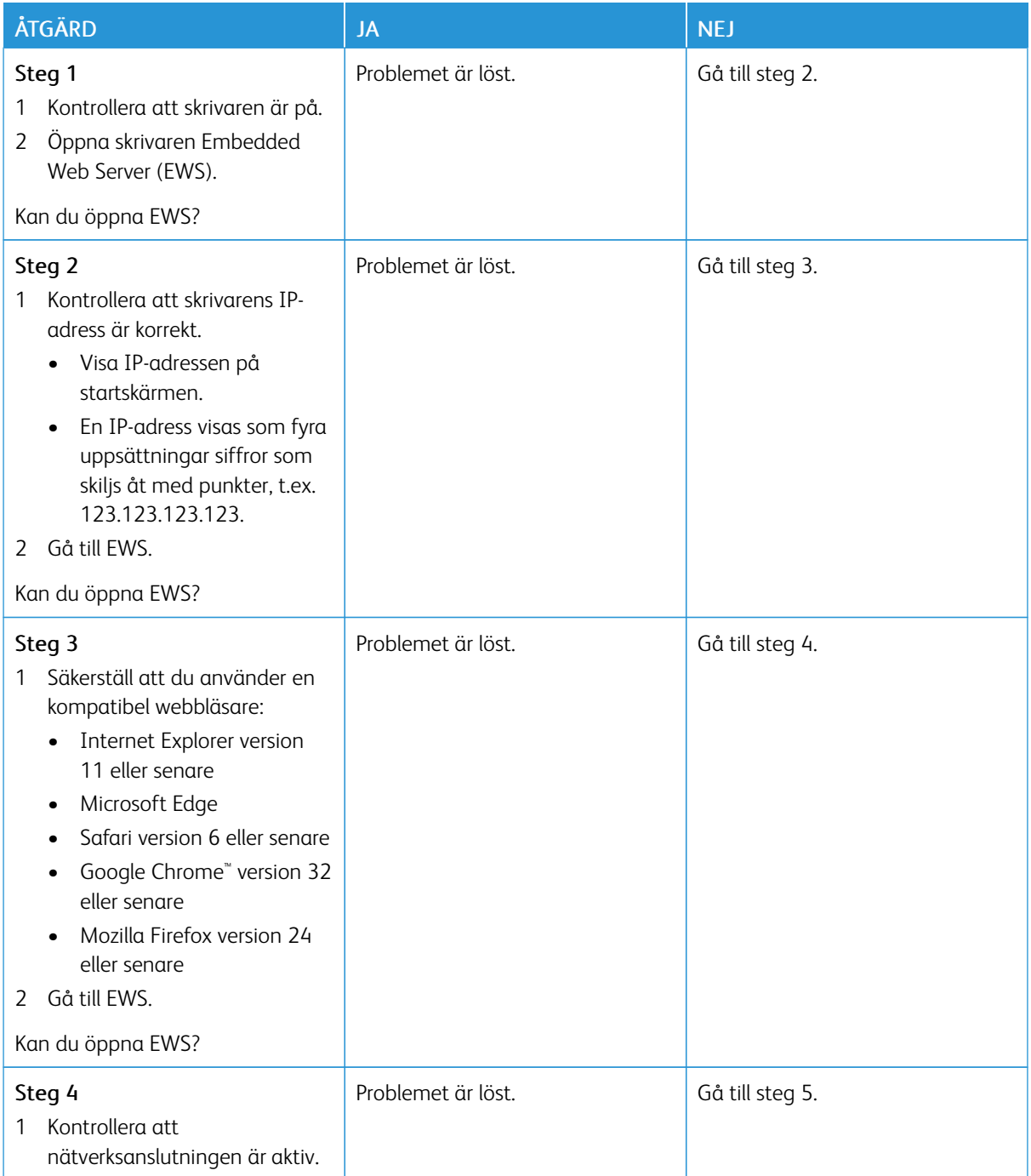

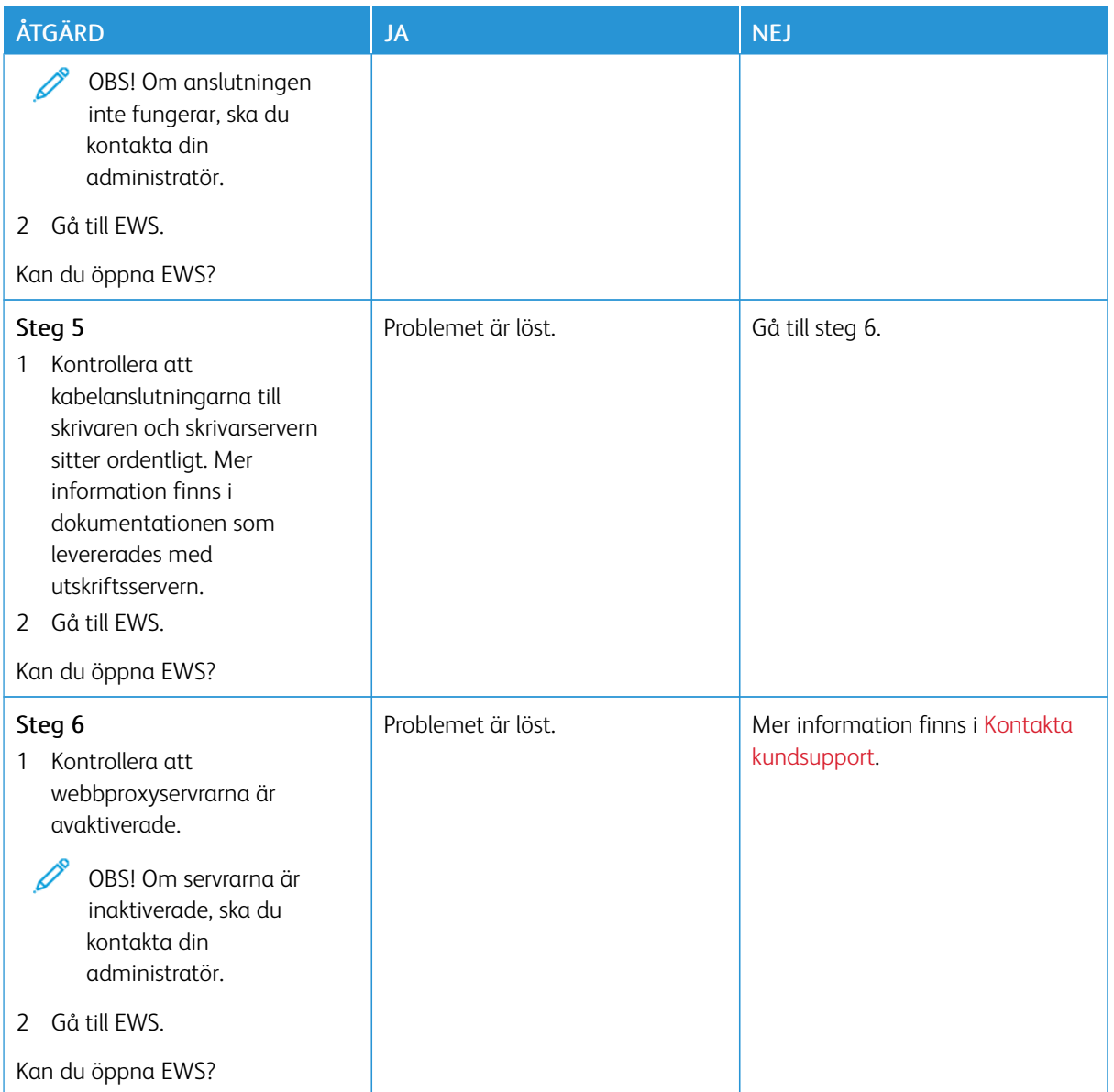

# **KAN INTE ANSLUTA SKRIVAREN TILL WI-FI-NÄTVERKET**

 $\mathscr{O}$ OBS! Den här funktionen är endast tillgänglig på vissa skrivarmodeller.

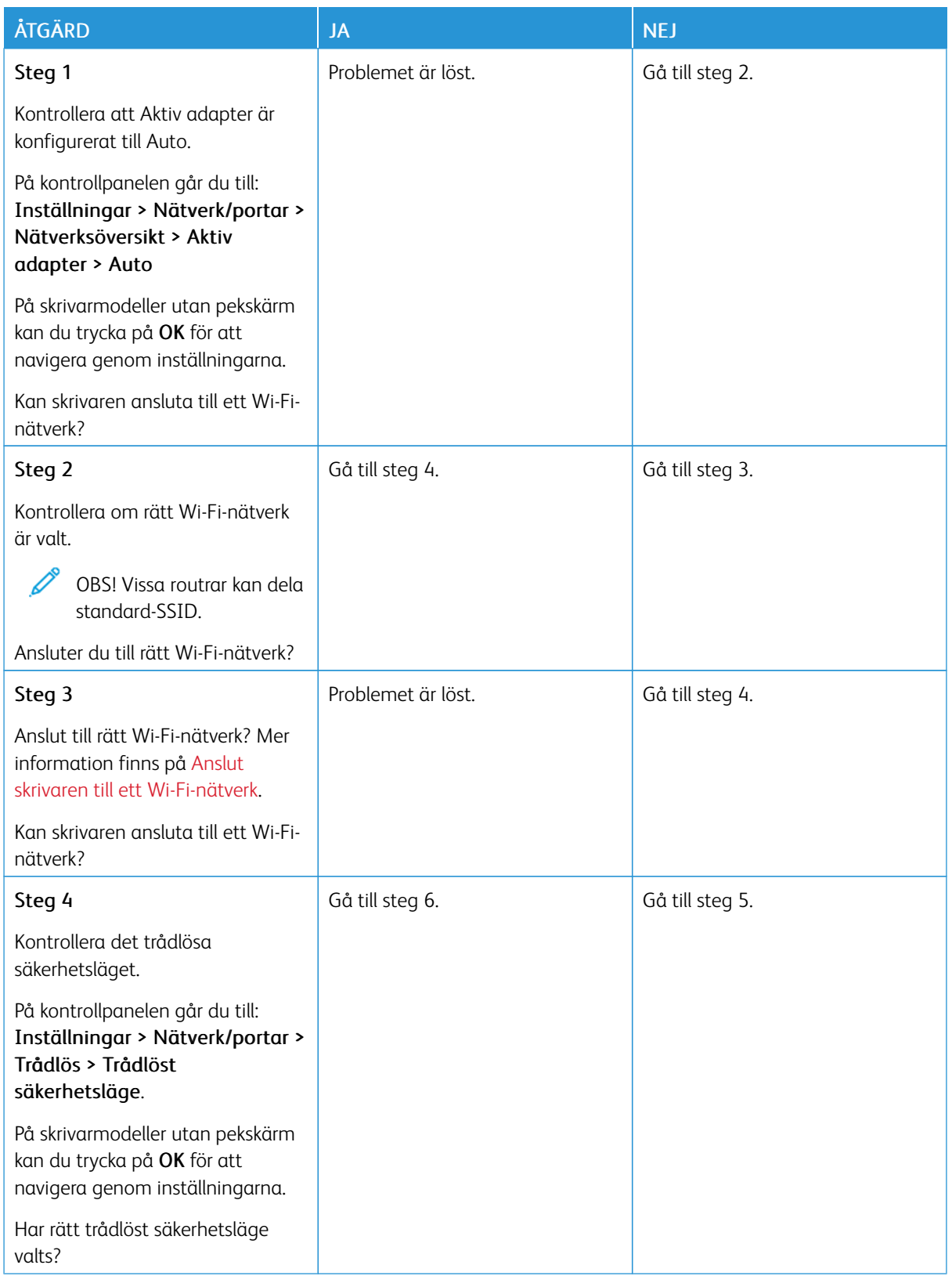

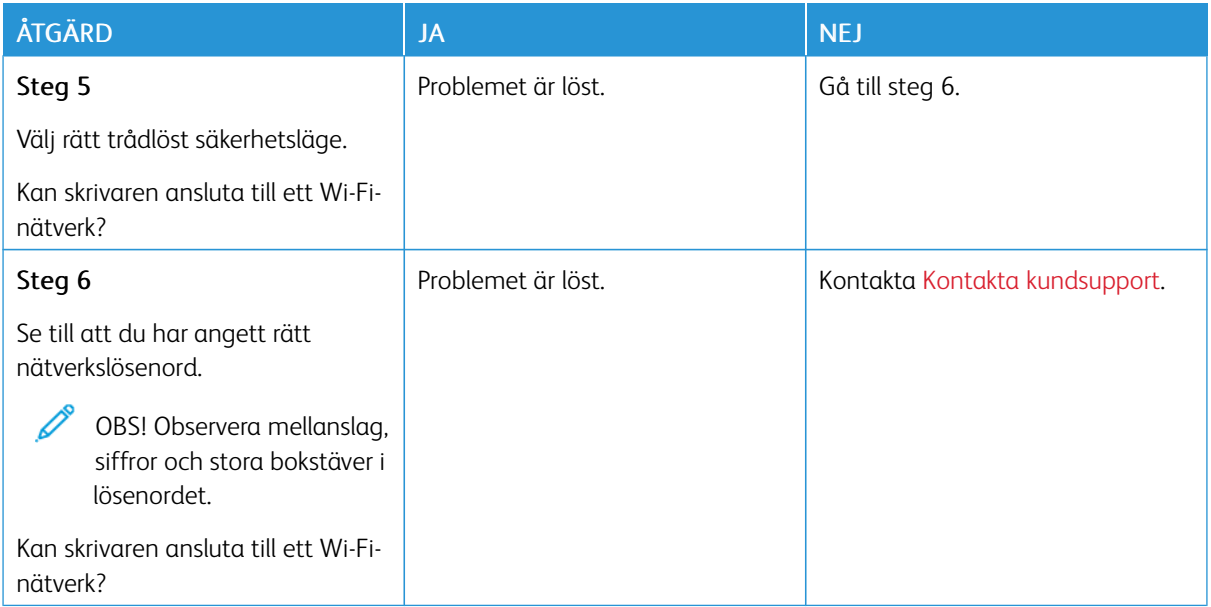

#### Problem med förbrukningsmaterial

#### **BYT KASSETTEN, FEL SKRIVAROMRÅDE**

Det finns ett fel mellan skrivarområdet och kassettområdet. Om du vill åtgärda det här problemet köper du en kassett med rätt område som matchar skrivarområdet, alternativt så köper du en kassett som kan användas i hela världen.

För att hitta områdesinställningarna för skrivaren och skrivarkassetten skriver du ut testsidor för utskriftskvalitet. På kontrollpanelen går du till: Inställningar > Felsökning > Testsidor för utskriftskvalitet.

- Det första numret i meddelandet efter "42" anger området för skrivaren.
- Det andra numret i meddelandet efter "42" anger området för kassetten.

#### Områden för skrivare och skrivarkassett

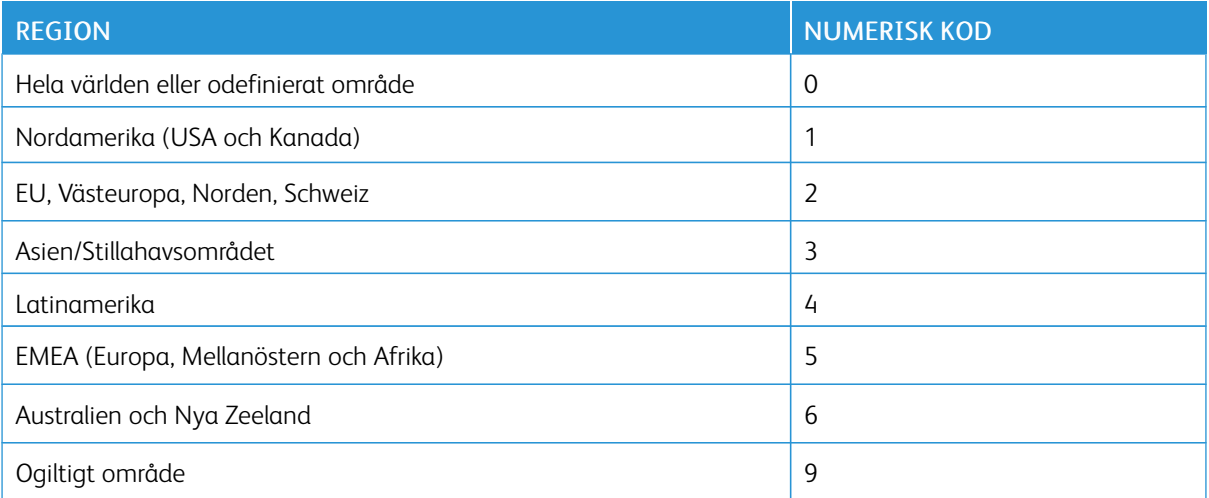

 $\mathscr{O}$ OBS! Om du vill visa områdesinställningarna för skrivaren och tonerkassetten skriver du ut testsidor för utskriftskvalitet. På kontrollpanelen går du till: Inställningar > Felsökning > Testsidor för utskriftskvalitet

#### **FÖRBRUKNINGSMATERIAL SOM INTE ÄR FRÅN XEROX**

Skrivaren har upptäckt att material eller reservdel från en annan tillverkare än Xerox är installerad i skrivaren.

Xerox-skrivaren fungerar bäst med äkta förbrukningsmaterial från Xerox. Användning av tredje parts förbrukningsmaterial kan påverka prestanda, driftsäkerhet, eller livslängd för skrivaren och dess bildhanteringskomponenter.

Alla livslängdsindikatorer är utformade för att fungera med Xerox-tillbehör och kan ge oförutsedda resultat om material från tredje part används. Användning av bildhanteringskomponenter utöver den avsedda livslängden kan skada din Xerox-skrivare eller tillhörande komponenter.

Varning – potentiell skada: Användning av tredje parts förbrukningsmaterial eller delar kan påverka garantiskyddet. Skador som orsakas genom användning av tredje parts förbrukningsmaterial eller delar kanske inte omfattas av garantin.

Om du vill godkänna alla eventuella risker och fortsätta använda förbrukningsmaterial från andra tillverkare eller delar i din skrivare trycker du på och håller ned felmeddelandet med två fingrar på bildskärmen i 15 sekunder. När en bekräftelsedialogruta visas trycker du på Fortsätt.

Om du inte vill acceptera de här riskerna ska du ta bort förbrukningsartiklar eller delar från tredje part från skrivaren och installera äkta förbrukningsartiklar eller delar från Xerox. Mer information finns på [Använda](#page-171-0) äkta [förbrukningsmaterial](#page-171-0) från Xerox.

Om skrivaren inte skriver ut efter att felmeddelandet har raderats, återställ sedan förbrukningsräknaren.

- 1. På kontrollpanelen navigerar du till Inställningar > Enhet > Underhåll > Konfigurationsmeny > Räknare för förbrukningsmaterial.
- 2. Välj den del eller förbrukningsmaterial som du vill visa och tryck sedan på OK.
- 3. Läs varningsmeddelandet och tryck sedan på Fortsätt.
- 4. Använd två fingrar och peka på skärmen i 15 sekunder för att rensa meddelandet.

OBS! Om du inte kan återställa räknaren för förbrukningsmaterial, ska du returnera förbrukningsvaran till inköpsstället.

# Åtgärda pappersstopp

#### **UNDVIKA PAPPERSSTOPP**

#### **Fylla på papper på rätt sätt**

• Se till att pappret ligger plant i facket.

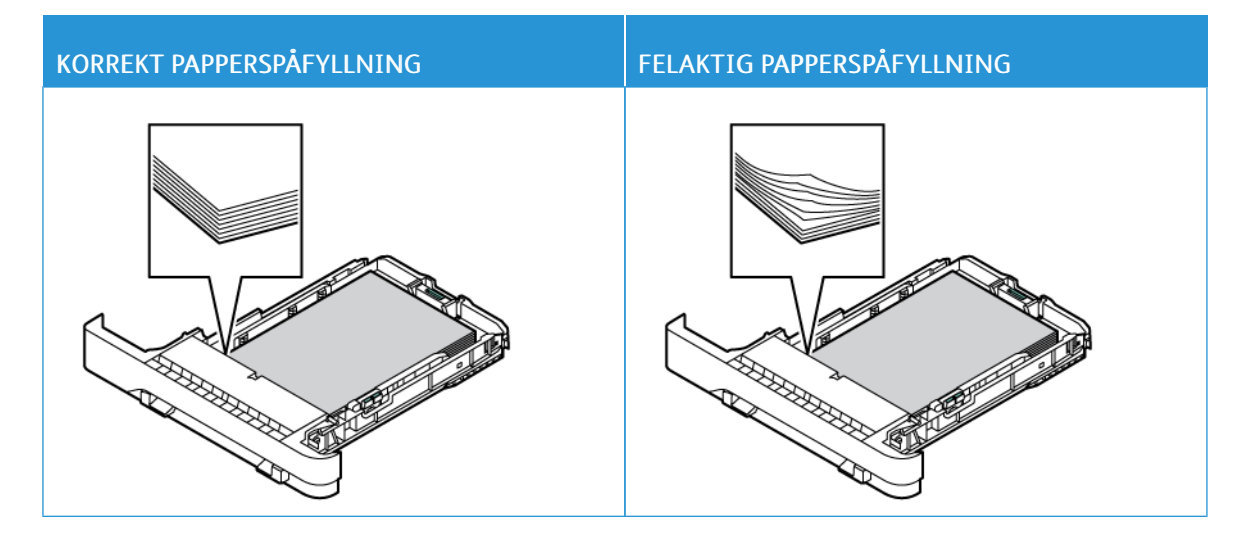

- Fyll inte på eller ta bort ett fack när skrivaren skriver ut.
- Lägg inte i för mycket papper. Se till att buntens höjd är under märket som anger maxgränsen för papperspåfyllning.
- Skjut inte in papper i magasinet. Fyll på papper enligt bilden.

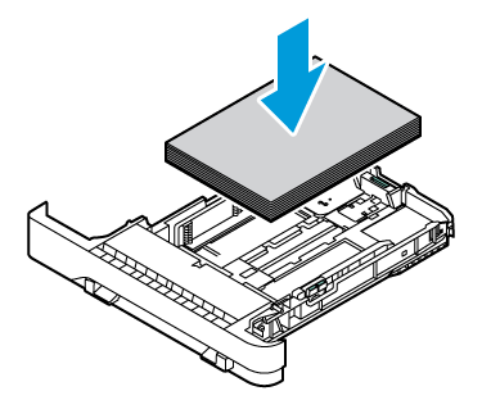

- Se till att pappersstöden är rätt placerade och att de inte trycker hårt mot papperet eller kuverten.
- Skjut in facket ordentligt i skrivaren efter att du har fyllt på papper.

#### **Använd rekommenderat papper**

- Använd rekommenderat papper eller specialmedia.
- Lägg inte i papper som är skrynkliga, vikta, fuktiga eller böjda.
- Böj, lufta och justera papperskanterna innan du lägger i bunten.

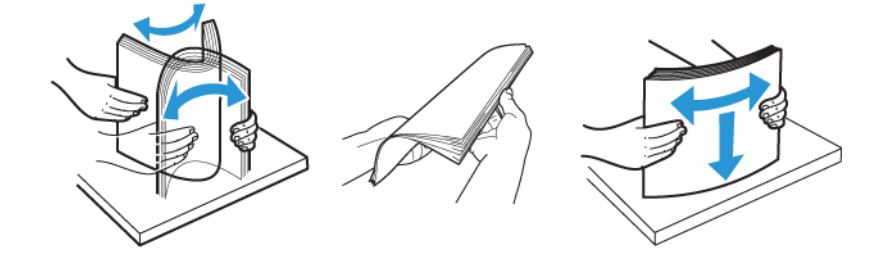

- Använd inte papper som har beskurits eller klippts för hand.
- Blanda inte papper av olika storlek, vikt eller typ i samma fack.
- Kontrollera att inställningen för pappersstorlek och papperstyp har ställts in korrekt på datorn eller på skrivarens kontrollpanel.
- Förvara pappret enligt tillverkarens rekommendationer.

#### **HITTA VAR PAPPER HAR FASTNAT**

- När Stopphjälp är inställd på På, kan skrivaren försöka mata ut tomma eller delvis utskrivna sidor efter att en sida som fastnat har åtgärdats. Sök i utskriften efter tomma sidor.
- När Åtgärda stopp är inställd på På eller Auto, skriver skrivaren återigen ut de sidor som har fastnat.

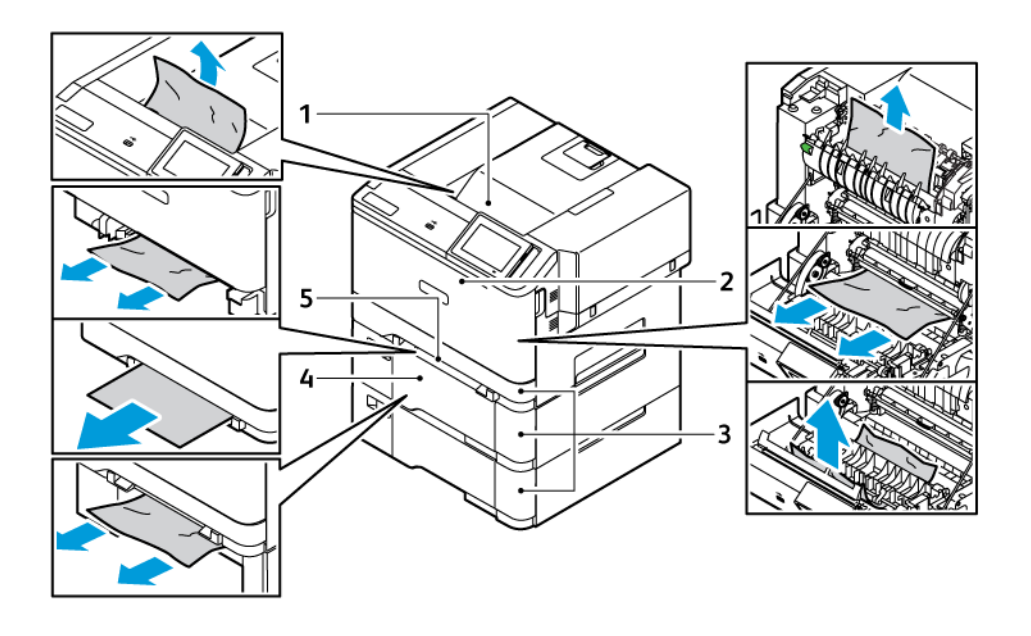

- 1. Standard utmatningsfack
- 2. Lucka A
- 4. Universalarkmatare
- 5. Manuell matare
- 3. Standardmagasin för 250 ark och magasin för 550 ark som tillval

#### **PAPPERSSTOPP INUTI STANDARDMAGASINET**

1. Ta bort magasinet och den manuella mataren.

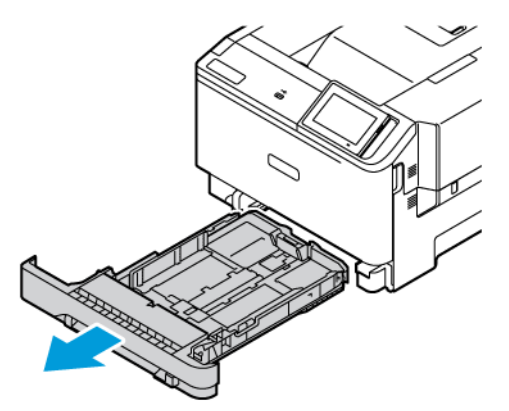

- 2. Ta bort fastnat papper.
	- OBS! Kontrollera att alla pappersrester är borttagna.

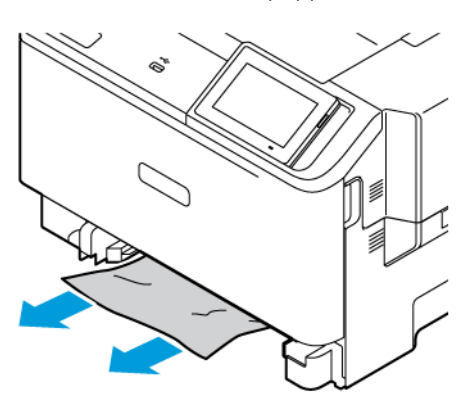

3. Sätt i den manuella mataren och magasinet.

#### **PAPPERSSTOPP INUTI STANDARD UTMATNINGSMAGASINET**

Ta bort fastnat papper.

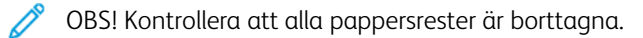

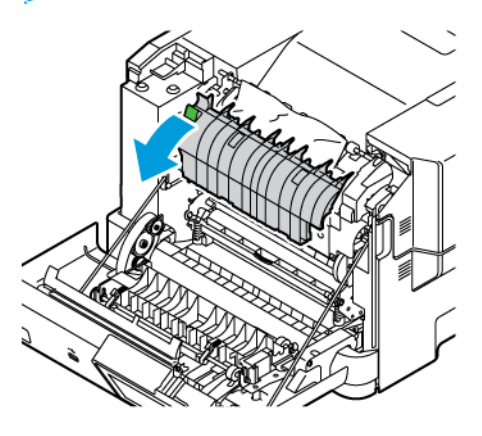

#### **PAPPERSSTOPP I DEN MANUELLA MATAREN**

1. Ta bort magasinet och den manuella mataren.

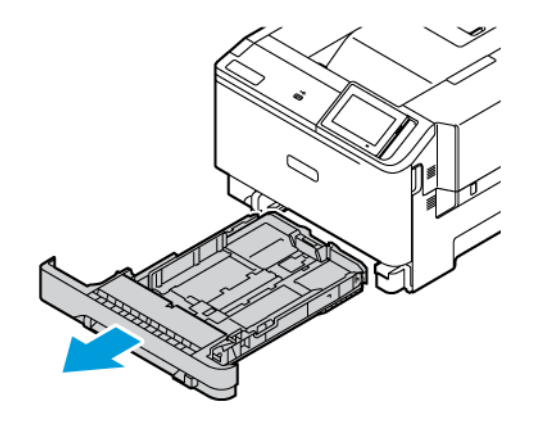

2. Ta bort fastnat papper.

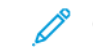

OBS! Kontrollera att alla pappersrester är borttagna.

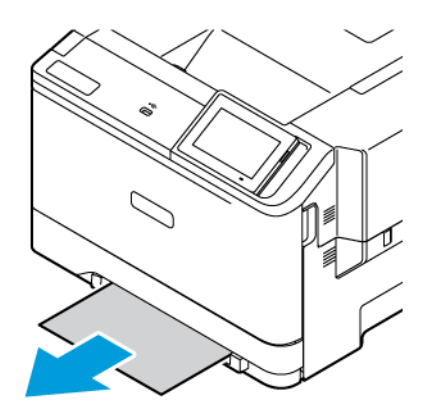

3. Sätt i den manuella mataren och magasinet.

#### **PAPPERSSTOPP I LUCKA A**

1. Öppna lucka A.

VARNING – HET YTA:Insidan av skrivaren kan vara varm. Förebygg risken för brännskador genom att vänta tills ytan har svalnat.

Varning – potentiell skada: Berör en synlig metallram på skrivaren innan du berör eller kommer åt skrivarens invändiga ytor för att förhindra skador som kan uppstå genom elektrostatisk urladdning.

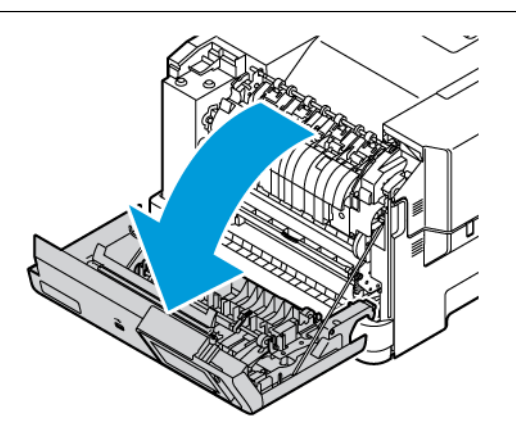

2. Ta bort papper som har fastnat i något av följande områden:

OBS! Kontrollera att alla pappersrester är borttagna.

• Fixeringsområde

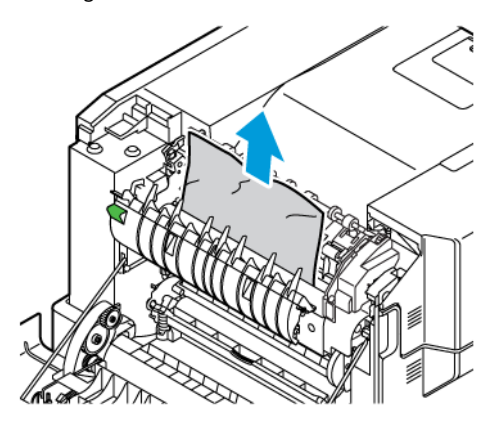

• Under fixeringsområdet

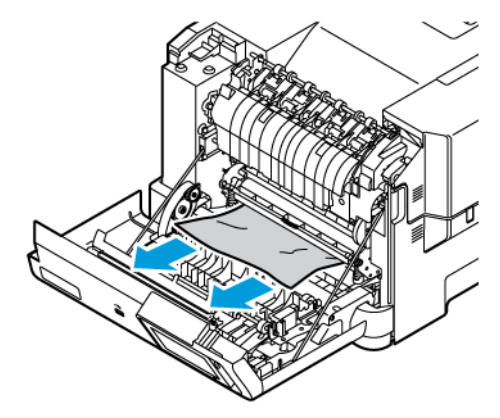

• Enhet för dubbelsidig utskrift

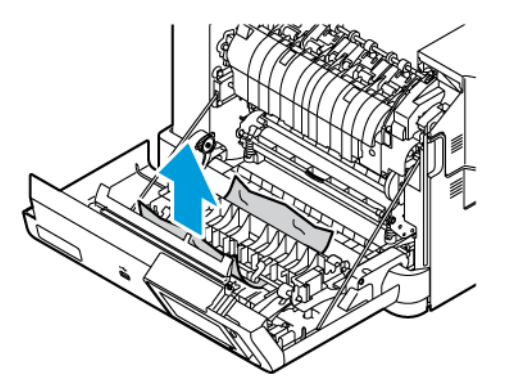

3. Stäng lucka A.

# Pappersmatningsproblem

## **KUVERTEN KLISTRAS IGEN VID UTSKRIFT**

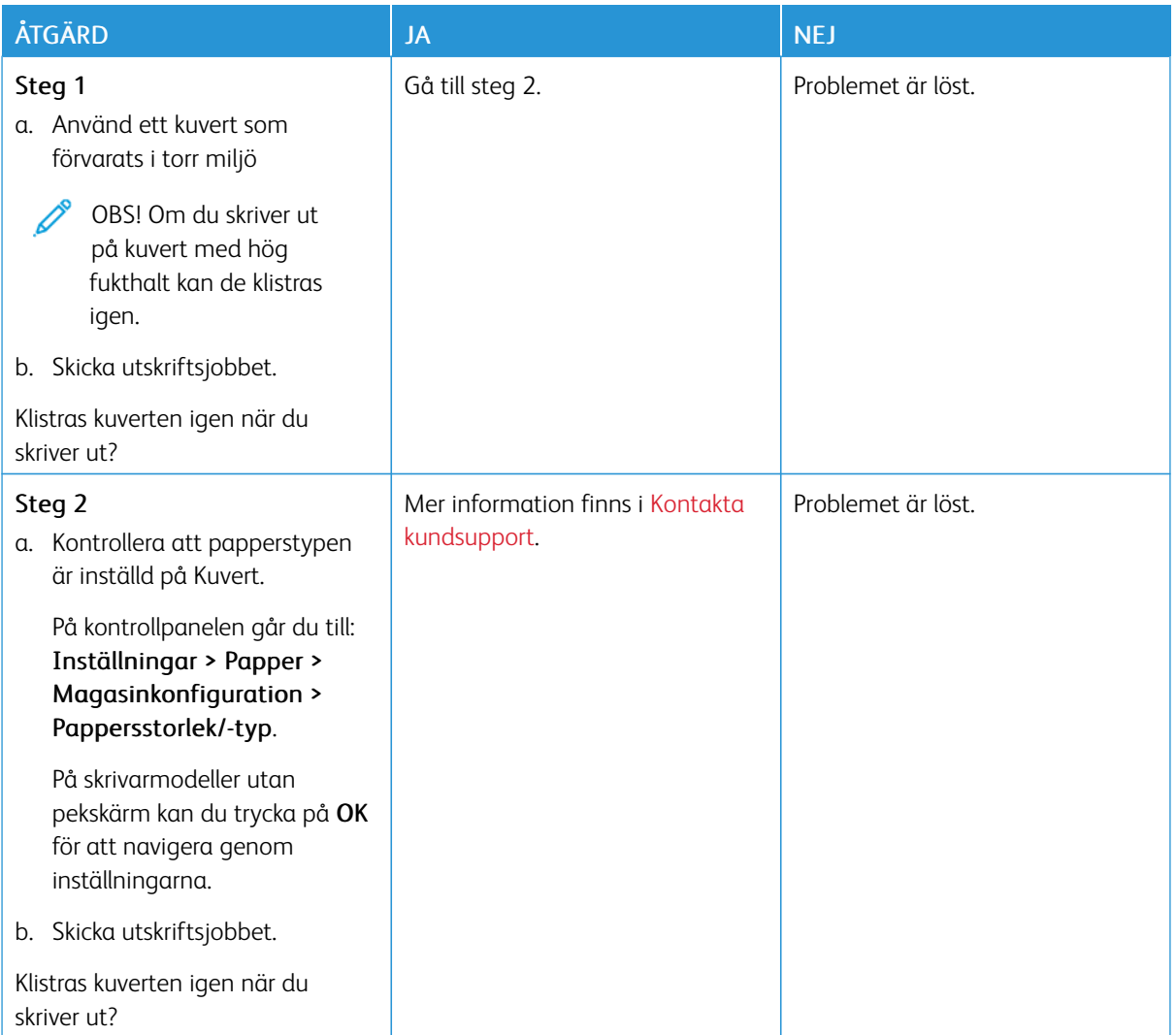
## **SORTERING AV UTSKRIFT FUNGERAR INTE**

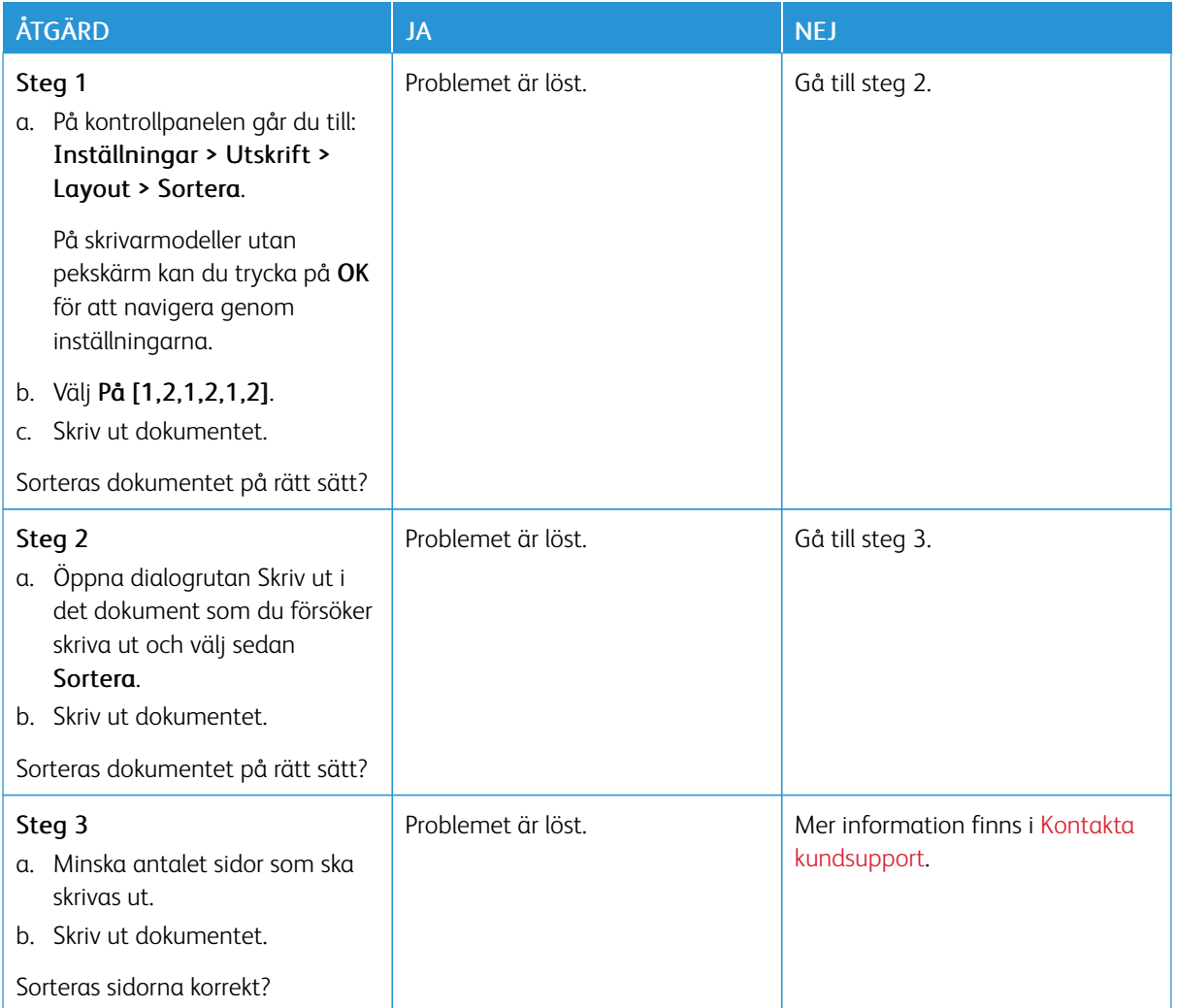

## **PAPPER FASTNAR OFTA**

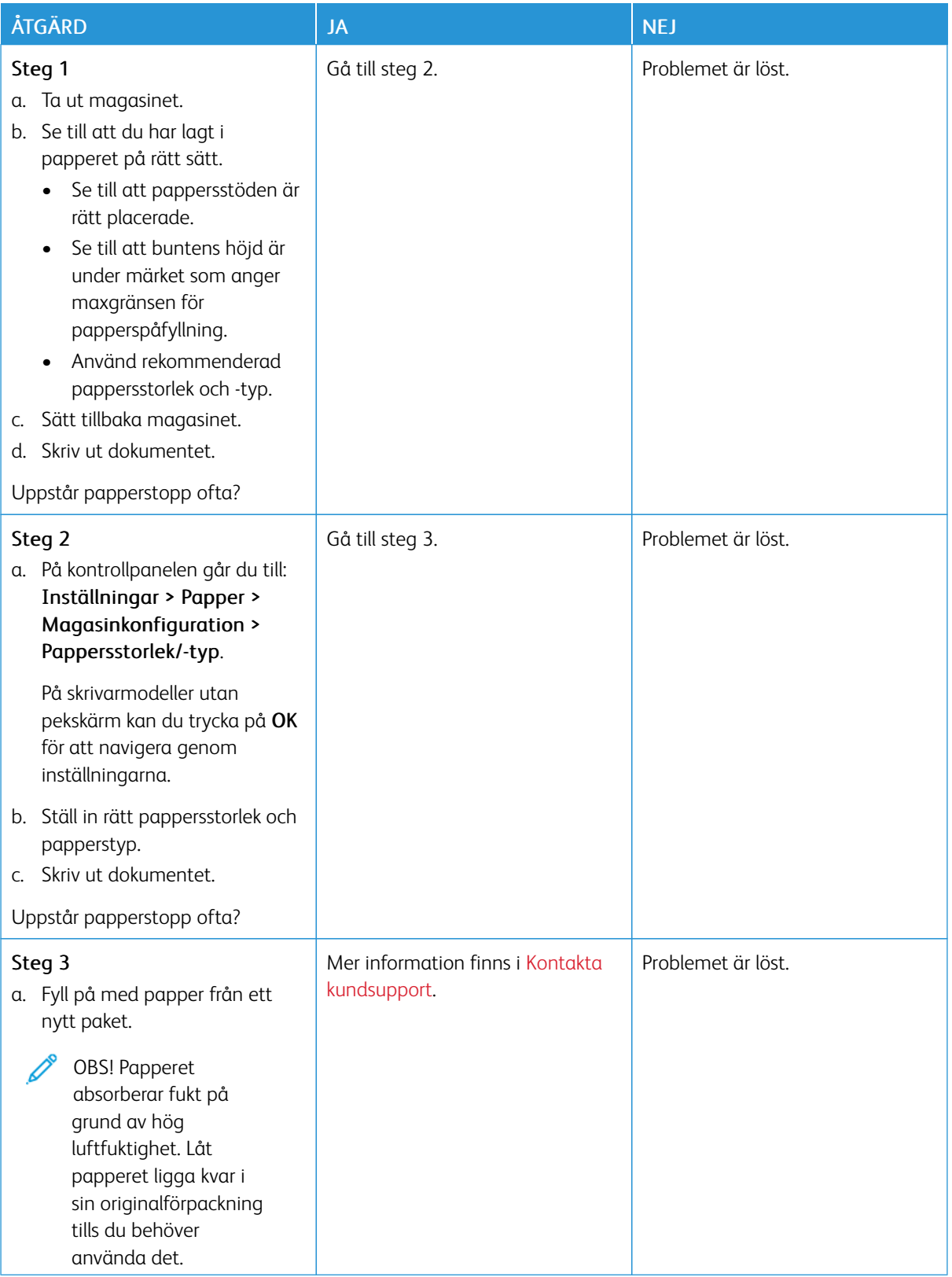

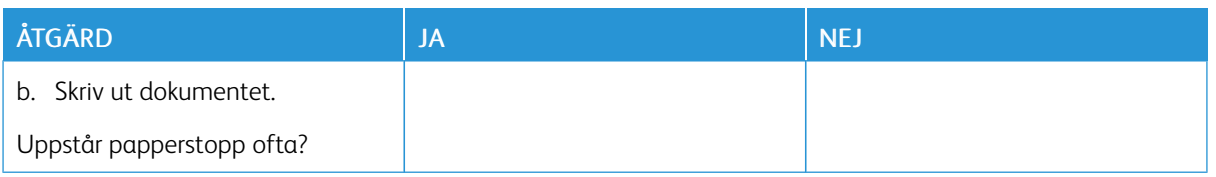

## **SIDOR SOM FASTNAT SKRIVS INTE UT IGEN**

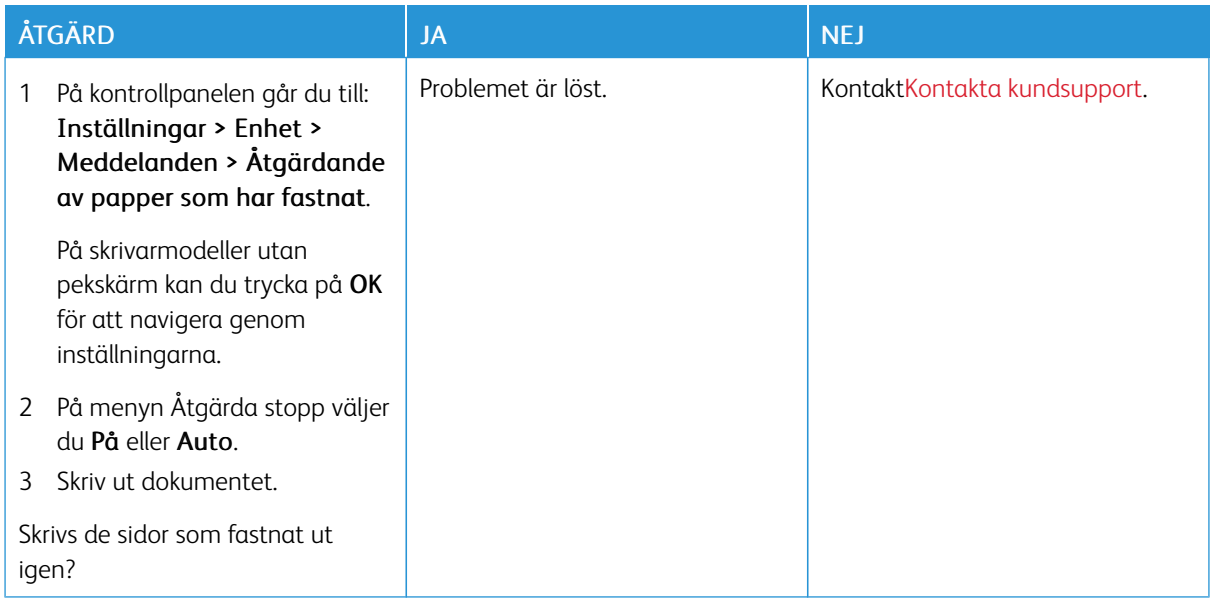

## Problem med färgkvaliteten

#### <span id="page-255-0"></span>**ÄNDRA FÄRGERNA VID UTSKRIFT**

På skrivarmodeller utan pekskärm kan du trycka på OK för att navigera genom inställningarna.

1. På kontrollpanelen går du till:

#### Inställningar > Utskrift > Kvalitet > Avancerad bildhantering > Färgkorrigering

- 2. Välj Manuell > Färgkorrigeringsinnehåll på menyn Färgkorrigering.
- 3. Välj lämplig inställning för färgkonvertering.

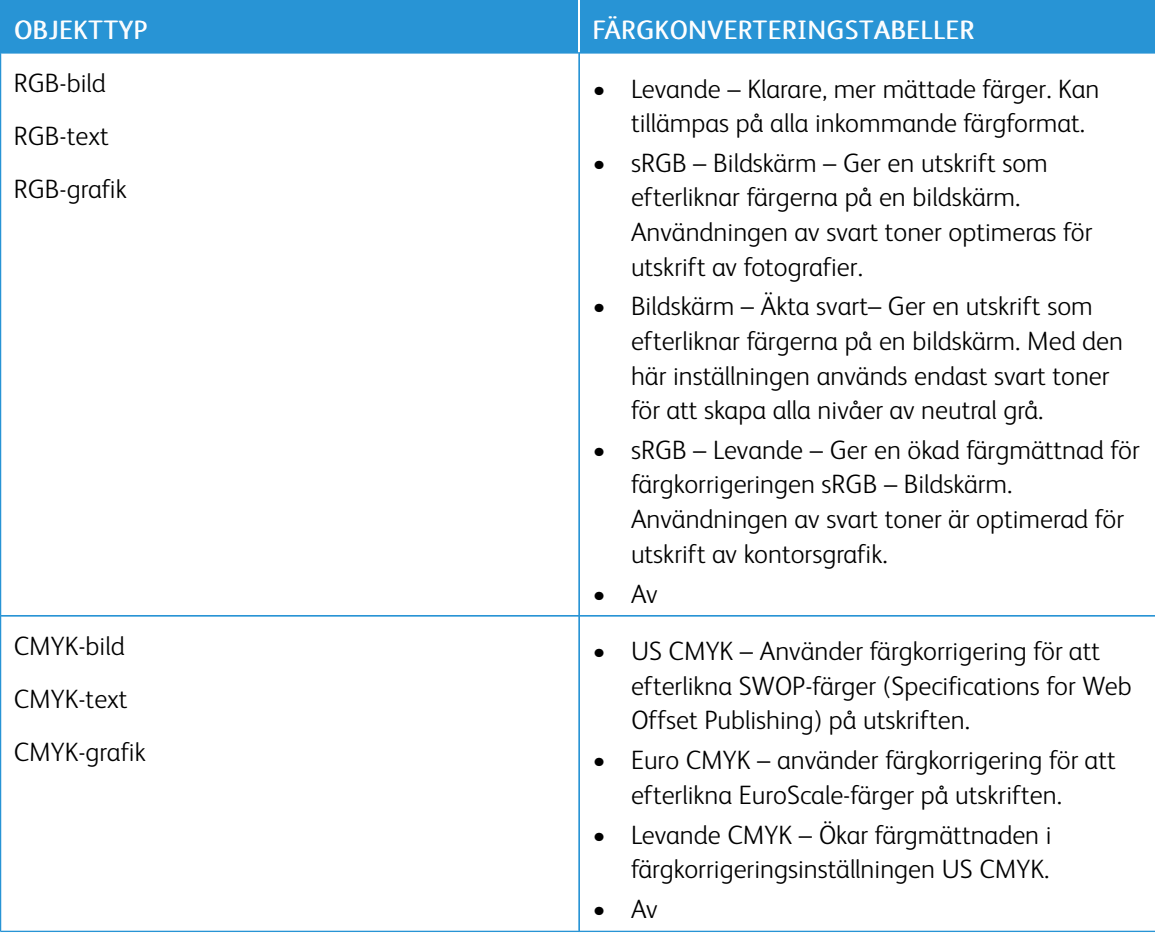

#### **VANLIGA FRÅGOR OM FÄRGUTSKRIFT**

#### Vad är RGB-färg?

RGB-färg är en metod att beskriva färger utifrån den mängd rött, grönt och blått som används för att återge en viss färg. Rött, grönt och blått ljus kan kombineras i olika mängd för att skapa ett stort intervall av färger som ses i naturen. Datorskärmar, skannrar, och digitalkameror använder den här metoden för att visa färger.

#### Vad är CMYK-färg?

CMYK-färg är en metod att beskriva färger utifrån mängden cyan, magenta, gult och svart som används för att återge en viss färg. Cyan, magenta, gult och svart bläck eller toner kan skrivas ut i olika mängd för att skapa många av de färger som finns i naturen. Det är så färger skapas i tryckpressar, bläckstråleskrivare och färglaserskrivare.

#### Hur anges färgen i ett dokument som ska skrivas ut?

Program används för att ange och ändra dokumentfärgen med RGB- eller CMYK-färgkombinationer. Mer information finns i programmets hjälpavsnitt.

#### Hur vet skrivaren vilken färg som ska skrivas ut?

När ett dokument skrivs ut skickas information som beskriver varje objekts typ och färg till skrivaren och skickas genom färgkonverteringstabeller. Färgen översätts till den mängd cyan, magenta, gult och svart toner som används för att skapa önskad färg. Objektinformationen avgör vilka färgkonverteringstabeller som tillämpas. Exempelvis går det att använda en typ av färgkonverteringstabell för text samtidigt som en annan tabell används för fotografier.

#### Vad är manuell färgkorrigering?

Om manuell färgkorrigering är aktiv använder skrivaren färgkonverteringstabeller som användaren väljer för objektbehandling. Manuella färgkorrigeringsinställningar är specifika för den typ av objekt som ska skrivas ut (text, grafik eller bilder). Den är också specifik för hur objektets färg anges i programmet (RGB- eller CMYKkombinationer). För att tillämpa en annan färgkonverteringstabell manuellt, se Ändra [färgerna](#page-255-0) vid utskrift.

Om programmet inte definierar färger som RGB- eller CMYK-kombinationer är manuell färgkorrigering inte användbar. Den är inte heller effektiv om programmet eller datorns operativsystem styr färgjusteringen. I de flesta situationer genereras rekommenderade färger för de flesta dokument om färgkorrigering ställs in på Auto.

#### Hur matchar jag en viss färg (till exempel i en logotyp)?

Nio typer av Färgexempel finns tillgängliga på menyn Kvalitet. Dessa kan även nås från sidan Färgexempel för Embedded Web Server. Valet av något färgexempel skapar flersidiga utskrifter med hundratals färgrutor. Varje ruta innehåller en CMYK-eller RGB-kombination, beroende på vilken tabell som valts. Färgen för varje ruta är resultatet av motsvarande CMYK- eller RGB-kombination för den valda färgkonverteringstabellen.

Genom att undersöka färgexempel kan du kan identifiera rutan med den färg som ligger närmast den matchade färgen. Rutans färgkombination kan sedan användas för att modifiera objektets färg i programmet. Mer information finns i programmets hjälpavsnitt. Du kan behöva manuell färgkorrigering till att använda den valda färgkonverteringstabellen för ett visst objekt.

Hur du väljer vilka färgexempel du ska använda för ett visst färgmatchningsproblem beror på:

- Vilken inställning för färgkorrigering som används (Auto, Av eller Manuell)
- Vilken typ av objekt som ska skrivas ut (text, grafik eller bilder)
- Hur objektets färg anges i programmet (RGB- eller CMYK-kombinationer)

Om programmet inte definierar färger som RGB- eller CMYK-kombinationer är sidorna med färgexempel inte användbara. Dessutom justerar en del program de RGB- eller CMYK-kombinationer du har angett i programmet via färghantering. I dessa situationer kanske den utskrivna färgen inte exakt matchar färgexempelsidorna.

#### **UTSKRIFTEN SER TONAD UT**

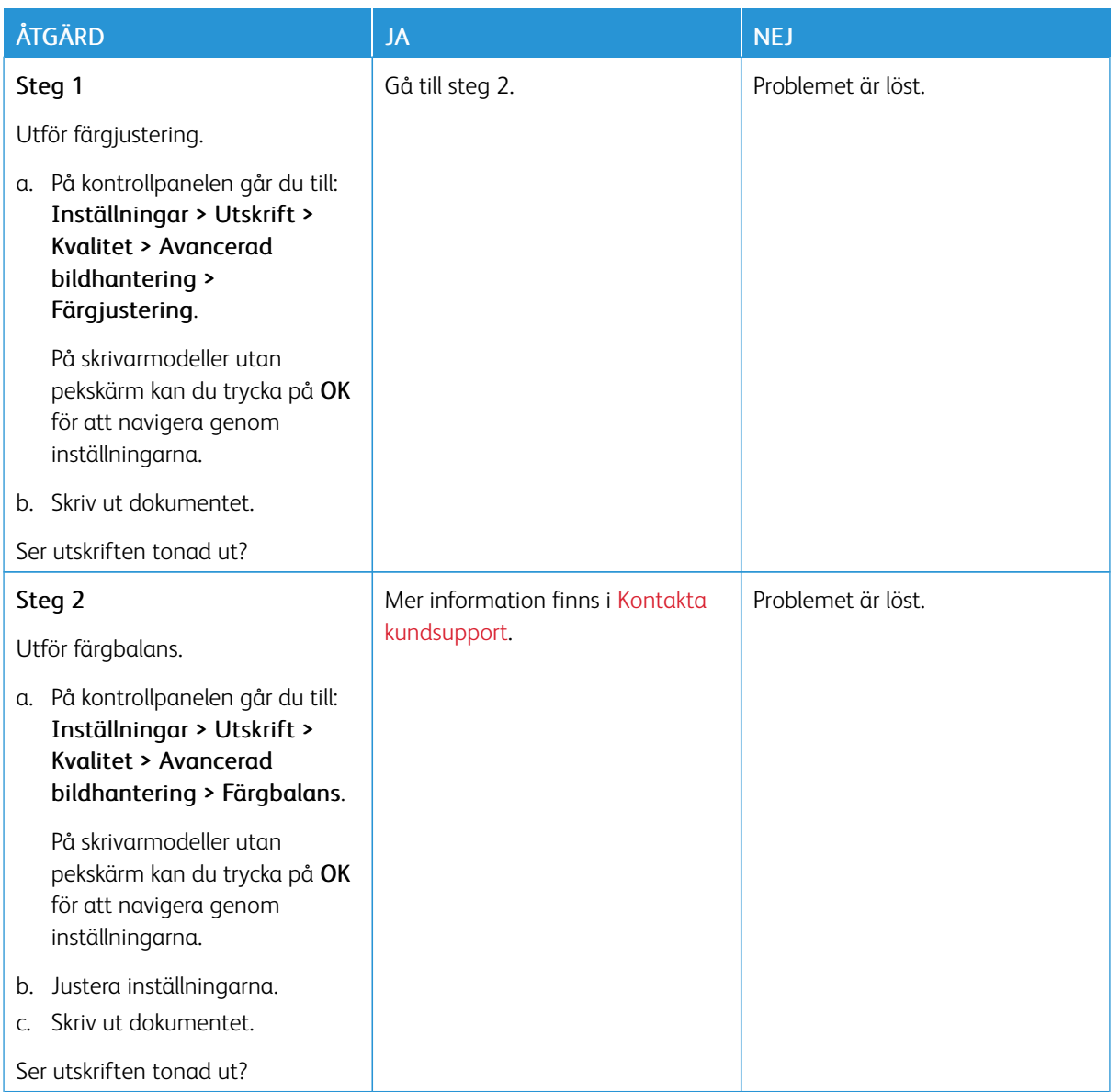

## <span id="page-258-0"></span>Kontakta kundsupport

För att komma åt telefonnummer till Kundtjänst, går du till[https://www.xerox.com/office/worldcontacts.](https://www.xerox.com/office/worldcontacts) Se till att ha följande information innan du kontaktar kundsupport:

- Skrivarproblem
- Felmeddelande
- Skrivarens modell och serienummer

För att komma åt kundtjänst, ska du söka genom kunskapsbasen, bläddra igenom användardokumentation eller ladda ner skrivarprogramvara, och gå till <https://support.xerox.com>, och ange din produkt i sökfältet.

[Felsökning](#page-186-0)

## <span id="page-260-0"></span>Föreskriftsinformation

#### Den här bilagan innehåller:

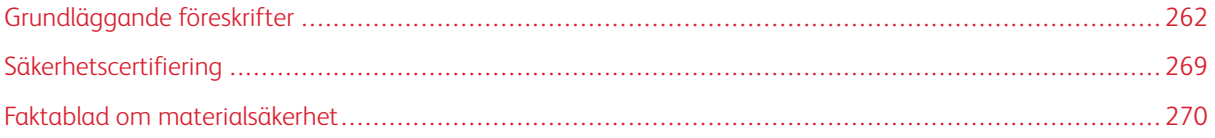

## <span id="page-261-0"></span>Grundläggande föreskrifter

Xerox har testat denna produkt enligt standarder för elektromagnetisk emission och immunitet. Dessa standarder är avsedda att minska störningar som denna skrivare ger upphov till eller utsätts för i normal kontorsmiljö.

Ändringar eller modifieringar av denna enhet som inte är specifikt godkända av Xerox® Corporation kan ogiltigförklara användarens behörighet att använda denna utrustning.

#### **USA (FCC-FÖRESKRIFTER)**

Denna utrustning har testats och befunnits överensstämma med gränserna för en klass A digital enhet, i enlighet med del 15 av reglerna i Federal Communications Commission (FCC). Dessa gränser är utformade för att ge rimligt skydd mot skadliga störningar när utrustningen används i en kommersiell miljö. Denna utrustning alstrar, använder och kan utstråla radiofrekvensenergi. Om utrustningen inte installeras och används i enlighet med bruksanvisningen, kan den orsaka skadliga störningar på radiokommunikation. Om utrustningen används i ett bostadsområde kan den orsaka skadliga störningar. Användaren måste åtgärda dessa störningar på egen bekostnad.

Modifieringar av denna utrustning som inte har godkänts av Xerox kan resultera i att användarens rätt att använda utrustningen ogiltigförklaras.

För att upprätthålla överensstämmelse med FCC-reglerna, måste skärmade kablar användas med denna utrustning. Om icke godkänd utrustning eller oskärmade kablar används, kommer det sannolikt att resultera i störningar på radio- och TV-mottagning.

Varning! För att säkerställa överensstämmelse med del 15 av FCC-reglerna, använd skärmade gränssnittskablar.

#### **Xerox® C410 färgskrivare**

Xerox® C410 färgskrivare uppfyller del 15 av FCC-reglerna. Driften omfattas av följande två villkor:

- Enheterna används inte för att orsaka skadliga störningar.
- Enheterna måste acceptera alla mottagna störningar, inklusive alla störningar som kan orsaka en oönskad drift.

Ansvarig part: Xerox Corporation

Adress: 800 Phillips Road, Webster, NY 14580

Kontaktinformation via internet: [www.xerox.com/en-us/about/ehs](https://www.xerox.com/en-us/about/ehs).

#### **LAGSTADGAD INFORMATION GÄLLANDE 2,4 GHZ OCH 5 GHZ TRÅDLÖSA NÄTVERKSKORT**

Den här produkten innehåller en 2,4 GHz och 5 GHz radiosändarmodul för trådlösa LAN-nätverk som uppfyller kraven i FCC del 15, Industry Canada RSS-210 och Europeiska rådets direktiv 2014/53/EC. Radiofrekvensens (RF) utgångseffekt för denna enhet kommer inte att överstiga 20 dBm i båda frekvensbanden.

Användning av enheten omfattas av följande två villkor:

- 1. Denna enhet får inte orsaka skadliga störningar, och
- 2. Denna enhet måste acceptera alla störningar som tas emot, inklusive störningar som kan orsaka oönskad drift.

Ändringar eller modifieringar av denna enhet som inte är specifikt godkända av Xerox Corporation kan ogiltigförklara användarens behörighet att använda denna utrustning.

#### **LASERMEDDELANDE**

Skrivaren är certifierad i USA för att uppfylla kraven i DHHS 21 CFR, kapitel I, underkapitel J för klass I (1) laserprodukter, och på andra ställen är den certifierad som en klass I laserprodukt som uppfyller kraven i IEC 60825-  $1: 2014.$ 

Klass I laserprodukter anses inte vara farliga. Lasersystemet och skrivaren är utformade så att det aldrig finns någon mänsklig tillgång till laserstrålning över en klass I-nivå under normal drift, användarunderhåll eller föreskrivna serviceförhållanden. Skrivaren har en skrivhuvudenhet som inte kan repareras som innehåller en laser med följande specifikationer:

Klass: IIIb (3b) AlGaAs

Nominell uteffekt (milliwatt): 12

Våglängd (nanometer): 770–800

#### **KANADA**

Detta är en produkt i klass A, digitala apparater, som överensstämmer med ICES-003 och ICES-001 i Kanada.

Cet appareil numérique de la classe A est conforme à la norme NMB-003 et NMB-001 du Canada.

Den här produkten innehåller en 2,4 GHz och 5 GHz radiosändarmodul för trådlösa LAN-nätverk som uppfyller kraven i Industry Canada RSS-210.

Ce produit contient un module émetteur radio LAN sans fil de 2,4 GHz et 5 GHz conforme aux exigences spécifiées dans la réglementation Industrie du Canada RSS-210.

Denna enhet överensstämmer med Industry Canada-licensbefriade RSS:er. Driften omfattas av följande två villkor:

- 1. Denna enhet får inte orsaka störningar, och
- 2. Denna enhet måste acceptera alla störningar, inklusive störningar som kan orsaka oönskad drift av enheten.

Le présent appareil est conforme aux CNR d'Industrie Canada applicables aux appareils radio exempts de licence. L'exploitation est autorisée aux deux conditions suivantes:

- 1. l'appareil ne doit pas produire de brouillage, et
- 2. l'utilisateur de l'appareil doit accepter tout brouillage radioélectrique subi, même si le brouillage est susceptible d'en compromettre le fonctionnement.

Det finns driftsbegränsningar för License-Exempt Local Area Network (LE-LAN)-enheter: enheten för drift i bandet 5150-5250 MHz är endast avsedd för inomhusbruk för att minska risken för skadlig interferens på mobila satellitsystem i samma kanaler.

Il y a des restrictions opérationnelles pour dispositifs de réseaux locaux exempts de licence (RL-EL): les dispositifs fonctionnant dans la bande 5 150-5 250 MHz sont réservés uniquement pour une utilisation à l'intérieur afin de réduire les risques de brouillage préjudiciable aux systèmes de satellites mobiles utilisant les mêmes canaux.

Denna sändare får inte placeras eller fungera tillsammans med någon annan antenn eller sändare. Denna utrustning bör installeras och användas med ett minsta avstånd på 20 centimeter mellan kylaren och din kropp.

Cet émetteur ne doit pas être Co-placé ou ne fonctionnant en même temps qu'aucune autre antenne ou émetteur. Cet équipement devrait être installé et actionné avec une distance minimum de 20 centimètres entre le radiateur et votre corps.

## **EFTERLEVNAD AV EUROPEISKA UNIONEN OCH EUROPEISKA EKONOMISKA SAMARBETSOMRÅDET**

## $\epsilon$

CE-märket på denna produkt indikerar överensstämmelse med tillämpliga EU-direktiv

Den fullständiga texten av EU-försäkran om överensstämmelse finns på [www.xerox.com/en-us/](https://www.xerox.com/en-us/about/ehs) [about/ehs](https://www.xerox.com/en-us/about/ehs).

Den här produkten innehåller en 2,4 GHz och 5 GHz radiosändarmodul för trådlösa LAN-nätverk.

Radiofrekvensens (RF) utgångseffekt för denna enhet kommer inte att överstiga 20 dBm i båda frekvensbanden.

Härmed, deklarerar Xerox att radioutrustningen med modellerna Xerox® C410 färgskrivare överensstämmer med direktiv 2014/53/EU.

Den här skrivaren utgör ingen fara vare sig för konsumenten eller för miljön, under förutsättning att den används i enlighet med användarinstruktionerna.

#### Varning!

- Ändringar eller modifieringar av denna utrustning som inte är specifikt godkända av Xerox Corporation kan ogiltigförklara användarnas behörighet att använda denna utrustning.
- Yttre strålning från industriell, vetenskaplig och medicinsk utrustning (ISM) kan störa driften av denna -enhet. Om enheten störs av extern strålning från ISM-utrustning ska du kontakta -representanten för hjälp.
- Detta är en klass A-produkt. I hemmiljö kan denna produkt förorsaka radiostörningar i vilket fall användaren kan behöva vidta lämpliga åtgärder.
- För att säkerställa efterlevnad av EU:s förordningar ska skärmade gränssnittskablar användas.

#### **Avtal kring bildframställningsutrustning enligt EU Lot 4**

Xerox® har gått med på att utforma kriterier för energieffektivitet och miljöprestanda för våra produkter som omfattas av EU:s energirelaterade produktdirektiv, särskilt Lot 4 – Bildframställningsutrustning.

Produkterna som omfattas av direktivet är hemma och kontorsutrustning som uppfyller villkoren nedan:

- Produkter för monokrom utskrift med standardformat med en högsta hastighet på färre än 66 A4-bilder per minut.
- Produkter för färgutskrift med standardformat med en högsta hastighet på färre än 51 A4-bilder per minut.

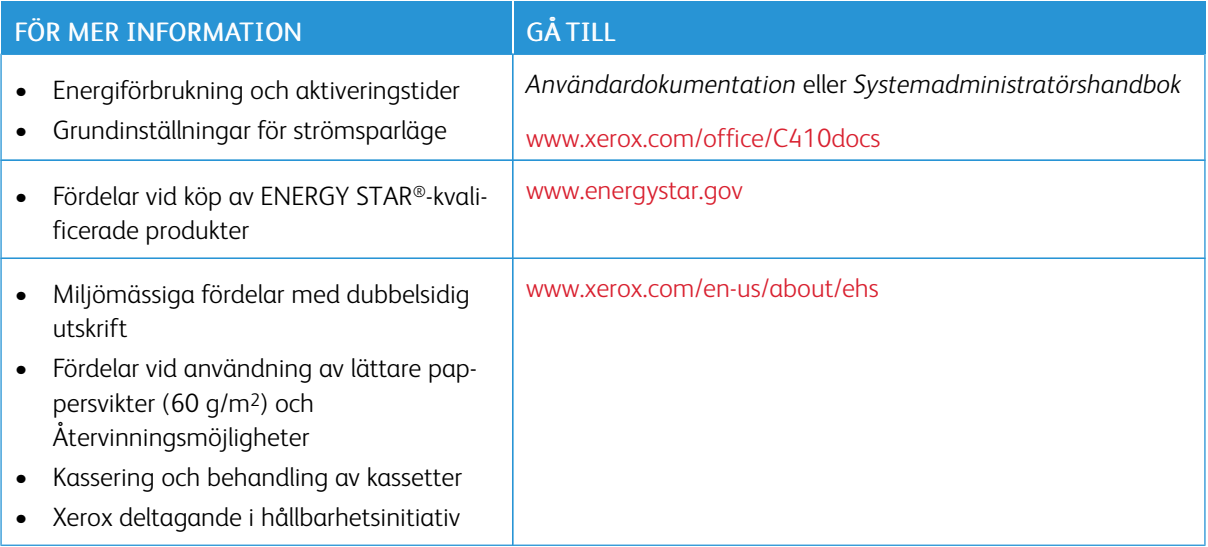

#### **ENERGY STAR**

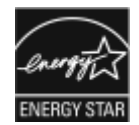

ENERGY STAR-programmet är en frivillig sammanslutning med syftet att främja utveckling och köp av energisnåla produkter som bidrar till att minska miljöpåverkan. Information om ENERGY STAR-programmet och ENERGY STAR-certifierade modeller finns på följande webbplats: [www.energystar.gov](http://www.energystar.gov/index.cfm?fuseaction=find_a_product.showProductGroup&pgw_code=IEQ).

ENERGY STAR och logotypen ENERGY STAR är varumärken som är registrerade i USA.

Programmet ENERGY STAR-bildutrustning är en laginsats mellan USA:s, Europeiska unionens och Japans regeringar och industrin för kontorsutrustning, för att främja energieffektiva kopiatorer, skrivare, fax, multifunktionsskrivare, persondatorer och bildskärmar. Att reducera energiförbrukningen hjälper till att bekämpa luftföroreningar, surt regn och långsiktiga klimatförändringar genom att reducera utsläppen som uppstår på grund av elproduktion.

Se [www.xerox.com/environment](https://www.office.xerox.com/cgi-bin/printer.pl?APP=udpdfs&Page=Color&PgName=environmentna) eller [www.xerox.com/environment\\_europe](https://www.office.xerox.com/cgi-bin/printer.pl?APP=udpdfs&Page=color&PgName=environmenteu) för mer information om energi eller andra relaterade ämnen.

#### **Energiförbrukning och aktiveringstid**

En skrivares elförbrukning beror på hur den används. Denna skrivare är utformad och konfigurerad för att sänka dina elkostnader.

För att minska energiförbrukningen är din enhet konfigurerad att använda energisparlägen. Efter den sista utskriften övergår skrivaren automatiskt i klarläge. I klar-läge kan du omedelbart skriva ut igen. Om skrivaren inte används inom en angiven period övergår den till viloläge. För att minska energiförbrukningen förblir endast

viktiga funktioner aktiva i viloläge. Det tar lite längre att skriva ut första utskriften när skrivaren lämnar energisparläget än när den skriver ut i klar-läge. Fördröjningen beror på att skrivaren aktiveras från energisparläget och är normalt för de flesta bildframställningsprodukter på marknaden.

För att spara ström kan du konfigurera energisparlägen. Följande alternativ är tillgängliga:

- Jobbaktivering: Enheten aktiveras när en aktivitet avkänns. För att ange antalet minuter innan skrivaren sätts i viloläge.
- Sätt i viloläge och aktivera vid schemalagda tider: Enheten aktiveras och inaktiveras enligt ett angivet schema.
- Stäng av automatiskt: Välj Stäng av automatiskt för att låta enheten stängas av efter en tid i viloläge. Ange antalet timmar innan skrivaren ska stängas av vid Viloläge.

Se *användarhandboken* på [www.xerox.com/office/C410docs](https://www.office.xerox.com/cgi-bin/printer.pl?APP=udpdfs&Page=Color&Model=C410&PgName=Man) för att ändra inställningarna för energisparläget. Kontakta systemadministratören för att få mer hjälp eller läs mer i *System Administrator Guide (Systemadministratörshandbok)*.

Kontakta din systemadministratör om du vill aktivera läget Auto avstängning. Mer information finns i *System Administrator Guide* (Systemadministratörshandbok) på [www.xerox.com/office/C410docs](https://www.office.xerox.com/cgi-bin/printer.pl?APP=udpdfs&Page=Color&Model=C410&PgName=Man).

Läs mer om Xerox medverkan i miljöprogram på: [www.xerox.com/environment](https://www.office.xerox.com/cgi-bin/printer.pl?APP=udpdfs&Page=Color&PgName=environmentna) eller [www.xerox.com/](https://www.office.xerox.com/cgi-bin/printer.pl?APP=udpdfs&Page=color&PgName=environmenteu) [environment\\_europe.](https://www.office.xerox.com/cgi-bin/printer.pl?APP=udpdfs&Page=color&PgName=environmenteu)

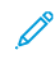

OBS! Om du ändrar de grundinställda tiderna för strömsparläget kan den totala energiförbrukningen öka. Innan du stänger av energisparlägen eller ställer in en lång aktiveringstid bör du överväga ökningen av enhetens strömförbrukning.

#### **Grundinställningar för strömsparläge**

Den här enheten är ENERGY STAR®-certifierad enligt villkoren i ENERGY STAR-programmet för bildframställningsutrustning. Övergångstiden från läge klar till viloläge kan ställas in från 0–60 eller 0–120 minuter, beroende på skrivarmodell. Grundinställningen är 0 minuter. Maximal övergångstid från läge klar till viloläge kan ta upp till 120 minuter, beroende på skrivarmodell och systemkonfiguration.

Kontakta systemadministratören eller hänvisa till *System Administrator Guide (Systemadministratörshandbok)* på [www.xerox.com/office/C410docs,](https://www.office.xerox.com/cgi-bin/printer.pl?APP=udpdfs&Page=Color&Model=C410&PgName=Man) för att ändra energisparinställningarna eller aktivera automatisk standbyfunktion.

#### **EPEAT**

Denna enhet är registrerad i EPEAT-katalogen eftersom den uppfyller miljömärkets egenskaper. Den fabriksinställda vilolägesaktiveringen ingår. I viloläge förbrukar skrivaren mindre än 1 watt.

Om du vill veta mer om Xerox deltagande i hållbarhetsinitiativ, går du till [https://www.xerox.com/en-us/about/](https://www.xerox.com/en-us/about/ehs) [ehs](https://www.xerox.com/en-us/about/ehs) eller [www.xerox.co.uk/about-xerox/environment/engb.html](https://www.xerox.co.uk/en-gb/about/ehs).

#### **Miljömässiga fördelar med dubbelsidig utskrift**

De flesta Xerox-produkter har kapacitet för dubbelsidig utskrift, även känd som 2-sidig utskrift. Detta gör att du kan skriva ut på båda sidor av papperet automatiskt, och hjälper därför till att minska användningen av

värdefulla resurser genom att minska din pappersförbrukning. Lot 4 Imaging Equipment-avtalet kräver att dubbelsidig-funktionen har aktiverats automatiskt på modeller som är större än eller lika med 40 sid/min i färg eller mer än eller lika med 45 sid/min monokrom, under installationen och drivrutinsinstallationen. Vissa Xerox-modeller under dessa hastighetsintervall, kan också vara aktiverade med inställningar för dubbelsidig utskrift som grundinställning på, vid installationstillfället. Om du fortsätter att använda dubbelsidig-funktionen kommer du att minska miljöpåverkan från ditt arbete. Men om du skulle behöva enkelsidig/1-sidig utskrift kan du ändra utskriftsinställningarna i skrivardrivrutinen.

#### **Papperstyper**

Denna produkt kan användas för att skriva ut på både återvunnet och oanvänt papper, godkänt enligt ett miljövårdssystem, som uppfyller EN12281 eller en liknande kvalitetsstandard. Lättare pappersvikter (60 g/m2), som innehåller mindre råmaterial och därmed sparar resurser per tryck, kan användas i vissa applikationer. Vi uppmuntrar dig att kontrollera om detta är lämpligt för dina utskriftsbehov.

#### **CERTIFIERING FÖR EURASISKA EKONOMISKA UNIONEN**

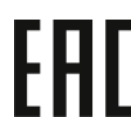

EAC-märket på denna produkt indikerar certifiering för användning på marknaderna i tullunionens medlemsstater.

#### **TYSKLAND**

#### **Tyskland - Blue Angel**

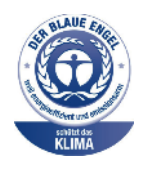

RAL, det tyska institutet för kvalitetssäkring och märkning, har tilldelat följande konfiguration av denna enhet Blue Angel Environmental Label:

Nätverksskrivare med automatisk dubbelsidig utskrift och USB- eller nätverksanslutning.

Märkningen visar att enheten uppfyller Blue Angels miljökrav vad gäller konstruktion, tillverkning och användning. Mer information finns på [www.blauer-engel.de](http://www.blauer-engel.de).

#### **Blendschutz**

Das Gerät ist nicht für die Benutzung im unmittelbaren Gesichtsfeld am Bildschirmarbeitsplatz vorgesehen. Um störende Reflexionen am Bildschirmarbeitsplatz zu vermeiden, darf dieses Produkt nicht im unmittelbaren Gesichtsfeld platziert werden.

#### **Lärmemission**

Maschinenlärminformations-Verordnung 3. GPSGV: Der höchste Schalldruckpegel beträgt 70 dB(A) oder weniger gemäß EN ISO 7779.

#### **Importeur**

Xerox GmbH Hellersbergstraße 2-4 41460 Neuss Deutschland

#### **TURKIET - ROHS-DIREKTIVET**

I enlighet med artikel 7 (d) intygar vi härmed att "den är i överensstämmelse med EEE-förordningen".

"EEE yönetmeliğine uygundur."

#### **UKRAINA ROHS-ÖVERENSSTÄMMELSE**

Обладнання відповідаєвимогам Технічного регламенту щодо обмеження

використання деяких небезпечних речовин в електричному та електронному

обладнані, затвердженого постановою Кабінету Міністрів України від 3 грудня 2008 № 1057

Utrustningen uppfyller kraven i den tekniska förordningen, godkänd av resolutionen från Ukrainas ministerium den 3 december 2008, när det gäller begränsningar för användningen av vissa farliga ämnen i elektrisk och elektronisk utrustning.

## <span id="page-268-0"></span>Säkerhetscertifiering

Denna enhet är kompatibel med IEC och EN produktsäkerhetsstandarder, som certifierats av ett National Regulatory Test Laboratory (NRTL).

## <span id="page-269-0"></span>Faktablad om materialsäkerhet

Information om materialsäkerhet för skrivaren finns på:

- Webbadress: Information om Xerox [säkerhetsdokument](https://safetysheets.business.xerox.com/en-us/) och överensstämmelse
- Endast USA och Kanada: 1-800-ASK-XEROX (1-800-275-9376)
- Andra marknader, skicka en e-postförfrågan till: [EHS-Europe@xerox.com](mailto:EHS-Europe@xerox.com)

# <span id="page-270-0"></span>Återvinning och kassering

Den här bilagan innehåller:

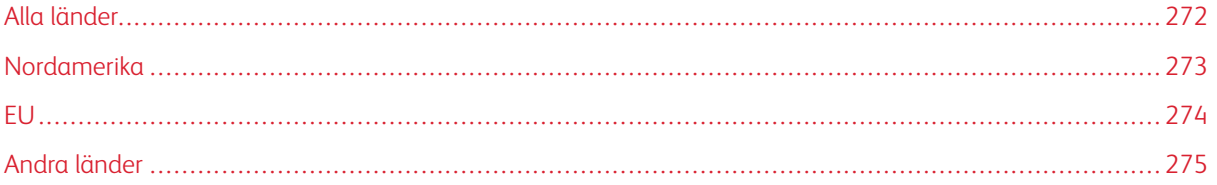

## <span id="page-271-0"></span>Alla länder

Om du hanterar kasseringen av din Xerox-produkt, observera att skrivaren kan innehålla bly, kvicksilver, perklorat och andra material vars kassering kan vara reglerad på grund av miljöhänsyn. Förekomsten av dessa ämnen uppfyller de internationella lagar som är i kraft vid den tidpunkt då denna produkt lanseras på marknaden.

Kontakta lokala myndigheter för information om återvinning och kassering.

Perklorat: Denna produkt kan innehålla en eller flera enheter som innehåller perklorat, till exempel batterier. Särskild hantering kan krävas. Mer information finns på [www.dtsc.ca.gov/hazardouswaste/perchlorate.](http://www.dtsc.ca.gov/hazardouswaste/perchlorate)

## **AVLÄGSNANDE AV BATTERI**

Batterierna bör endast bytas av en servicetekniker som har godkänts av tillverkaren.

## <span id="page-272-0"></span>Nordamerika

Xerox driver ett program för återtagning och återanvändning/återvinning av utrustning. Kontakta din Xerox-representant (1-800-ASK-XEROX) för att avgöra om denna Xerox-produkt är en del av programmet.

Besök [www.xerox.com/environment,](https://www.office.xerox.com/cgi-bin/printer.pl?APP=udpdfs&Page=Color&PgName=environmentna) för mer information om Xerox miljöprogram.

Kontakta lokala myndigheter för information om återvinning och kassering.

<span id="page-273-0"></span>EU

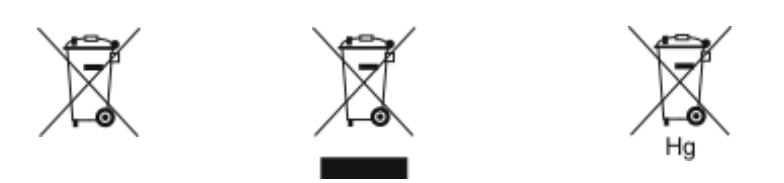

Dessa symboler indikerar att denna produkt inte får kasseras tillsammans med ditt hushållsavfall, i enlighet med direktivet om avfall från elektrisk och elektronisk utrustning (WEEE) (2012/19/EU), batteridirektivet (2006/66/ EG) och nationell lagstiftning som genomför dessa direktiv.

Om en kemisk symbol är tryckt under symbolen som visas ovan, i enlighet med batteridirektivet, indikerar detta att en tungmetall (Hg = Kvicksilver, Cd = Kadmium, Pb = Bly) finns i detta batteri eller ackumulator i en koncentration över en tillämpligt tröskelvärde som anges i batteridirektivet.

Viss utrustning kan användas både i ett hushåll och i en företagsverksamhet. Hushåll i europeiska unionen kan kostnadsfritt lämna elektrisk och elektronisk utrustning på särskilda insamlingsplatser. Vänd dig till kommunen, renhållningsföretaget eller återförsäljningsstället om du vill ha mer information om insamling och återvinning av förbrukade produkter och batterier. I vissa medlemsländer är återförsäljaren som du köper utrustningen av skyldig att ta hand om utrustningen när den inte längre behövs. Kontakta din återförsäljare om du vill ha mer information.

Företagsanvändare i Europeiska unionen, i enlighet med europeisk lagstiftning måste elektrisk och elektronisk utrustning hanteras enligt gällande regler. Om du vill kassera elektrisk och elektronisk utrustning, ska du kontakta din återförsäljare eller leverantör, lokala återförsäljare eller Xerox-representant för information om återanvändning av uttjänta objekt innan kassering.

Felaktig hantering av denna typ av avfall kan ha en möjlig påverkan på miljön och människors hälsa på grund av potentiellt farliga ämnen som i allmänhet är förknippade med EEE. Ditt samarbete i korrekt avfallshantering av denna produkt kommer att bidra till en effektiv användning av naturresurser.

#### **KASSERING UTANFÖR EU**

Dessa symboler gäller bara inom EU. Om du vill kassera dessa föremål, vänligen kontakta dina lokala myndigheter eller återförsäljare och fråga efter rätt metod för kassering.

## <span id="page-274-0"></span>Andra länder

Vänligen kontakta din lokala avfallshanteringsmyndighet för att begära vägledning om kassering.

[Återvinning](#page-270-0) och kassering

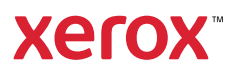